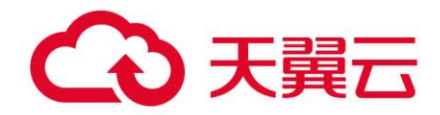

# **应用运维管理**

# 用户使用指南

天翼云科技有限公司

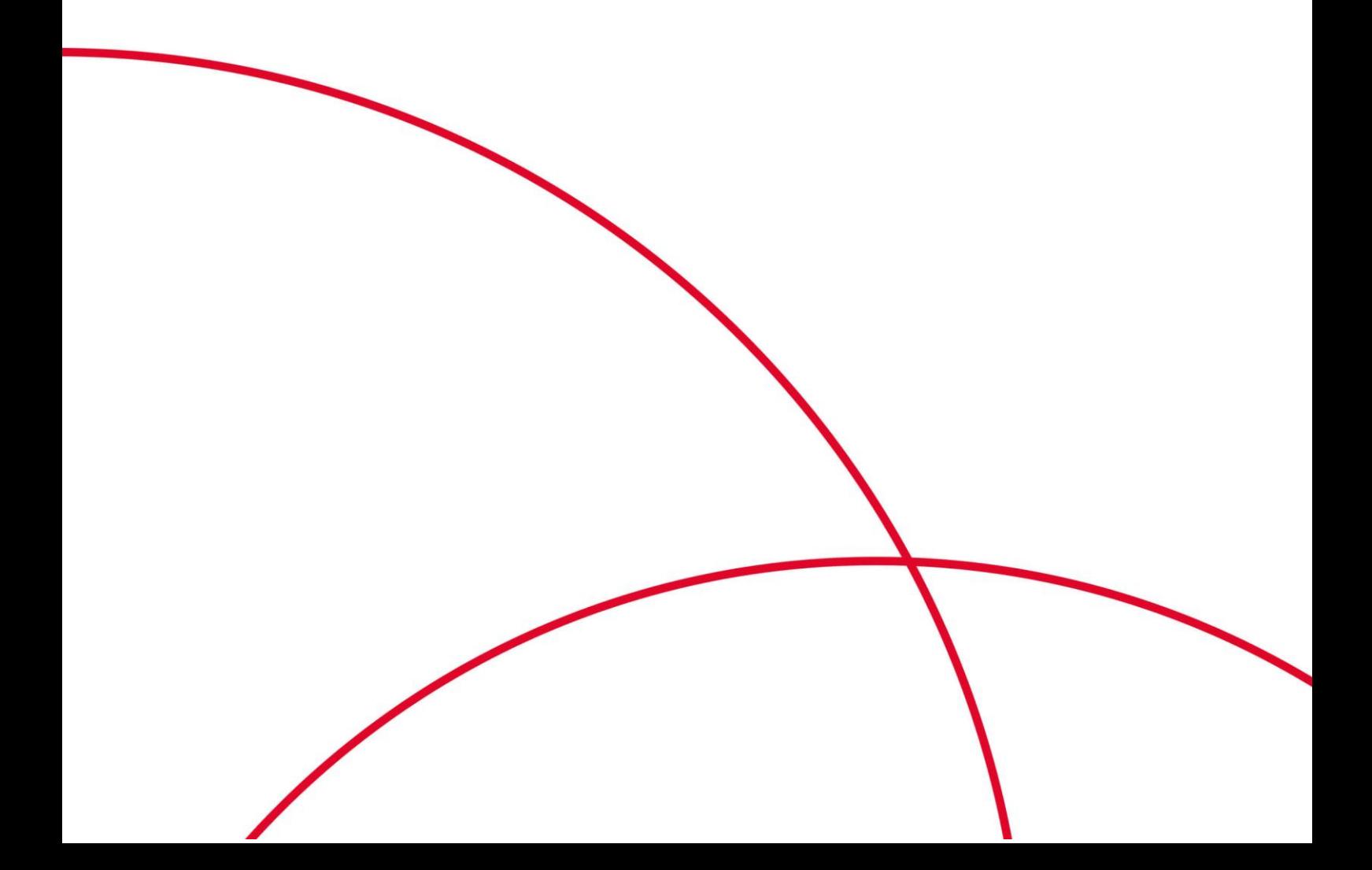

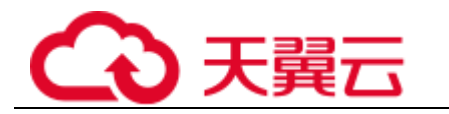

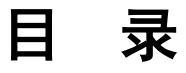

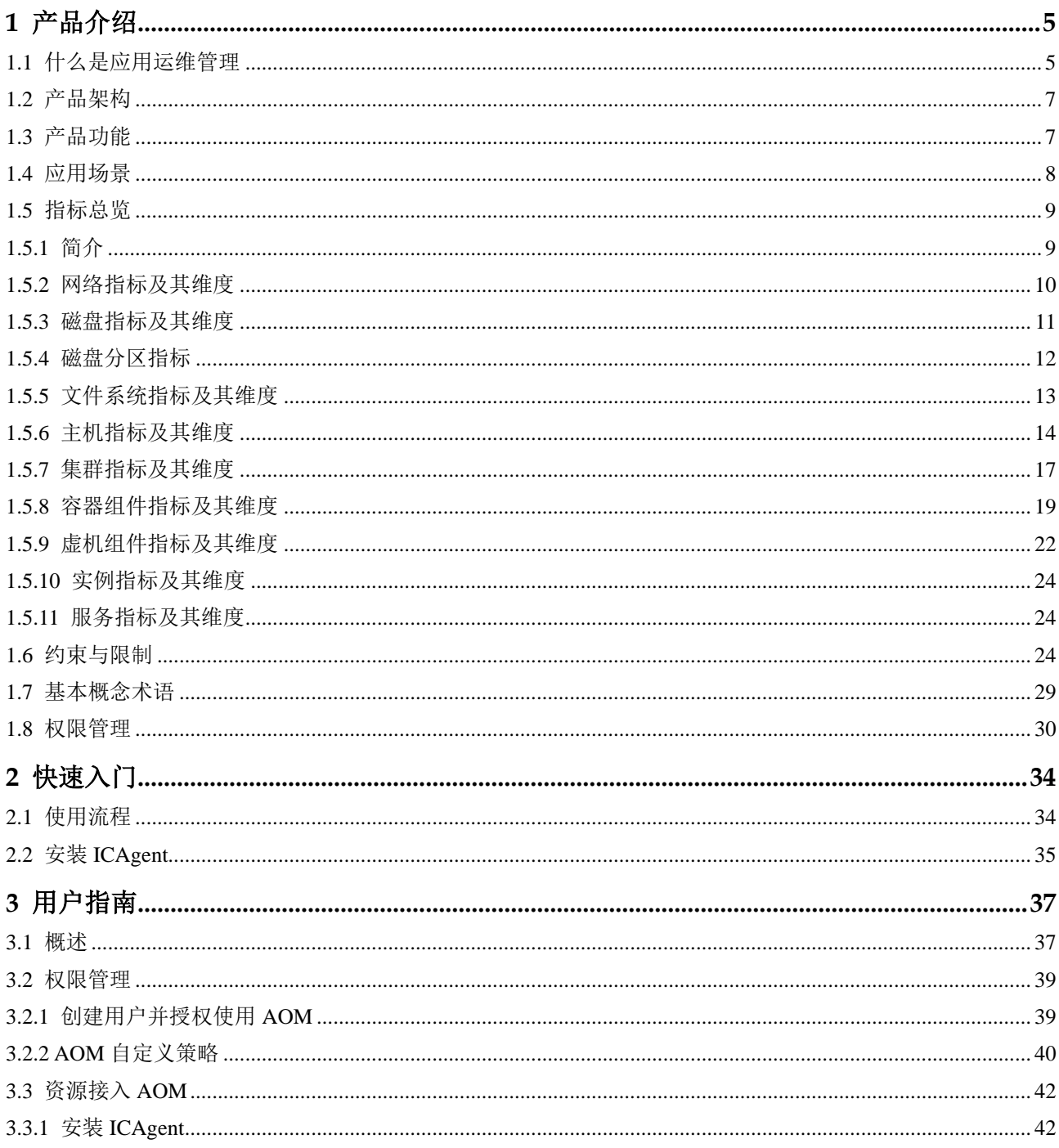

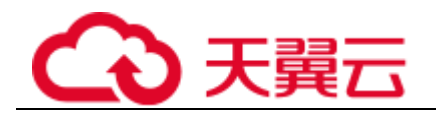

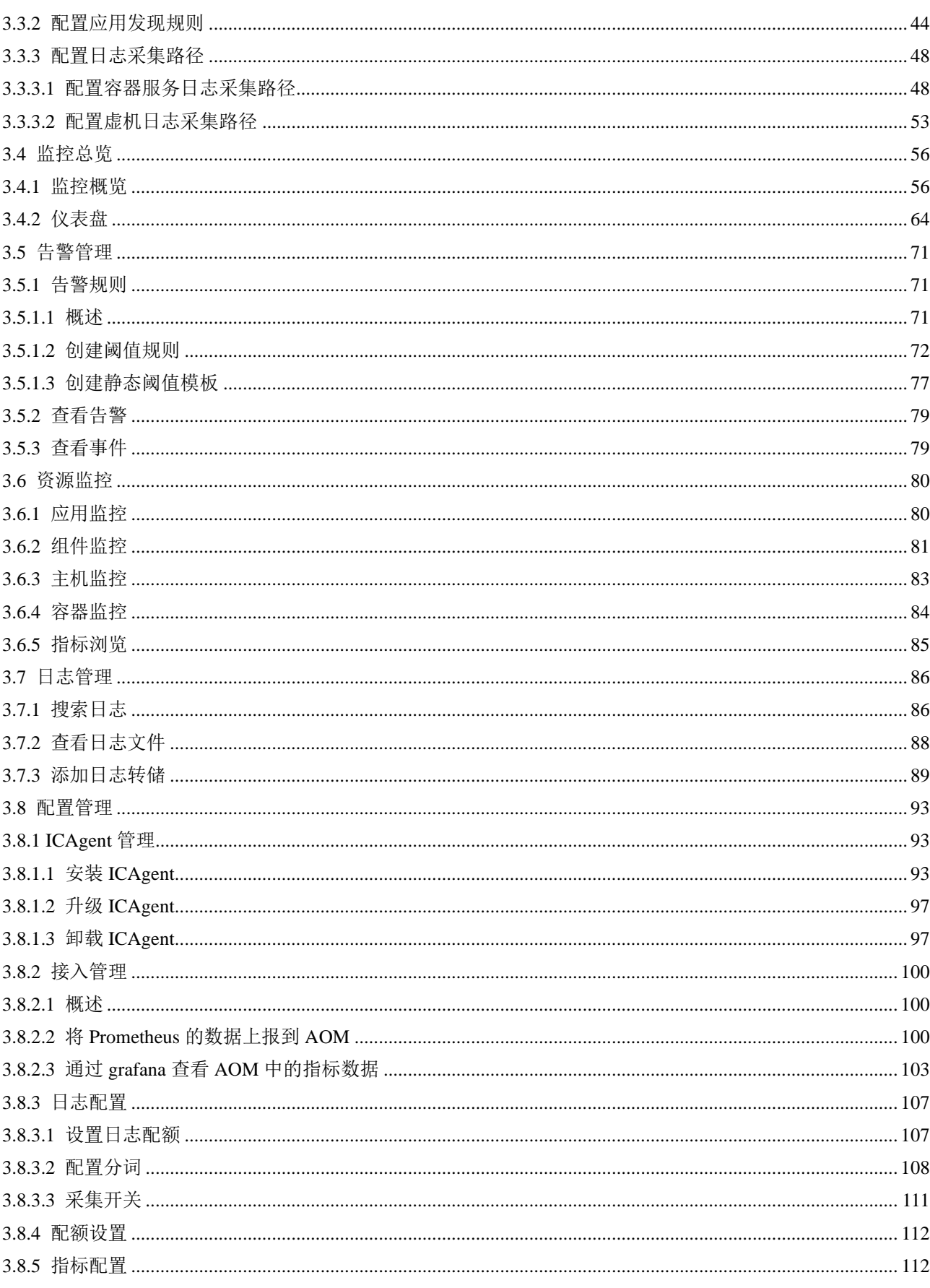

# △天翼云

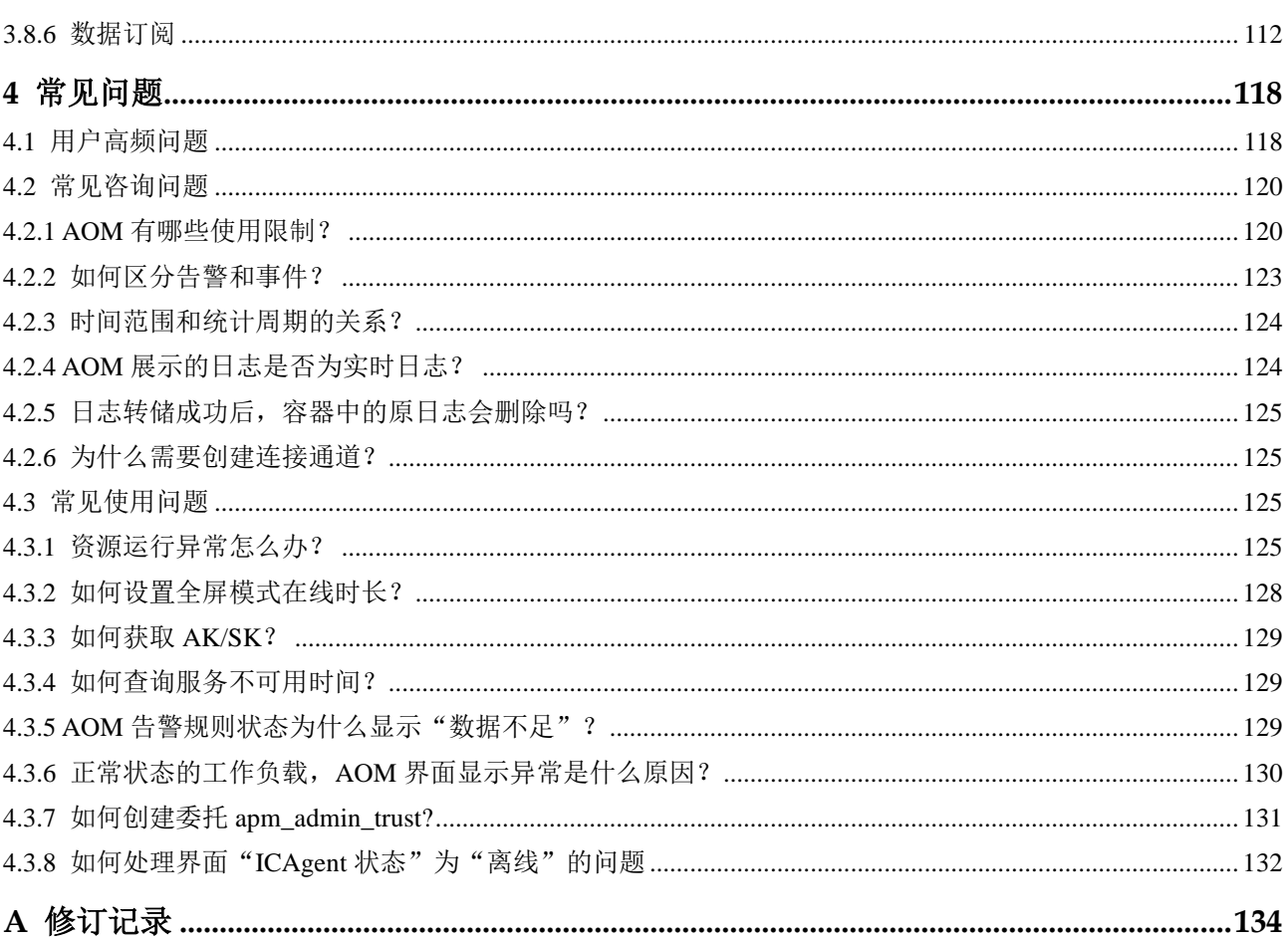

<span id="page-4-0"></span>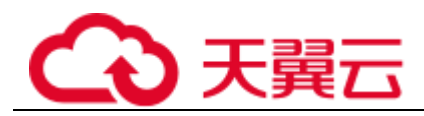

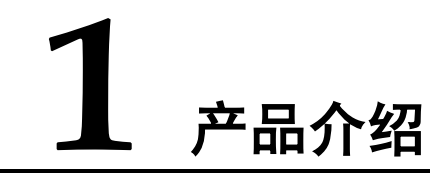

# <span id="page-4-1"></span>1.1 什么是应用运维管理

#### 运维遇到挑战

随着容器技术的普及,越来越多的企业通过微服务框架开发应用,业务实现更多使用 云上服务,运维也转向云上的运维服务。对于云上应用的运维也提出了新的挑战。

#### 图1-1 运维现有问题

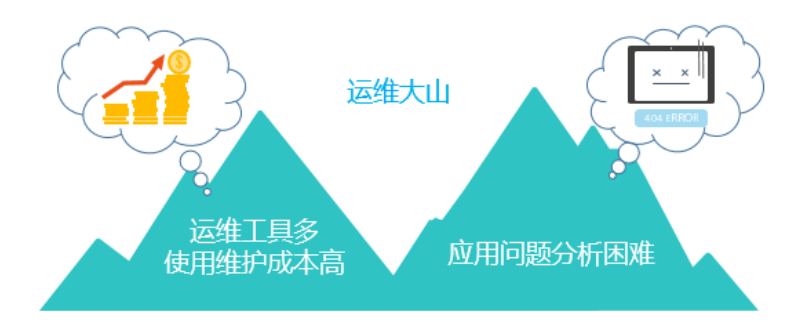

- 运维人员技能要求高,配置繁杂,同时需要维护多套系统。对于分布式追踪系 统,学习和使用成本高,并且稳定性差。
- 云化场景下的分布式应用问题分析困难主要表现在如何可视化微服务间的依赖关 系、如何提高应用性能体验、如何将散落的日志进行关联分析、如何快速追踪问 题。

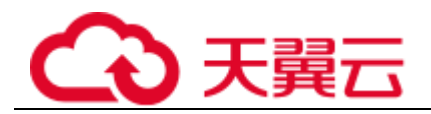

## AOM 帮您解决

#### 图1-2 一站式运维平台

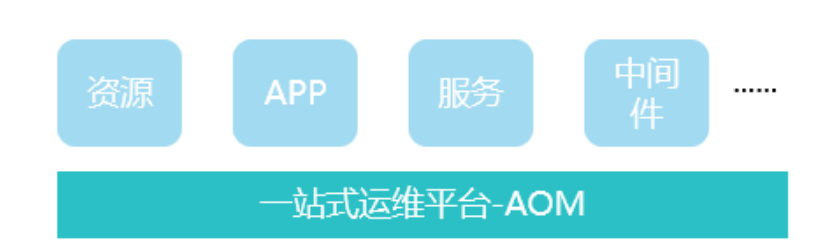

应用运维管理(Application Operations Management,简称 AOM)是云上应用的一站式 立体化运维管理平台,实时监控您的应用及相关云资源,分析应用健康状态,提供灵 活丰富的数据可视化功能,帮助您及时发现故障,全面掌握应用、资源及业务的实时 运行状况。

#### AOM 有哪些优势

图1-3 AOM 优势 1

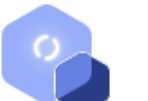

#### 立体运维

提供从手机APP、网络、应用服务、中间件到云资源的一站式立体运维平台

#### 图1-4 AOM 优势 2

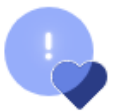

#### 健康检查

实时监控业务健康状态,分钟级追踪到异常或性能瓶颈代码

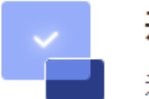

#### 开箱即用

无需修改业务代码即可接入使用, 非侵入式数据采集, 安全无忧

#### 海量日志管理

高性能搜索和业务分析,自动将关联的日志聚类,可按应用、主机、文件名称、 实例等维度快速过滤。

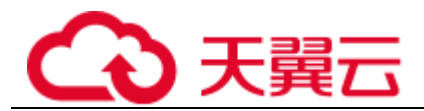

#### ⚫ 关联分析

应用和资源层层自动关联,通过应用、组件、实例、主机和事务等多视角分析关 联指标和告警数据,直击异常。

生态开放

开放了运营、运维数据查询接口和采集标准,支持自主开发。

## <span id="page-6-0"></span>1.2 产品架构

AOM 是一个以资源数据为中心并关联日志、指标、资源、告警和事件等数据的立体运 维服务。AOM 从架构上主要分为数据采集接入层、传输存储层和业务计算层。

#### 采用三层架构

#### ⚫ 数据采集接入层

− ICAgent 采集数据

给主机安装 ICAgent (插件式的数据采集器) 并通过 ICAgent 上报相关的运维 数据。

- 传输存储层
	- 数据传输: AOM Access 是用来接收运维数据的代理服务, 运维数据接收上来 之后, 会将数据投放到 Kafka 队列中, 利用 Kafka 高吞吐的能力, 实时将数 据传输给业务计算层。
	- 数据存储: 运维数据经过 AOM 后端服务的处理, 将数据写入到数据库中。

#### ⚫ 业务计算层

AOM 提供告警、日志、监控、指标等基础运维服务。

## <span id="page-6-1"></span>1.3 产品功能

#### 应用监控

应用监控是针对资源和应用的监控,通过应用监控您可以及时了解应用的资源使用情 况、趋势和告警, 使用这些信息, 您可以快速响应, 保证应用流畅运行。

应用监控是逐层下钻设计,层次关系为:应用列表->应用详情->组件详情->实例详情-> 容器详情->进程详情。即在应用监控中,将应用、组件、实例、容器、进程做了层层 关联,在界面上就可以直接得知各层关系。

#### 主机监控

主机监控是针对主机的监控,通过主机监控您可以及时了解主机的资源使用情况、趋 势和告警,使用这些信息,您可以快速响应,保证主机流畅运行。

主机监控的设计类似应用监控,主机的层级关系为:主机列表->主机详情。详情页面 包含了当前主机上所发现的所有实例,显卡,网卡,磁盘,文件系统和告警。

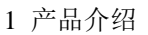

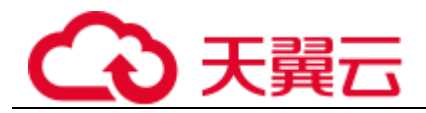

#### 应用自动发现

您在主机上部署应用后,在主机上安装的 ICAgent 将自动收集应用信息,包括进程名 称,组件名称,容器名称,Kubernetes pod 名称等,自动发现的应用在界面上以图形化 方式展示,支持您自定义别名和分组对资源进行管理。

#### 仪表盘

通过仪表盘可将不同图表展示到同一个屏幕上,通过不同的仪表形式来展示资源数 据,例如,曲线图、数字图、TopN 图表等,进而全面、深入地掌握监控数据。

例如,可将重要资源的关键指标添加到仪表盘中,从而实时地进行监控。还可将不同 资源的同一指标展示到同一个图形界面上进行对比。另外,对于例行运维需要查看的 指标,可添加到仪表盘中,以便再次打开 AOM 时无需重新选择指标就可进行例行检 查任务。

#### 告警管理

告警列表是告警和事件的管理平台。

对于重点资源的指标您可以创建阈值规则,当指标数据满足阈值条件时,AOM 会产生 阈值告警。

对于重点资源的指标您可以创建告警规则,当指标数据满足阈值条件时,AOM 会产生 阈值告警。

#### 日志管理

AOM 提供强大的日志管理能力。日志检索功能可帮您快速在海量日志中查询到所需的 日志;日志转储帮您实现长期存储;通过创建日志统计规则实现关键词周期性统计, 并生成指标数据,实时了解系统性能及业务等信息;通过配置分词可将日志内容按照 分词符切分为多个单词,在日志搜索时可使用切分后的单词进行搜索。

# <span id="page-7-0"></span>1.4 应用场景

#### 巡检与问题定界

日常运维中,遇到异常难定位、日志难获取等问题,需要一个监控平台对资源、日 志、应用性能进行全方位的监控。

AOM 深度对接应用服务,一站式收集基础设施、中间件和应用实例的运维数据,通过 指标监控、日志分析、服务异常报警等功能,支持日常巡检资源、应用整体运行情 况,及时发现并定界应用与资源的问题。

#### 优势

- ⚫ 应用自动发现:自动部署采集器,针对应用的运行环境,主动发现应用并进行监 控。
- 跨云服务的分布式应用监控:对于同时使用了多种云服务的分布式应用,提供统 一的运维平台,便于您对业务进行立体排查。

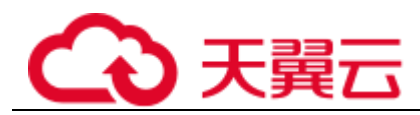

告警灵活通知: 提供多种异常检测策略并支持丰富的异常告警触发方式。

#### 图1-5 巡检与问题定界

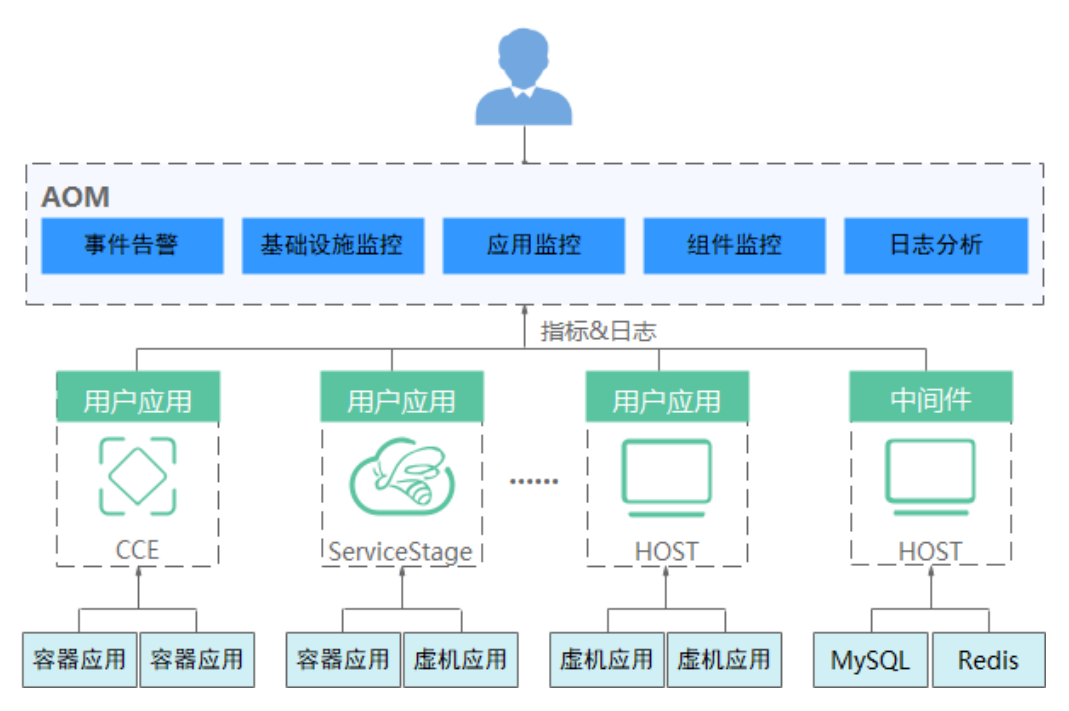

#### 立体化运维

您需全方位掌控系统的运行状态,并快速响应各类问题。

AOM 提供从云平台到资源,再到应用的监控和微服务调用链的立体化运维分析能力。 优势

- 体验保障: 实时掌控业务 KPI 健康状态, 对异常事务根因分析。
- ⚫ 故障快速诊断:分布式调用追踪,快速找到异常故障点。
- 资源运行保障: 实时监控容器、磁盘、网络等上百种资源运维指标 集群->虚机-> 应用->容器异常关联分析。

# <span id="page-8-0"></span>1.5 指标总览

## <span id="page-8-1"></span>1.5.1 简介

指标是对资源性能的数据描述或状态描述,指标[由命名空间](#page-9-1)[、维度、](#page-9-2)指标名称和单位 组成。指标分为系统指标和自定义指标。

系统指标: AOM 提供的基础指标, 例如: CPU 使用率、CPU 内核占用等。

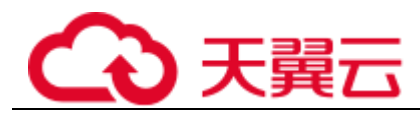

<span id="page-9-1"></span>⚫ 自定义指标:您自己定义的指标。指标命名空间

指标命名空间是对一组资源和对象产生的指标的抽象整合,不同命名空间中的指标彼 此独立,因此来自不同应用程序的指标不会被错误地汇聚到相同的统计信息中。

系统指标的命名空间: 命名空间是固定不变的, 均以"PAAS."开头, [如表](#page-9-3) 1[-1](#page-9-3) 所 示。

<span id="page-9-3"></span>表1-1 系统指标命名空间

| 命名空间名称                    | 说明                          |
|---------------------------|-----------------------------|
| PAAS.AGGR                 | 集群指标的命名空间。                  |
| <b>PAAS NODE</b>          | 主机指标、网络指标、磁盘指标和文件系统指标的命名空间。 |
| PAAS.CONTA<br><b>INER</b> | 组件指标、实例指标、进程指标和容器指标的命名空间。   |

⚫ 自定义指标的命名空间:需要您自定义,自定义时命名空间必须以字母开头,但 不能以"PAAS."、"SYS."和"SRE."开头,且以 0~9、a~z、A~Z 或下划线 (\_)组成的格式为 XX.XX 的 3~32 位字符串。

#### <span id="page-9-2"></span>指标维度

维度是指标的分类。每个指标都包含用于描述该指标的特定特征,可以将维度理解为 这些特征的类别。

- ⚫ 系统指标维度:维度是固定不变的,不同类型的指标维度不同,维度信息请分别 参见后续章节。
- 自定义指标维度: 维度为 1~32 位的字符串, 需要您自定义。

## <span id="page-9-0"></span>1.5.2 网络指标及其维度

#### 表1-2 网络指标

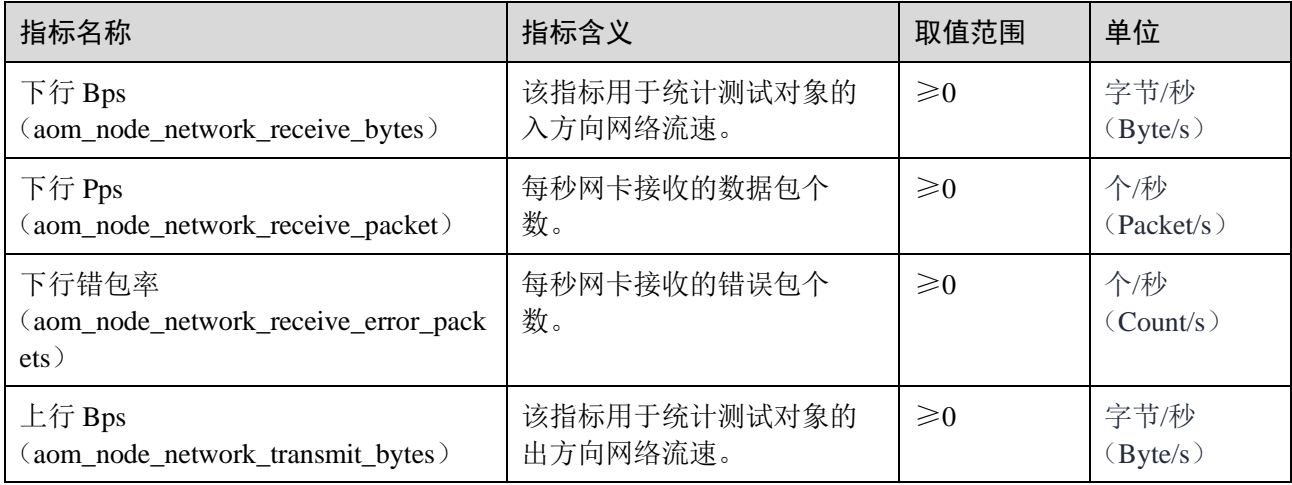

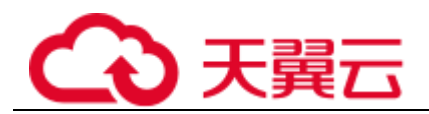

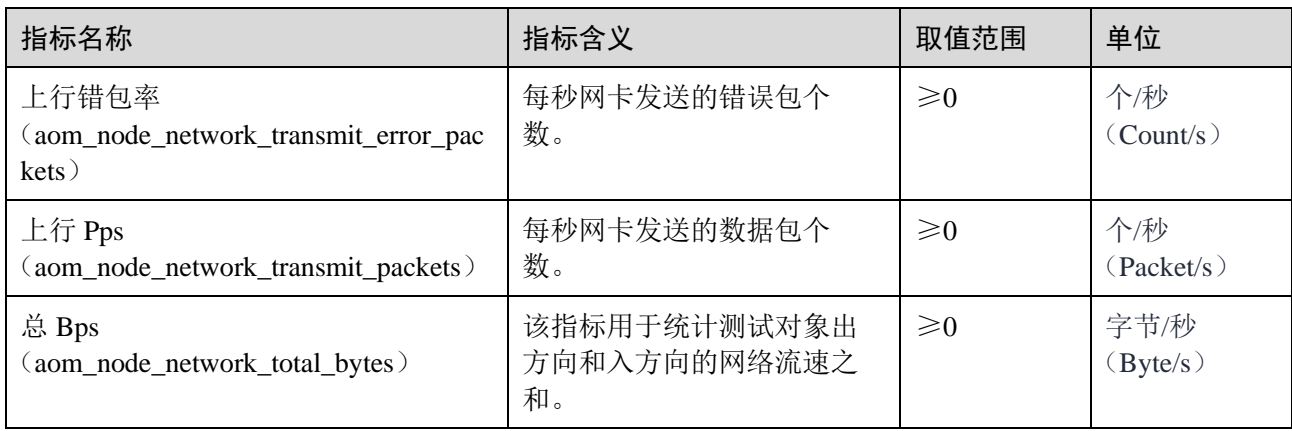

#### 表1-3 网络指标维度

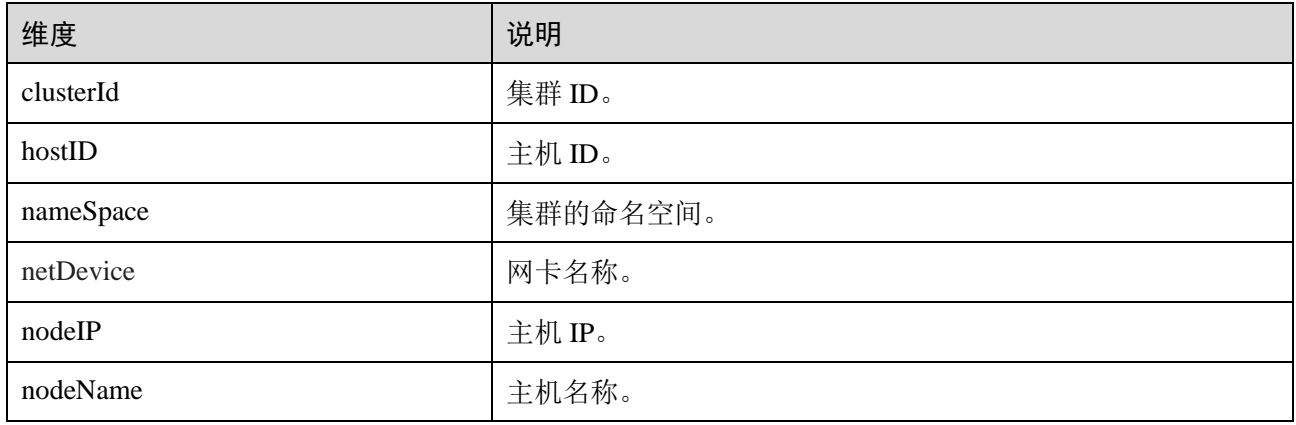

# <span id="page-10-0"></span>1.5.3 磁盘指标及其维度

#### 表1-4 磁盘指标

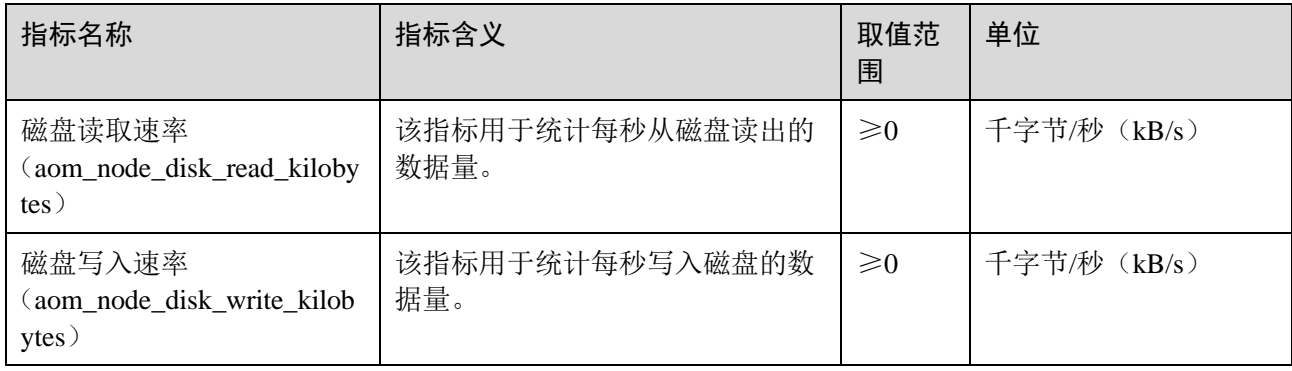

#### 表1-5 磁盘指标维度

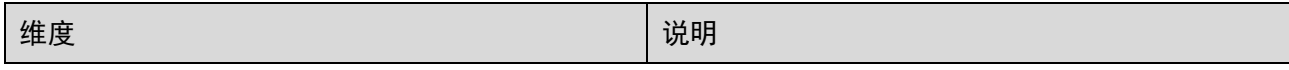

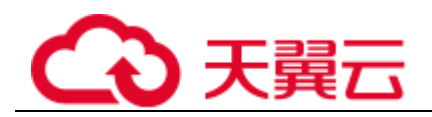

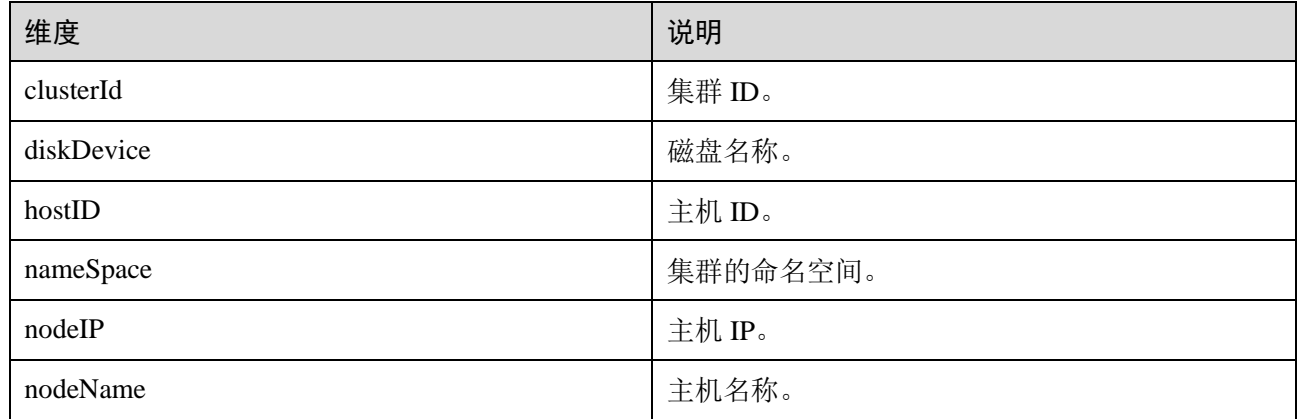

# <span id="page-11-0"></span>1.5.4 磁盘分区指标

#### □说明

- 当主机类型为"CCE"时,可以查看磁盘分区指标,支持的系统为: CentOS 7.6 版本、 EulerOS 2.5。
- 以 root 用户登录 CCE 节点, 执行 docker info | grep 'Storage Driver'命令查看 docker 存储驱 动类型。如果执行结果为"Device Mapper",表示驱动类型为 Device Mapper , 则支持查看 磁盘分区 thinpool 指标。如果执行结果不为"Device Mapper", 则不支持查看磁盘分区 thinpool 指标。

#### 表1-6 磁盘分区指标

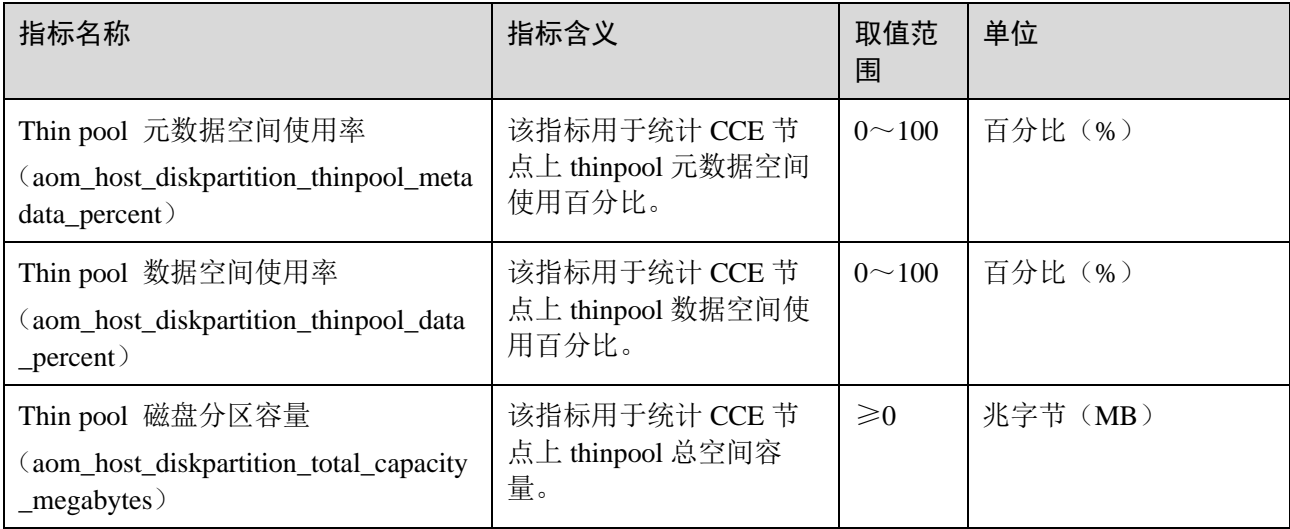

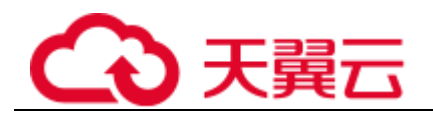

# <span id="page-12-0"></span>1.5.5 文件系统指标及其维度

## 表1-7 文件系统指标

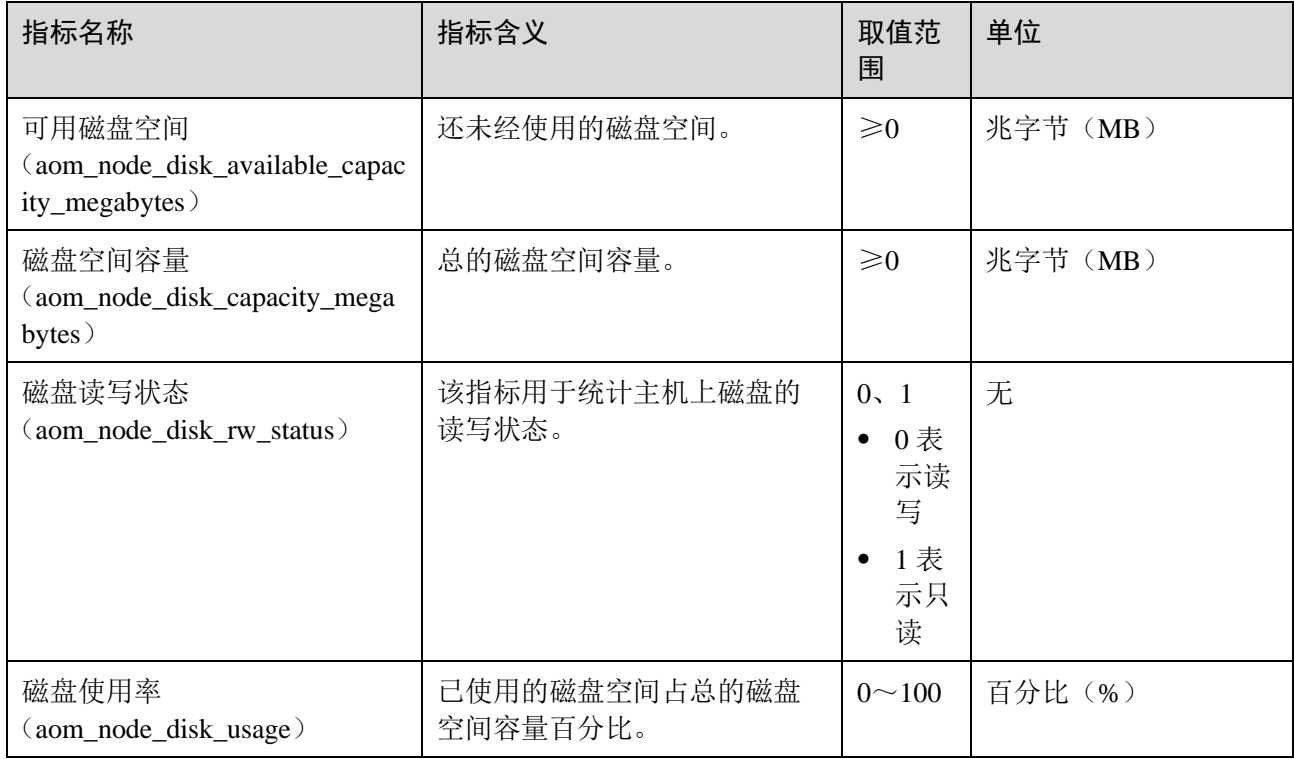

#### 表1-8 文件系统指标维度

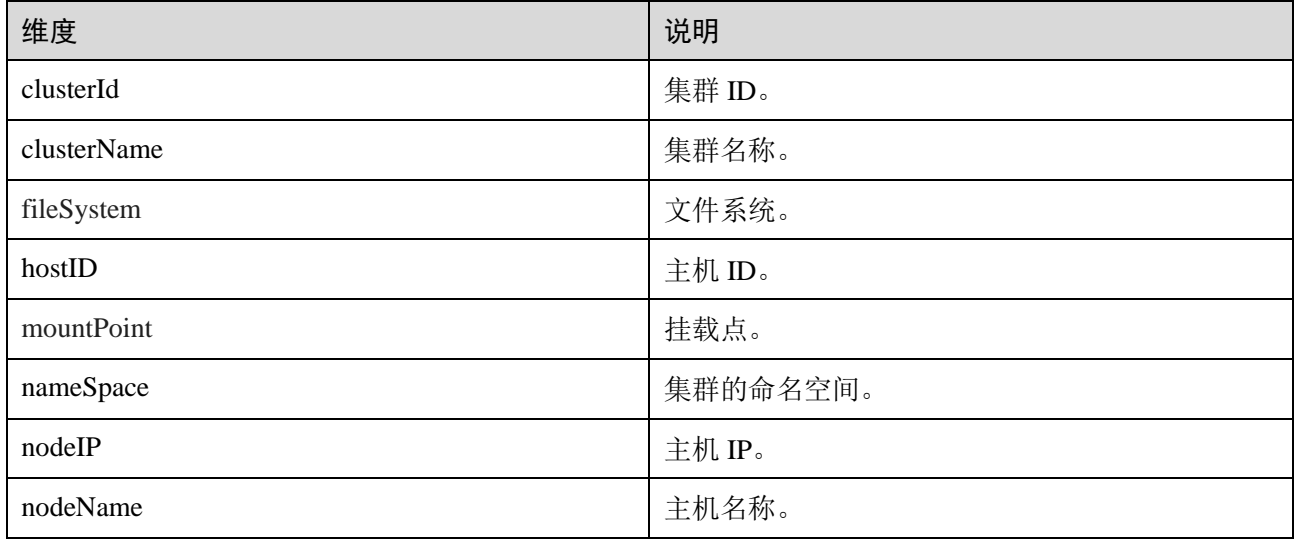

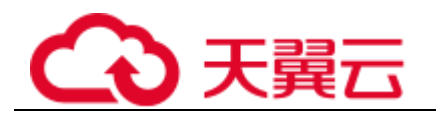

<span id="page-13-0"></span>1.5.6 主机指标及其维度

#### 表1-9 主机指标

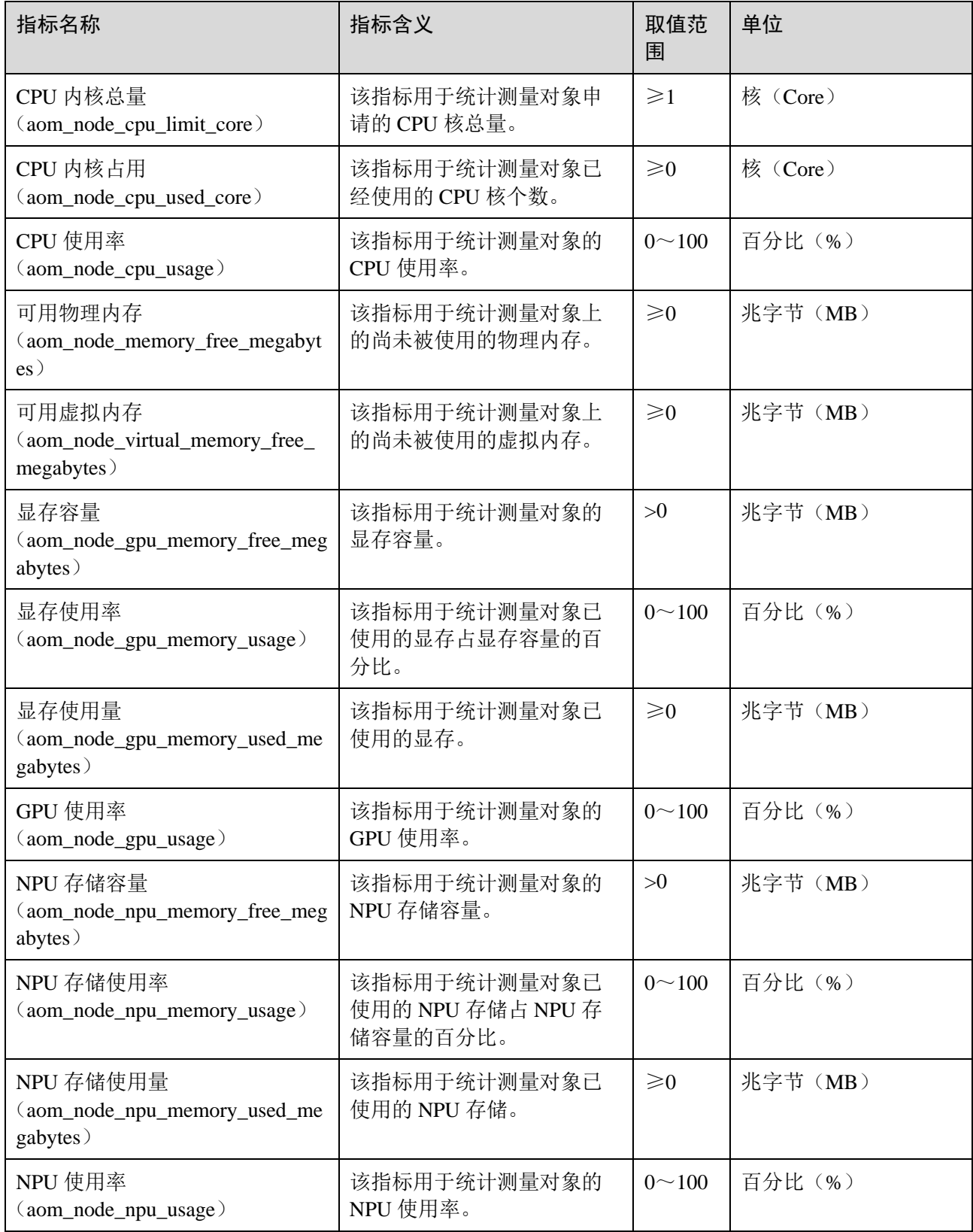

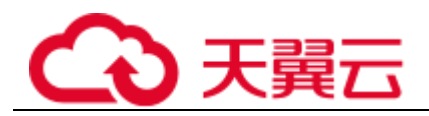

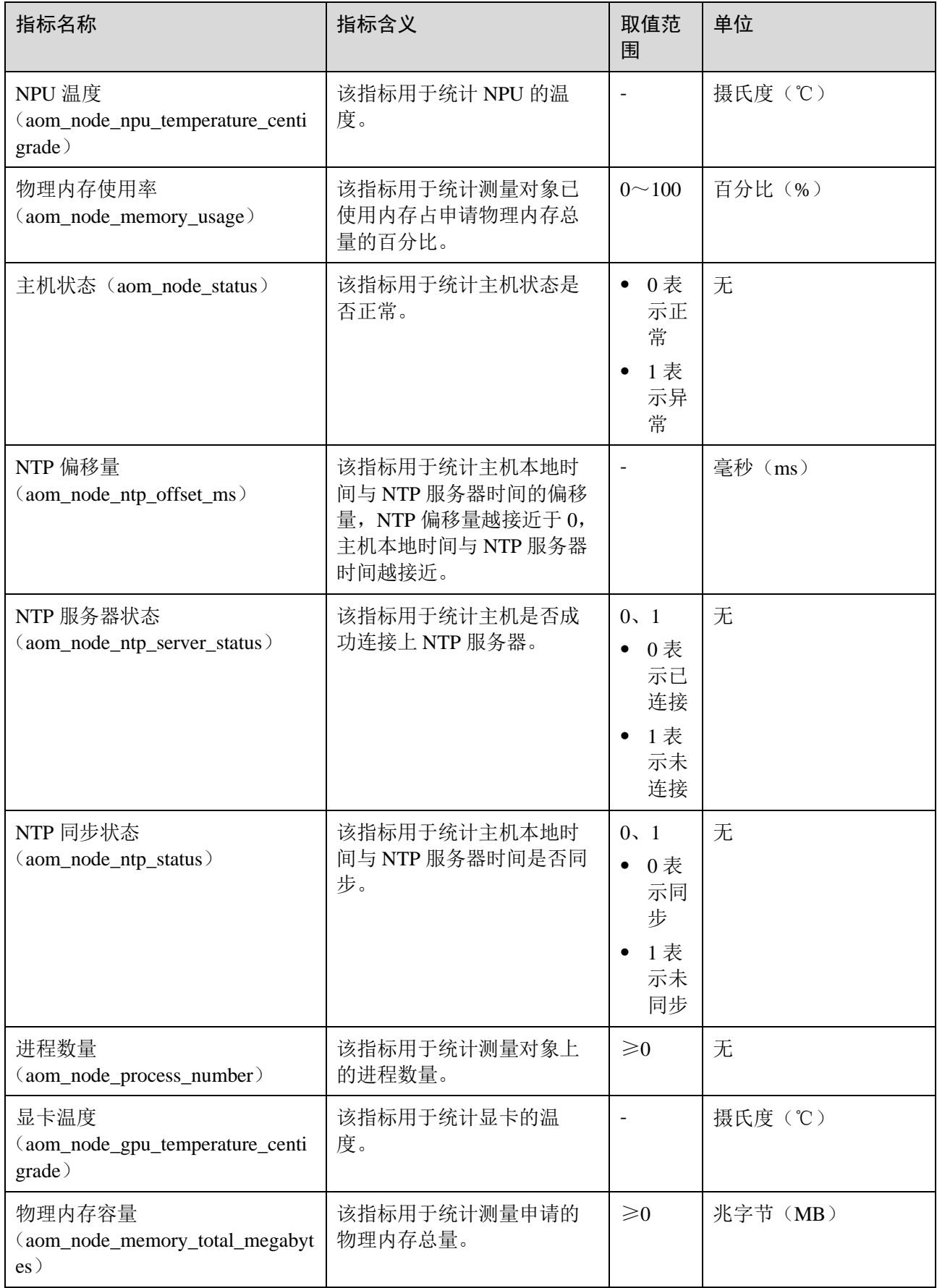

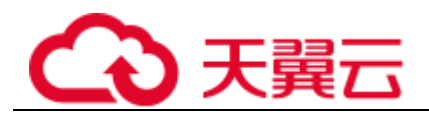

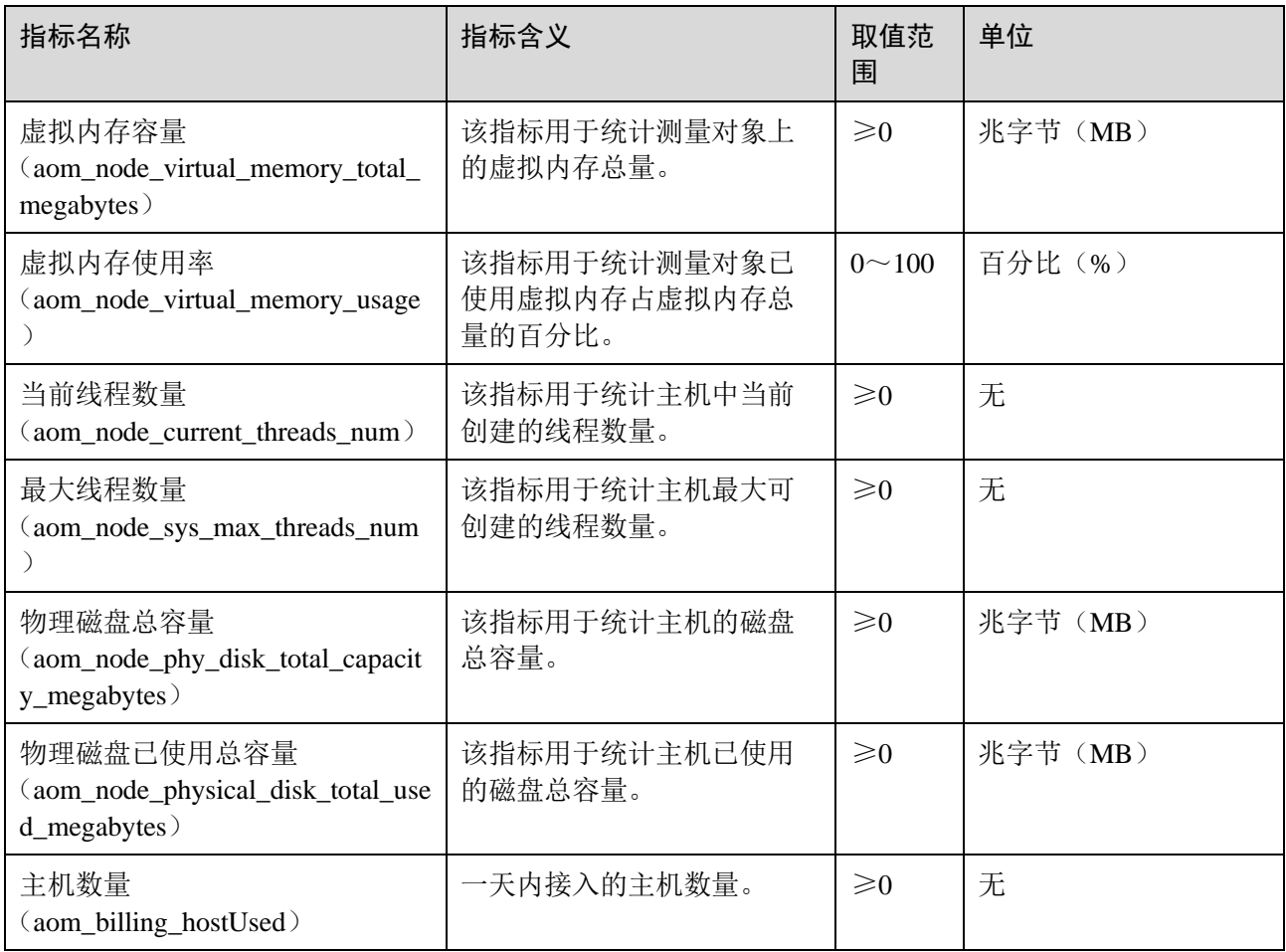

#### □说明

内存使用率 = (物理内存容量 - 可用物理内存) / 物理内存容量;虚拟内存使用率 = ((物 理内存容量 + 虚拟内存总量) - (可用物理内存 + 可用虚拟内存)) / (物理内存容量 + 虚 拟内存总量)。

目前创建的虚机默认虚拟内存为 0,在未配置虚拟内存的情况下,监控页面内存使用率,虚拟内 存使用率相同。

#### 表1-10 主机指标维度

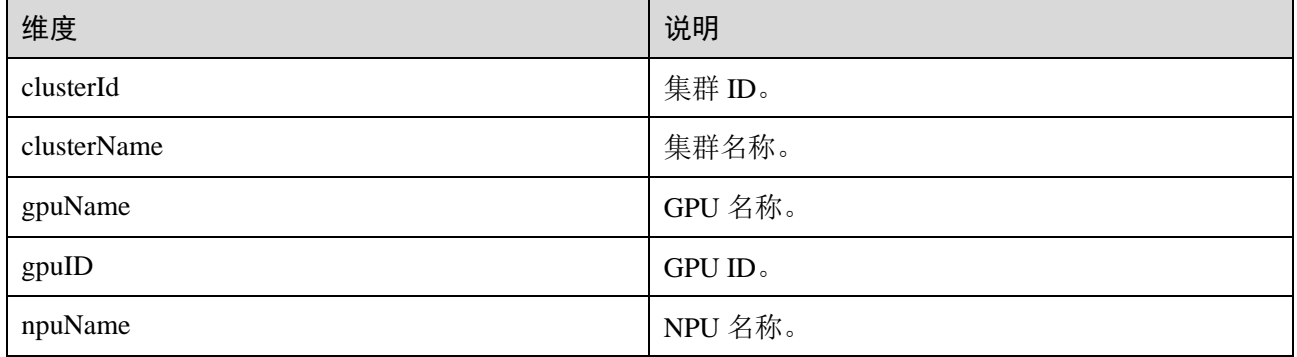

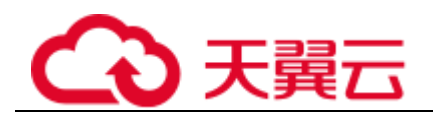

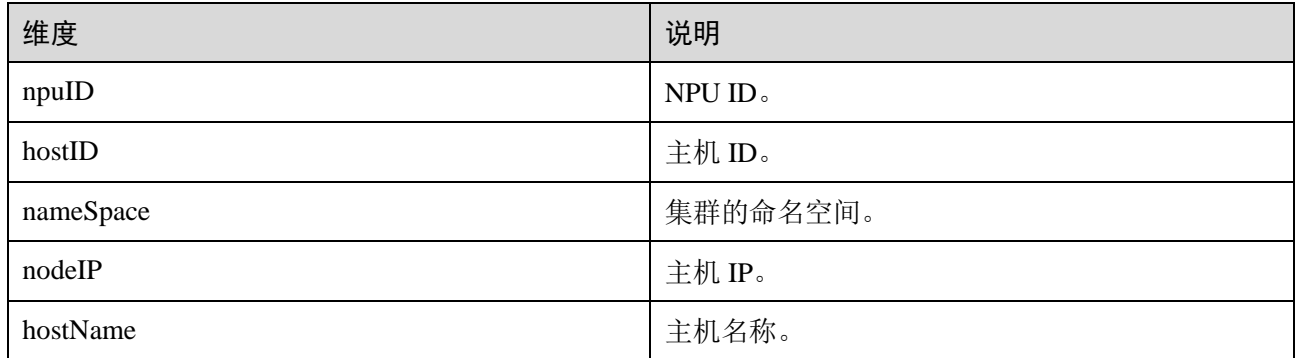

# <span id="page-16-0"></span>1.5.7 集群指标及其维度

## 表1-11 集群指标

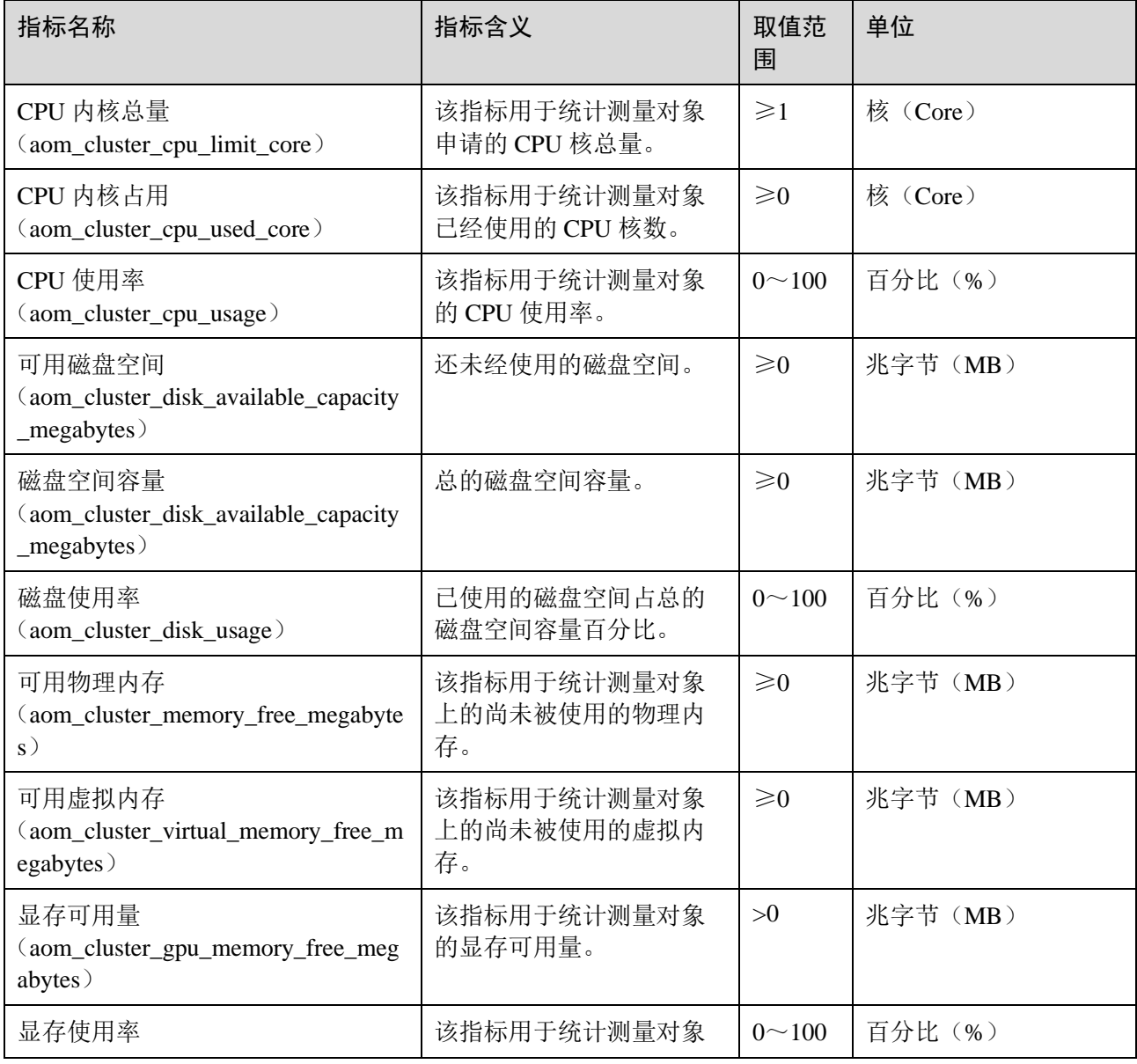

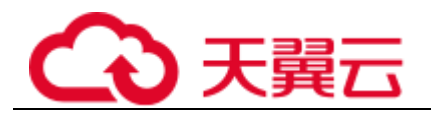

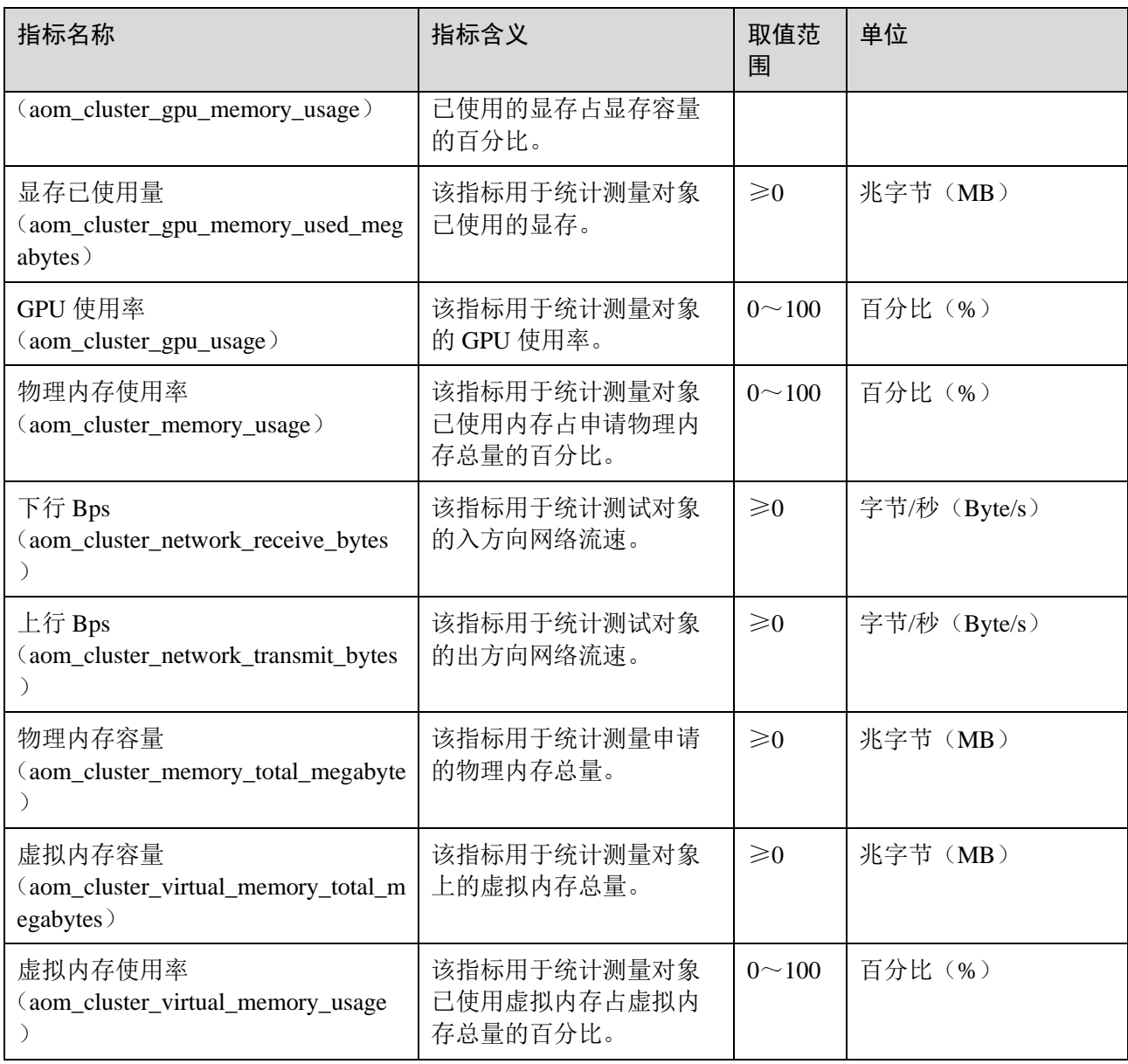

#### 表1-12 集群指标维度

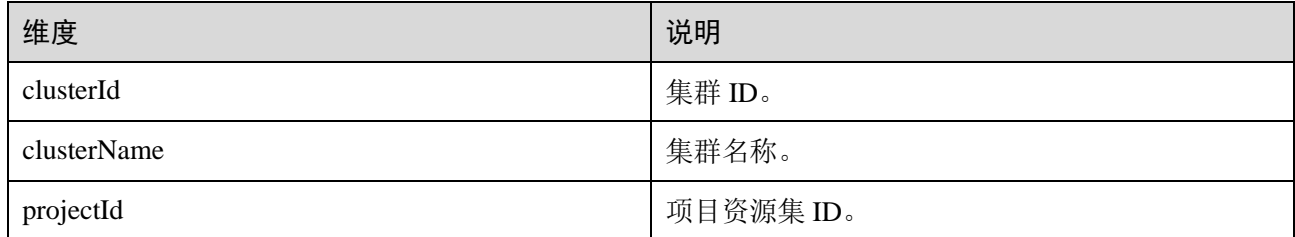

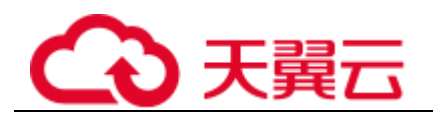

# <span id="page-18-0"></span>1.5.8 容器组件指标及其维度

### 表1-13 容器指标

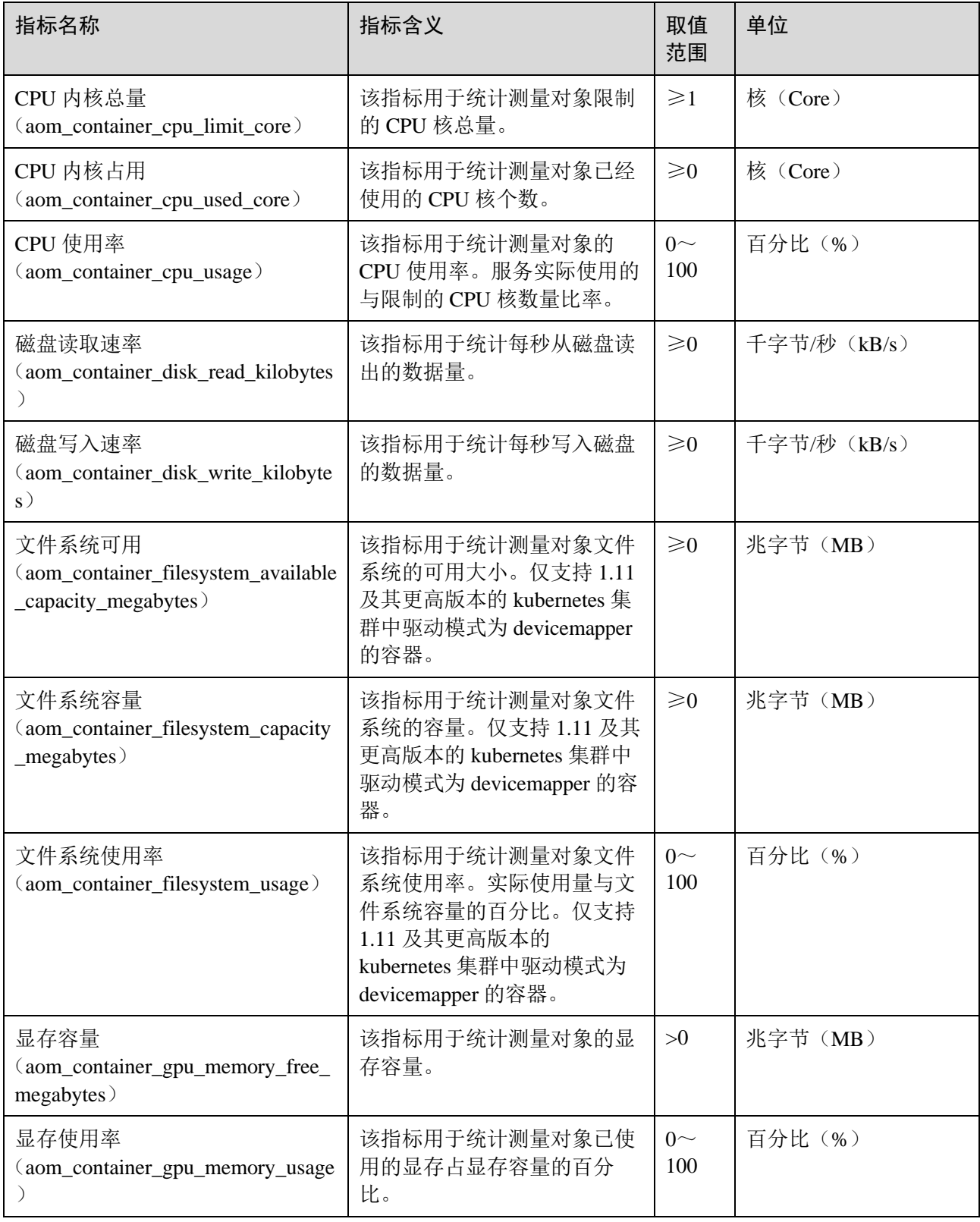

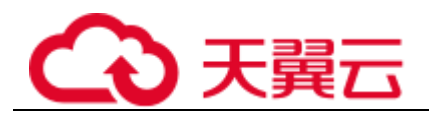

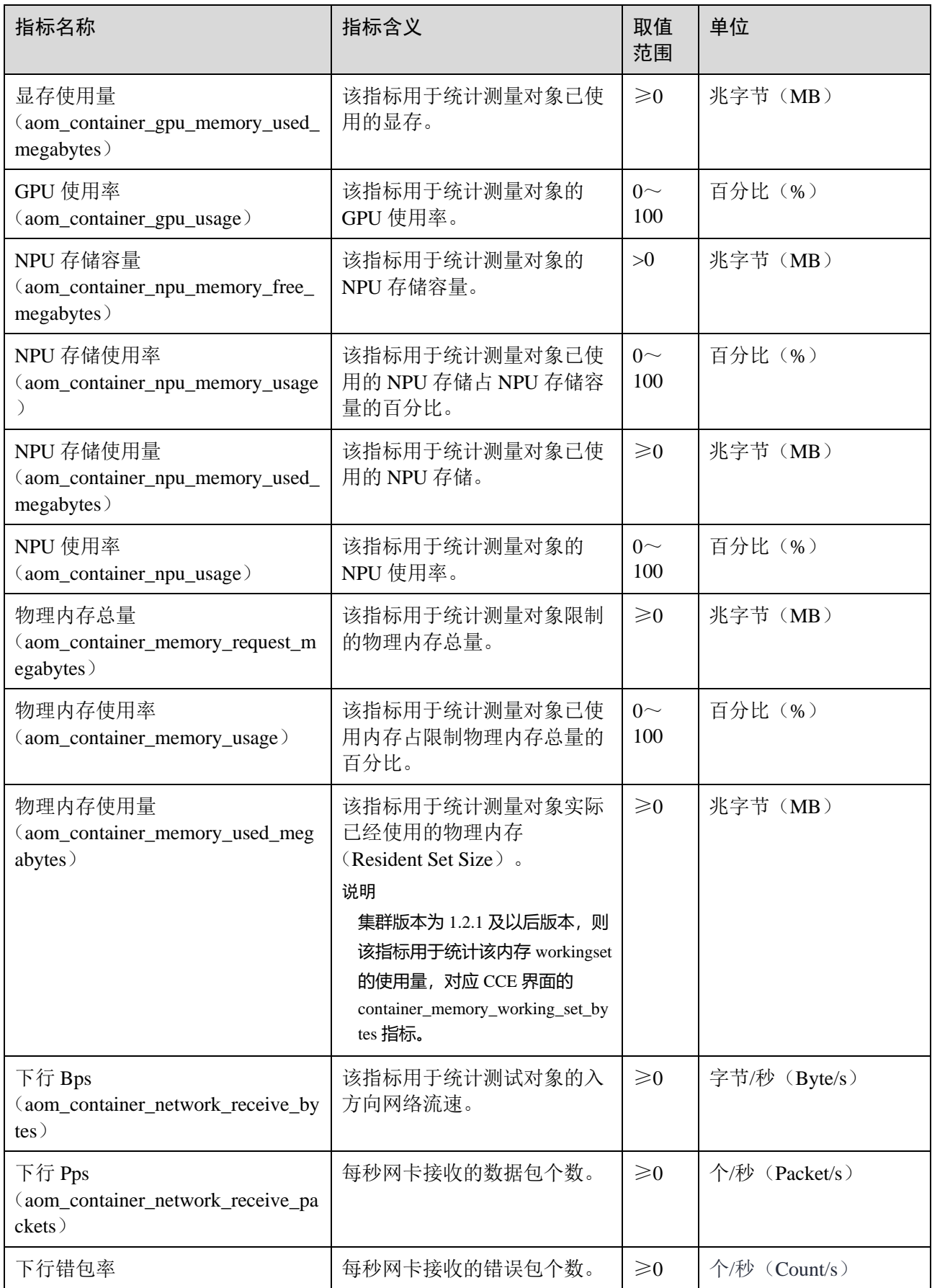

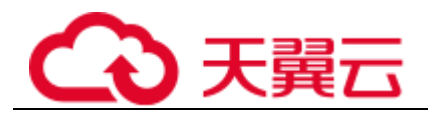

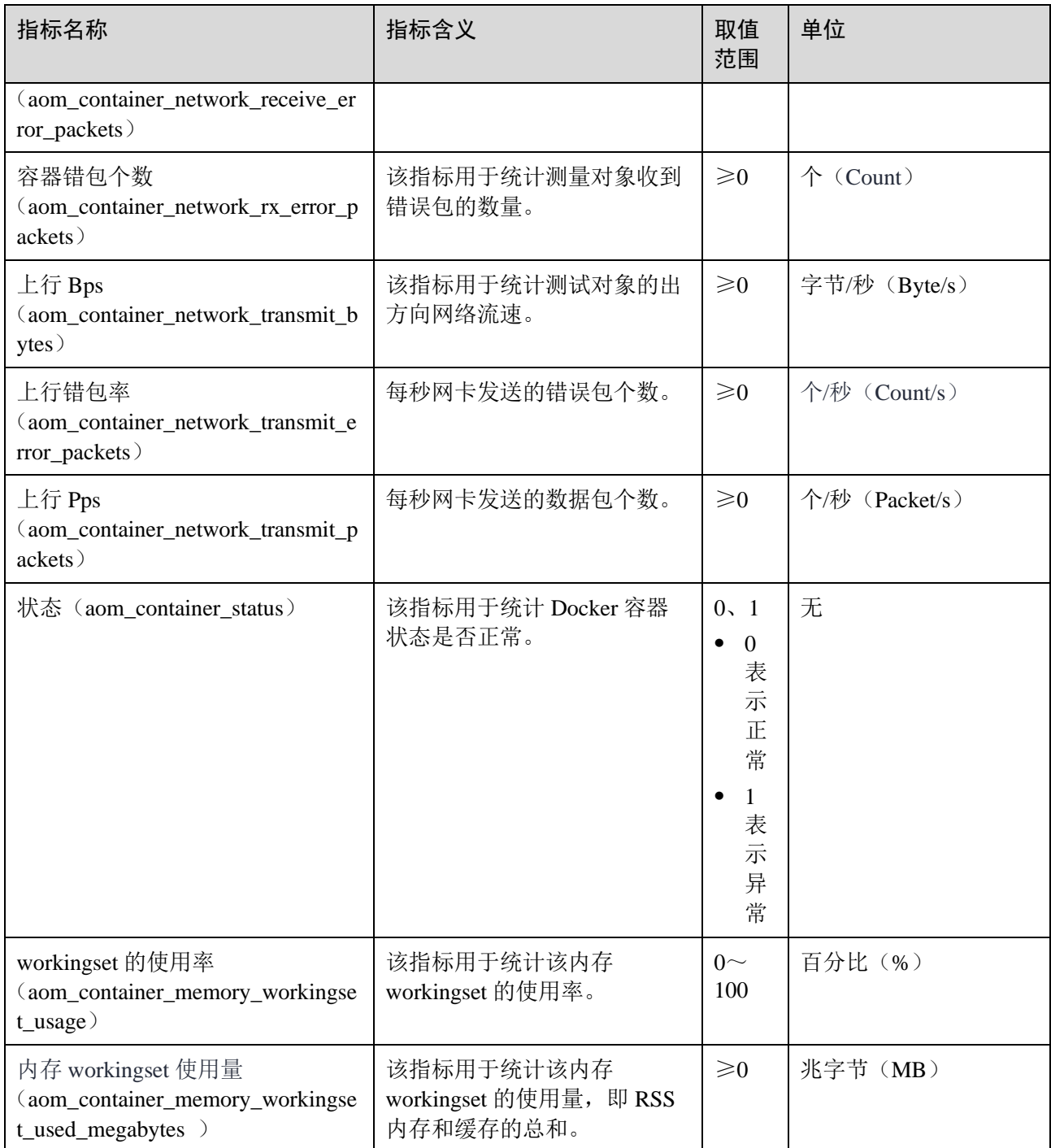

#### 表1-14 容器指标维度

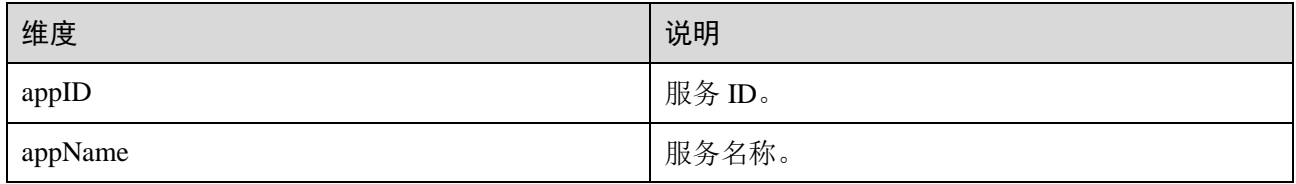

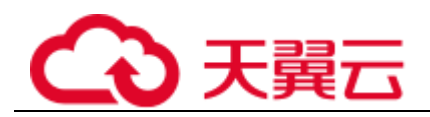

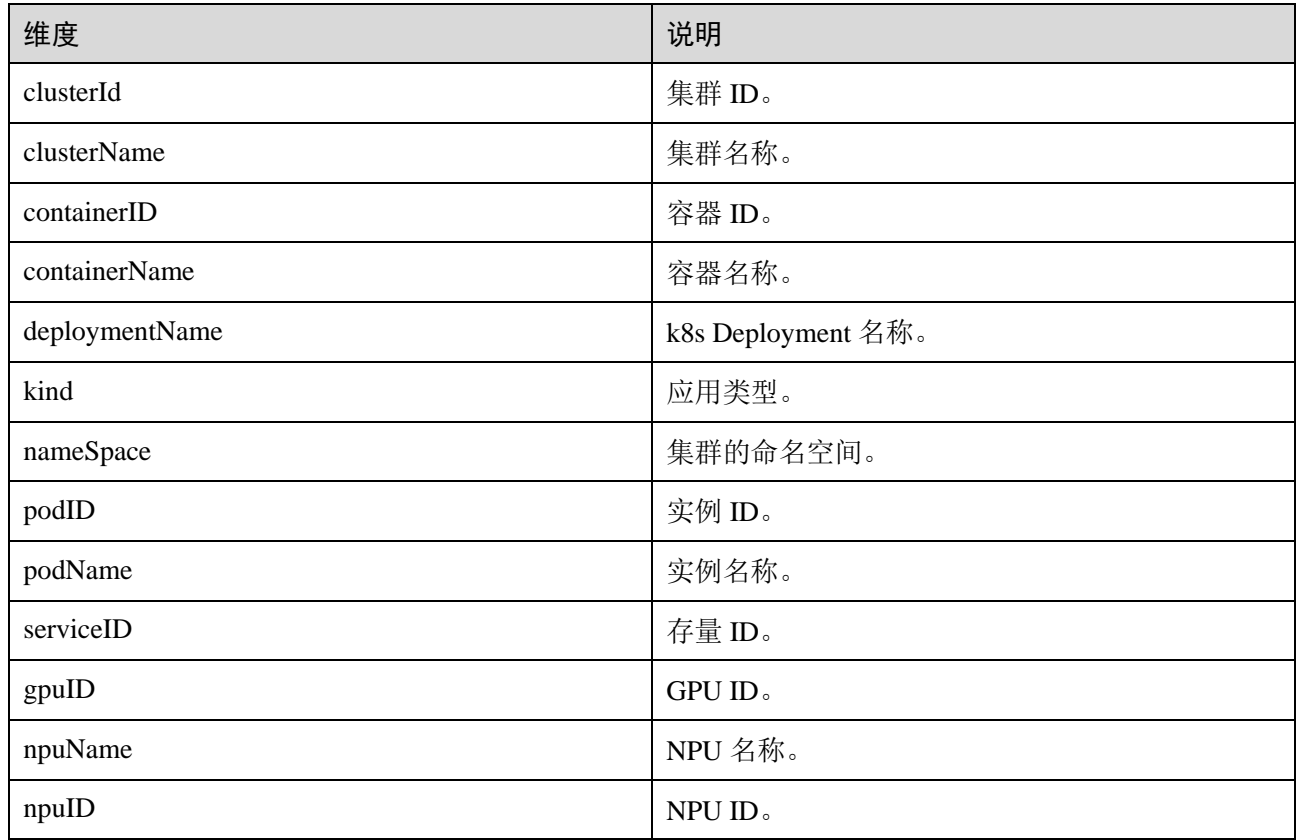

# <span id="page-21-0"></span>1.5.9 虚机组件指标及其维度

AOM 中,虚机组件指的是进程,虚机组件指标指的就是进程指标。

### 表1-15 进程指标

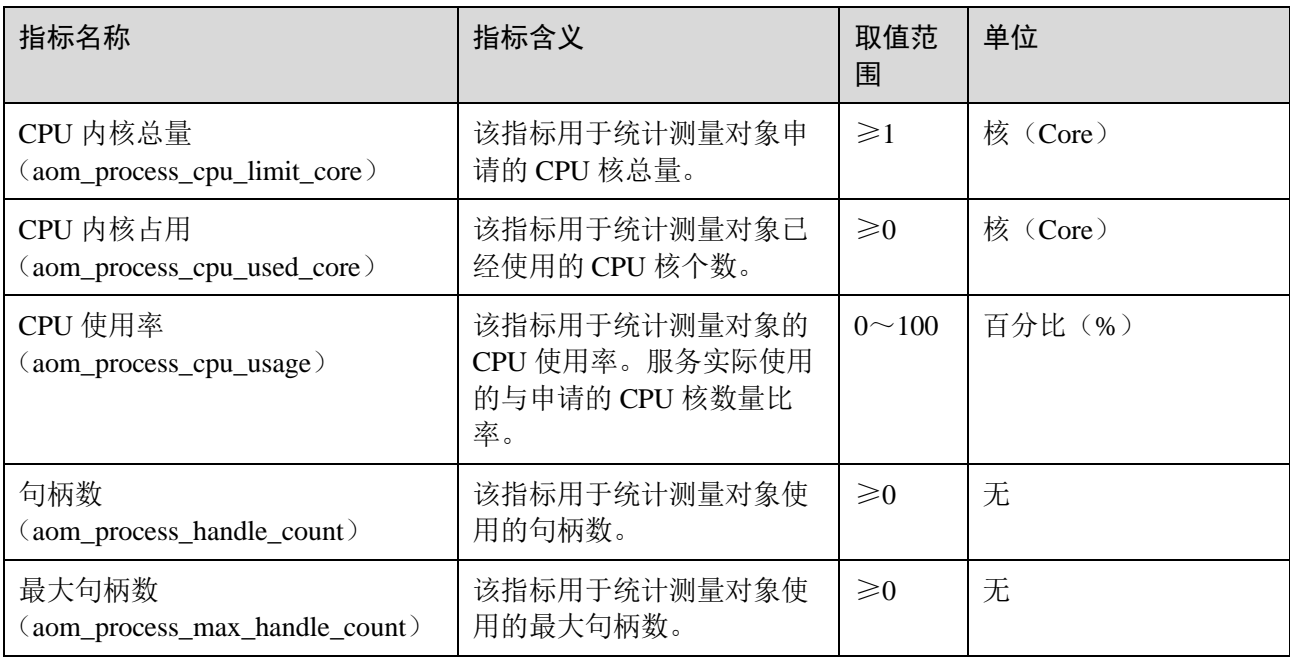

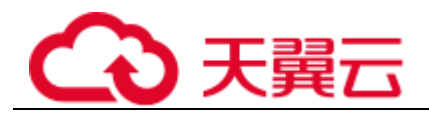

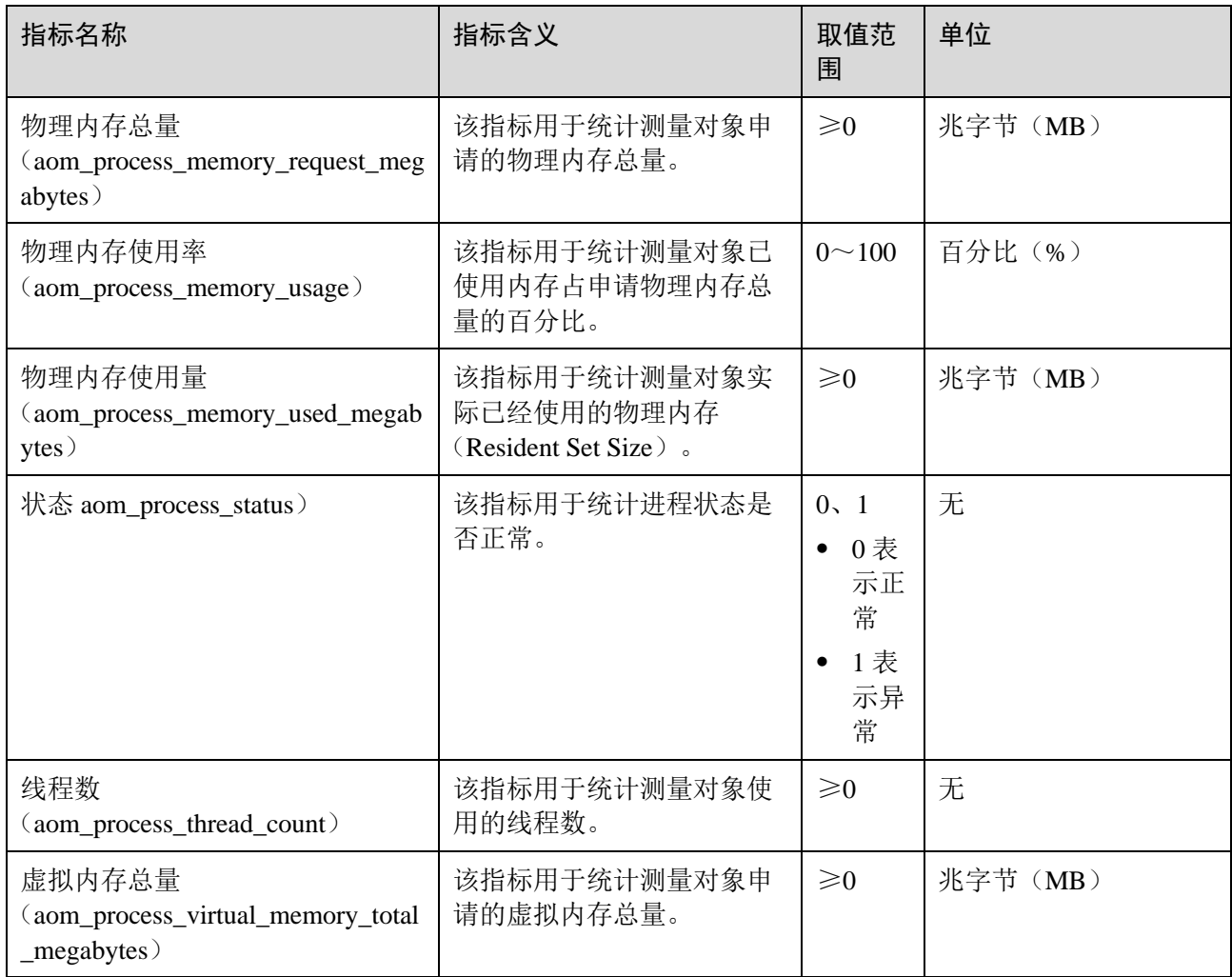

## 表1-16 进程指标维度

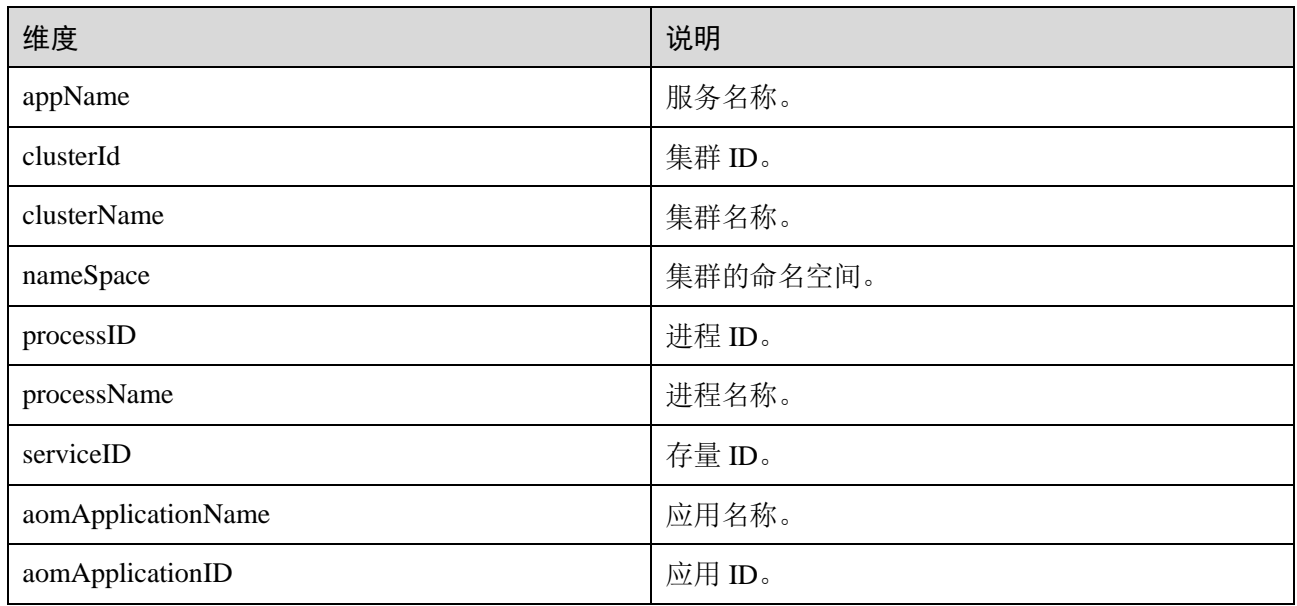

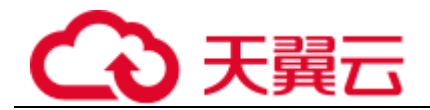

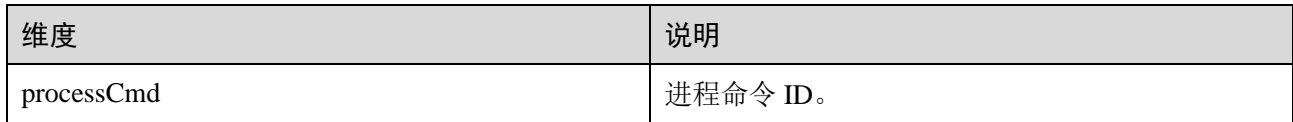

## <span id="page-23-0"></span>1.5.10 实例指标及其维度

实例指标是由容器或进程指标汇聚而来的,其指标维度与容器或进程指标维度相同, 详见 [1.5.8](#page-18-0) [容器组件指标及其维度和](#page-18-0) [1.5.9](#page-21-0) [虚机组件指标及其维度。](#page-21-0)

## <span id="page-23-1"></span>1.5.11 服务指标及其维度

服务指标是由实例指标汇聚而来的, 其指标维度与实例指标维度相同, 详见 [1.5.10](#page-23-0) [实](#page-23-0) [例指标及其维度。](#page-23-0)

# <span id="page-23-2"></span>1.6 约束与限制

#### <span id="page-23-3"></span>操作系统使用限制

AOM 支持多个操作系统,在创建主机时您需选择 AOM 支持的操作系统,详[见表](#page-23-3) [1-](#page-23-3) [17](#page-23-3),否则无法使用 AOM 对主机进行监控。

#### 表1-17 AOM 支持的操作系统及版本

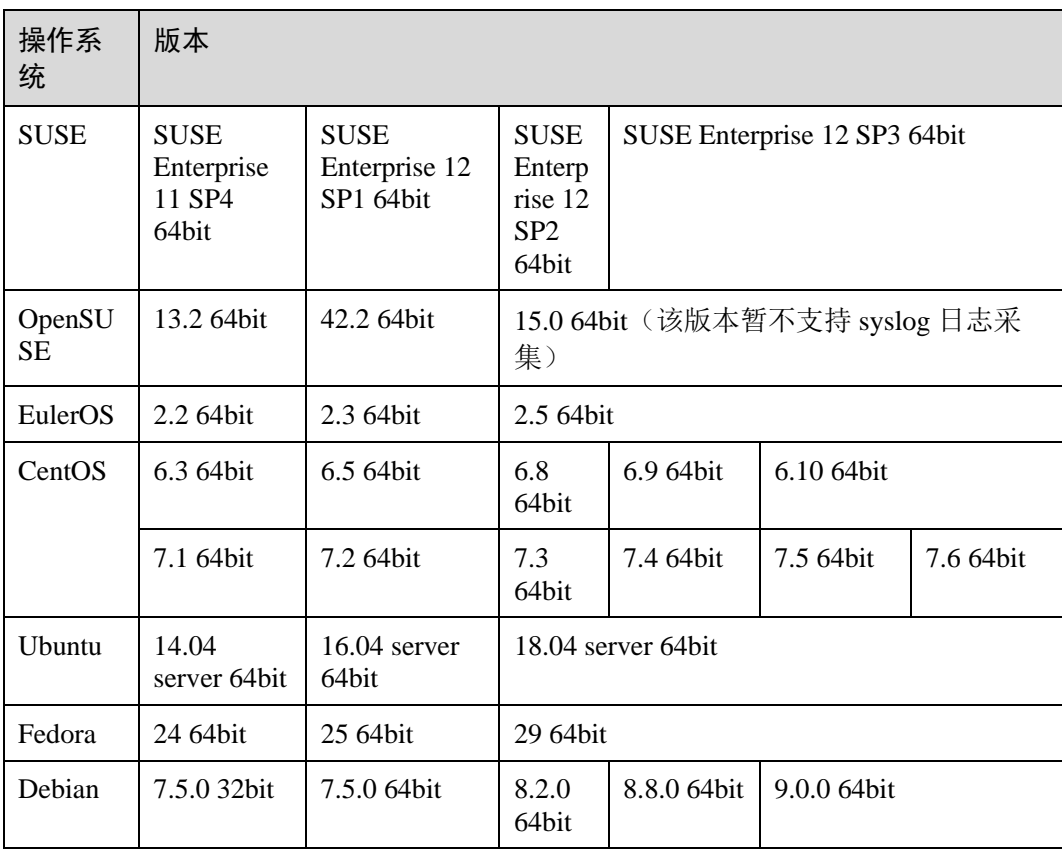

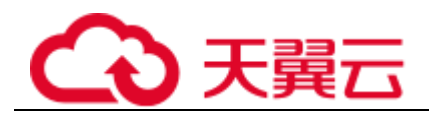

#### □说明

- 对于 Linux x86\_64 服务器, AOM 支持上表中所有的操作系统及版本。
- 对于 Linux ARM 服务器, CentOS 操作系统仅支持 7.4 及其以上版本, 上表所列的其他操作 系统对应版本均支持。

#### 资源使用限制

在使用 AOM 时,您需注意以下使用限制。

#### 表1-18 资源使用限制

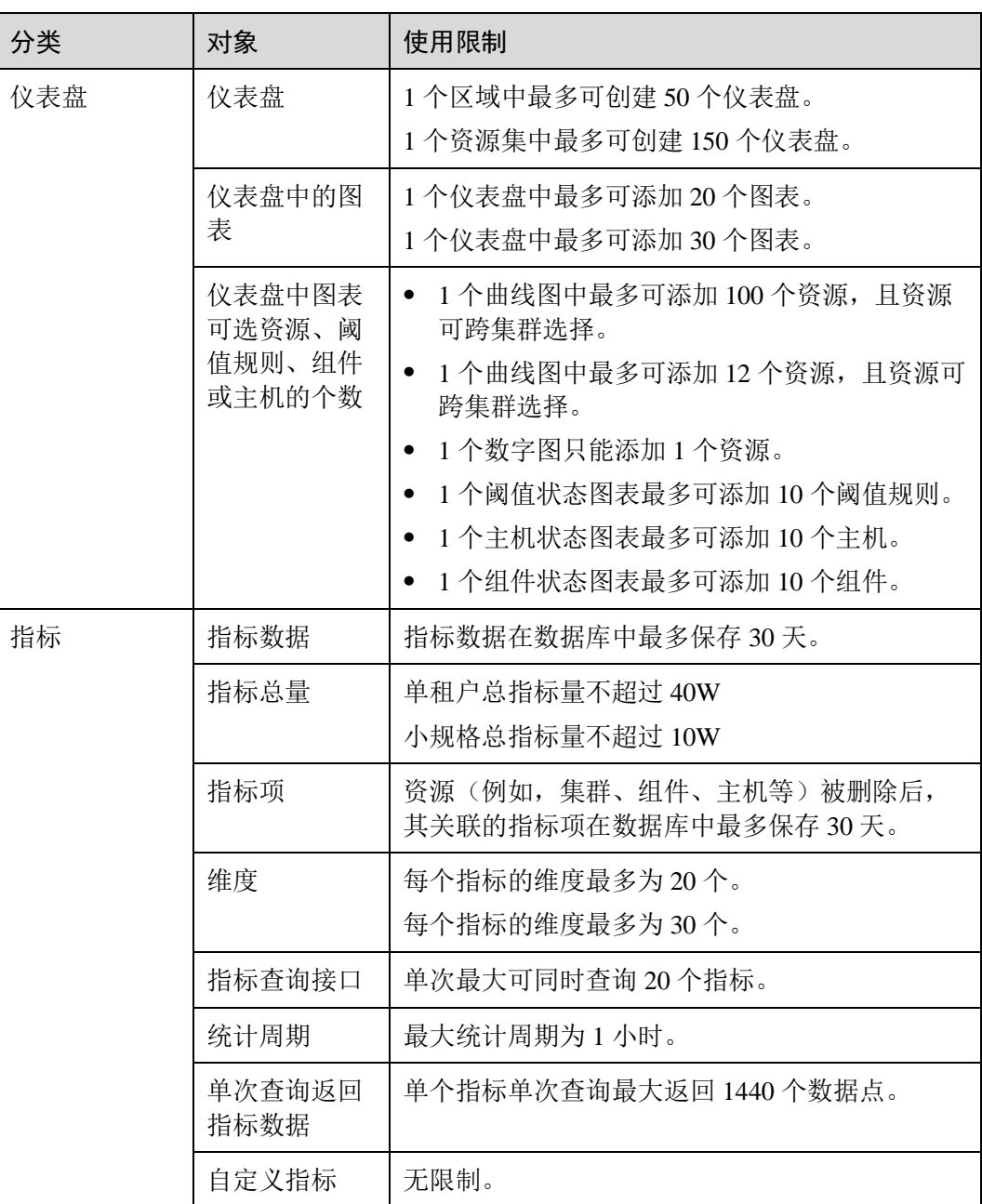

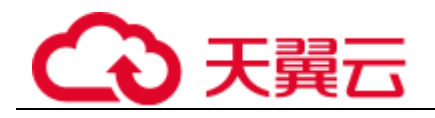

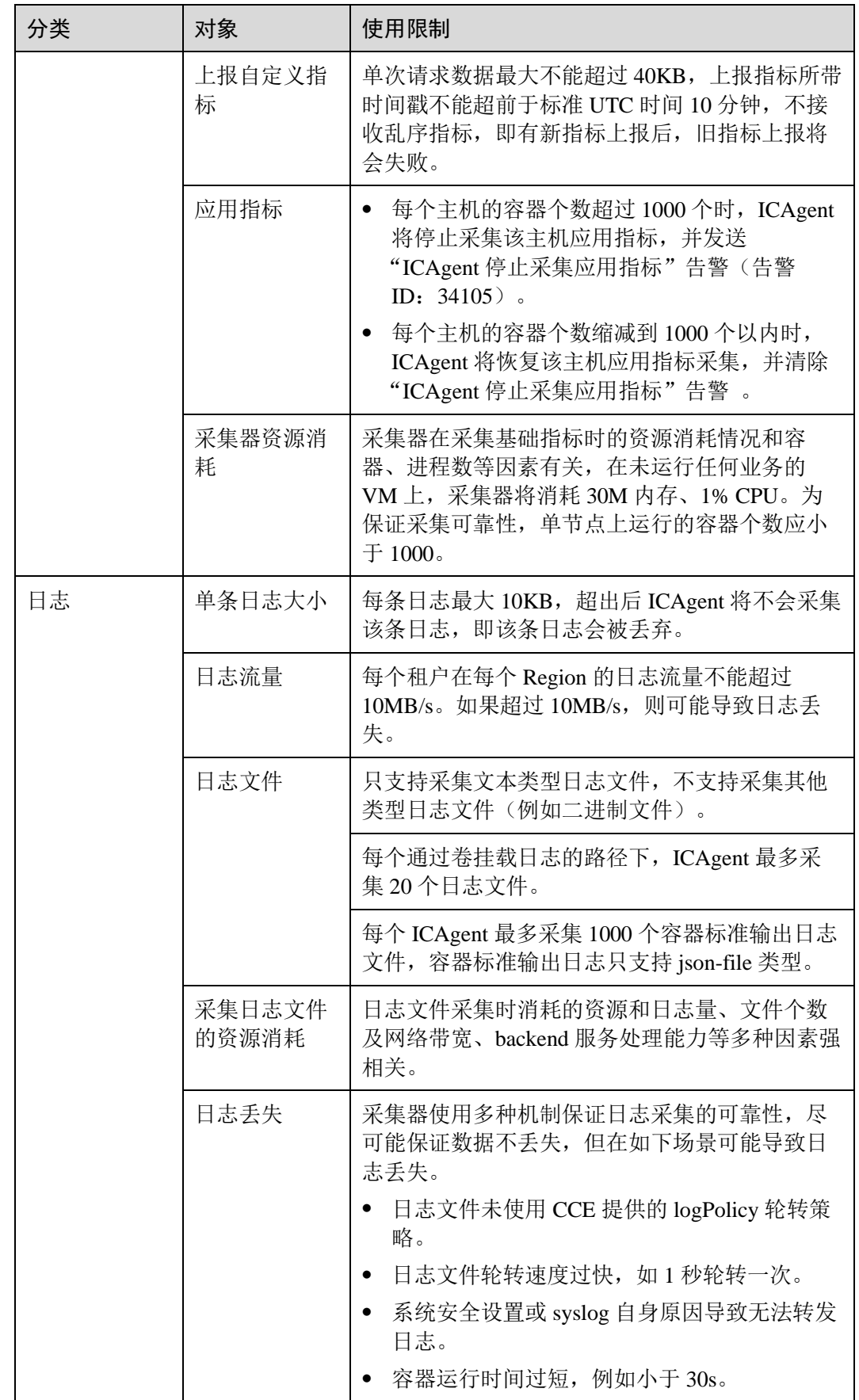

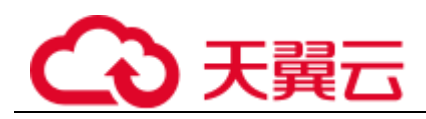

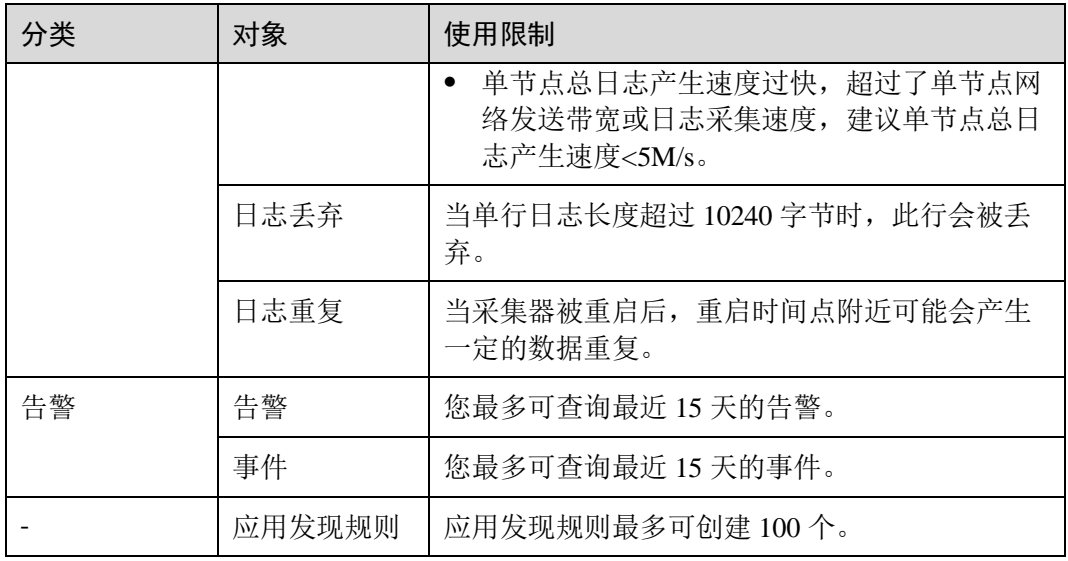

## 数据总量限制

#### 表1-19

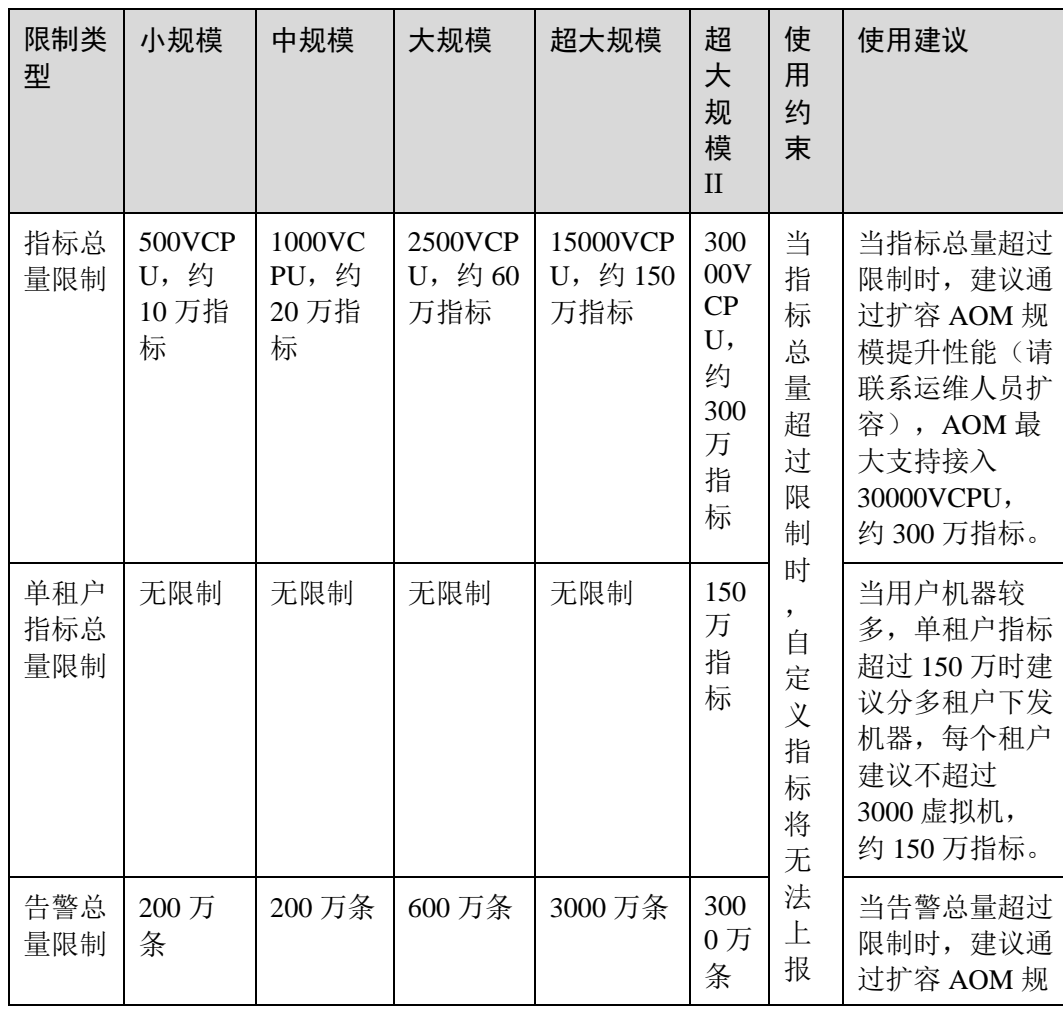

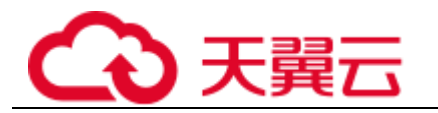

1 产品介绍

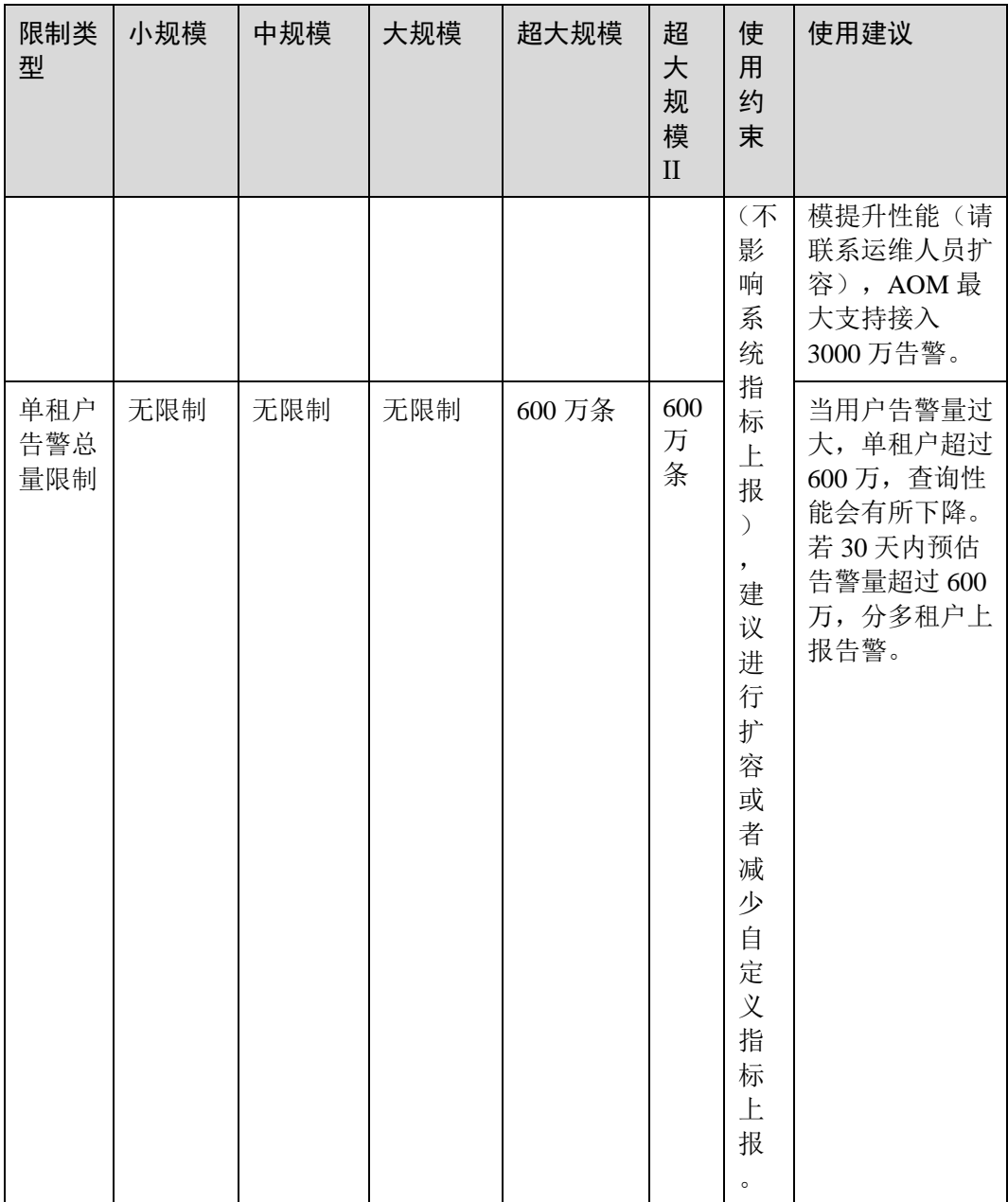

#### 服务使用限制

在使用 AOM 时, 当 AMS-Access 服务出现断电、或者异常重启的时候, 部分主机、组 件、容器等资源会出现一个采集周期的指标数据断点,该数据断点对于用户来讲监控 页面上能看到一个断点,没有其他影响。如果对断点有要求,可以在"监控"->"指 标浏览"页面中查看指标曲线时,将插值方式设置为 0 或者 average, 系统会自动补 点,如下图所示

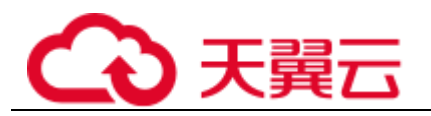

#### 图1-6 插值方式修改

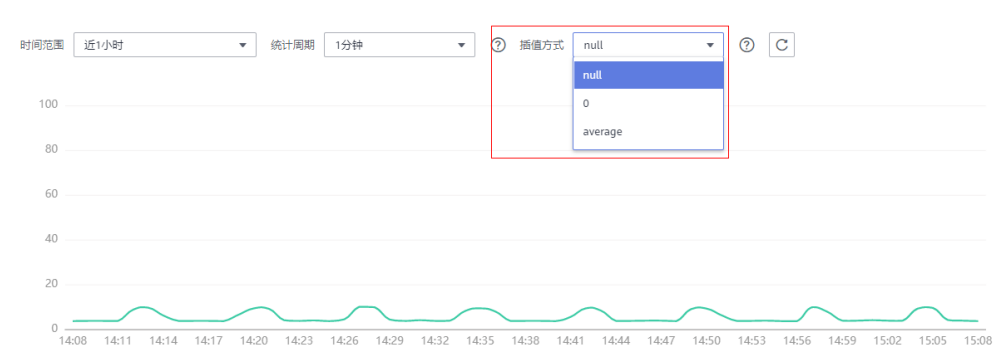

# <span id="page-28-0"></span>1.7 基本概念术语

指标

指标是对资源性能的数据描述或状态描述,指标由命名空间、维度、指标名称和单位 组成。

其中,命名空间特指指标的命名空间,可将其理解为存放指标的容器,不同命名空间 中的指标彼此独立,因此来自不同应用程序的指标不会被错误地聚合到相同的统计信 息中。维度是指标的分类,每个指标都包含用于描述该指标的特定特征,可以将维度 理解为这些特征的类别。下图以集群指标为例,介绍了命名空间、维度和指标的关 系。

#### 图1-7 集群指标

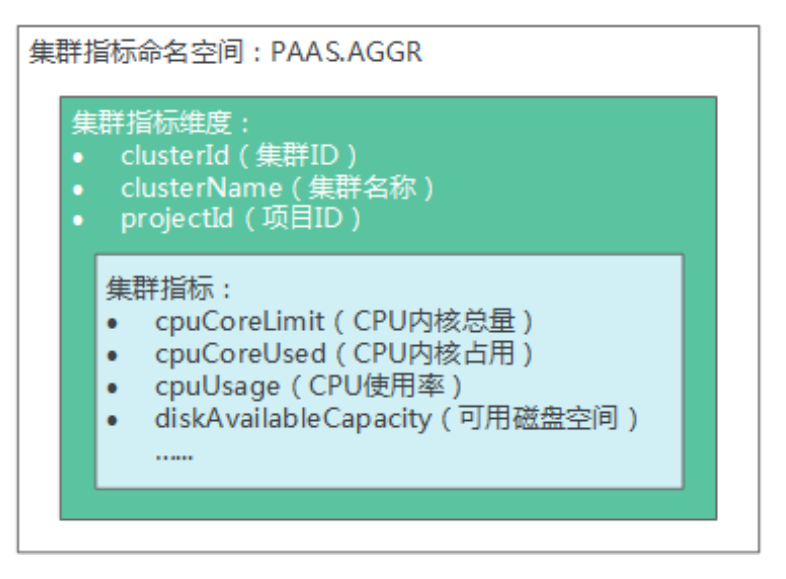

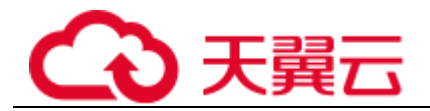

### 主机

AOM 的每一台主机对应一台虚拟机或物理机。主机可以是您自己的虚拟机或物理机, 也可以是您创建的虚拟机(例如:弹性云服务器,简称 ECS)。只要主机的操作系统满 足 AOM 支持的操作系统且主机已安装 ICAgent, 即可将主机接入到 AOM 中进行监 控。

#### ICAgent

ICAgent 是 AOM 的采集器,分别运行在每台主机上用于实时采集指标、日志和应用性 能数据。安装 ICAgent 是使用 AOM 的前提,否则将无法正常使用 AOM。

#### 日志

AOM 提供了海量运行日志的检索和分析功能,支持日志采集、下载、转储、搜索,并 提供报表分析、SQL 查询、实时监控、关键词告警等能力。

#### 告警

告警是指 AOM 自身或 ServiceStage、CCE、APM 等外部服务在异常情况或在可能导致 异常情况下上报的信息,告警会引起业务异常,您需要对告警进行处理。

告警清除方式包括自动清除和手动清除两种。

- ⚫ 自动清除:产生告警的故障消除后,AOM 会自动清除告警,您不需要做任何操 作,例如:阈值告警。
- 手动清除: 产生告警的故障消除后, AOM 不会自动清除告警, 您需要手动清除告 警,例如:ICAgent 安装失败告警。

#### 事件

事件告诉您 AOM 自身或 ServiceStage、CCE、APM 等外部服务发生了某种变化,但不 一定会引起业务异常,事件一般用来表达一些重要信息。您不用对事件进行处理。

## <span id="page-29-0"></span>1.8 权限管理

如果您需要对 AOM 资源给企业中的员工设置不同的访问权限,以达到不同员工之间 的权限隔离,您可以使用统一身份认证服务(Identity and Access Management, 简称 IAM)进行精细的权限管理。该服务提供用户身份认证、权限分配、访问控制等功 能,可以帮助您安全的控制 AOM 资源的访问。

通过 IAM,您可以在帐号中给员工创建 IAM 用户,并使用策略来控制其对 AOM 资源 的访问范围。例如您的员工中有负责软件开发的人员,您希望人员拥有 AOM 的使用 权限,但是不希望其拥有删除应用发现规则等高危操作的权限,那么您可以使用 IAM 为开发人员创建用户,通过授予仅能使用应用发现规则,但是不允许删除应用发现规 则的权限策略,控制其对应用发现规则资源的使用范围。

如果帐号已经能满足您的使用需求,不需要创建独立的 IAM 用户进行权限管理, 您可 以跳过本章节,不影响您使用 AOM 的其它功能。

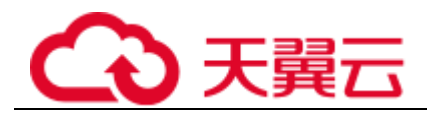

IAM 是提供权限管理的基础服务,无需付费即可使用,您只需要为您帐号中的资源进 行付费。关于 IAM 的详细介绍,请参见 IAM 产品简介。

#### AOM 权限

默认情况下,管理员创建的 IAM 用户没有任何权限, 您需要将其加入用户组, 并给用 户组授予策略或角色,才能使得用户组中的用户获得对应的权限,这一过程称为授 权。授权后,用户就可以基于被授予的权限对 AOM 进行操作。

AOM 部署时通过物理区域划分,为项目级服务。授权时,"作用范围"需要选择"区 域级项目",然后在指定区域对应的项目中设置相关权限,并且该权限仅对此项目生 效; 如果在"所有项目"中设置权限, 则该权限在所有区域项目中都生效。访问 AOM 时,需要先切换至授权区域。

权限根据授权精细程度分为角色和策略。

- ⚫ 角色:IAM 最初提供的一种根据用户的工作职能定义权限的粗粒度授权机制。该 机制以服务为粒度,提供有限的服务相关角色用于授权。由于云服务平台各服务 之间存在业务依赖关系,因此给用户授予角色时,可能需要一并授予依赖的其他 角色,才能正确完成业务。角色并不能满足用户对精细化授权的要求,无法完全 达到企业对权限最小化的安全管控要求。
- 策略: IAM 最新提供的一种细粒度授权的能力,可以精确到具体服务的操作、资 源以及请求条件等。基于策略的授权是一种更加灵活的授权方式,能够满足企业 对权限最小化的安全管控要求。例如:针对 ECS 服务,管理员能够控制 IAM 用 户仅能对某一类云服务器资源进行指定的管理操作。

如下表所示,包括了 AOM 的所有系统权限。

#### 表1-20 AOM 系统权限

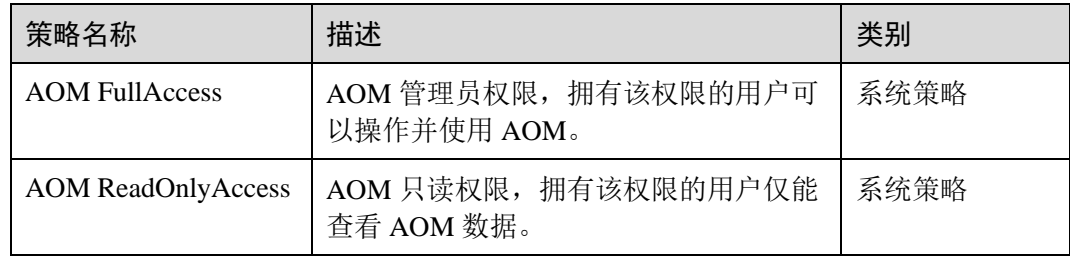

下表列出了 AOM 常用操作与系统权限的授权关系,您可以参照该表选择合适的系统 权限。

#### 表1-21 常用操作与系统权限的关系

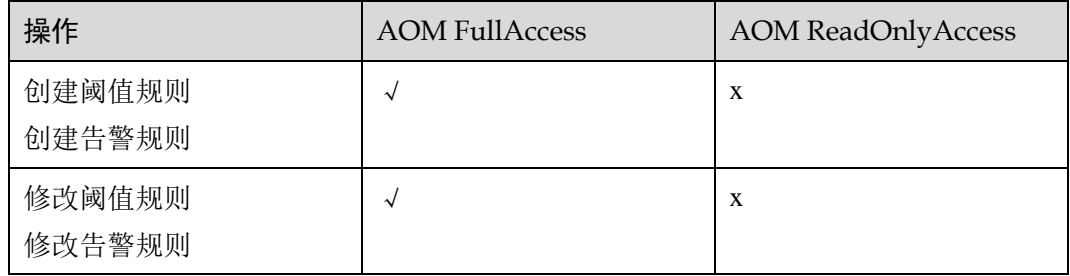

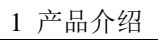

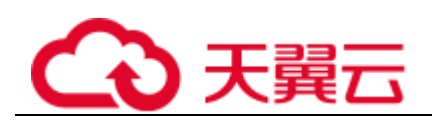

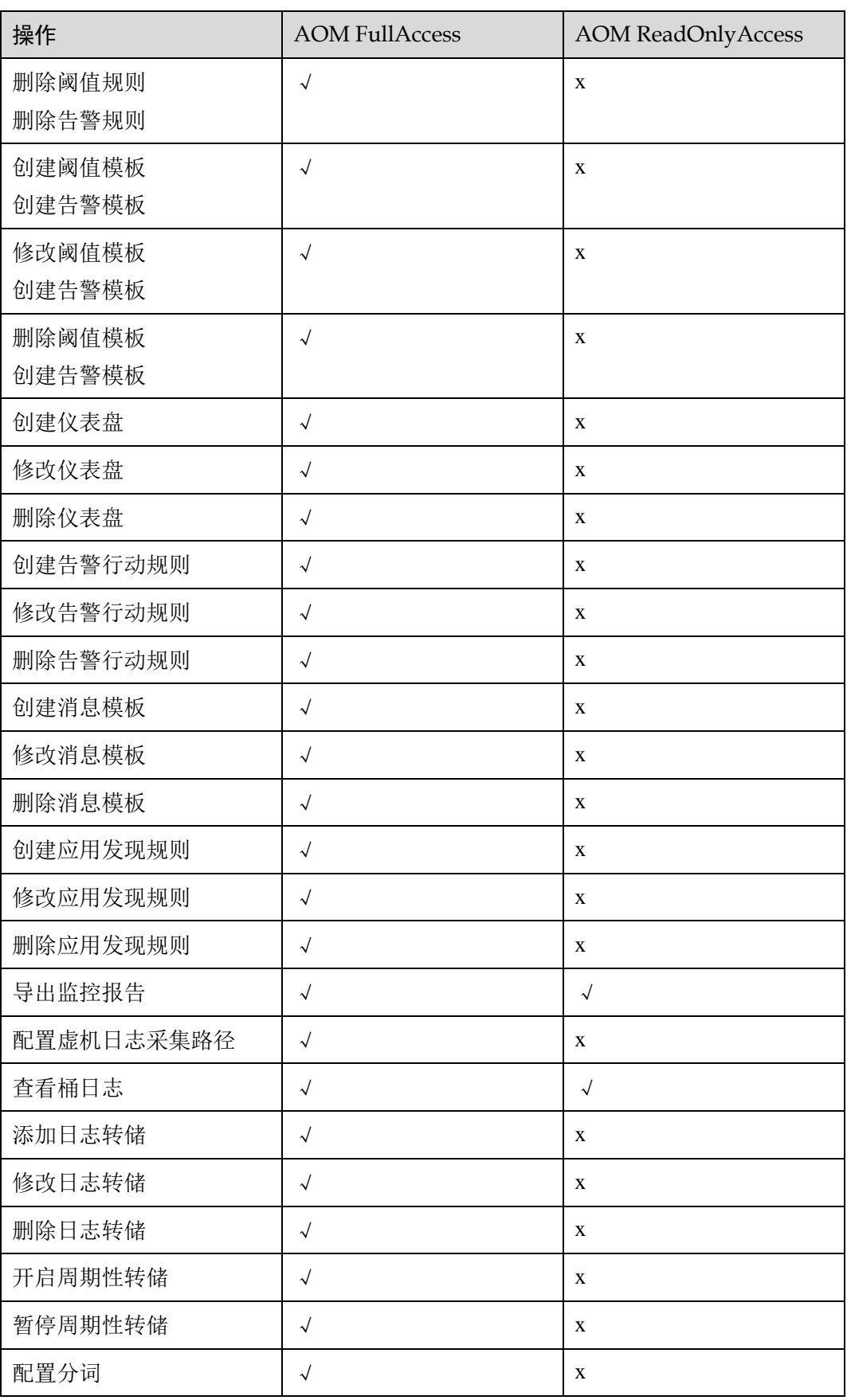

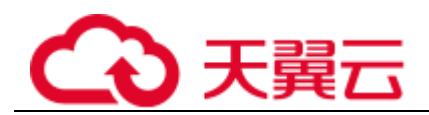

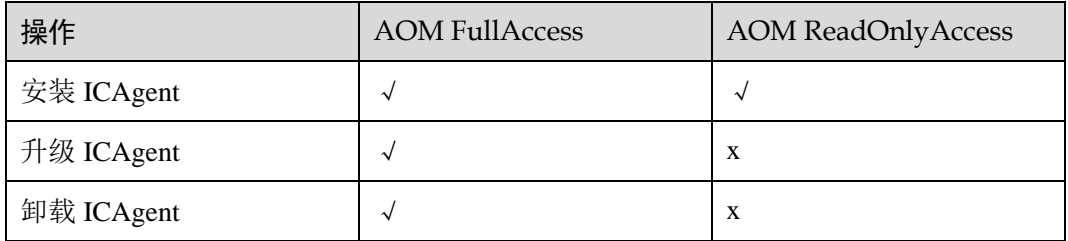

<span id="page-33-0"></span>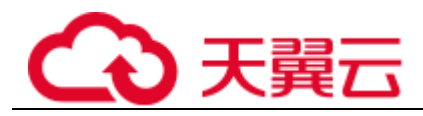

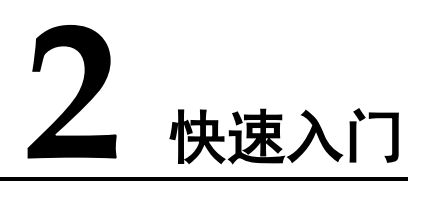

# <span id="page-33-1"></span>2.1 使用流程

应用运维管理(Application Operations Management, 以下简称 AOM)是云上应用的一 站式立体化运维管理平台,实时监控您的应用及相关云资源,分析应用健康状态,提 供灵活的告警及丰富的数据可视化功能,帮助您及时发现故障,全面掌握应用、资源 及业务的实时运行状况。

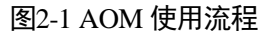

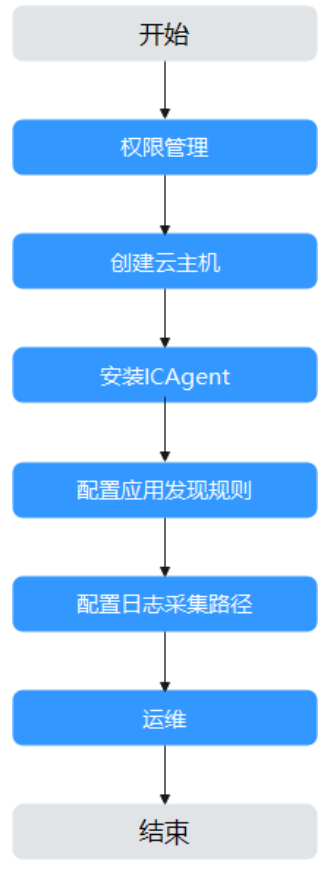

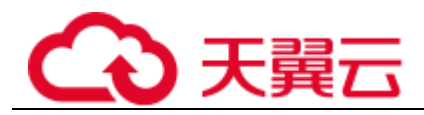

- 1. 创建子帐号并设置权限(可选) 给企业中不同职能部门的员工创建 IAM 用户,还可以根据企业用户的职能设置不 同的访问权限。
- 2. 创建云主机(必选)

每一台主机对应云上的一台虚拟机(例如: 弹性云服务器 ECS)或物理机(例如: 裸金属服务器 BMS)。主机可以在 ECS、BMS 直接创建,也可以通过 CCE 间接创 建。

3. [安装](#page-34-0) [ICAgent](#page-34-0) (必选)

ICAgent 是 AOM 的采集器, 用于实时采集指标、日志和应用性能数据。对于在 ECS、BMS 控制台直接创建的主机,您需要手动安装 ICAgent。对于通过 CCE 间 接创建的主机,ICAgent 会自动安装。

4. 配置应用发现规则(可选)

将运行在主机上的应用接入 AOM, 以便能在 AOM 界面监控。满足内置应用发现 规则的应用,安装 ICAgent 后该应用会自动被发现;对于不满足内置应用发现规 则的应用,您则需配置应用发现规则。

- 5. 配置日志采集路径(可选) 如果您需使用 AOM 监控主机的日志,则需配置日志采集路径。
- 6. 运维(可选) 您可使用 AOM 的、告警管理等功能进行日常运维。

## <span id="page-34-0"></span>2.2 安装 ICAgent

本章节以在 ECS 控制台购买的一台 ECS 为例,演示如何为其安装 ICAgent 并在 AOM 界面对其进行监控。

#### 注意事项

- ⚫ 已创建一台 ECS。
- 请提[前获取](#page-128-0) [AK/SK](#page-128-0)。
- 本地浏览器时间和 ECS 时间一致。

#### 安装 ICAgent

- 步骤 1 登录 AOM 控制台,选择"配置管理 > Agent 管理"。
- 步骤 2 选择"其他: 用户自定义接入主机", 单击"安装 ICAgent"。
- <span id="page-34-1"></span>步骤 3 输入 AK/SK 后, 生成 ICAgent 安装命令, 然后单击"复制命令"进行复制, 以[备步骤](#page-35-0) [5](#page-35-0) 使用。

#### □说明

#### 请确保 AK/SK 输入正确,否则将无法安装 ICAgent。

#### 步骤 4 通过 ECS 控制台提供的远程登录方式登录 ECS。

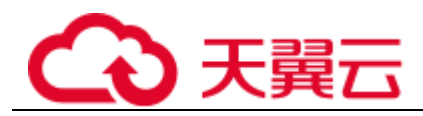

登录 ECS 控制台, 在"弹性云服务器"界面的列表中单击 ECS 所在行"操作"列的 "远程登录", 根据界面提示以 root 用户登录 ECS。

<span id="page-35-0"></span>步骤 5 执行 ICAgent 安装命令。

在 ECS 桌面单击"复制粘贴",使用快捷键"Ctrl+V"[将步骤](#page-34-1) [3](#page-34-1) 中已复制的 ICAgent 安 装命令粘贴至窗口中并单击"发送",将复制的 ICAgent 安装命令发送至命令行窗口, 如下图所示。然后在命令行窗口输入回车,执行 ICAgent 安装命令。

当显示"ICAgent install success"时, ICAgent 已安装在了/opt/oss/servicemgr/目录。稍 等片刻后, 返回"Agent 管理"界面, 选择"其他: 用户自定义接入主机", 查看 ECS 的 ICAgent 状态是否为"运行"。

- 如果 ICAgent 状态为"运行", 则表示 ICAgent 安装成功。
- 如果 ICAgent 状态为"离线"或其他状态, 则请单击状态后的"详情"查看 ICAgent 安装失败的原因,可能是输入的 AK/SK 错误或 ECS 委托设置错误等原因 导致,请获取正确的 AK/SK 或正确设置 ECS 委托后重新安装。

步骤 6 在 AOM 界面监控 ECS。

ICAgent 安装成功后等待 1~2 分钟左右, 您在左侧导航栏中选择"总览 > 监控概览", 即可在"监控概览"界面对 ECS 进行监控。

#### **----**结束
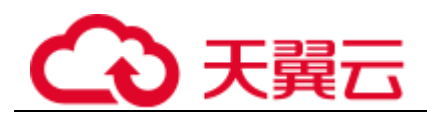

# 3 用户指南

# 3.1 概述

应用运维管理(Application Operations Management)是云上应用的一站式立体化运维 管理平台,实时监控用户的应用及相关云资源,采集并关联资源的各项指标、日志及 事件等数据共同分析应用健康状态,提供灵活的告警及丰富的数据可视化功能,帮助 用户及时发现故障,全面掌握应用、资源及业务的实时运行状况。

AOM 作为云上应用的一站式立体化运维管理平台,可以实现对云主机、存储、网络、 WEB 容器、docker、kubernetes 等应用运行环境的深入监控并进行集中统一的可视化管 理,能够有效预防问题的产生及快速帮助应用运维人员定位故障,降低运维成本。 AOM 并非传统监控,它通过应用的角度看业务,满足企业对业务的高效和快速迭代的 需求,可帮助企业实现 IT 对业务的有效支撑,保护、优化 IT 资产投资,使企业更好 的达到其战略目标并实现 IT 资产调优。

## 控制台说明

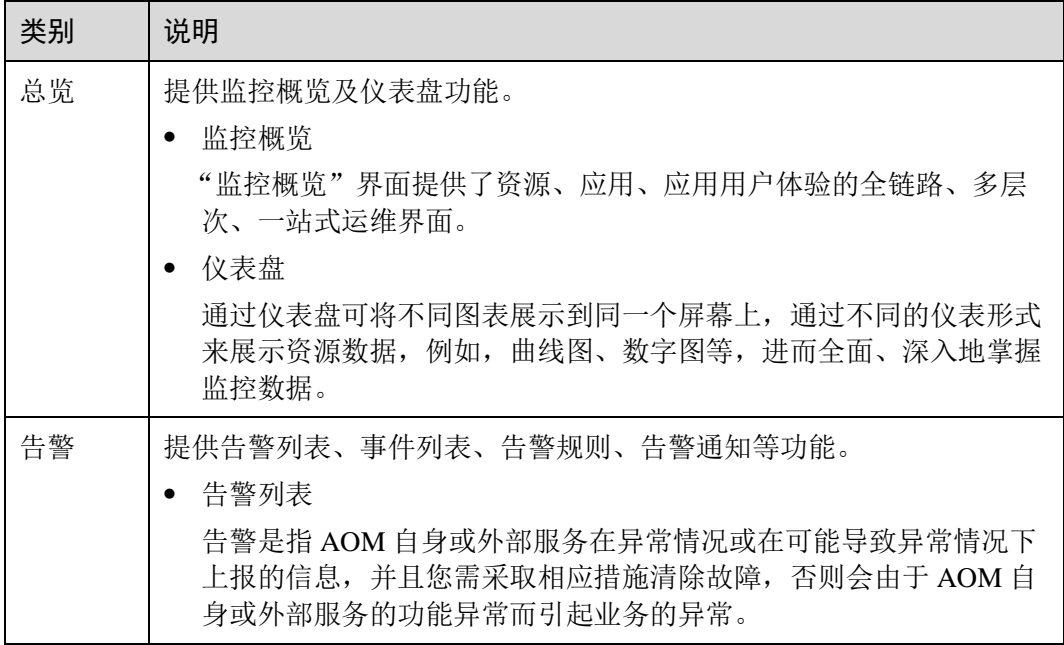

#### 表3-1 AOM 控制台说明

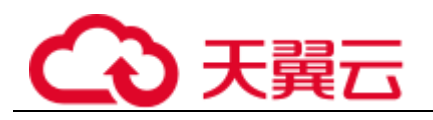

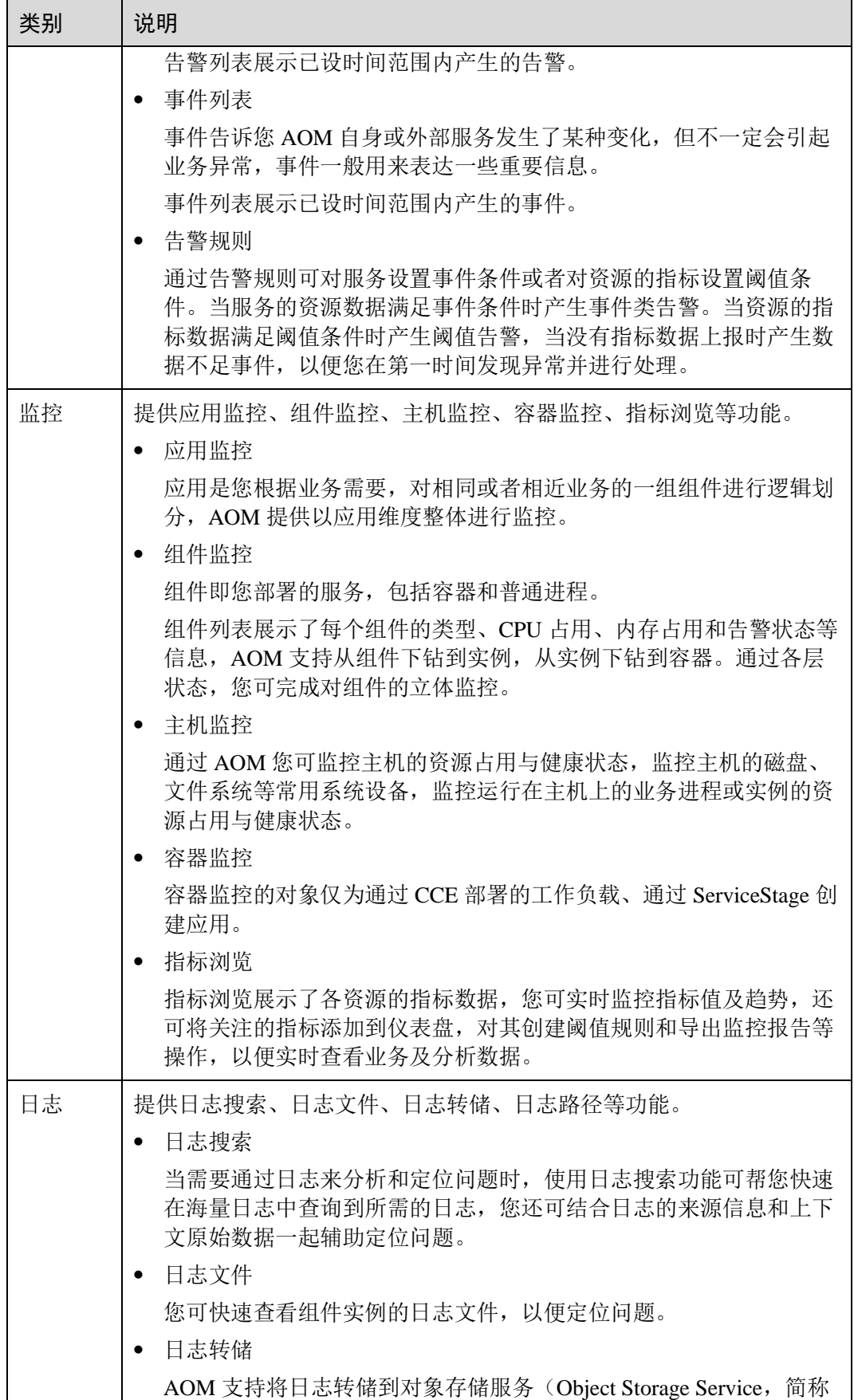

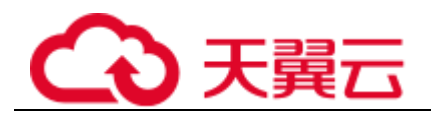

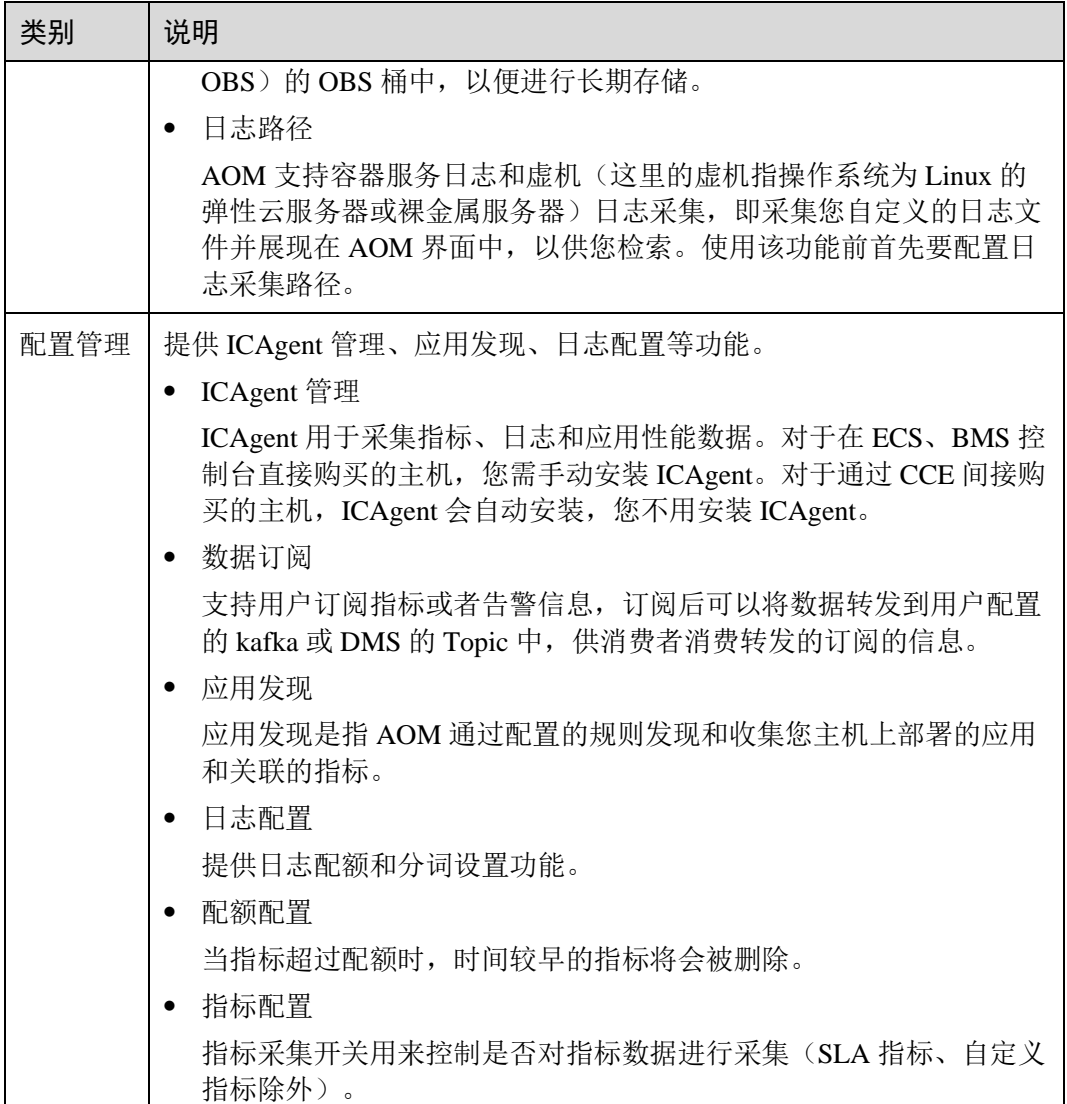

# 3.2 权限管理

# 3.2.1 创建用户并授权使用 AOM

如果您需要对您所拥有的 AOM 进行精细的权限管理,您可以使用统一身份认证服务 (Identity and Access Management,简称 IAM),通过 IAM,您可以:

- ⚫ 根据企业的业务组织,在您的帐号中,给企业中不同职能部门的员工创建 IAM 用 户,让员工拥有唯一安全凭证,并使用 AOM 资源。
- ⚫ 根据企业用户的职能,设置不同的访问权限,以达到用户之间的权限隔离。
- ⚫ 将 AOM 资源委托给更专业、高效的其他帐号或者云服务,这些帐号或者云服务 可以根据权限进行代运维。

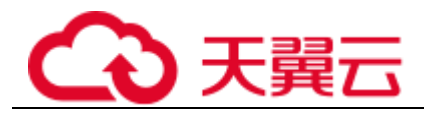

如果帐号已经能满足您的要求,不需要创建独立的 IAM 用户,您可以跳过本章节,不 影响您使用 AOM 服务的其它功能。

## 前提条件

给用户组授权之前,请您了解用户组可以添加的 AOM 权限,并结合实际需求进行选 择, AOM 支持的系统权限,请参见 AOM 产品介绍中"权限管理"章节。若您需要对 除 AOM 之外的其他服务授权, IAM 支持服务的所有系统权限请参见帮助中心"权限 集"。

## 示例流程

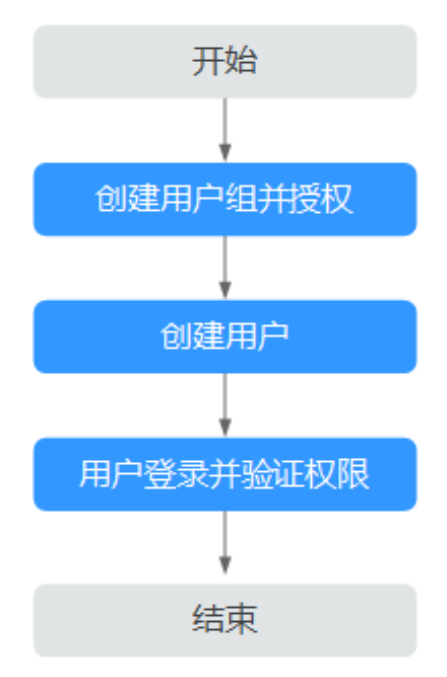

#### 图3-1 给用户授权 AOM 权限流程

- 1. 创建用户组并授权 在 IAM 控制台创建用户组,并授予 AOM 只读权限"AOM ReadOnlyAccess"。
- 2. 创建用户并加入用户组 在 IAM 控制台创建用户,并将其加入创建的用户组。
- 3. 用户登录并验证权限 新创建的用户登录控制台,验证 AOM 的只读权限。

# 3.2.2 AOM 自定义策略

如果系统预置的 AOM 权限不能满足您的授权要求,您可以创建自定义策略。

目前支持以下两种方式创建自定义策略:

可视化视图创建自定义策略: 无需了解策略语法, 按可视化视图导航栏选择云服 务、操作、资源、条件等策略内容,可自动生成策略。

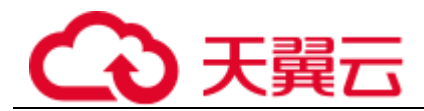

● JSON 视图创建自定义策略: 可以在选择策略模板后, 根据具体需求编辑策略内 容;也可以直接在编辑框内编写 JSON 格式的策略内容。

具体创建步骤请参见:创建自定义策略。本章为您介绍常用的 AOM 自定义策略样 例。

## AOM 自定义策略样例

示例 1: 授权用户创建阈值规则的权限

```
{ 
 "Version": "1.1", 
 "Statement": [ 
\left\{ \begin{array}{ccc} 1 & 1 & 1 \\ 1 & 1 & 1 \end{array} \right\} "Effect": "Allow", 
 "Action": [ 
  "aom:alarmRule:create" 
and the control of the control of the control of the control of the control of the control of the control of the
 } 
 ] 
}
```
示例 2: 拒绝用户删除应用发现规则

拒绝策略需要同时配合其他策略使用,否则没有实际作用。用户被授予的策略 中,一个授权项的作用如果同时存在 Allow 和 Deny, 则遵循 Deny 优先。

如果您给用户授予 AOM FullAccess 的系统策略, 但不希望用户拥有 AOM FullAccess 中定义的删除应用发现规则权限, 您可以创建一条拒绝删除应用发现规 则的自定义策略,然后同时将 AOM FullAccess 和拒绝策略授予用户,根据 Deny 优先原则, 则用户可以对 AOM 执行除了删除应用发现规则外的所有操作。拒绝 策略示例如下:

```
{ 
 "Version": "1.1", 
           "Statement": [ 
       \left\{\begin{array}{c} \end{array}\right. "Effect": "Deny", 
                 "Action": [ 
              "aom:discoveryRule:delete" 
and the control of the control of the control of the control of the control of the control of
be a set of the set of the set of the set of the set of the set of the set of the set of the set of the set of the set of the set of the set of the set of the set of the set of the set of the set of the set of the set of 
\blacksquare}
```
示例 3: 多个授权项策略

{

一个自定义策略中可以包含多个授权项,且除了可以包含本服务的授权项外,还 可以包含其他服务的授权项,可以包含的其他服务必须跟本服务同属性,即都是 项目级服务。多个授权语句策略描述如下:

```
 "Version": "1.1", 
  "Statement": [ 
 \left\{ \begin{array}{ccc} 0 & 0 & 0 \\ 0 & 0 & 0 \\ 0 & 0 & 0 \end{array} \right\} "Effect": "Allow", 
                     "Action": [ 
                              "aom:*:list", 
                             "aom:*:get",
```
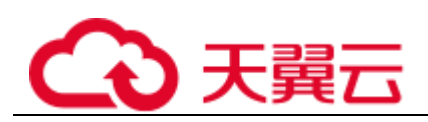

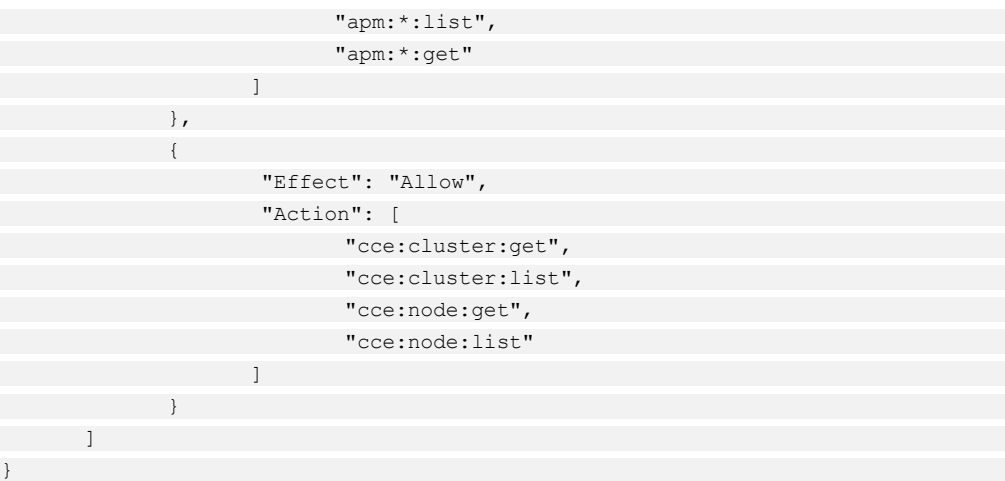

# 3.3 资源接入 AOM

# 3.3.1 安装 ICAgent

ICAgent 用于采集指标、日志和应用性能数据。对于在 ECS、BMS 控制台直接购买的 主机, 您需手动安装 ICAgent。对于通过 CCE 间接购买的主机, ICAgent 会自动安 装,您不用安装 ICAgent。

## 安装前提

- 在进行 ICAgent 安装前, 需要先确保本地浏览器时间与服务器时区、时间都一 致。若有多个服务器,则要保证本地浏览器、多个服务器的时区、时间都一致。 否则,可能会导致安装后不能在界面上准确查看应用、服务器的指标数据。
- ⚫ ICAgent 进程需要 root 用户安装和运行。

## 安装方式说明

ICAgent 有两种安装方式,您可以按照您的场景进行选择。您需要注意的是,下述两种 安装方式,都不适用于容器节点(通过 ServiceStage、CCE 创建的集群容器节点)。容 器节点不需要手动安装 ICAgent,只需要在创建集群或部署应用时进行操作。

安装方式[见表](#page-41-0) 3[-2](#page-41-0):

#### <span id="page-41-0"></span>表3-2 安装方式

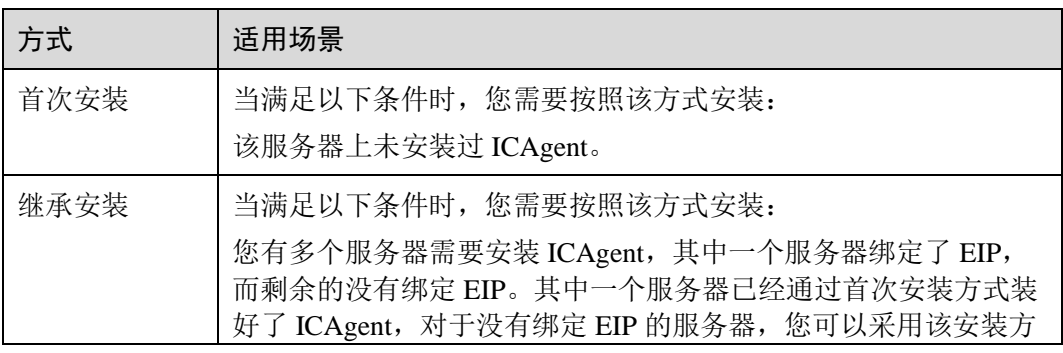

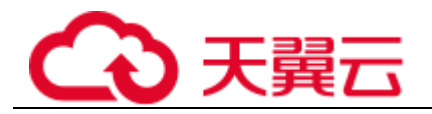

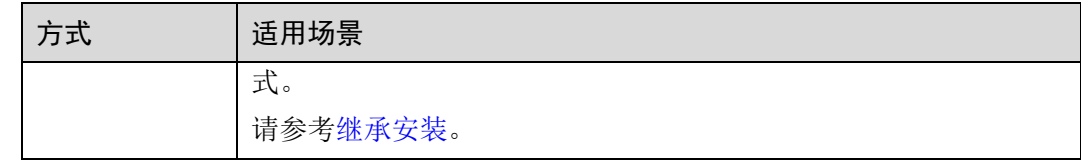

## 首次安装

您申请服务器后,首次安装 ICAgent,需执行如下操作:

- 步骤 1 获取 AK/SK。
	- 若您已获取过 AK/SK, 请跳过该步骤。
	- 若您未获取过 AK/SK, [请获取](#page-128-0) [AK/SK](#page-128-0)。
- 步骤 2 在左侧导航栏中选择"配置管理 > Agent 管理"。
- 步骤 3 选择"其他: 用户自定义接入主机", 单击"安装 ICAgent"。
- 步骤 4 (可选)为了避免泄露您的 AK/SK,请勾选下图所示的复选框,执行关闭历史记录命 令。

图3-2 复制 ICAgent 安装命令

复制ICAgent安装命令 √ 为了避免泄露您的AK/SK, 请勾选此处, 执行关闭历史记录命令。

- 步骤 5 生成 ICAgent 安装命令,复制并执行该命令进行安装。
- 步骤 6 安装完成后,执行以下命令,开启历史记录。

#### *set -o history*

□说明

- 当显示 "ICAgent install success" 时, 表示安装成功, ICAgent 已安装在了/opt/oss/servicemgr/ 目录。安装成功后,在应用运维管理左侧导航栏中选择"配置管理 > Agent 管理",选择 "其他: 用户自定义接入主机", 查看该服务器 ICAgent 状态。
- 安装失败,请参考卸载 ICAgent 章节[的登录服务器卸载后](#page-97-0)重新安装,如果还未安装成功,请 联系技术工程师。

#### **----**结束

## 后续操作

更多安装方式及升级、卸载 ICAgent 请参考 [3.8.1 ICAgent](#page-92-0) [管理。](#page-92-0)

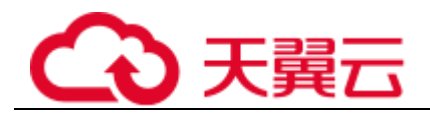

# 3.3.2 配置应用发现规则

应用发现是指 AOM 通过配置的规则发现和收集您主机上部署的应用和关联的指标。 从是否需要您来操作的角度区分应用发现方式,则有两种,自动发现和手动配置。本 章节介绍手动配置操作。

⚫ 自动发现

您的主[机安装](#page-92-1) [ICAgent](#page-92-1) 后, ICAgent 会根[据内置发现规则发](#page-44-0)现主机上的应用, 并呈 现在"应用监控"界面。

⚫ 手动配置

您可在"应用发现"界面添加一条自定义的应用发现规则,并应用至[已安装](#page-92-1) [ICAgent](#page-92-1) 的主机上, ICAgent 会根据您配置的应用发现规则发现主机上的应用, 并 呈现在"应用监控"界面。

## 过滤规则

ICAgent 会在目标主机上进行周期性探测,类似 **ps -e -o pid,comm,lstart,cmd | grep -v defunct** 命令的效果,查出目标主机的所有进程。然后将每一个进程分别与过滤规则 (过滤规则详[见表](#page-43-0) 3[-3](#page-43-0))进行匹配。如果进程满足过滤规则,则进程会被过滤掉,不会 被 AOM 发现;如果进程不满足过滤规则,则进程不会被过滤,会被 AOM 发现。

探测结果类似如下回显信息:

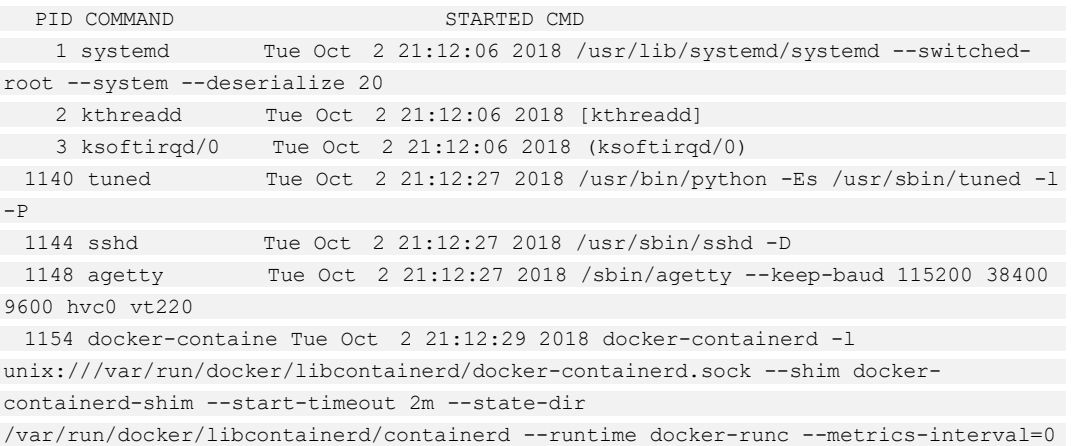

#### <span id="page-43-0"></span>表3-3 过滤规则

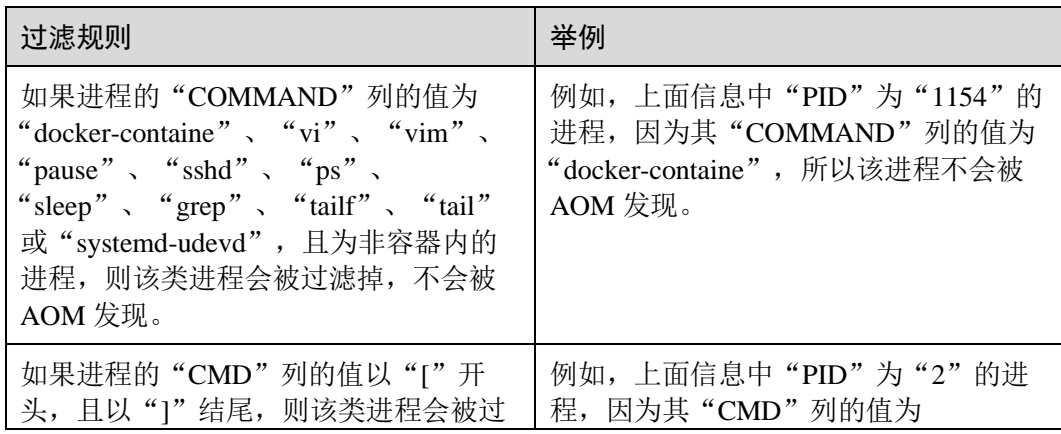

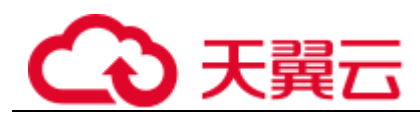

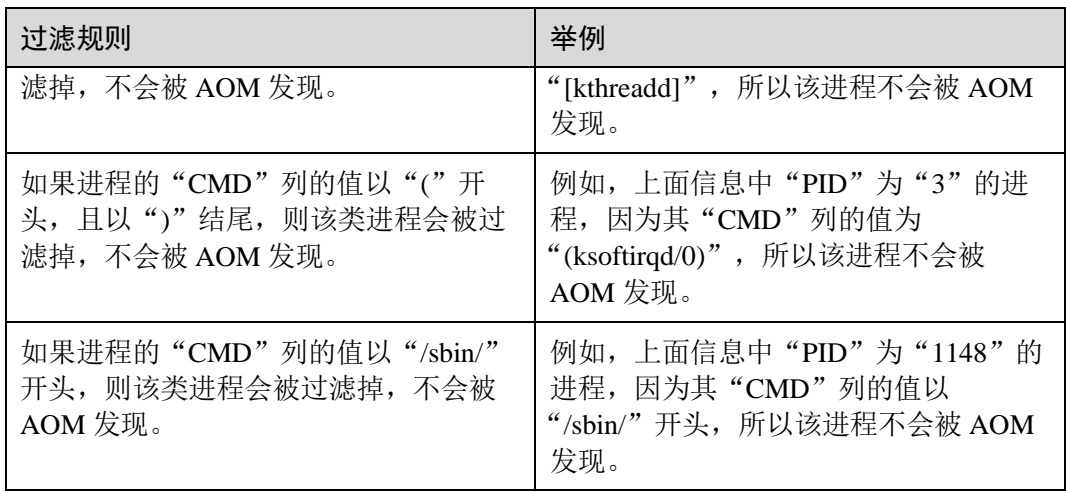

## <span id="page-44-0"></span>内置发现规则

AOM 提供了 Sys\_Rule 和 Default\_Rule 两个内置的发现规则, 内置的发现规则会在所 有主机上执行,包括后续新增的主机。其中 Sys\_Rule 优先级大于 Default\_Rule, 即优 先在主机上执行 Sys\_Rule, 如果满足 Sys\_Rule, 则不执行 Default\_Rule, 如果不满足 Sys\_Rule, 则执行 Default\_Rule。规则内容如下:

**Sys\_Rule**(不能停用)

使用 **Sys\_Rule** 规则的场景下,组件名和应用名配对使用,必须同时设置组件名和应用 名信息,取值优先级如下:

- ⚫ 应用名称取值优先级:
	- a. 取进程的启动命令中"Dapm\_application"字段的值。
	- b. 如果 a 为空, 则取环境变量"JAVA\_TOOL\_OPTIONS"中 "Dapm\_application"字段的值。
	- c. 如果 b 为空, 则取环境变量"PAAS\_MONITORING\_GROUP"的值。
	- d. 如果 c 为空, 则取进程的启动命令中"DAOM.APPN"字段的值。
- 组件名称取值优先级:
	- a. 取进程的启动命令中"DAOM.PROCN"字段的值,如果为空则取 "Dapm\_tier"字段的值。
	- b. 如果 a 为空, 则取环境变量 "JAVA\_TOOL\_OPTIONS"中 "Dapm\_tier"字段 的值。
	- c. 如果 b 为空, 则取环境变量"PAAS APP\_NAME"的值。

如下示例所示,则组件名为 atps-demo,应用名为 atpd-test。

```
PAAS MONITORING GROUP=atpd-test
PAAS_APP_NAME=atps-demo 
JAVA_TOOL_OPTIONS=-
javaagent:/opt/oss/servicemgr/ICAgent/pinpoint/pinpoint-bootstrap.jar -
Dapm application=atpd-test -Dapm tier=atps-demo
```
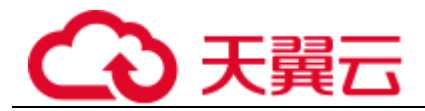

**Default\_Rule**(可停用)

- 如果进程的"COMMAND"列的值为"java",则组件名依次按照优先级从命令行 中的 jar 包名、命令行中主类名、命令行中第一个非-开头的关键字获取,应用名 使用默认值 unknownapplicationname。
- 如果进程的"COMMAND"列的值为"python", 则组件名取命令行中第一个 py/pyc 脚本名,应用名使用默认值 unknownapplicationname。
- 如果进程的"COMMAND"列的值为"node",则组件名取命令行中第一个 is 脚 本名,应用名使用默认值 unknownapplicationname。

## 自定义发现规则

- 步骤 1 在左侧导航栏中选择"配置管理 > 应用发现"。
- 步骤 2 单击"添加自定义应用发现规则", 配置应用发现规则。
- 步骤 3 选择预探测主机。
	- 1. 自定义一个规则规则名称(例如,rule-test)。
	- 2. 选择一个典型的主机(例如,host-test),用于在应用发现规则配置过程中预验证 规则的有效性,最终在哪些主机上执行本规则,将会[在步骤](#page-46-0) [6](#page-46-0) 进行配置。完成后 单击"下一步"。
- 步骤 4 设置应用发现规则。
	- 1. 单击"添加检查项",使满足检查项的进程能被 AOM 发现。 AOM 将发现满足检查项的进程,例如,命令行参数包含"ovs-vswitchd unix:",且 环境变量中包含"SUDO\_USER=paas"的进程。

□说明

- 为了能精准的探测到符合您预期的进程,建议您在添加检查项时,填写进程的独有特征,即 填写更容易识别出预期进程的关键字作为检查项。
- 您至少要添加一条检查项,检查项您最多可添加 5 条。当有多条检查项时,所有检查项同时 满足, AOM 才能发现进程。
- 2. 添加检查项完成后,单击"开始探测",查找符合的进程。 如果 20s 后未探测到符合条件的进程, 您需要修改发现规则后继续探测;如果探 测到符合的进程,将可进入下一步的操作,否则不能进入后续操作。
- 步骤 5 设置应用名称及组件名称。

设置应用名称。

1. 设置应用名称。

在"应用名称设置"下单击"添加命名项",为己发现的进程设置应用名。

□说明

- 若您未设置应用名, 则应用名默认为 unknownapplicationname。
- ⚫ 当添加了多条命名项时,所有命名项将拼接在一起作为进程的应用名,同应用件的指标将被 汇聚在一起。

2. 设置组件名称。

输入应用类型后,在"组件名称设置"下单击"添加命名项",为已发现的进程设 置组件名。例如,添加固定文字"app-test"拼接起来作为组件名。

□说明

- ⚫ 应用类型用于标记应用的分类,仅用于规则分类和界面展示,可以填写任意字段。如按技术 栈分类可写 Java, Python。按作用分类可填写 collector(采集), database(数据库)等。
- 若您未设置组件名, 则组件名默认为 unknownapplicationname。
- 当添加了多条命名项时,所有命名项将拼接在一起作为进程的组件名,同组件的指标将被汇 聚在一起。
- 3. 预览组件名称。

若不符合要求,您可在"组件名称预览"表中单击《对其重新命名。

- <span id="page-46-0"></span>步骤 6 设置优先级和探测范围。
	- 1. 设置优先级:优先级即当有多个规则时,优先使用哪个规则发现组件。您可输入 1~9999,数字越小优先级越高,例如,1 优先级最高,9999 优先级最小。
	- 2. 配置探测范围:选择可探测的主机,即已配置规则将会在哪个主机上执行。如果 不选任何主机,规则将会在所有主机上执行,包含后续新增的主机。
- 步骤 7 单击"添加", 完成配置。AOM 会采集进程的指标数据。
- 步骤 8 等待大约两分钟后, 您可在左侧导航栏中选择"监控 > 组件监控", 在集群下拉列 表框中选择主机,找到已被监控的组件。

**----**结束

## <span id="page-46-1"></span>更多应用发现规则操作

应用发现规则添加完成后,您还可以执[行表](#page-46-1) 3[-4](#page-46-1) 中的操作。

#### 表3-4 相关操作

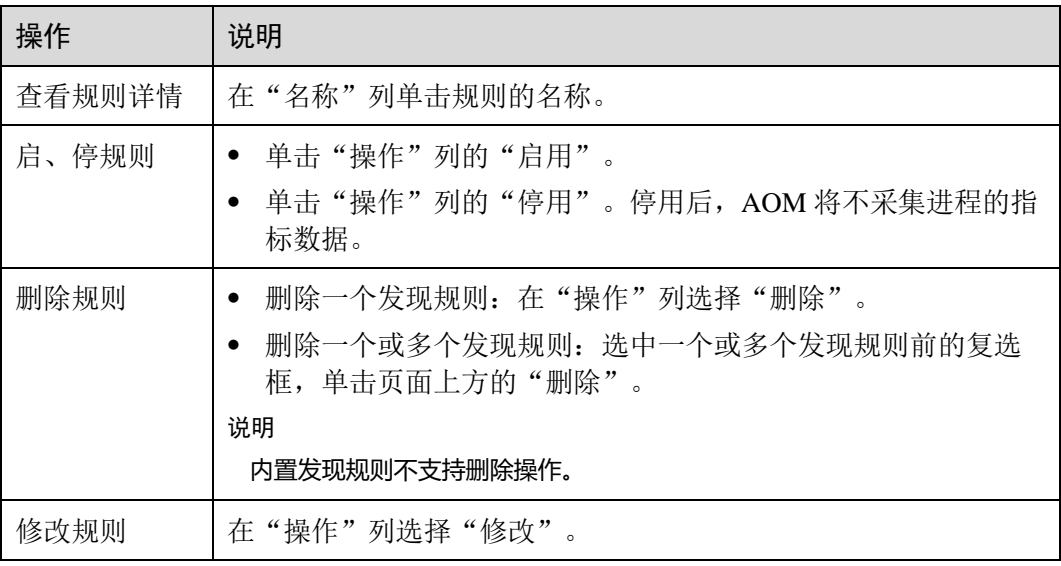

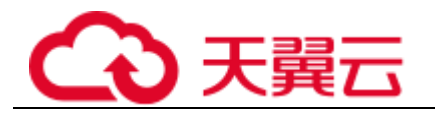

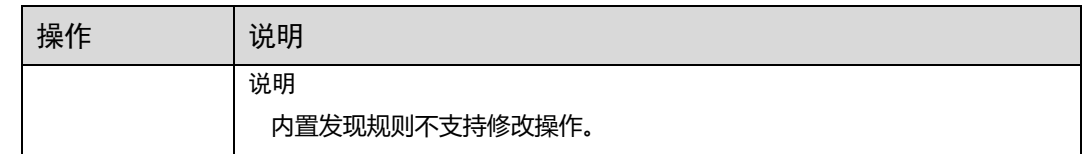

# 3.3.3 配置日志采集路径

## 3.3.3.1 配置容器服务日志采集路径

AOM 支持容器服务日志采集,并展现在 AOM 界面中,以供您检索。使用该功能前首 先要配置日志采集路径, 配置方法详见如下操作。

#### 注意事项

- ⚫ ICAgent 只采集\*.log、\*.trace 和\*.out 类型的文本日志文件。
- AOM 默认会采集容器标准输出日志,您不用做任何配置。

## 配置步骤

#### 在 **CCE** 中添加日志策略

- 步骤 1 在 CCE 中创建时,添加容器后,展开"容器日志"页签。
- 步骤 2 单击"添加日志策略", 设置自定义日志参数, 配置日志策略, 以 nginx 为例, 不同工 作负载根据实际情况配置。

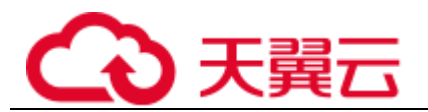

## 图3-3 添加日志策略

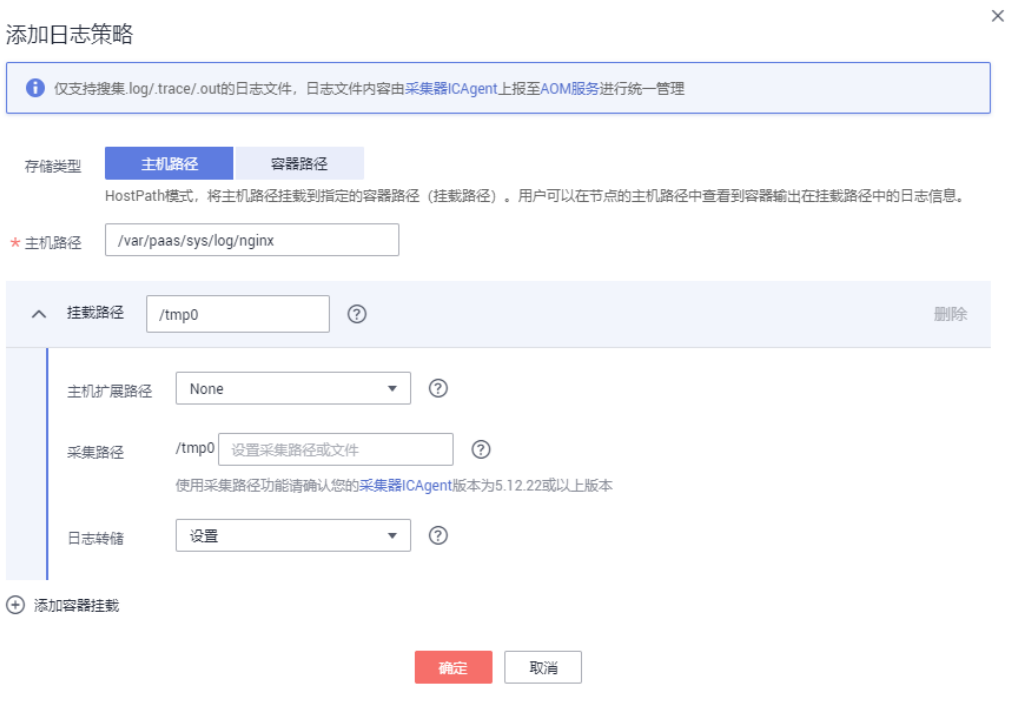

<span id="page-48-0"></span>步骤 3 存储类型有"主机路径"和"容器路径"两种类型可供选择:

⚫ 主机路径:可将主机上的路径挂载到指定的容器路径。日志策略配置参数如下:

表3-5 添加日志策略-主机路径

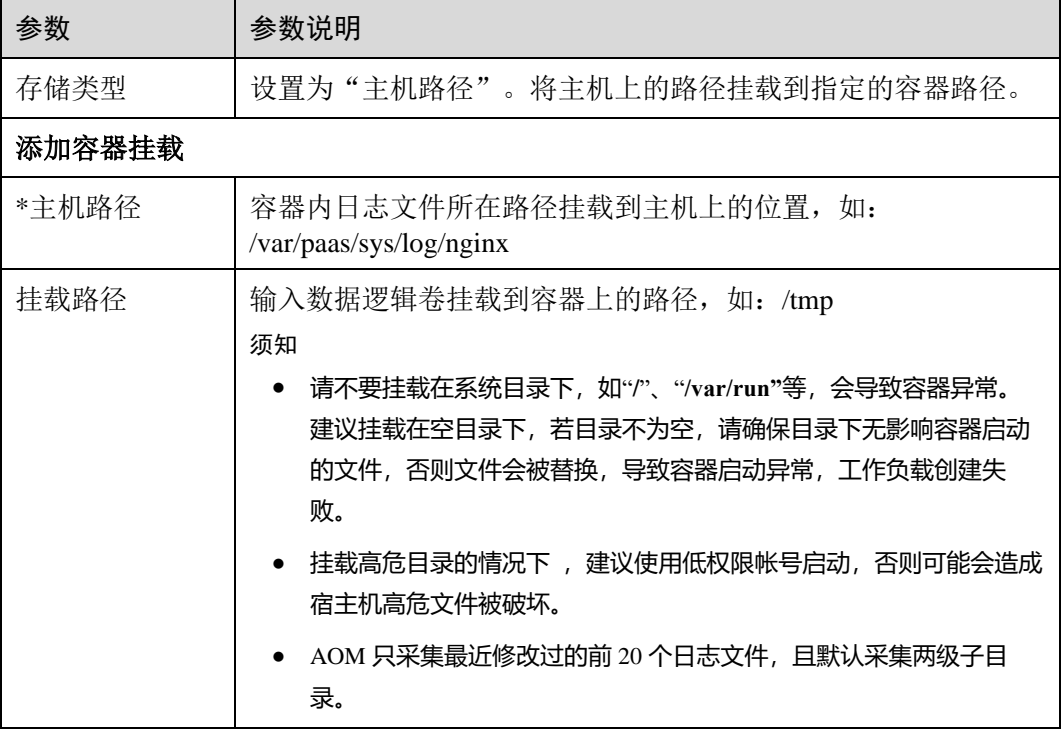

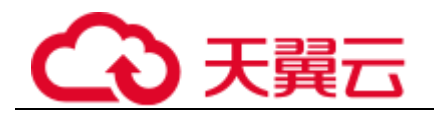

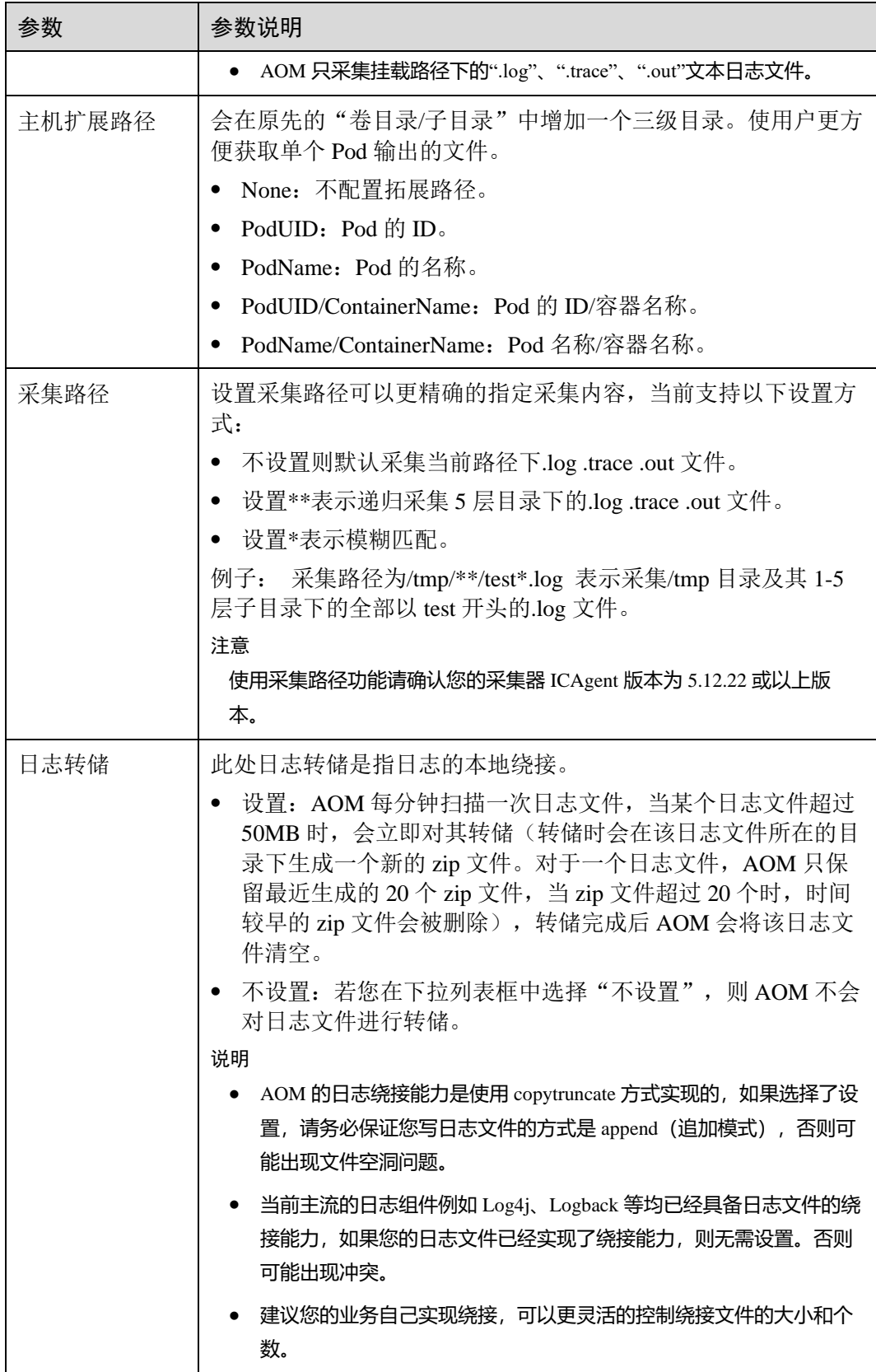

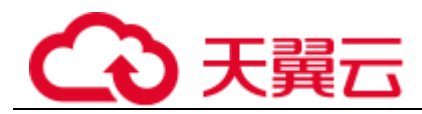

⚫ 容器路径:日志仅输出到容器路径,无需挂载主机路径。日志策略配置参数如 下:

## □说明

此功能需要采集器 ICAgent 版本升级到 5.10.79 或以上版本。

#### 表3-6 添加日志策略-容器路径

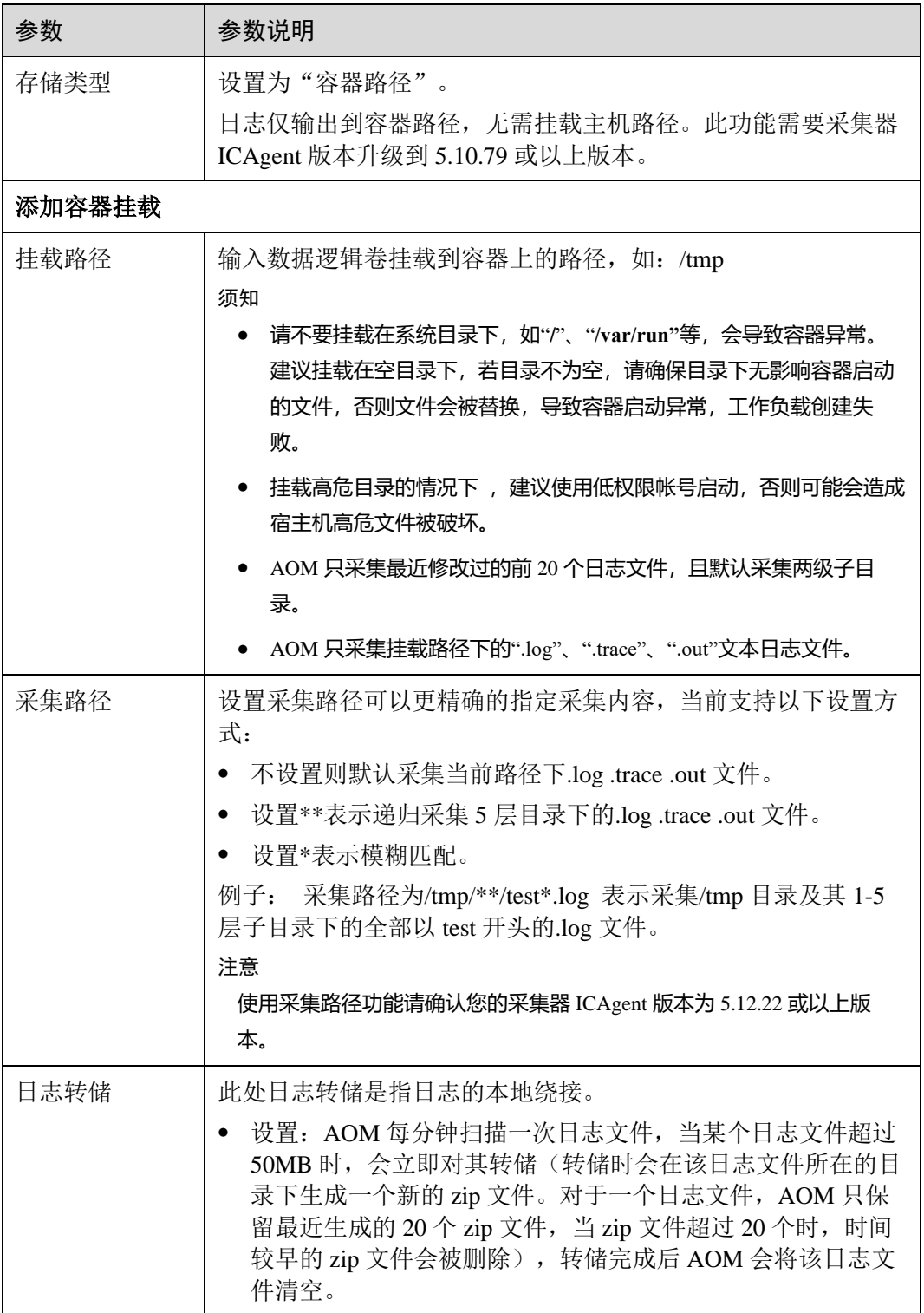

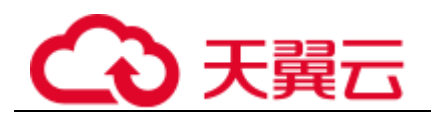

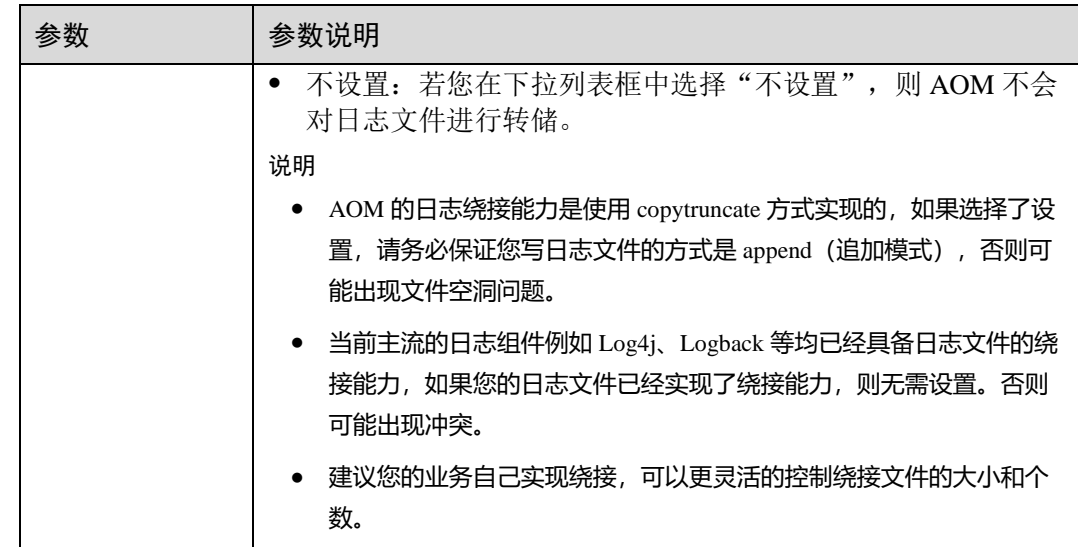

#### **----**结束

#### 在 **ServiceStage** 中添加日志策略

- 步骤 1 在 ServiceStage 中时, 添加镜像后, 单击"高级设置", 展开"容器日志"页签。
- 步骤 2 添加日志策略。

添加日志策略的方法和 CCE 相同,请参[考步骤](#page-48-0) [3](#page-48-0) 进行配置。

**----**结束

## 查看容器服务日志

日志采集路径配置成功后,若已配置的路径下存在日志文件,则 ICAgent 会从已配置 的路径中采集日志文件,采集大概需要 1 分钟,请您耐心等待。待采集完成后, 您可 执行如下操作:

#### ⚫ 查看容器服务日志文件

在左侧导航栏中选择"日志 > 日志文件", 在"组件"页签的下拉列表框中选择 对应的集群和命名空间,左边的列表展示了在已选命名空间下该集群的组件,单 击某个组件,即可查看其日志文件,如下图所示。详细操作请参见 3.7.2 [查看日志](#page-87-0) [文件。](#page-87-0)

#### 图3-4 查看容器服务日志文件

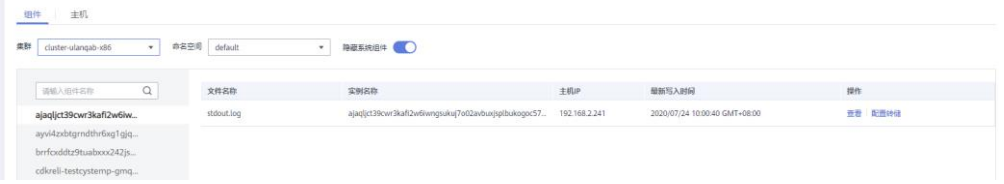

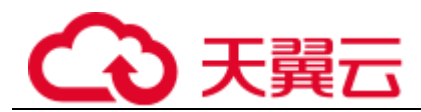

## **查看容器服务日志并进行分析**

在左侧导航栏中选择"日志 > 日志搜索", 在"组件"页签中选择对应的集群与 命名空间,选择某个组件及已配的文件名称,查看采集到的日志并进行分析。详 细操作请参见 [3.7.1](#page-85-0) [搜索日志。](#page-85-0)

#### 图3-5 查看容器服务日志并进行分析

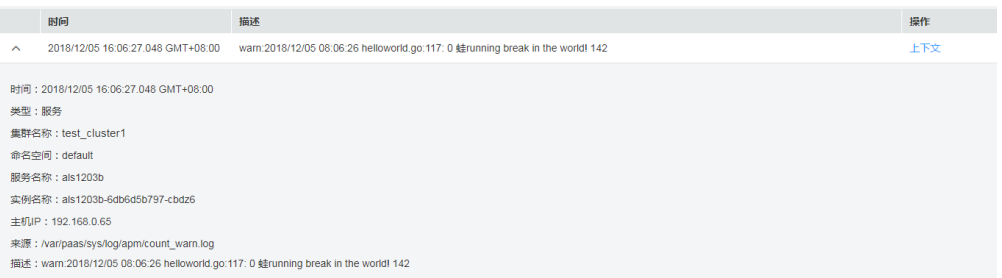

# 3.3.3.2 配置虚机日志采集路径

AOM 支持虚机(这里的虚机指操作系统为 Linux 的弹性云服务器或裸金属服务器)日 志采集,即采集您自定义的日志文件并展现在 AOM 界面中,以供您检索。使用该功 能前首先要配置日志采集路径,配置方法详见如下操作。

## 前提条件

您需先为您的虚机安装 ICAgent, 详见。ICAgent 安装成功后, 大概需要 5 分钟, 您即 可在"日志 > 日志路径"的虚机列表中查看到您的虚机。

## 注意事项

- 若日志采集路径配置的是目录,则默认采集目录下的日志(只采集\*.log、\*.trace 和\*.out 类型的文本日志文件): 若配置的为具体某个文件, 则直接采集该文件。 指定文件必须为文本类型文件,不支持其他类型(例如二进制日志文件)的日志 文件。
- ⚫ 请确保配置的路径是日志目录或文件的绝对路径,且该路径是实际存在的。例 如, /opt/yilu/work/xig 或/opt/yilu/work/xig/debug\_cpu.log。
- ⚫ ICAgent 不支持采集下级目录的日志文件。例如,/opt/yilu/work/xig 的下级目录为 /opt/yilu/work/xig/debug,则 ICAgent 不采集/opt/yilu/work/xig/debug 中的日志文 件。
- ⚫ 一个虚机最多可配置 20 条日志采集路径。
- 若配置的日志文件的最后修改时间和当前时间的时间差已超过 12 小时, 则不会采 集。
- 同一资源集下的所有 ECS 主机,无法同时使用 AOM 和 LTS 的日志采集功能, 只 能匹配系统中最新的日志采集配置。例如,当前在 AOM 中配置了 ECS 主机的日 志采集路径,则之前在该资源集下, LTS 中所有 ECS 主机的采集配置都失效。

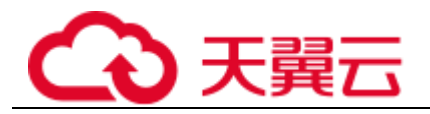

## 界面方式-单虚机

- 步骤 1 登录 AOM 控制台, 在左侧导航栏中选择"日志 > 日志路径", 选择"主机日志"页 签。
- 步骤 2 在虚机列表中单击虚机所在行"操作"列的"配置", 为单个虚机配置一条或多条日 志采集路径。

您既可使用 ICAgent 自动识别的路径, 也可手动配置。

#### ● 使用 ICAgent 自动识别的路径

ICAgent 会自动扫描您虚机的日志文件,自动发现虚机中所有持有文件句柄且类型 为\*.log、\*.trace 和\*.out 的日志文件及其路径,然后呈现在界面中供您选择。

您可单击 ICAgent 自动识别路径所在行"操作"列的 一, 将该路径添加到"已配 置采集路径"列表中。如需配置多条不同的路径,重复该操作即可。

#### 图3-6 使用 ICAgent 自动识别的路径

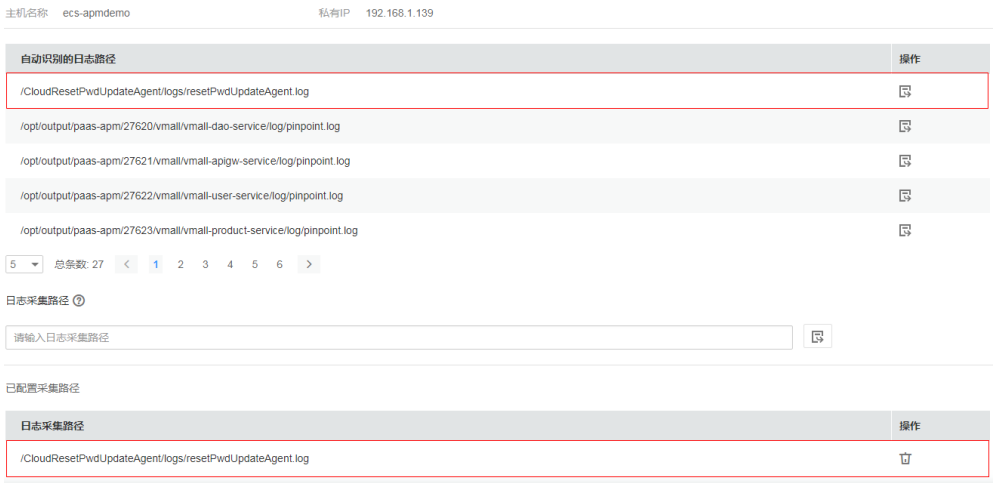

#### 手动配置

若 ICAgent 自动识别的路径不能满足您的需求时, 您也可在"日志采集路径"文 本框中输入您指定的日志目录或文件,例如/opt/yilu/work/xig/debug\_cpu.log,支持 包含通配符, 例如/opt/vilu/work/xig/\*.log, 并单击 , 将该路径添加到"已配置 采集路径"列表中。如需配置多条不同的路径,重复该操作即可。

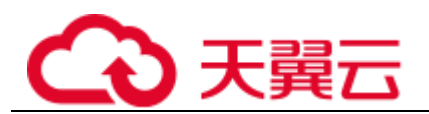

#### 图3-7 手动配置

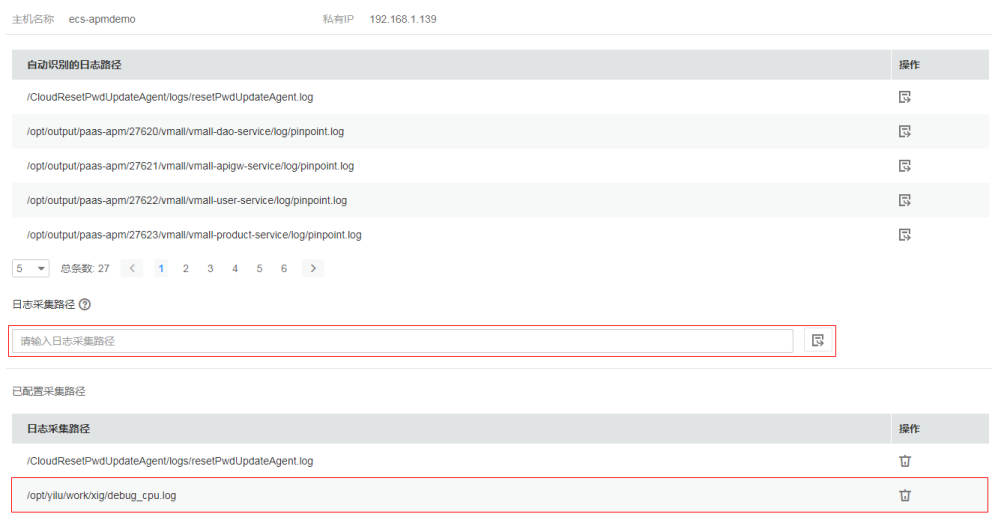

步骤 3 配置完成后,单击"确认"。

#### **----**结束

## 界面方式-多虚机

您也可对多个虚机批量配置日志采集路径。例如,当您的某个服务同时部署在多个虚 机时,您不用多次重复配置,使用批量配置即可,极大地减少了您的工作量。

- 步骤 1 登录 AOM 控制台, 在左侧导航栏中选择"日志 > 日志路径", 选择"主机日志"页 签。
- 步骤 2 为多个虚机批量配置一条或多条日志采集路径。

在列表中选中一个或多个虚机前的复选框,单击"批量配置",在"日志采集路径"文 本框中输入指定的日志目录或文件,例如/opt/yilu/work/xig/debug\_cpu.log。

#### 图3-8 批量配置日志采集路径

#### 批量配置日志采集路径

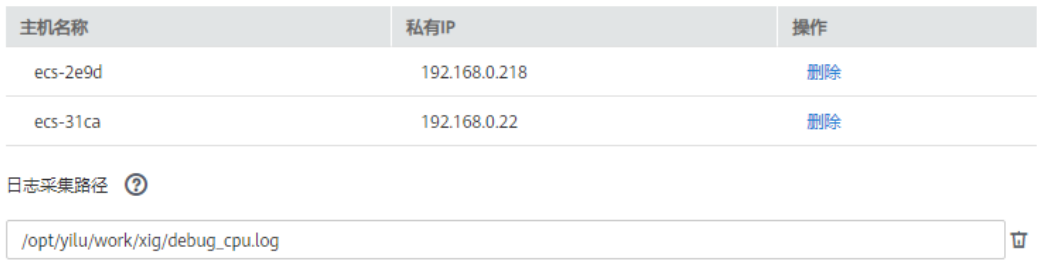

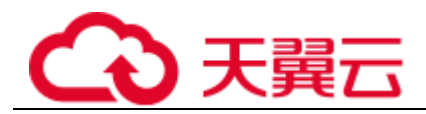

## □说明

#### 若您的虚机已配置过日志采集路径,您又进行了批量配置,则新的路径会追加到已有路径中。

步骤 3 配置完成后,单击"确定"。

在虚机列表中,单击虚机所在行"日志采集路径"列的 Q,可查看该虚机已配置的日 志采集路径。

#### **----**结束

## 查看虚机日志

日志采集路径配置成功后,若已配置的路径下存在日志文件,则 ICAgent 会从已配置 的路径中采集日志文件,采集大概需要 1 分钟,请您耐心等待。待采集完成后, 您可 执行如下操作:

#### **查看虚机日志文件**

在左侧导航栏中选择"日志 > 日志文件",单击"主机"页签,查看采集到的日 志文件。详细操作请参见 [3.7.2](#page-87-0) [查看日志文件。](#page-87-0)

#### **查看虚机日志并进行分析**

在左侧导航栏中选择"日志 > 日志搜索",单击"主机"页签,通过时间范围、 关键字、上下文等方式查看采集到的日志并进行分析。详细操作请参见 [3.7.1](#page-85-0) [搜索](#page-85-0) [日志。](#page-85-0)

3.4 监控总览

## 3.4.1 监控概览

"监控概览"界面提供了资源、应用、应用用户体验的全链路、多层次、一站式运维界 面。分别展示了基础设施监控、应用监控、告警统计、主机监控(CPU&内存)、组件 监控(CPU&内存)、容器实例监控(CPU&内存)、主机监控(磁盘)、主机监控(网 络)、集群监控(CPU&内存)和集群监控(磁盘)等多种数据信息卡片,下面分别介 绍各卡片内容及操作:

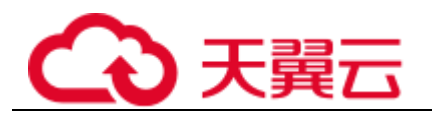

## 基础设施监控卡片

#### 图3-9 基础设施监控

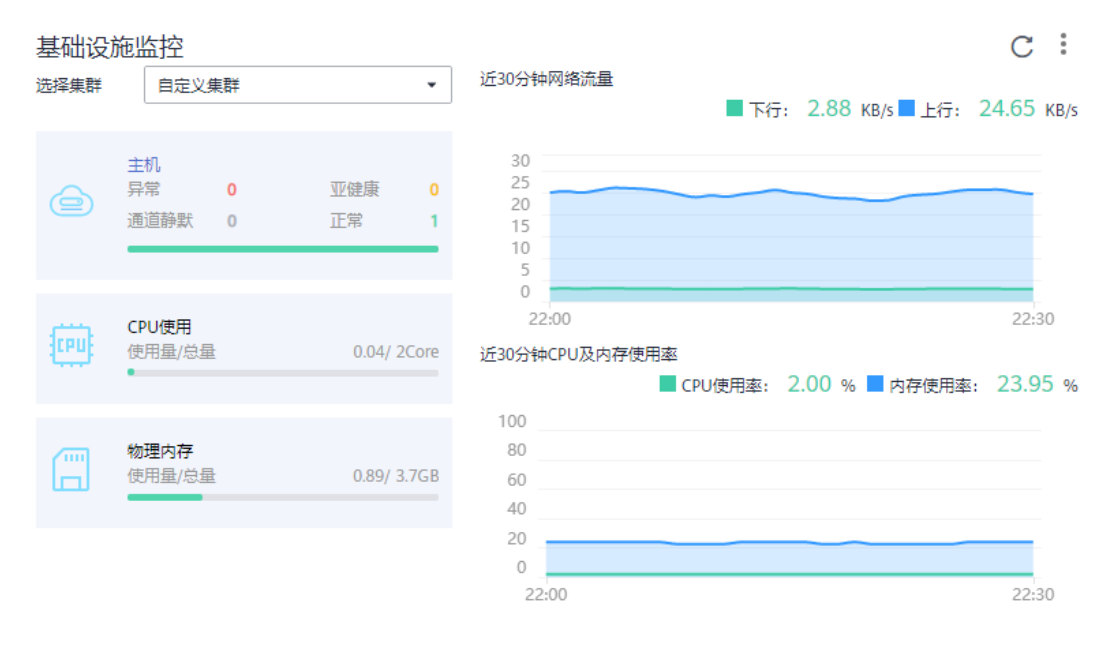

此卡片主要展示基础设施的指标数据。可通过选择集群,呈现某一个集群或者所有集 群中的信息。如图选择所有集群,即该基础设施监控卡片呈现所有集群的如下信息:

- ⚫ 主机运行状态,CPU、物理内存的使用量。
- 近 30 分钟网络流量数据的趋势图, 趋势图每 1 分钟一个点, 趋势图每一个点的值 表示 1 分钟内所有集群的接收 Bps 之和、发送 Bps 之和。趋势图上方的值为最新 时间点所有集群的接收 Bps 之和、发送 Bps 之和。
- 近 30 分钟 CPU 及内存使用率数据的趋势图, 趋势图的每一个点分别表示 1 分钟 内所有集群的 CPU 使用率的平均值以及所有集群的内存使用率的平均值。趋势图 上方的值为最新时间点所有集群的 CPU 使用率的平均值和所有集群的内存使用率 的平均值。

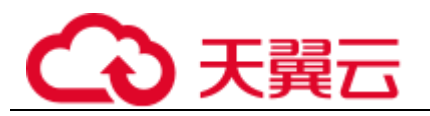

## 应用监控卡片

#### 图3-10 应用监控

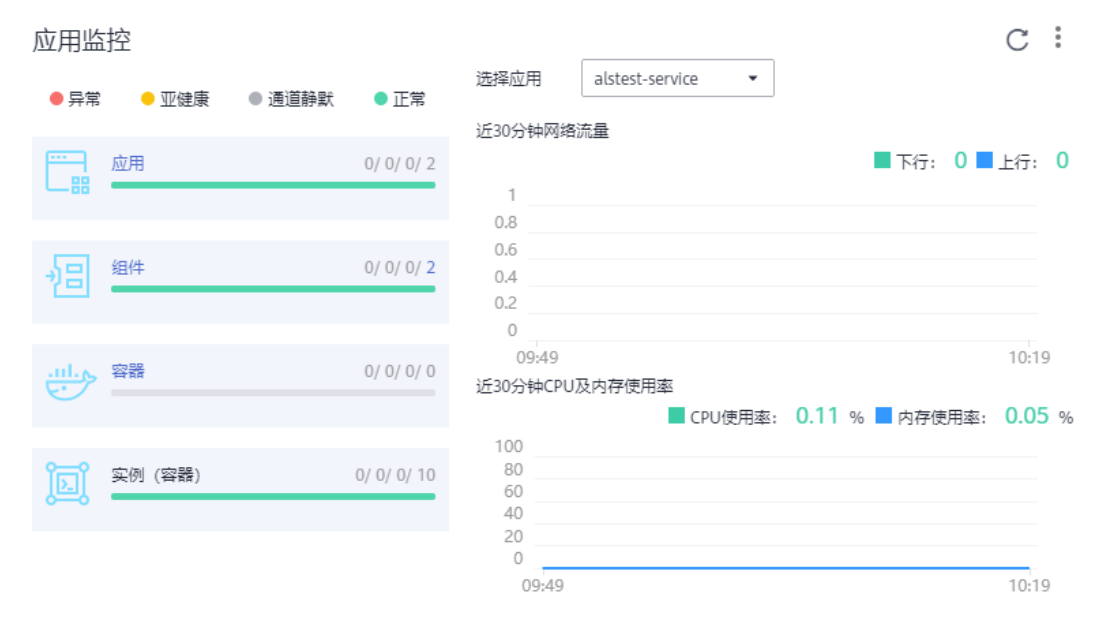

此卡片主要展示应用监控的指标数据。

- 1. 应用、组件、容器和实例的运行状态。
- 2. 选择一个应用,可呈现该应用的如下信息:
	- − 近 30 分钟网络流量数据的趋势图,趋势图每 1 分钟一个点,趋势图每一个点 的值表示 1 分钟内所选应用的接收 Bps、发送 Bps。趋势图上方的值为最新时 间点所选应用的接收 Bps、发送 Bps。
	- 近 30 分钟 CPU 及内存使用率数据的趋势图, 趋势图的每一个点分别表示 1 分钟内所选应用的 CPU 使用率以及内存使用率。趋势图上方的值为最新时间 点所选应用的 CPU 使用率和内存使用率。

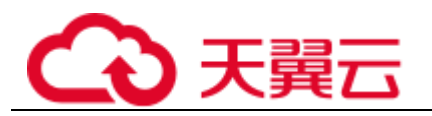

# 告警统计卡片

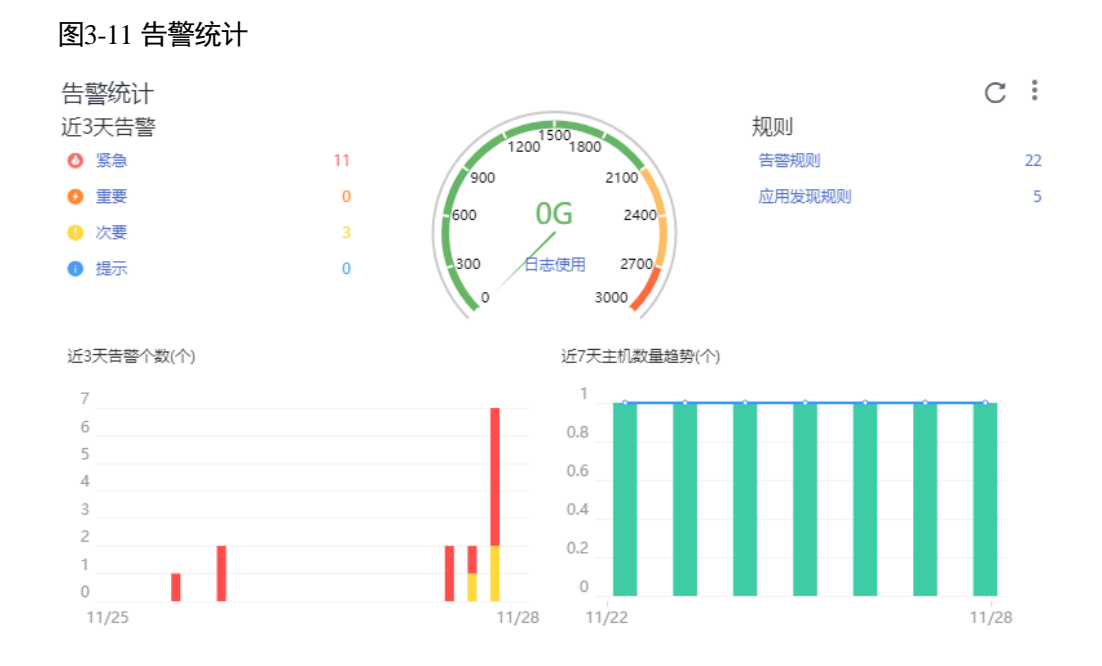

此卡片主要统计展示告警、日志使用量、阈值规则、告警和主机数量趋势图的数据。

# 组件监控(CPU&内存)卡片

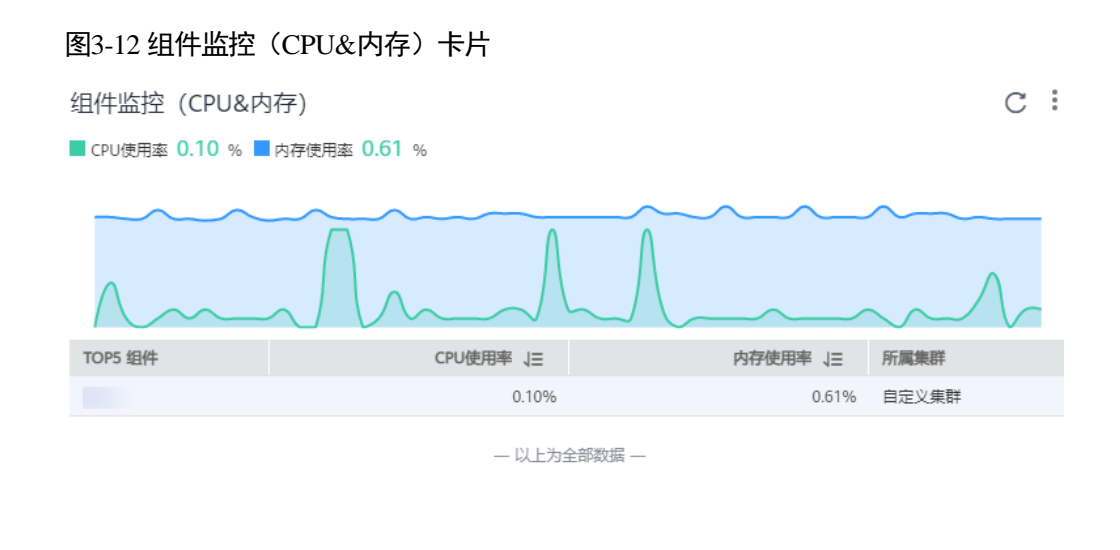

√ 隐藏系统组件

此卡片主要展示了 4 种信息:

⚫ 统计最新时间前 1 分钟内的组件的 CPU 使用率、内存使用率在 TOP5 的组件信 息。

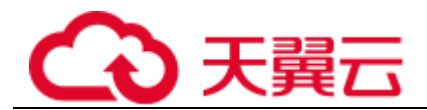

- 最近 1 小时内的所选组件的 CPU 使用率、内存使用率的趋势图, 趋势图的每一个 点分别表示 1 分钟内组件 CPU&内存使用率的值。
- ⚫ 趋势图上方的值为所选组件下监控的最新时间点 CPU&内存使用率的值。
- ⚫ 此卡片左下角通过勾选"隐藏系统组件"可隐藏系统组件。

## 集群监控(磁盘)卡片

图3-13 集群监控(磁盘)

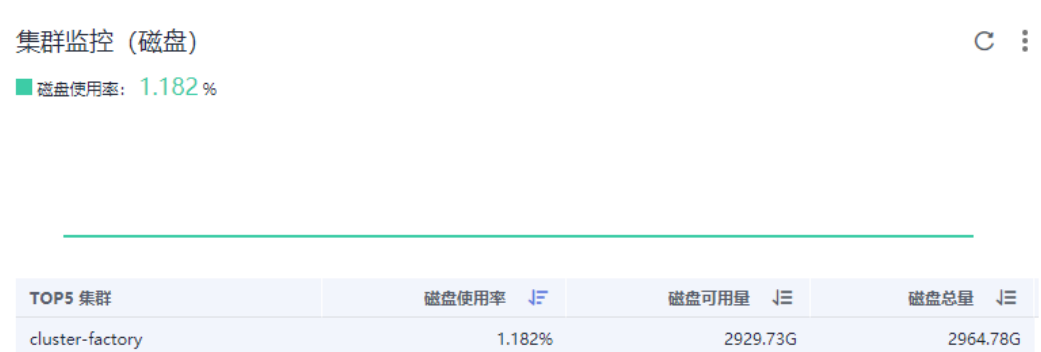

一以上为全部数据-

此卡片主要展示了 3 种信息:

- ⚫ 统计最新时间前 1 分钟内的集群的磁盘使用率在 TOP5 的集群信息。
- 最近 1 小时内的所选集群的磁盘使用率的趋势图, 趋势图的每一个点分别表示 1 分钟内集群的磁盘使用率的值。
- ⚫ 趋势图上方的值为所选集群的磁盘监控的最新时间点集群的磁盘使用率的值。

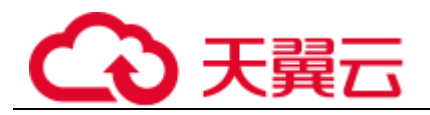

 $C$  :

# 容器实例监控(CPU&内存)卡片

#### 图3-14 容器实例监控 (CPU&内存)

容器实例监控 (CPU&内存)

■ CPU使用率: 1.2 %■ 内存使用率: 0.283 %

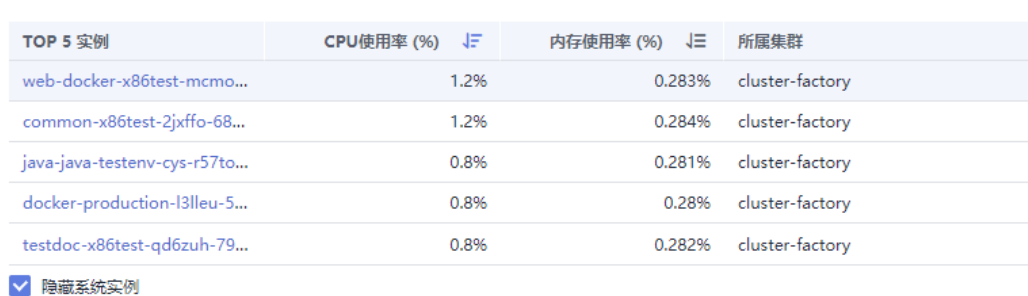

此卡片主要展示了 4 种信息:

- 统计最新时间前 1 分钟内的容器实例的 CPU 使用率、内存使用率在 TOP5 的实例 信息。
- 最近 1 小时内的所选容器实例的 CPU 使用率、内存使用率的趋势图, 趋势图的每 一个点分别表示 1 分钟内容器实例 CPU&内存使用率的值。
- ⚫ 趋势图上方的值为所选容器实例下监控的最新时间点 CPU&内存使用率的值。
- 此卡片左下角通过勾选"隐藏系统实例"可隐藏系统实例。

## 主机监控(磁盘)卡片

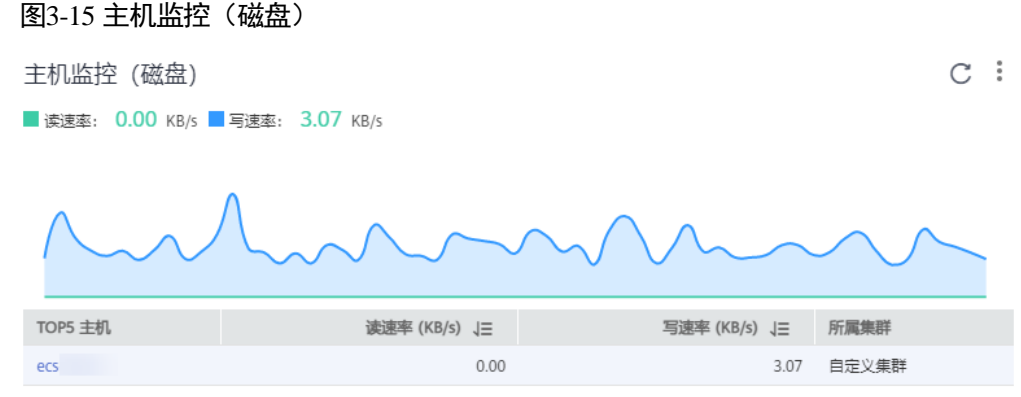

此卡片主要展示了 3 种信息:

⚫ 统计最新时间前 1 分钟内的主机的磁盘读/写速率在 TOP5 的主机信息。

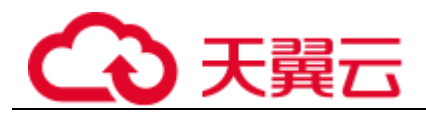

- 最近 1 小时内的所选主机的磁盘读/写速率的趋势图, 趋势图的每一个点分别表示 1 分钟内主机的磁盘读/写速率的值。
- ⚫ 趋势图上方的值为所选主机的磁盘监控的最新时间点主机的磁盘读/写速率的值。

## 主机监控(网络)卡片

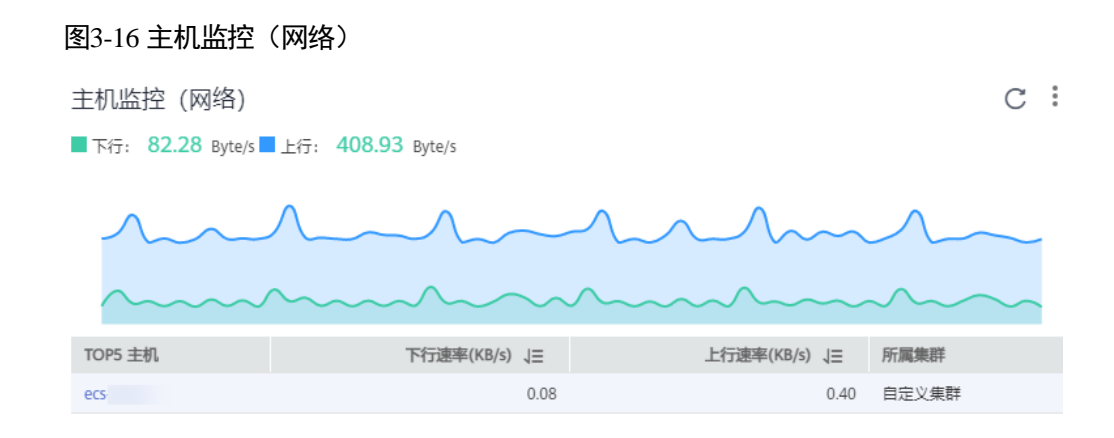

此卡片主要展示了 3 种信息:

- 统计最新时间前 1 分钟内的主机的网络发送/接收速率在 TOP5 的主机信息。
- 最近 1 小时内的所选主机的网络发送/接收速率的趋势图, 趋势图的每一个点分别 表示 1 分钟内所选主机的网络发送/接收速率的值。
- ⚫ 趋势图上方的值为所选主机的网络监控的最新时间点主机的网络发送/接收速率的 值。

## 主机监控(CPU&内存)卡片

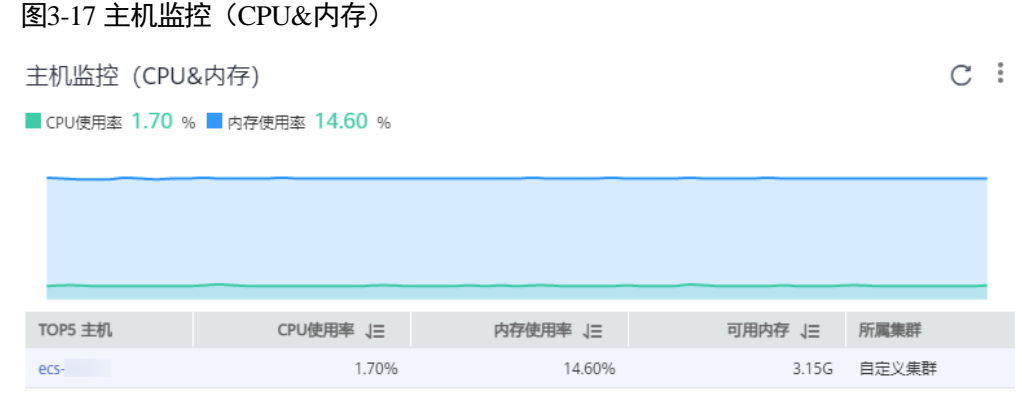

此卡片主要展示了 3 种信息:

统计最新时间前 1 分钟内的主机的 CPU 使用率、内存使用率在 TOP5 的主机信 息。

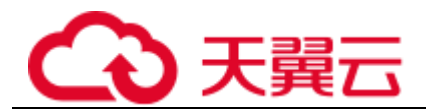

- 最近 1 小时内的所选主机的 CPU 使用率、内存使用率的趋势图, 趋势图的每一个 点分别表示 1 分钟内主机 CPU&内存使用率的值。
- ⚫ 趋势图上方的值为所选主机下监控的最新时间点 CPU&内存使用率的值。

## 集群监控(CPU&内存)卡片

## 图3-18 集群监控(CPU&内存)

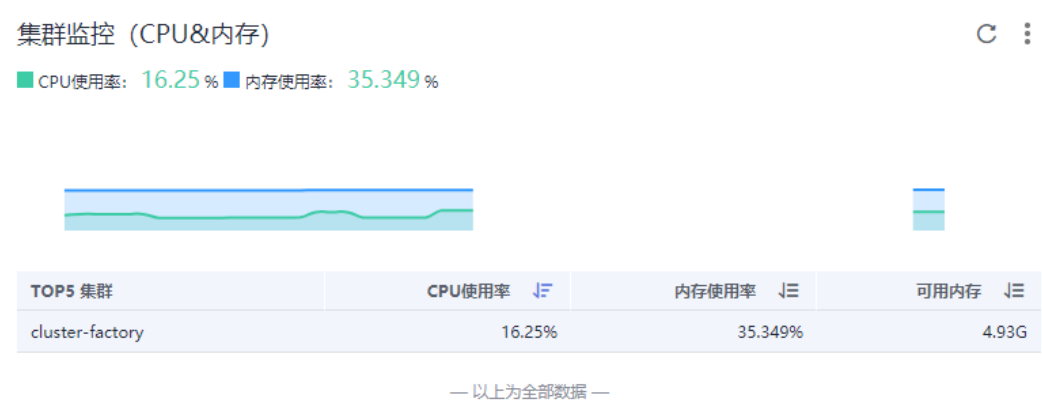

此卡片主要展示了 3 种信息:

- ⚫ 统计最新时间前 1 分钟内的集群的 CPU 使用率、内存使用率在 TOP5 的集群信 息。
- 最近 1 小时内的所选集群的 CPU 使用率、内存使用率的趋势图, 趋势图的每一个 点分别表示 1 分钟内集群 CPU&内存使用率的值。
- ⚫ 趋势图上方的值为所选集群下监控的最新时间点 CPU&内存使用率的值。

## <span id="page-62-0"></span>更多监控概览界面操作

您还可以执[行表](#page-62-0) 3[-7](#page-62-0) 中的操作。

#### 表3-7 相关操作

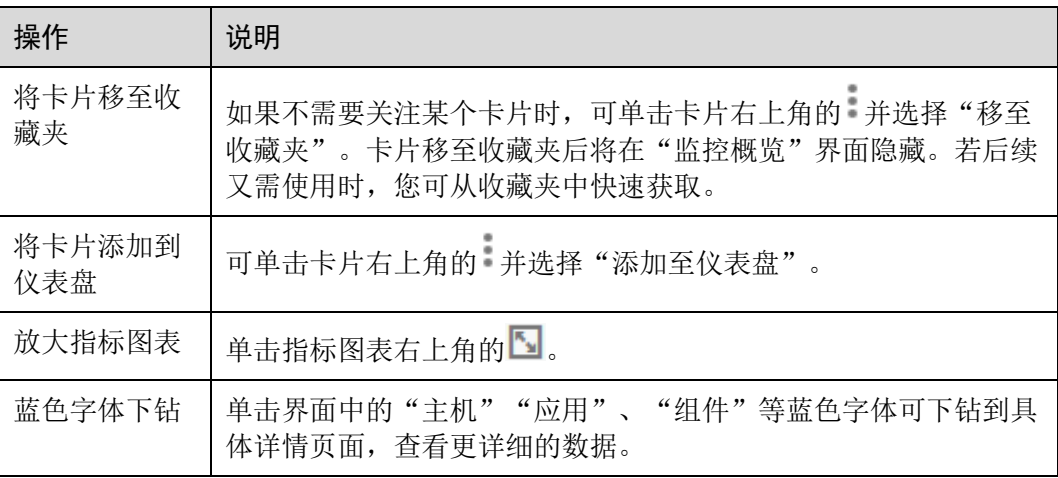

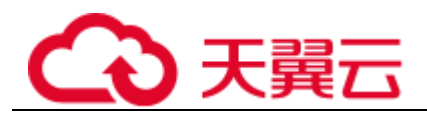

# 3.4.2 仪表盘

通过仪表盘可将不同图表展示到同一个屏幕上,通过不同的仪表形式来展示资源数 据,例如,曲线图、数字图等,进而全面、深入地掌握监控数据。

例如,可将重要资源的关键指标添加到仪表盘中,从而实时地进行监控。还可将不同 资源的同一指标展示到同一个图形界面上进行对比。另外,对于例行运维需要查看的 指标,可添加到仪表盘中,以便再次打开 AOM 时无需重新选择指标就可进行例行检 查任务。

创建仪表盘前,请您先了解仪表盘中支持添加的图表类型,以便选择合适的图表,更 精准地对资源进行监控。仪表盘中支持添加的图表如下:

## 指标数据类图表(包括曲线图和数字图)

曲线图: 以时间先后顺序显示指标的数据趋势。当需要监控一段时间内一个或多 个资源的指标数据趋势时,请使用此类型图表。

使用曲线图可对不同资源的同一指标进行对比,如下图所示,在同一个图表中展 示了不同组件的 CPU 内核总量。

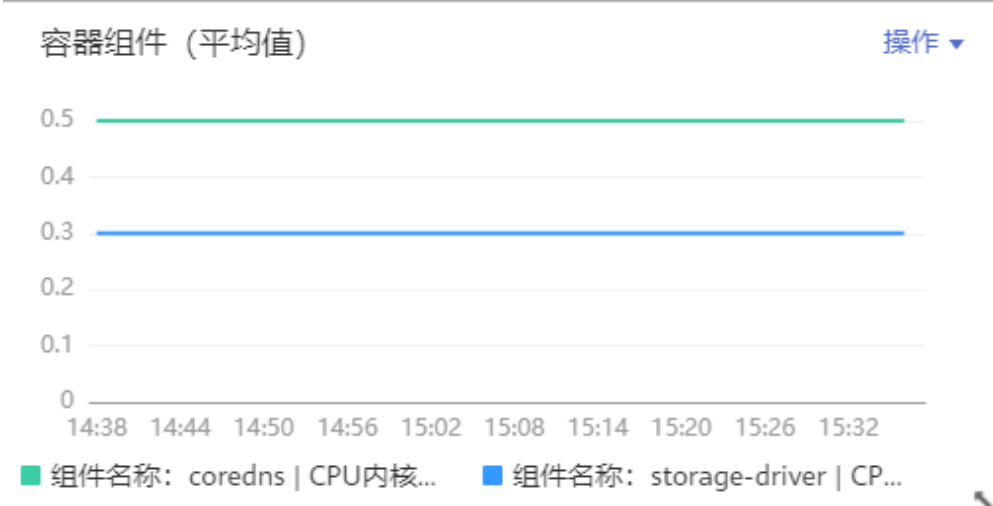

图3-19 曲线图

数字图: 当需要实时监控某个指标的最新数值时,可使用此类型的图表。 如下图所示,可实时查看组件的上行 bps 的平均值。

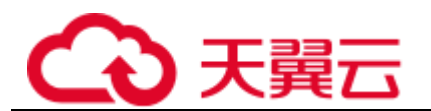

图3-20 数字图

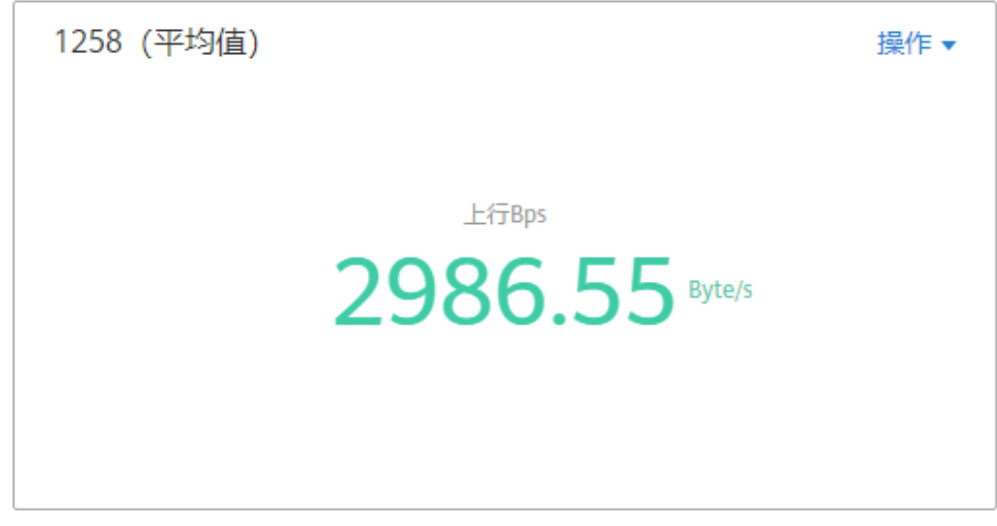

## 健康状态类图表(包括阈值状态、主机状态、组件状态图表)

支持阈值、主机、组件状态的展示。可将关注的一个或多个阈值规则、主机或组件的 状态信息分别置于同一图表中进行监控。

● 阈值状态图表: 实时监控阈值规则的状态。

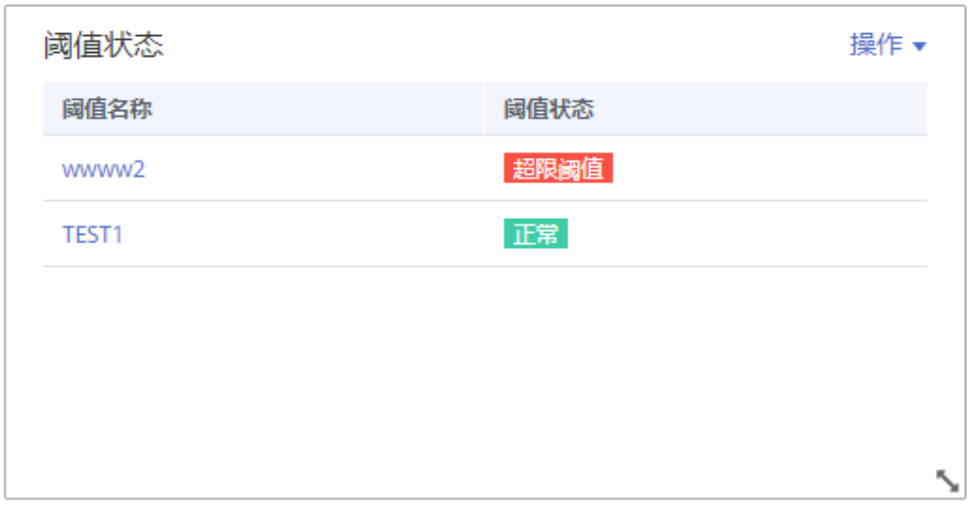

图3-21 阈值状态图表

□说明

添加阈值状态图表前请[先创建阈值规则,](#page-71-0)否则将无法添加阈值状态图表。

• 主机状态图表:实时监控主机的状态。

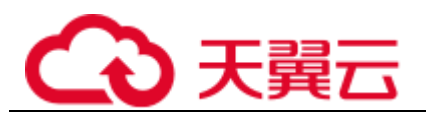

#### 图3-22 主机状态图表

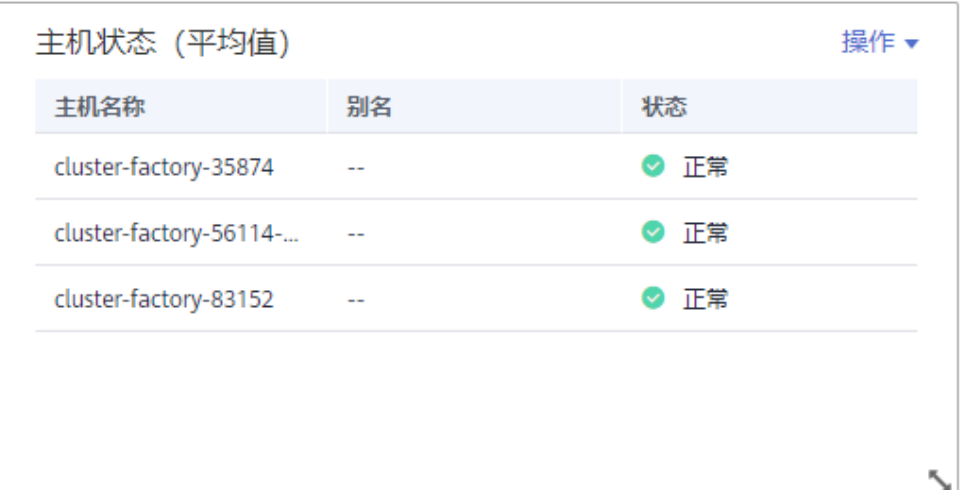

组件状态图表:实时监控组件的状态。

图3-23 组件状态图表

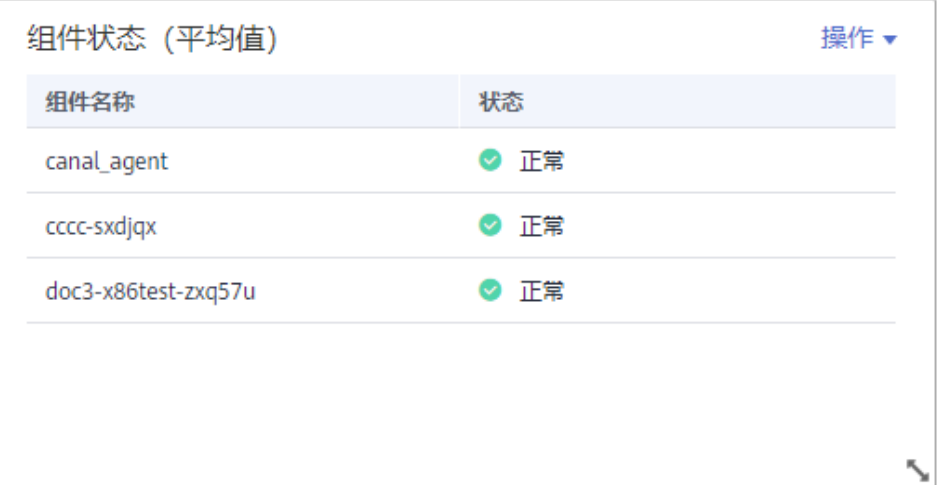

## 资源 TopN 图表

资源 TopN 图表的统计单位为集群,统计对象为集群下的资源(这里的资源指主机、组 件和实例)。资源 TopN 图表可视化地展示了集群中资源占用最高的 N 个资源,支持资 源 Top5、Top15 数据的汇报展示,其中默认展示资源 Top5,放大图表后展示资源 Top15。

当资源数量很多时,您想快速了解资源占用最高的资源,可在仪表盘中添加 TopN 图 表,您只需要选择资源类型和指标,例如主机的 CPU 使用率,那么 AOM 将自动将

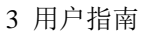

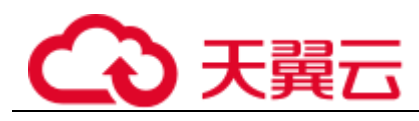

TopN 的主机挑选出来展示, 如果不超过 N 个资源, 则按照实际资源展示。如下图所 示,展示了主机 CPU 使用率 Top5:

#### 主机(全部) 操作▼ Top5 主机 CPU使用率 1 ecs-xntest-0004 1.1% 100 2 ecs-VPCtest 0.4% 80 - 以上为全部数据 -60 40 20  $\Omega$ 08:41 09:41

□说明

图3-24 资源 TopN 图表

- 默认展示资源 Top5 图表, 通过单击"显示 Top15"、在图表任意处双击或在"操作"列选择  $"$ 放大",均可查看资源 Top15 图表。
- 如果您需监控所有集群下的所有资源的 Top5 数据,可在"监控概览"界面查看,也可将 "监控概览"界面的资源 Top5 数据添加到仪表盘。
- 资源 TopN 图表的标题支持您自定义, 标题默认命名为资源类型(集群名称)。

#### 注意事项

- 1 个区域中最多可创建 50 个仪表盘。
- 1 个仪表盘中最多可添加 20 个图表。
- 1 个曲线图中最多可添加 10 个资源, 且资源可跨集群选择。
- 1 个数字图只能添加 1 个资源。
- 1 个阈值状态图表最多可添加 10 个阈值规则。
- 1 个主机状态图表最多可添加 10 个主机。
- 1 个组件状态图表最多可添加 10 个组件。

#### 创建仪表盘

- 步骤 1 在左侧导航栏中选择"总览 > 仪表盘"。
- 步骤 2 在"仪表盘"页面左上方单击"创建仪表盘",在弹出的"创建仪表盘"对话框中输 入仪表盘名称并单击"确定"。
- 步骤 3 为该仪表盘添加指标图表。仪表盘支持添加的图表有:曲线图、数字图、阈值状态图 表、主机状态图表、组件状态图表。您可根据需要,选择合适的图表。

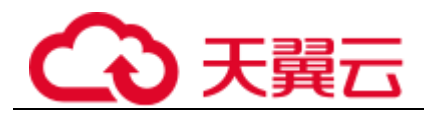

下面以添加 1 个曲线图为例:

- 1. 选择指标图表添加方式: 在"选择添加方式"对话框中,单击"指标数据"下的 "添加"。
- 2. 选择指标图表展现形式: 在"添加指标图表"对话框中选择曲线图,单击"下一 步"。
- 3. 选择指标并设置指标的统计方式和统计周期,单击"确定"。

#### 图3-25 添加指标图表

添加指标图表

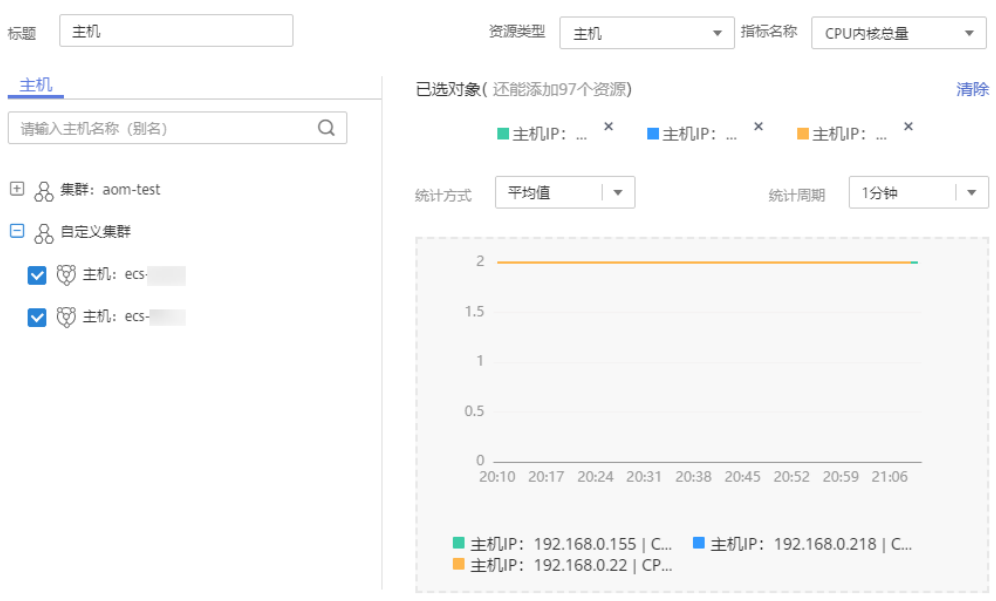

步骤 4 单击页面右侧的"保存"。

#### □说明

"仪表盘"界面右上角的自动刷新开关 Nand And Alexi Sabary Radio Rates

- ⚫ 开启(默认) 仪表盘中的数据每分钟自动刷新一次。
- ⚫ 关闭

仪表盘中的数据不会自动刷新。

#### **----**结束

## 更多仪表盘操作

仪表盘创建完成后,您还可以执[行表](#page-68-0) 3[-8](#page-68-0) 中的操作。

<span id="page-68-0"></span>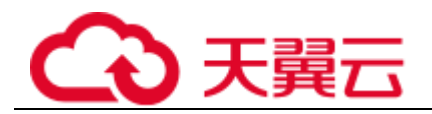

## 表3-8 相关操作

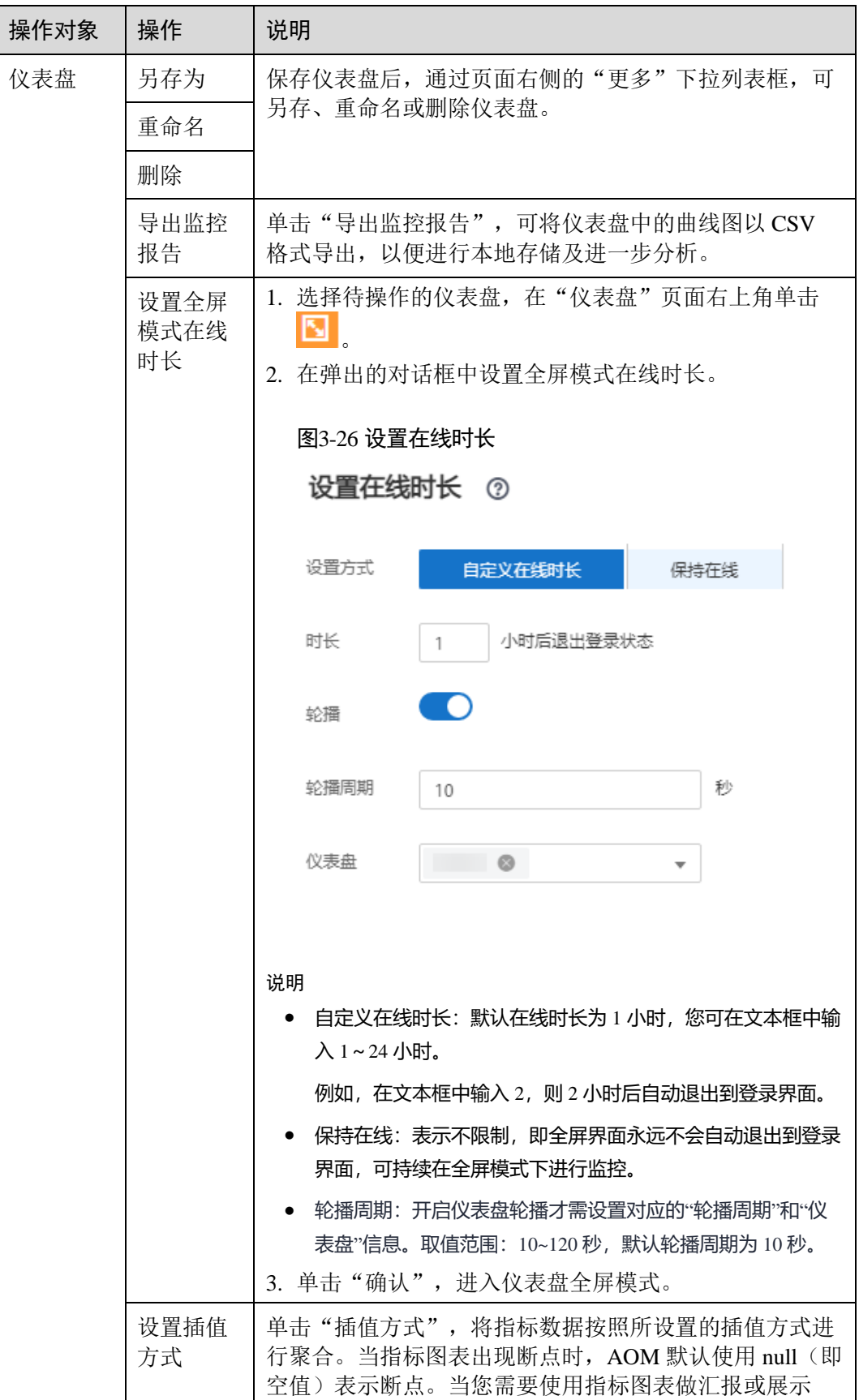

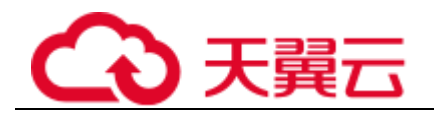

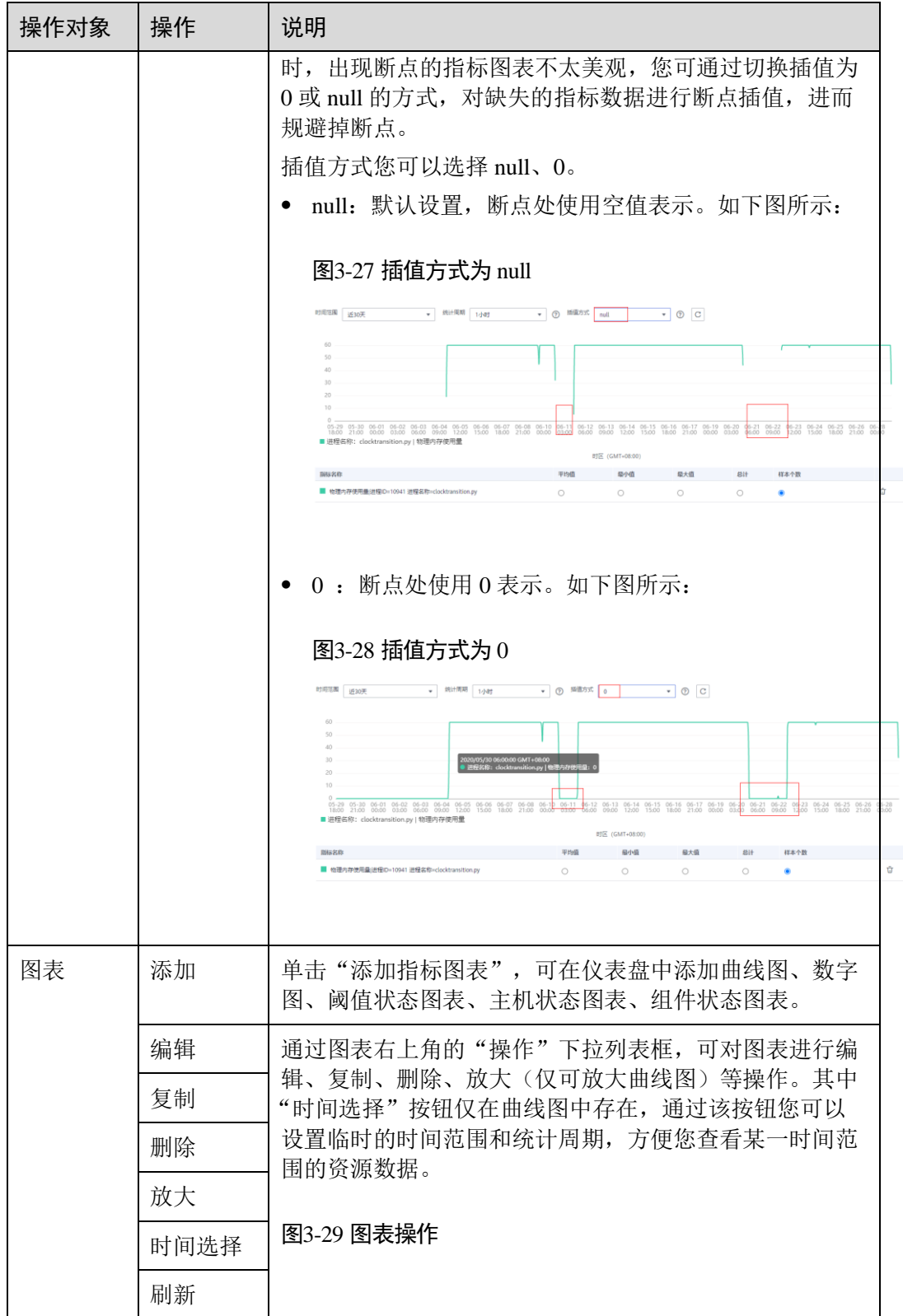

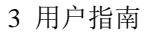

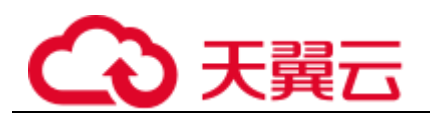

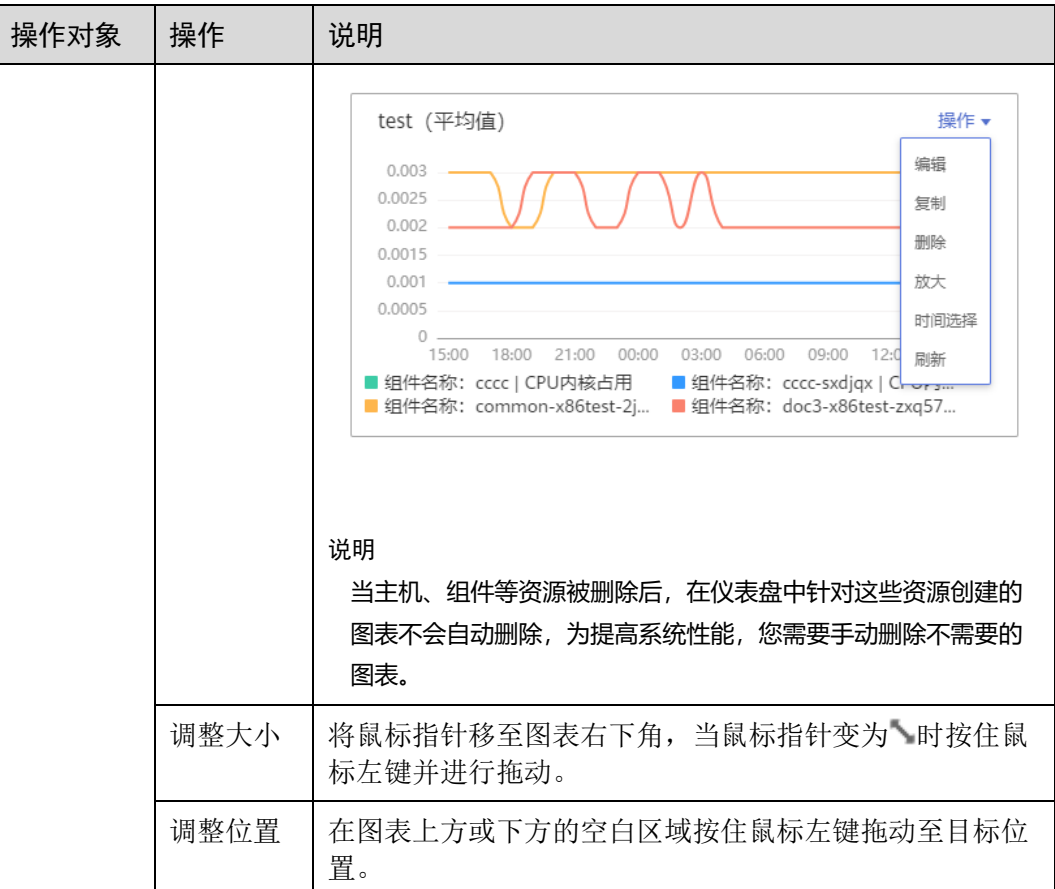

# 3.5 告警管理

# 3.5.1 告警规则

## 3.5.1.1 概述

通过告警规则可对服务设置事件条件或者对资源的指标设置阈值条件。当服务的资源 数据满足事件条件时产生事件类告警。当资源的指标数据满足阈值条件时产生阈值告 警,当没有指标数据上报时产生数据不足事件。

告警规则分为阈值规则和事件类告警规则两种。通常情况下,通过阈值规则,实时监 控环境中主机、组件等资源使用情况。当资源使用告警过多,告警通知过于频繁时, 通过事件类告警规则,简化告警通知,快速识别服务的某一类资源使用问题并及时解 决。

系统支持创建的阈值规则和事件类告警规则总计不能超过 1000 条, 即创建的告警规则 数量不能超过 1000 条。如果系统中的告警规则数量已达到上限,请删除不需要的告警 规则后重新创建。

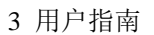

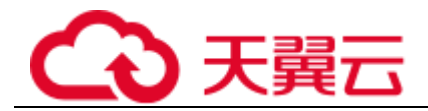

## <span id="page-71-0"></span>3.5.1.2 创建阈值规则

通过阈值规则可对资源的指标设置阈值条件。当指标数据满足阈值条件时产生阈值告 警,当没有指标数据上报时产生数据不足事件。

## 创建方式

阈值规则的创建方式分为两种: 自定义阈值规则和[使用模板创建阈值规则。](#page-74-0)一次创建 后,只生成一条规则,无论是一个还是多个资源,均通过同一条规则进行监控。使用 静态阈值模板创建阈值规则前,您需先创建一个静态阈值模板,操作详见 [3.5.1.3](#page-76-0) [创建](#page-76-0) [静态阈值模板。](#page-76-0)

## 注意事项

- ⚫ 通过一条阈值规则批量监控多个资源的指标数据时,阈值规则的状态说明如下: 某个资源的指标状态为"超限阈值"时,阈值规则的状态显示为"超限阈
	- 值"。
	- 某个或多个资源的指标状态为"数据不足"或"正常"时,阈值规则的状态 均显示为"正常"。

## <span id="page-71-1"></span>自定义阈值规则

- 步骤 1 登录 AOM 控制台, 在左侧导航栏中选择"告警 > 告警规则", 单击右上角的"添加 告警"。
- 步骤 2 设置阈值规则。
	- 1. 设置规则的基本信息: 在"规则名称"文本框中输入阈值规则名称, 并根据需要 填写规则的描述信息。

#### 图3-30 设置告警基本信息

甘夫桂百

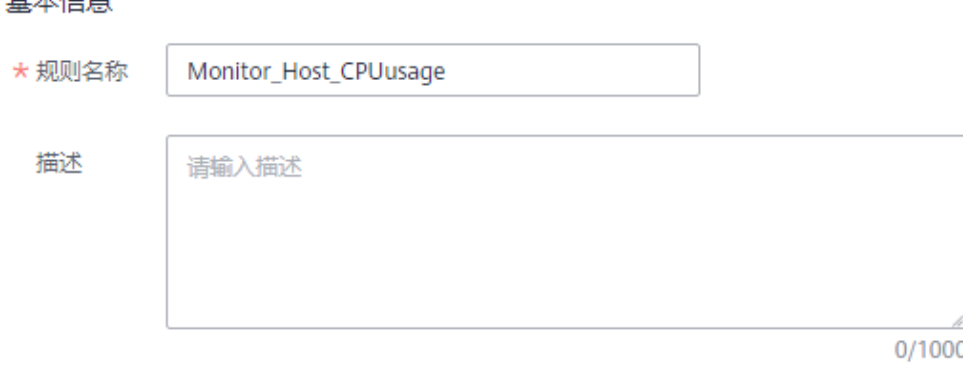

- 2. 设置规则的详细信息。
	- a. 设置"规则类型"为"阈值规则"。
	- b. 选择监控对象。通过以下两种方式选择:
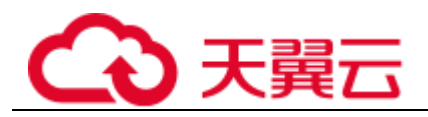

■ 选择资源对象:单击"选择资源对象",通过"按资源添加"或"按指标 维度添加"方式在资源树上选择待监控的资源,设置完成,单击"确 定"。

## □说明

- 监控对象最多可添加 100 条指标数据。
- 选择监控对象时,如果开启了应用到所有开关 ,将会针对应用或服务下的所有该类型 指标创建一条告警规则。例如选择了"CCE / 主机 / 主机 / CPU 使用率"指标,开启应用 到所有开关,则会为 CCE 服务下所有主机创建一条告警规则。
- 单击"修改资源对象"可修改已选择的资源对象。
	- 命令行输入:提供手动输入和系统自动填充两种输入方式。
		- 手动输入:已知指标的名称、IP 等相关信息,且对 Prometheus 格式 较了解时,可直接手动输入相关的 Prometheus 格式命令行。 例如查询主机 CPU 使用率,可输入如下命令: avg(label\_replace(avg\_over\_time(aom\_node\_cpu\_usage{hostID="81010 a40-1682-41c1-9645-f0588ff9c0cf",nodeIP="192.168.1.210",clusterId = '00000000-0000-0000-0000-00000000'}[59999ms]), "\_\_name\_\_","aom\_node\_cpu\_usage","","")) by(\_\_name\_\_,hostID,nodeIP)

## □说明

如需查看 Prometheus 格式命令行的详细说明,请将光标移至搜索框后的©2处,单击["了解更](https://prometheus.io/docs/prometheus/latest/querying/basics/) [多"](https://prometheus.io/docs/prometheus/latest/querying/basics/)。

> 系统自动填充:不确定指标信息或对 Prometheus 格式不了解时,可 采用系统自动填充方式需要从"指标浏览"界 面跳转后填充。

具体操作: 在左侧导航栏中选择"监控 > 指标浏览"。单击"添加 指标查询",通过"按指标维度添加"或"按资源添加"方式在资源 树上选择一个或多个(最多可选 12 个)关注的指标。选择指标后, 在"操作"列中单击 4,系统自动跳转到阈值规则的创建界面,并 自动填充相关指标的 Prometheus 格式命令行。

c. 设置告警条件。单击"自定义创建",设置统计周期、连续周期、阈值条件 等触发条件参数。具体的参数说明[如表](#page-72-0) 3[-9](#page-72-0) 所示。

<span id="page-72-0"></span>表3-9 告警条件填写说明

| 参数类别 | 参数名称 | 参数说明                                               |
|------|------|----------------------------------------------------|
| 触发条件 | 统计周期 | 指标数据按照所设置的统计周期进行聚合。默认只统计<br>一个周期, 最多可统计 5 个周期指标数据。 |
|      | 连续周期 | 连续多少个周期满足阈值条件后, 发送阈值告警。                            |
|      | 统计方式 | 指标数据按照所设置的统计方式进行聚合, 包括: 平均<br>值、最小值、最大值、总计、样本个数。   |
|      | 阈值条件 | 阈值告警的触发条件, 由判断条件 (>=、<=、>、<) 和                     |

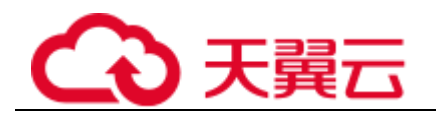

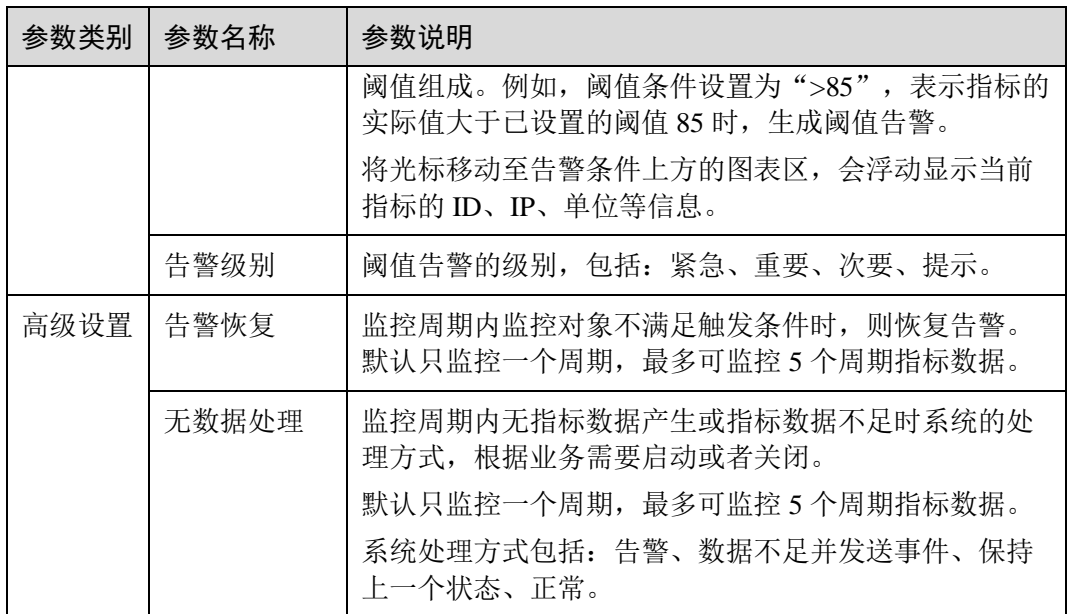

#### 图3-31 设置告警条件

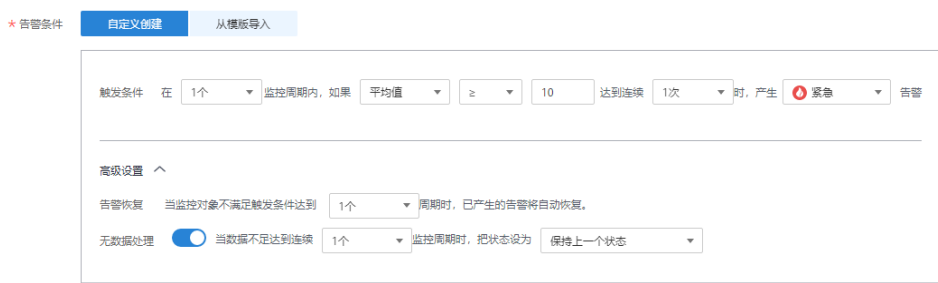

d. 根据需要设置告警标签和告警标注信息。

单击"添加自定义标签"或"添加自定义标注"可添加多条信息。

步骤 3 单击"立即创建",完成创建。如下图所示,创建了一条阈值规则,单击其前的 可对其下的多个资源的同一指标批量监控。

在展开的列表中,只要某个主机的指标数据满足设置的告警条件时,在告警界面就会 生成一条阈值告警,您可在左侧导航栏中选择"告警>告警列表",在告警列表中查看 该告警。

图3-32 创建阈值规则

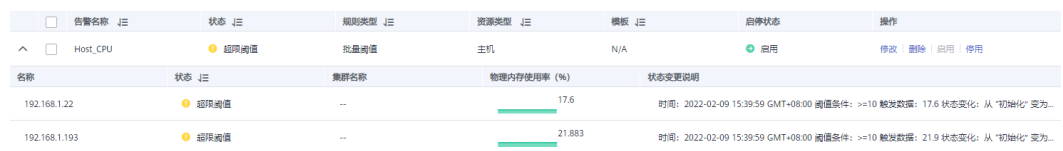

**----**结束

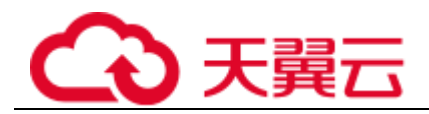

## <span id="page-74-0"></span>使用模板创建阈值规则

使用模板创建阈值规则前,请先创建一个静态阈值模板,操作详见 3.5.1.3 [创建静态阈](#page-76-0) [值模板。](#page-76-0)

- 步骤 1 登录 AOM 控制台, 在左侧导航栏中选择"告警 > 告警规则", 单击右上角的"添加 告警"。
- 步骤 2 设置阈值规则。
	- 1. 设置规则的基本信息: 在"规则名称"文本框中输入阈值规则名称, 并根据需要 填写规则的描述信息。

#### 图3-33 设置告警基本信息

## 基本信息

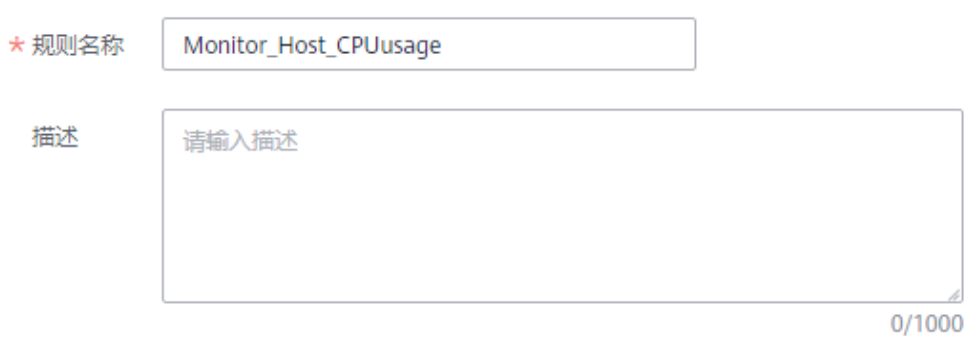

- 2. 设置告警规则的详细信息。
	- a. 设置"规则类型"为"阈值规则"。
	- b. 选择监控对象。使用模板创建阈值规则的场景下,只能通过"按指标维度添 加"或"按资源添加"方式选择指标,不支持命令行输入方式选择指标。
	- c. 设置告警条件。单击"从模板导入", 从下拉列表中选择已创建的静态阈值 模板,并设置告警恢复和无数据处理等参数。

#### 图3-34 设置告警条件

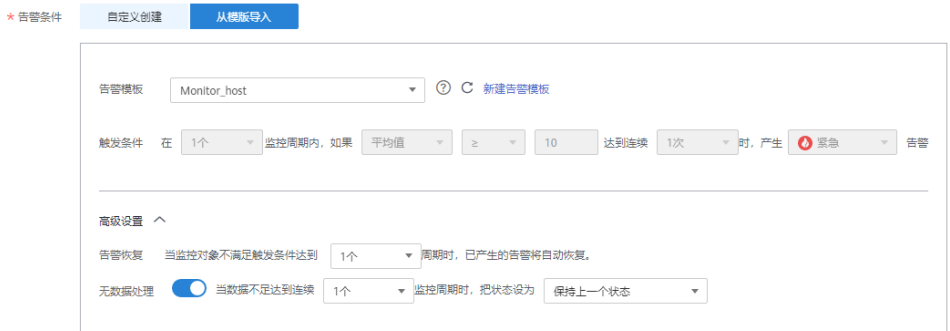

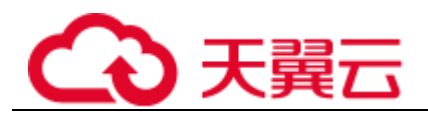

## 表3-10 告警条件填写说明

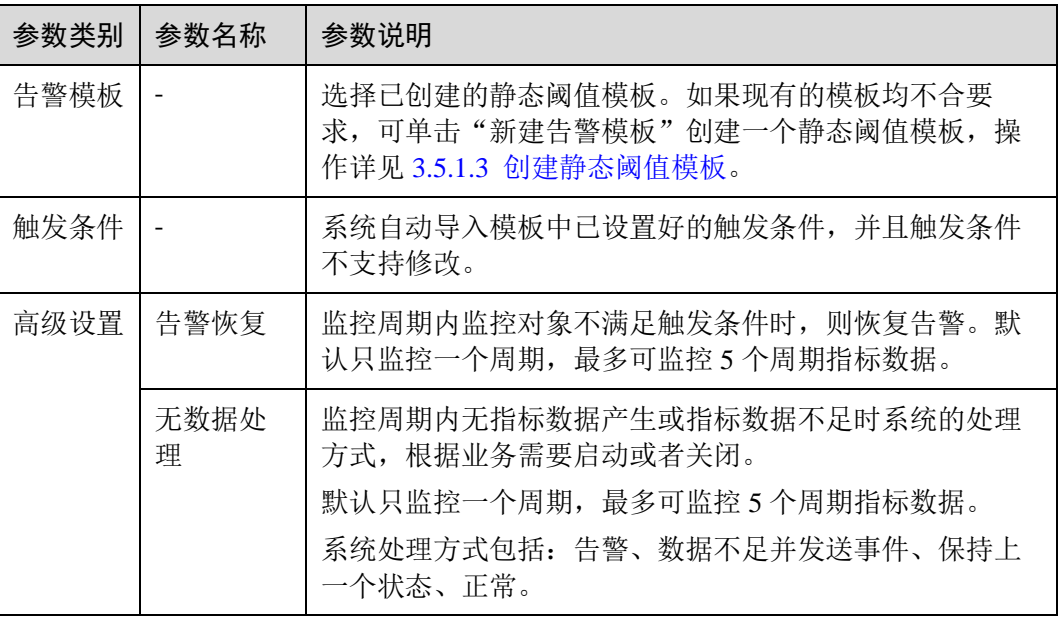

d. 根据需要设置告警标签和告警标注信息。

单击"添加自定义标签"或"添加自定义标注"可添加多条信息。

步骤 3 单击"立即创建",完成创建。如下图所示,创建了一条阈值规则,单击其前的 可对其下的多个资源的同一指标批量监控。

在展开的列表中,只要某个主机的指标数据满足设置的告警条件时,在告警界面就会 生成一条阈值告警,您可在左侧导航栏中选择"告警>告警列表",在告警列表中查看 该告警。

图3-35 创建阈值规则

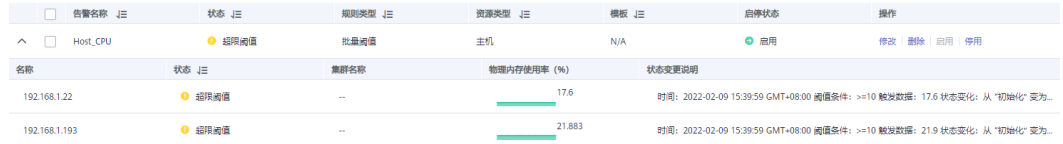

**----**结束

## <span id="page-75-0"></span>更多阈值规则操作

阈值规则创建完成后,您还可以执[行表](#page-75-0) 3[-11](#page-75-0) 中的操作。

#### 表3-11 相关操作

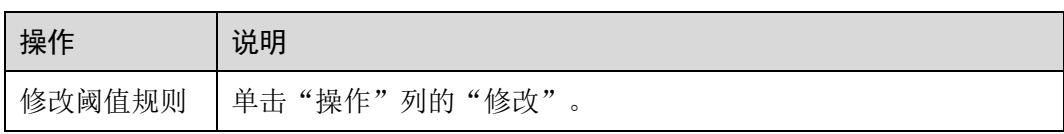

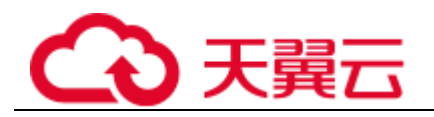

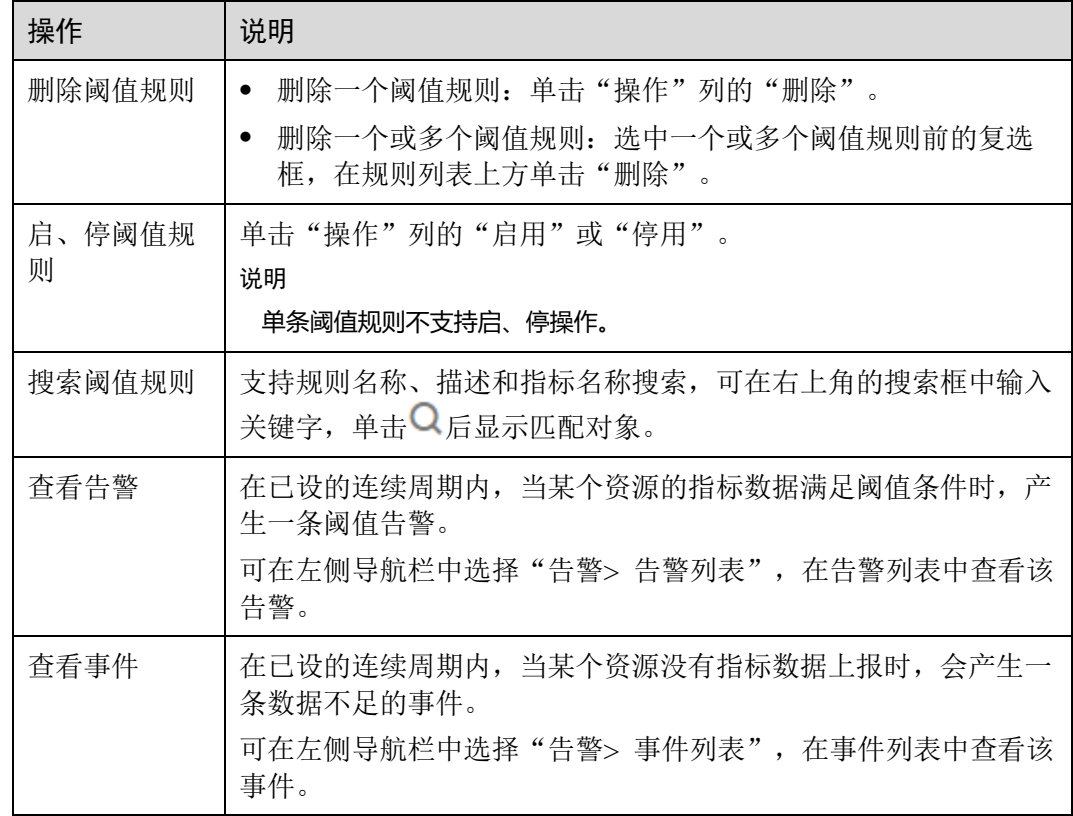

## <span id="page-76-0"></span>3.5.1.3 创建静态阈值模板

使用模板创建阈值规则前需要先创建一个静态阈值模板。

## 注意事项

您最多可创建 50 个静态阈值模板,如果静态阈值模板数量已达上限 50 个时,请删除 不需要的静态阈值模板后重新创建。

## 操作步骤

步骤 1 登录 AOM 控制台,在左侧导航栏中选择"告警 > 告警规则"。

- 步骤 2 在"静态阈值模板"页签下,单击"创建静态阈值模板"。
- 步骤 3 自定义静态阈值模板。

输入模板名称,选择资源类型,设置指标名称、统计方式、阈值条件等参数。

□说明

- 统计方式: 指标数据按照所设置的统计方式进行聚合。
- 阈值条件: 阈值告警的触发条件,由判断条件(>=、<=、>、<)和阈值组成。例如,阈值条 件设置为">85",表示指标的实际值大于已设置的阈值 85 时,生成阈值告警。
- 连续周期: 连续多少个周期满足阈值条件后, 发送阈值告警。

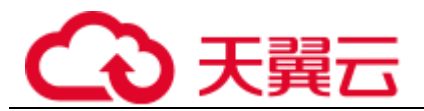

- 统计周期: 指标数据按照所设置的统计周期进行聚合。
- 告警级别: 阈值告警的级别, 包括: 紧急、重要、次要、提示。

## 图3-36 自定义静态阈值模板

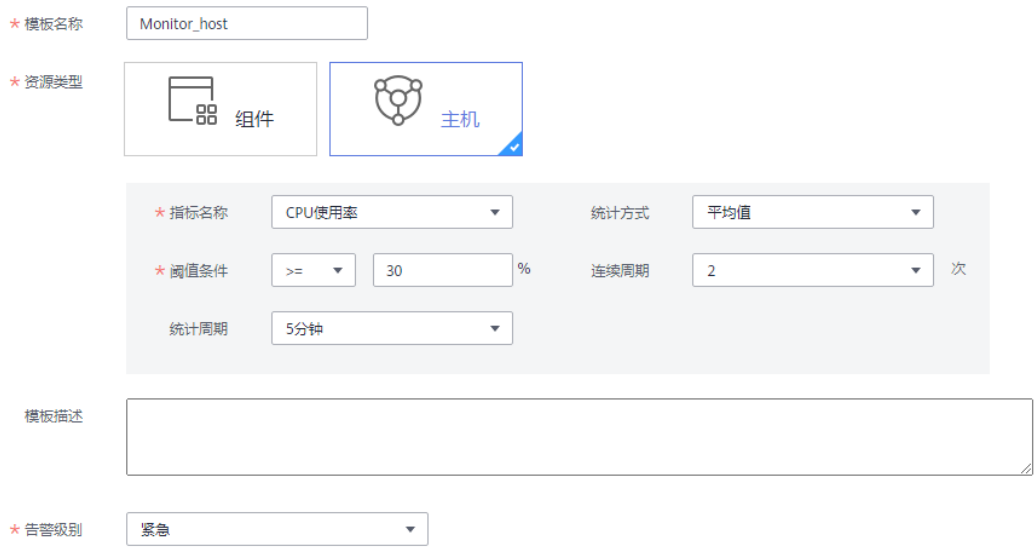

步骤 4 单击"创建"。

**----**结束

## <span id="page-77-0"></span>更多静态阈值模板操作

静态阈值模板创建完成后,您还可以执[行表](#page-77-0) 3[-12](#page-77-0) 中的操作。

## 表3-12 相关操作

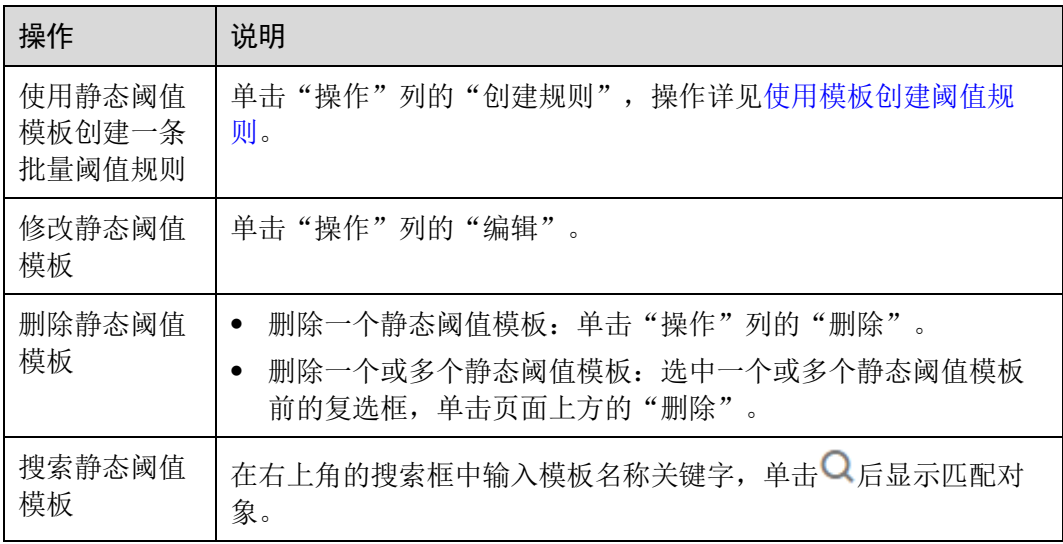

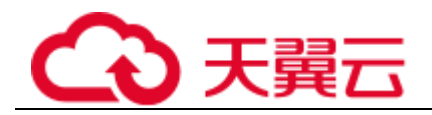

# 3.5.2 查看告警

## 查看告警

步骤 1 在左侧导航栏中选择"告警 > 告警列表"。

- 步骤 2 在"告警列表"页面中查看告警。
	- 1. 设置时间范围,查看已设时间范围内产生的告警。可通过如下两种方式设置时间 范围:

方式一: 使用 AOM 预定义好的时间标签, 例如, 近 1 小时、近 6 小时、近一天 等,您可根据实际需要选择不同的时间粒度。

方式二:通过开始时间和结束时间,自定义时间范围,您最长可设置为 15 天。

2. 设置搜索条件后,单击 ,查看在已设时间范围内满足搜索条件的告警。

<span id="page-78-0"></span>步骤 3 您可参[考表](#page-78-0) 3[-13](#page-78-0) 执行如下操作:

#### 表3-13 操作说明

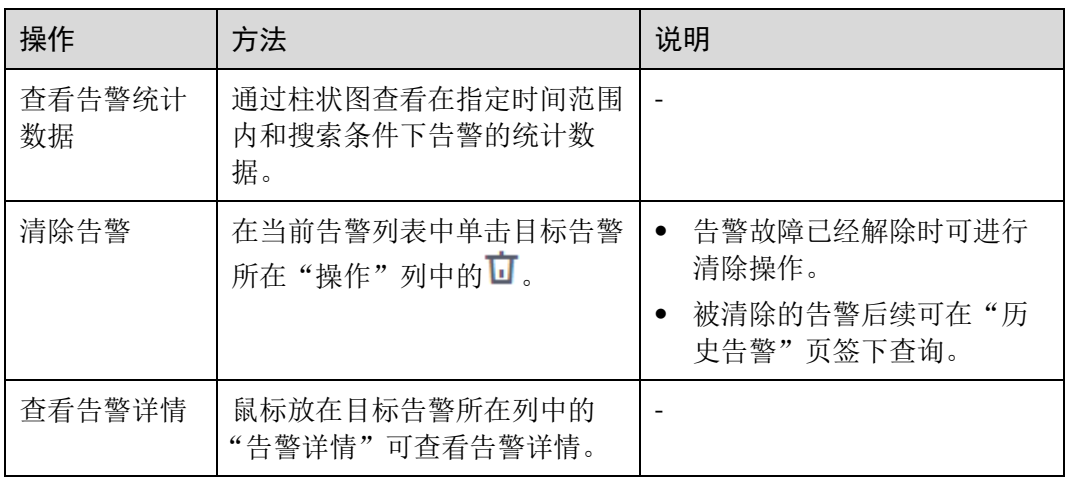

## **----**结束

## 3.5.3 查看事件

事件告诉您 AOM 自身或外部服务发生了某种变化,但不一定会引起业务异常,事件 一般用来表达一些重要信息。您不用对事件进行处理。

## 查看事件

步骤 1 在左侧导航栏中选择"告警 > 事件列表"。

- 步骤 2 在"事件列表"页面中查看事件。
	- 1. 设置时间范围,查看已设时间范围内产生的事件。可通过如下两种方式设置时间 范围:

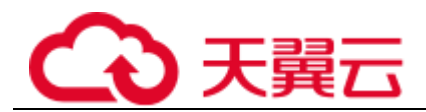

方式一: 使用 AOM 预定义好的时间标签, 例如, 近 1 小时、近 6 小时、近一天 等,您可根据实际需要选择不同的时间粒度。

方式二:通过开始时间和结束时间,自定义时间范围,您最长可设置为 15 天。

2. 设置搜索条件后,单击 ,<br>在看在已设时间范围内满足搜索条件的事件。

<span id="page-79-0"></span>步骤 3 您可参[考表](#page-79-0) 3[-14](#page-79-0) 执行如下操作:

表3-14 操作说明

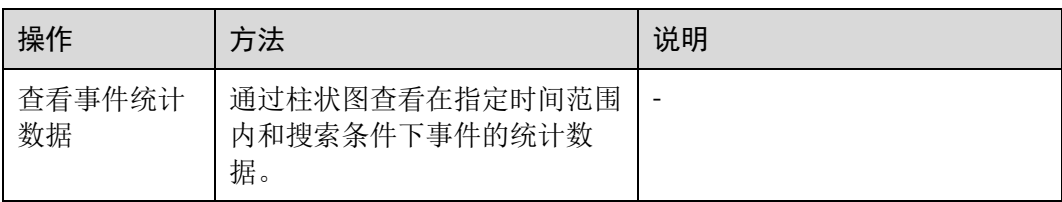

**----**结束

# 3.6 资源监控

# 3.6.1 应用监控

应用是您根据业务需要,对相同或者相近业务的一组组件进行逻辑划分。应用的类型 包括系统应用和自定义应用。应用的类型包括系统应用和自定义应用,通过内置发现 规则发现的是系统应用,通过自定义规则发现的是自定义应用。

在 AOM 的应用发现界面配置应用发现规则,可自动发现符合规则的应用并监控相关 指标,详情请参考 [3.3.2](#page-43-0) [配置应用发现规则。](#page-43-0)

## 监控应用

步骤 1 在左侧导航栏中选择"监控 > 应用监控", 查看应用列表。

□说明

可以在应用列表上方设置过滤条件,实现应用列表过滤显示。

步骤 2 单击应用名称,在应用详情页面,以应用维度对组件进行批量管理与监控。

您还可查看当前应用包含的组件列表、主机列表和告警分析。

- 步骤 3 在日常运维中,您可在"监控视图"页签中监控应用的各种指标。
	- ⚫ 创建视图模板

AOM 提供了默认视图模板: Application Template, 且支持修改, 单击"视图模 板"可自定义视图模板。

添加指标图表

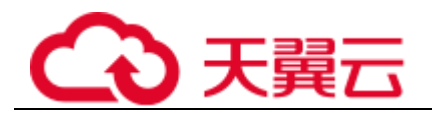

 $\sim$ l 8

− 单击 、 可在视图模板中分别添加曲线图、数字图。您还可对视 图模板中的指标图表进行删除、移动、复制等操作,详细操作请参见 [3.4.2](#page-63-0) [仪](#page-63-0) [表盘。](#page-63-0)

#### 添加到仪表盘

通过右上角"更多"下拉列表框,可添加视图模板到仪表盘并在" 仪表盘"界面 进行监控。

步骤 4 您还可执行如下操作。

⚫ 添加应用

对相同或相近业务的默认发现规则发现的组件或没有安装 APM 探针的组件, 您可 对其进行逻辑分组,即将其添加到同一应用,以应用维度整体进行监控。

在"应用监控"界面的右上角,单击"新增应用",跳转到应用发现界面,可以添 加自定义应用发现规则,请参考 [3.3.2](#page-43-0) [配置应用发现规则。](#page-43-0)添加成功后, 您可以监 控此应用, AOM 可以根据应用组件环境维度展示运维信息, 请参考 3.6.2 [组件监](#page-80-0) [控。](#page-80-0)

**----**结束

## <span id="page-80-0"></span>3.6.2 组件监控

组件即您部署的服务,包括容器和普通进程。例如,云容器引擎(CCE)服务中的工 作负载(workload)可以是一个组件,同时直接在虚机上运行的 tomcat 也可以是一个 组件。

组件列表展示了每个组件的类型、CPU 占用、内存占用和告警状态等信息, 您可直观 了解每个组件的运行状态。单击组件名称,可了解更多组件状态。AOM 支持从组件下 钻到实例,从实例下钻到容器。通过各层状态,您可完成对组件的立体监控。

- 步骤 1 在左侧导航栏中选择"监控 > 组件监控",查看组件列表。
	- ⚫ 组件列表中对组件名称、状态、所属应用、部署方式、应用发现规则等参数进行 展示。
	- ⚫ 为了方便您查看组件列表,您可以单击右上角 图标对组件列表进行过滤显 示,实现隐藏系统组件。
	- ⚫ 可以在组件列表上方设置过滤条件,实现组件列表过滤显示。

步骤 2 您可根据需要选择是否对组件执行如下操作:

添加别名

当组件名称比较复杂,不便于识别时,您可为该组件增加一个便于识别的别名。 单击"操作"列下的"增加别名"进行增加。

添加标签

标签是组件的标识,通过标签您可区分系统组件和非系统组件,AOM 默认为系统 组件(系统组件包括 icagent、css-defender、nvidia-driver-installer、nvidia-gpudevice-plugin、kube-dns、org.tanukisoftware.wrapper.WrapperSimpleApp、evs-driver,

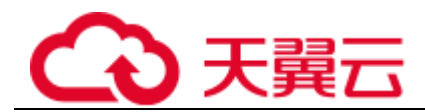

obs-driver、sfs-driver, icwatchdog、sh 等)打上"System Service"标签, 您可单击 右上角的 。 组件的展示与隐藏。同时 AOM 支持您自定义标签,方便您对组件进行管理。 在组件列表中,单击组件所在行"操作"列的"添加标签",输入标签后,单击  $\pm$ 再单击"确定"即可为组件添加标签。还可根据需要将其标记为系统组 件。

#### □说明

- ⚫ 组件列表的"标签"列默认隐藏,您可单击右上角的 ,通过选中/取消选中"标签"前 的复选框,自定义其展示/隐藏。
- ⚫ 组件列表的"应用发现规则"列说明:
- Sys\_Rule: 说明组件由 AOM 内置应用发现规则 "Sys\_Rule" 自动发现, 详[见内置发现规](#page-44-0) [则。](#page-44-0)
- Default\_Rule: 说明组件由 AOM 内置应用发现规则 "Default\_Rule" 自动发现,详[见内置发](#page-44-0) [现规则。](#page-44-0)
- 自定义应用发现规则:规则名称无固定值,规则名称是您手动配置的应用发现规则名称,说 明应用由您自定义的发现规则发现。

步骤 3 设置搜索条件搜索要查看的组件。

#### □说明

#### 不支持通过别名搜索组件。

步骤 4 单击名称,进入"组件详情"页面。

⚫ 在"实例列表"页签,可查看该组件所有实例的概况。

#### □说明

#### 单击实例名称,可监控业务进程或组件 pod 的资源占用与健康状态。

- ⚫ 在"主机列表"页签,可查看该组件所在的主机概况。
- ⚫ 在"告警分析"页签,可查看该组件的告警情况。
- 单击"监控视图"页签,可监控该组件的各种指标。
	- AOM 提供了默认视图模板: Service Template, 且支持修改, 单击"视图模 板"可自定义视图模板。

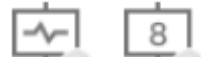

- 单击 → 東在视图模板中分别添加曲线图、数字图。您还可对视 图模板中的指标图表进行删除、移动、复制等操作,详细操作请参见 [3.4.2](#page-63-0) [仪](#page-63-0) [表盘。](#page-63-0)
- 添加到仪表盘

通过右上角"更多"下拉列表框,可添加视图模板到仪表盘并在" 仪表盘"界面 进行监控等。

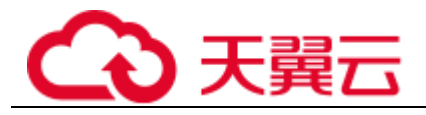

#### **----**结束

# 3.6.3 主机监控

主机包括弹性云服务器(ECS)、裸金属服务器(BMS)。AOM 既可监控通过创建 CCE、ServiceStage 集群时购买的主机,也可监控非 CCE、ServiceStage 集群环境下购 买的主机(购买的主机操作系统需满足操作系统及版本,且购买后需要给主机安装 ICAgent,安装操作详见 3.8.1.1 安装 [ICAgent](#page-92-0),否则 AOM 将无法监控)。同时,主机 的 IP 地址支持 IPv4、IPv6。

通过 AOM 您可监控主机的资源占用与健康状态,监控主机的磁盘、文件系统等常用 系统设备,监控运行在主机上的业务进程或实例的资源占用与健康状态。

## 注意事项

- 一个主机最多可添加 5 个标签, 且标签键不能重复。
- ⚫ 不同主机可添加同一个标签。
- ⚫ 通过创建 CCE、ServiceStage 集群时创建的主机,不支持添加自定义集群和别名。
- 主机状态包含"正常"、"异常"、"亚健康"、"通道静默"、"己删除"。当由于网络 异常、主机下电、关机等原因导致的主机异常,或主机产生阈值告警时,主机状 态为"异常"。

## 主机监控

步骤 1 在左侧导航栏中选择"主机监控",查看主机列表。

为了方便您查看主机列表,您可以:

- 单击右上角  **- - - - - -** 图标对主机列表进行过滤显示,实现隐藏控制节点。
- 可以在主机列表上方设置过滤条件,实现主机列表过滤显示。

步骤 2 您可根据需要选择是否对主机执行如下操作:

⚫ 添加别名

当主机名称过于复杂不便于识别时,您可根据需要给主机添加一个便于识别的别 名。

在主机列表中,单击主机所在行"操作"列的"增加别名"进行添加。

添加标签

标签是主机的标识,通过标签您可管理主机,并对主机进行简单分类。添加标签 后,您可快速识别、选择或搜索主机。

在主机列表中,单击主机所在行"操作"列的"更多>添加标签",输入标签后,

单击 , 再单击"确定"。主机列表的"标签"列默认隐藏, 您可单击右上角的 ග ,通过选中或取消选中"标签"前的复选框,自定义其展示与隐藏。

⚫ 同步主机信息

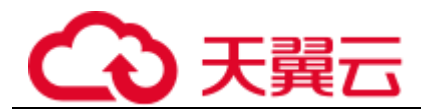

在主机列表中,单击主机所在行"操作"列的"更多>同步主机数据",可同步主 机信息。

步骤 3 设置搜索条件搜索待监控的主机。

#### □说明

#### 不支持通过别名搜索主机。

- 步骤 4 单击主机名称,进入"主机详情"页面,在列表中可监控运行在主机上实例的资源占 用与健康状态,单击"监控视图"页签,可监控该主机的各种指标。
	- ⚫ 创建视图模板

AOM 提供了默认视图模板: Host Template, 且支持修改, 单击"视图模板"可自 定义视图模板。

⚫ 添加指标图表

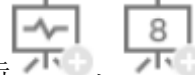

- 单击 → 東在视图模板中分别添加曲线图、数字图。您还可对视 图模板中的指标图表进行删除、移动、复制等操作,详细操作请参见 [3.4.2](#page-63-0) [仪](#page-63-0) [表盘。](#page-63-0)
- 添加到仪表盘

通过右上角"更多"下拉列表框,可添加视图模板到仪表盘并在" 仪表盘"界面 进行监控等。

步骤 5 监控主机的显卡、网卡等常用系统设备。

- 单击"实例列表"页签,可在列表中查看实例状态、类型等基本信息,单击实例 名称,可在"实例详情页面"查看该实例的各种指标。
- 单击"显卡"页签,在列表中可查该主机显卡的基本信息,单击显卡名称,可在 "监控视图"页面监控该显卡的各种指标。
- 单击"网卡"页签,在列表中可查看该主机网卡的基本信息,单击网卡名称,可 在"监控视图"页面监控该网卡的各种指标。
- 单击"磁盘"页签,在列表中可查看该主机磁盘的基本信息,单击磁盘名称,可 在"监控视图"页面监控该磁盘的各种指标。
- 单击"文件系统"页签,在列表中可查看该主机文件系统的基本信息,单击磁盘 文件分区名称,可在"监控视图"页面监控该文件系统的各种指标。
- 单击"告警分析"页签,在列表中可查看该主机的相关告警信息。
- 单击"磁盘分区"页签,在列表中可查看磁盘分区类型、大小和使用率情况。

#### □说明

当前磁盘分区功能支持的系统为:CentOS 7.x 版本、EulerOS 2.5。

#### **----**结束

# 3.6.4 容器监控

容器监控和组件监控的区别在于所监控的对象不同。组件监控是全量监控,监控对象 为通过 CCE 部署的工作负载、通过 ServiceStage 创建的应用, 或直接在 ECS 或 BMS

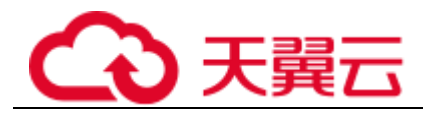

上部署的组件。容器监控的对象仅为通过 CCE 部署的工作负载、通过 ServiceStage 创 建的应用。详细操作请参见 [3.6.2](#page-80-0) [组件监控。](#page-80-0)

# 3.6.5 指标浏览

指标浏览展示了各资源的指标数据,您可实时监控指标值及趋势,还可对关注的指标 进行创建阈值规则等操作,以便实时查看业务及分析数据关联分析。

## 监控指标

- 步骤 1 在左侧导航栏中选择"监控 > 指标浏览"。
- 步骤 2 单击"添加指标查询",通过"按指标维度添加"或"按资源添加"方式在资源树上 选择一个或多个(最多可选 12 个)关注的指标。
- <span id="page-84-0"></span>步骤 3 参[考表](#page-84-0) 3[-15](#page-84-0) 设置指标参数信息,查看页面右侧的指标图表,多角度对指标数据进行分 析。

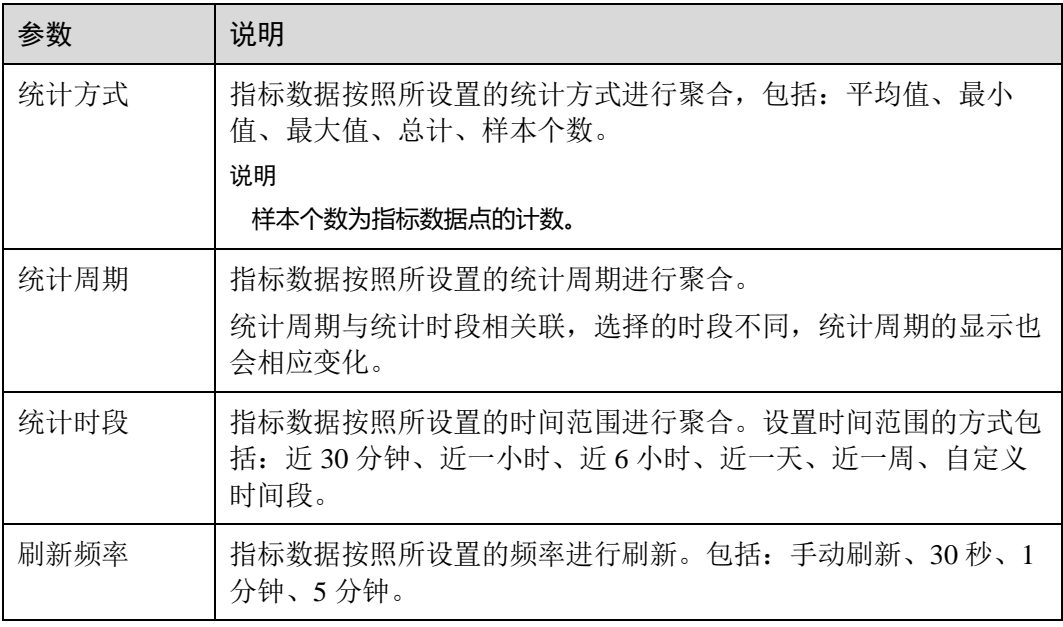

表3-15 指标参数说明

## **----**结束

## <span id="page-84-1"></span>更多设置

您还可以执[行表](#page-84-1) 3[-16](#page-84-1) 中的操作。

#### 表3-16 相关操作

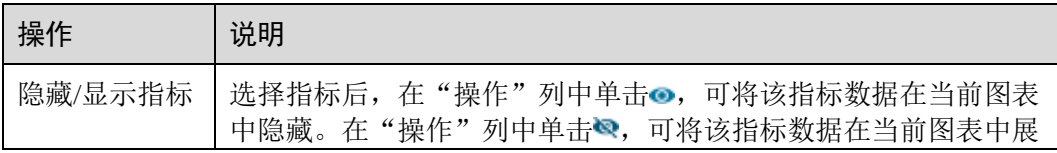

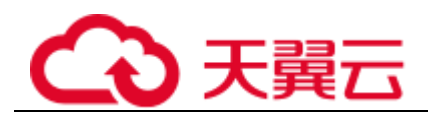

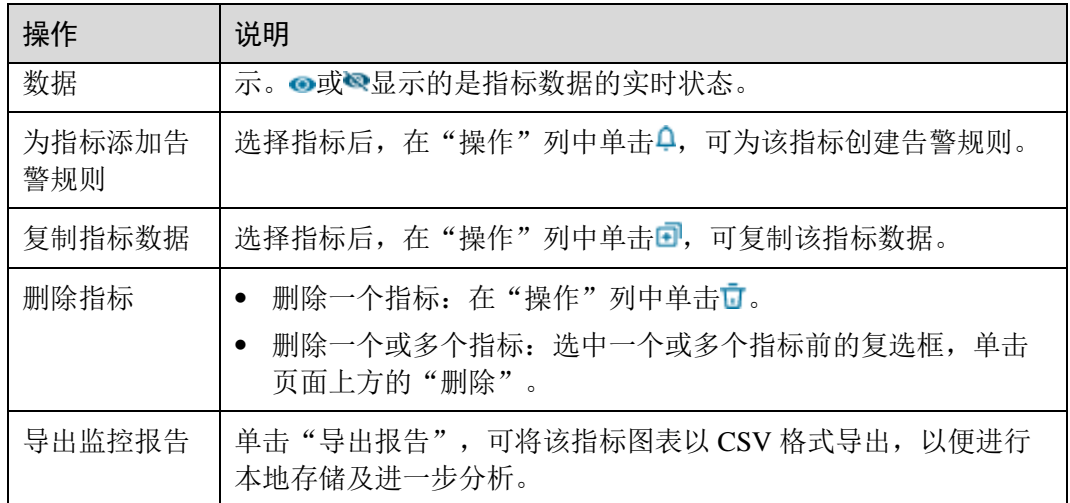

# 3.7 日志管理

# 3.7.1 搜索日志

当需要通过日志来分析和定位问题时,使用日志搜索功能可帮您快速在海量日志中查 询到所需的日志,您还可结合日志的来源信息和上下文原始数据一起辅助定位问题。

- 步骤 1 在左侧导航栏中选择"日志 > 日志搜索"。
- 步骤 2 在"日志搜索"页面中选择日志页签(即组件、系统、主机)并按照界面提示设置日 志查询条件。

## □说明

- 1. 支持分别搜索"组件"、"系统"、"主机"日志。
- 组件日志支持设置"集群"、"命名空间"、"组件"等过滤条件,还可以通过"高级搜索", 设置"实例"、"主机"、"文件名称"、"隐藏系统组件"等过滤条件搜索日志。
- ⚫ 系统日志支持设置"集群"、"主机"等过滤条件。
- 主机日志支持设置 "集群"、"主机"等过滤条件。
- 2. 在搜索文本框中输入关键词时,搜索规则如下:
- 支持关键词精确搜索。关键词指相邻两分词符之间的单词,通[过配置分词可](#page-107-0)将日志内容按照 分词符切分为多个单词,在日志搜索时即可使用切分后的单词进行搜索。如果不确定关键词 相邻的分词符是否已配置,建议使用关键词模糊匹配搜索方式。
- 支持关键词模糊匹配搜索,关键词不能以"?"或"\*"开头。例如:关键词可以输入 "ER?OR"或"ER\*R"。
- ⚫ 支持"与"、"或"组合接索。格式为"query logs&&erro\*"或"query logs||error"。

<span id="page-85-0"></span>步骤 3 查看日志搜索结果。

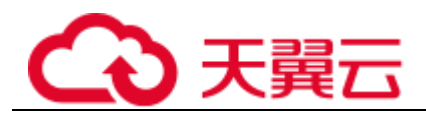

搜索结果中,关键词会高亮显示,同时会根据日志的采集时间对搜索结果进行排序, 以方便您杳看。您可单击"时间"列的<sup>【三</sup>讲行切换排序。

<sup>JE</sup> 为默认排序, 上为按时间正序排序(即时间最新的日志显示在最后方), F为时间 倒序排序(即时间最新的日志显示在最前方)。

- 1. 单击日志列表左侧的 ,可进一步查看该条日志的详细信息。
- 2. AOM 支持查看上下文信息,您不用在原始日文文件中上下翻页查找日志,单击 "操作"列的"上下文",即可查看该日志的前若干条(即上文)或后若干条 (即下文)的日志,方便您定位问题。
	- − 在"上下文显示行数"下拉列表框中,可设置该条日志的上下文原始数据显 示行数。

#### □说明

例如,设置"上下文显示行数"为"200"。

- 若该日志之前已打印的日志条数 ≥100,该日志之后已打印的日志条数 ≥99, 则该日志之前 的 100 条和之后的 99 条日志会被作为上下文显示。
- 若该日志之前已打印的日志条数 <100(例如,已打印 90 条日志),该日志之后已打印的日 志条数 <99 (例如,已打印 80 条日志), 则该日志之前的 90 条和之后的 80 条日志会被作为 上下文显示。
- − 单击"导出本页",可将已显示的日志上下文原始数据导出到本地。

#### □说明

为了保障租户主机和组件的正常运行,租户的主机上会运行部分系统提供的组件(例如, kubedns)。查询租户日志时也会查询到这些组件的日志。

步骤 4 (可选) 单击" \_\_\_\_\_\_\_\_\_\_\_\_\_\_\_, 选择导出格式, 将搜索结果导出到本地。

导出的日志内容已[按步骤](#page-85-0) [3](#page-85-0) 中您选择的排序方式进行了排序,且最多导出已排序的前 5000 条日志。例如,搜索结果中总共有 6000 条日志,已选择的排序方式是倒序,则只 能导出时间最近的前 5000 条日志。

支持以 CSV 格式和 TXT 格式导出日志,您可根据需求灵活选择。CSV 格式可导出日 志的内容、主机 IP、来源等详细信息([如图](#page-86-0) [1](#page-86-0) 所示)。TXT 格式只能导出日志的内容 ([如图](#page-87-0) [2](#page-87-0) 所示),每行为一条日志,如果单条日志内容较多时建议使用文本编辑器打 开。

#### <span id="page-86-0"></span>图3-37 以 CSV 格式导出日志

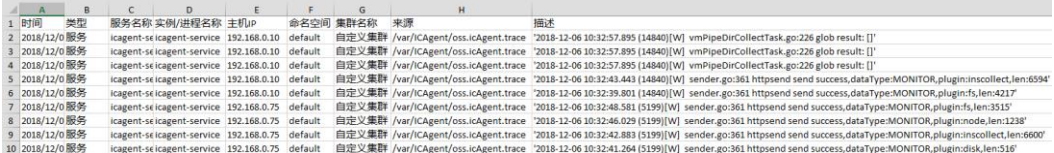

<span id="page-87-0"></span>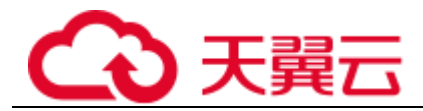

### 图3-38 以 TXT 格式导出日志

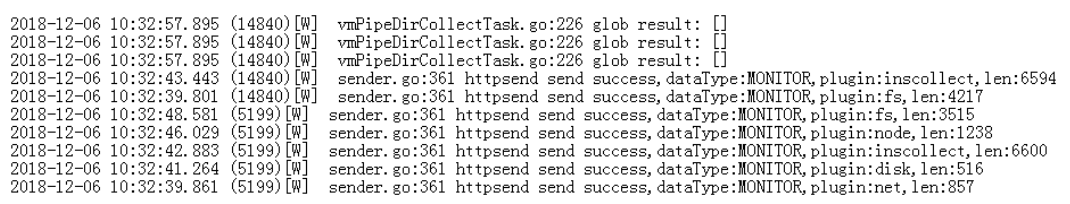

### **----**结束

# 3.7.2 查看日志文件

您可快速查看组件实例的日志文件,以便定位问题。

## 查看日志文件

步骤 1 在左侧导航栏中选择"日志 > 日志文件"。

- 步骤 2 在"日志文件"页面选择"组件"或"主机"页签并单击名称,在页面右侧的日志文 件列表中即可查看其实例的日志文件名称、最新写入时间。
- <span id="page-87-1"></span>步骤 3 单击该实例"操作"列的"查看",可参[考表](#page-87-1) 3[-17](#page-87-1) 查看该实例日志文件详情, [如图](#page-88-0) [2](#page-88-0) 所示。

#### 表3-17 操作说明

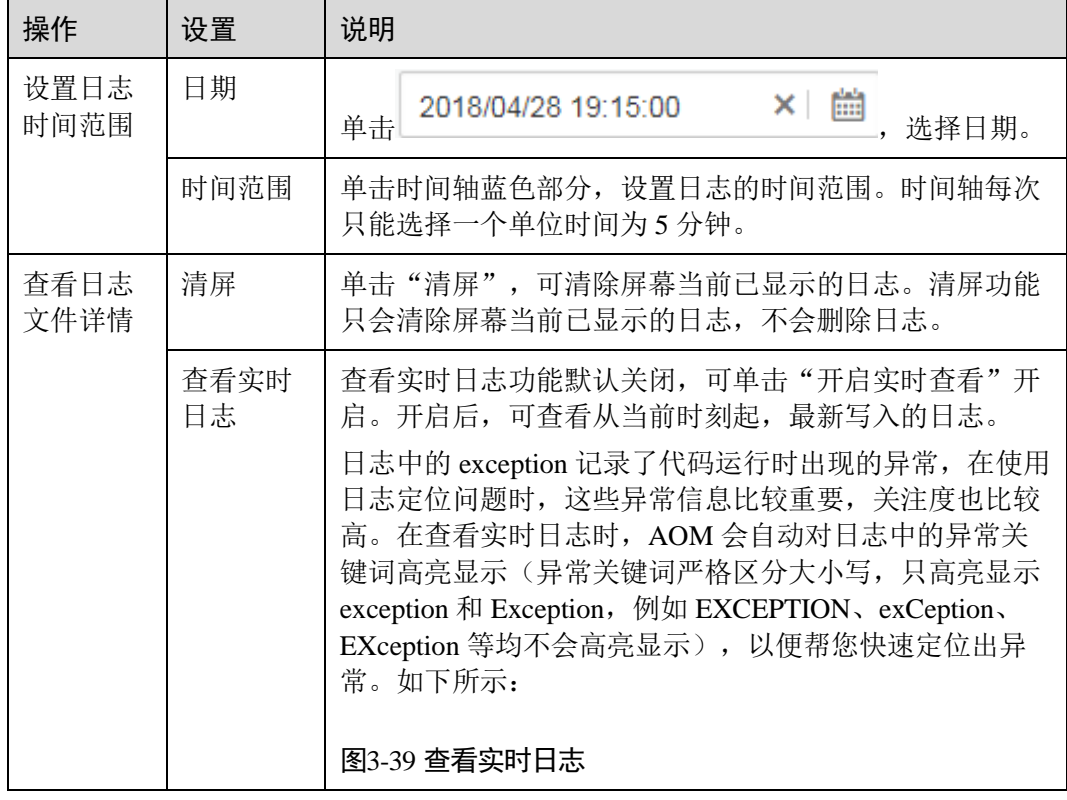

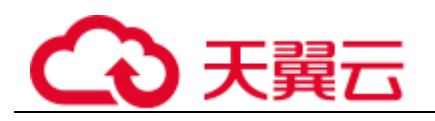

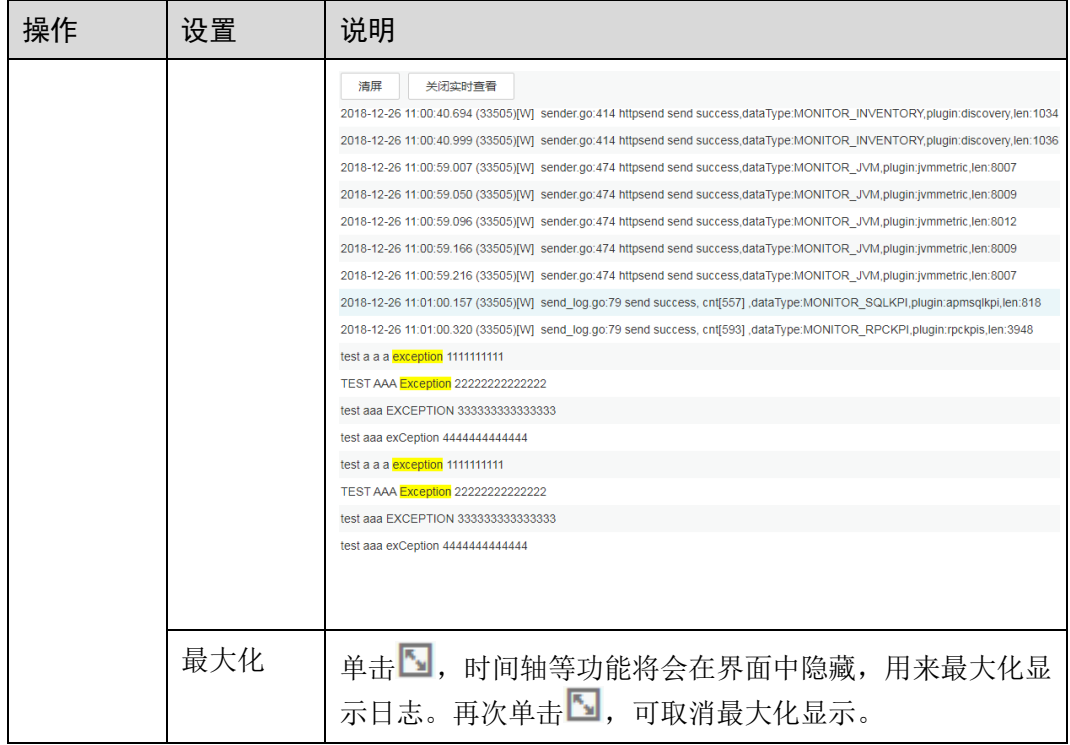

## 图3-40 日志文件详情

<span id="page-88-0"></span>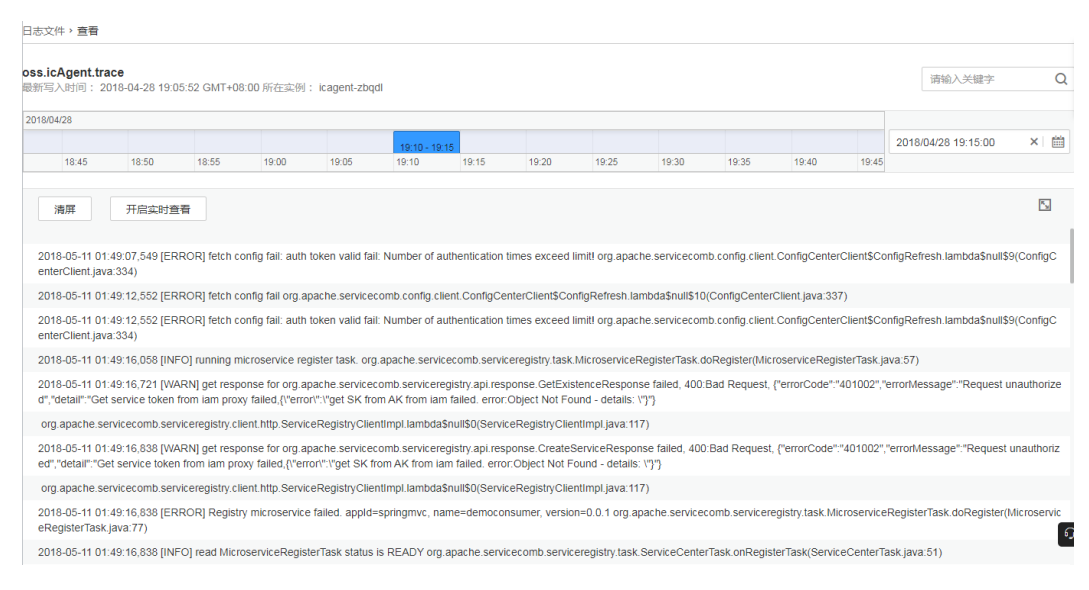

#### **----**结束

# 3.7.3 添加日志转储

AOM 支持将日志转储到对象存储服务(Object Storage Service,简称 OBS)的 OBS 桶 中,以便进行长期存储。如果您有更长时间的日志存储需求,可添加日志转储。

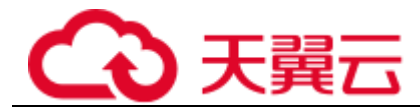

AOM 提供周期性转储和一次性转储两种转储方式,供您选择使用。

- 周期性转储: 将当前日志实时转储到 OBS 桶中, 且以转储周期为粒度对 1 天的日 志进行分割,同一时间段的日志将转储到其对应的日志文件中。 例如,您需长久存储固定维度的日志,就可以选择周期性转储,操作详[见添加周](#page-89-0) [期性转储。](#page-89-0)
- 一次性转储: 将历史日志一次性转储到 OBS 桶的同一个.log 日志文件中。 一次性转储类似于"日志搜索"界面的导出功能, "日志搜索"界面最多可导出 5000 条日志,当日志数量比较多导出功能无法满足需求时,可对指定日志进行一 次性转储,操作详[见添加一次性转储。](#page-91-0)

## <span id="page-89-0"></span>添加周期性转储

下面以 als0320a 组件为例对其日志进行周期性转储:需实时将 als0320a 当前新产生的 日志实时转储到 OBS 桶 obs-store-test 的/home/Periodical Dump 目录下,且将每 3 个小 时的日志转储到其对应的日志文件中,可参考如下操作。

- 步骤 1 登录 AOM 控制台, 在左侧导航栏中选择"日志 > 日志转储"。
- <span id="page-89-1"></span>步骤 2 单击右上角的"添加日志转储",参[考表](#page-89-1) 3[-18](#page-89-1) 设置相关参数后,单击"确认"。

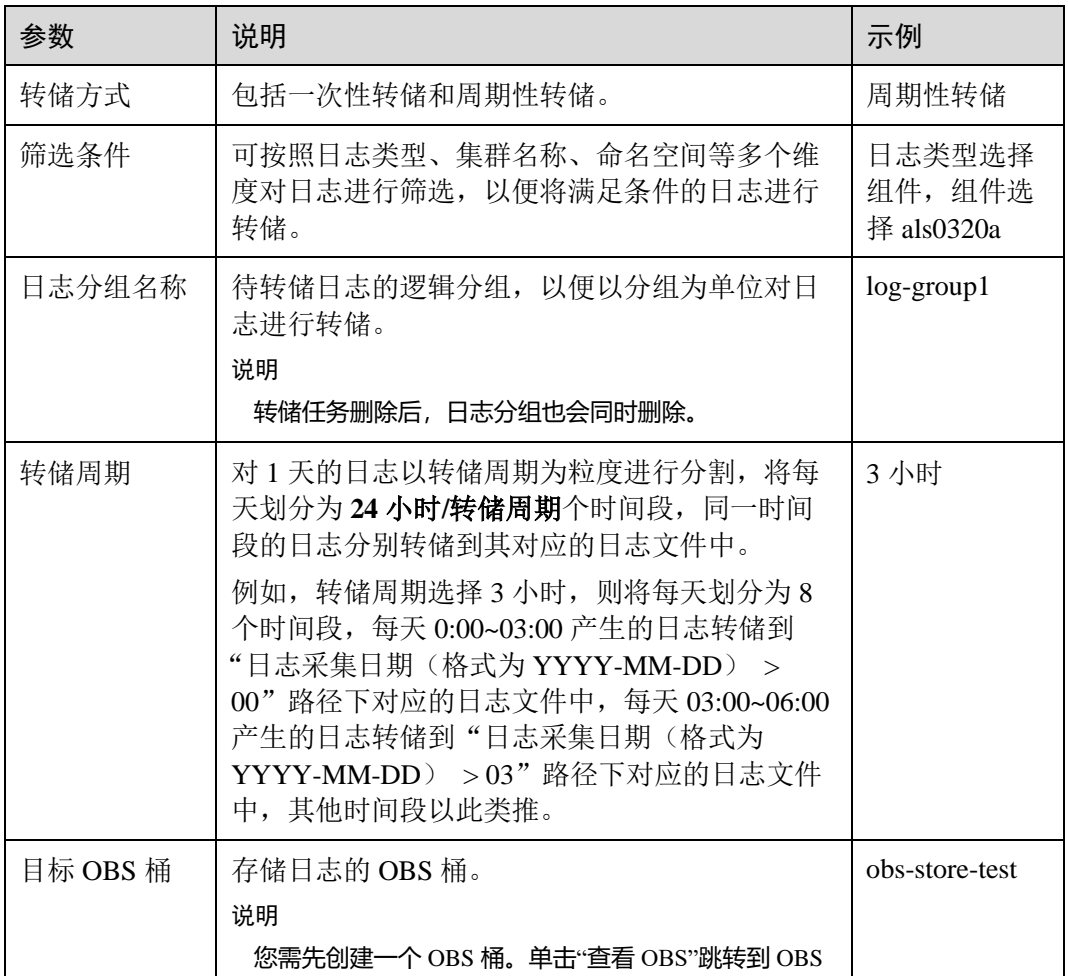

#### 表3-18 周期性转储参数说明

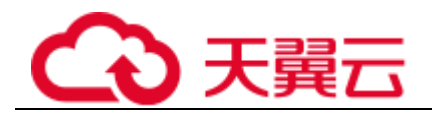

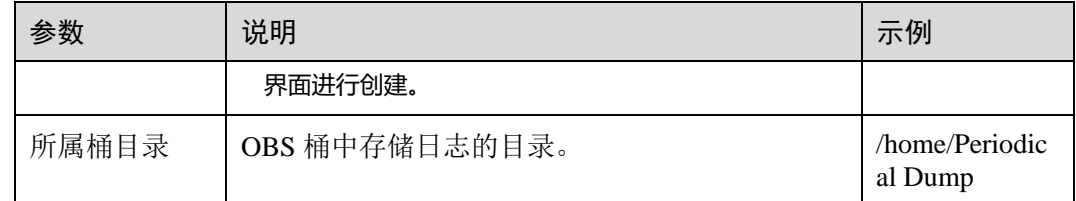

添加成功后,指定资源当前新产生的日志将会实时转储到 OBS 桶中。

例如,als0320a 当前新产生的日志会实时转储到 OBS 桶 obs-store-test 的 /home/Periodical Dump 目录下,且每 3 个小时的日志转储到其对应的日志文件中。

#### □说明

周期性转储属于近实时转储,存在分钟级转储时延,时延与日志条数和日志大小有关,具体规格 如下:

- 5 分钟内累计日志条数大于 1000 条或日志大小超过 2MB 时, 实时转储。
- 5 分钟内累计日志条数小于 1000 条或日志大小不足 2MB 时, 每 5 分钟转储。
- 步骤 3 将存储在 OBS 中的日志文件下载到本地,以供定位问题使用。
	- 1. 在周期性转储列表中,单击待操作的 OBS 桶名称,进入 OBS 服务的"对象"页 面。
	- 2. 在"对象"页签下, 找到存储在 OBS 中的日志文件, 例如, 192.168.0.74\_varpaas-sys-log-apm-count\_warn.log、192.168.0.74\_var-paas-sys-log-apmdebug\_erro.trace。

转储到 OBS 桶中的日志文件路径: 日志文件路径与选择的"日志类型"有关, 如 表 [3-19](#page-90-0) 所示。

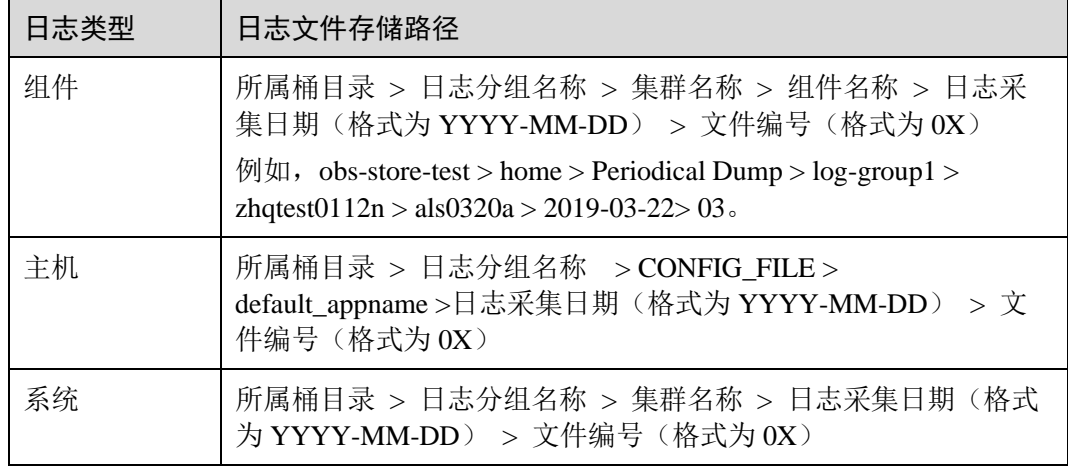

<span id="page-90-0"></span>表3-19 转储到 OBS 桶中的日志文件路径

转储到 OBS 桶中的日志文件名称: 主机 IPV4\_日志文件来源(将"/"替换为"-")\_日志文件名称,例如,192.168.0.74\_var-paas-sys-log-apm-count\_warn.log、 192.168.0.74\_var-paas-sys-log-apm-debug\_erro.trace。

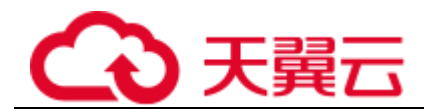

3. 选中待下载的日志文件,单击右侧的"下载",日志文件将下载到浏览器默认下 载路径,如需要将日志文件保存到自定义路径下,请单击右侧的"下载为"。

#### **----**结束

## <span id="page-91-0"></span>添加一次性转储

下面以 als0320a 为例对其日志进行一次性转储: 将 als0320a 近 30 分钟且包含关键词 warn 的历史日志,一次性转储到 OBS 桶 obs-store-test 的/home/One-off Dump 目录下, 可参考如下操作。

- 步骤 1 登录 AOM 控制台, 在左侧导航栏中选择"日志 > 日志转储"。
- <span id="page-91-1"></span>步骤 2 单击右上角的"添加日志转储",参[考表](#page-91-1) 3[-20](#page-91-1) 设置相关参数后,单击"确认"。

| 参数       | 说明                                                                | 示例                                                          |
|----------|-------------------------------------------------------------------|-------------------------------------------------------------|
| 转储方式     | 包括一次性转储和周期性转储。                                                    | 一次性转储                                                       |
| 筛选条件     | 可按照日志采集时间、日志类型、命名空间等多<br>个维度对日志进行筛选, 以便对满足筛选条件的<br>日志进行转储。        | 日志采集时间<br>选择 30 分钟,<br>组件选择<br>als0320a,关<br>键词设置为<br>warn. |
| 日志分组名称   | 待转储日志的逻辑分组, 以便以分组为单位对日<br>志进行转储。<br>说明<br>转储任务删除后, 日志分组也会同时删除。    | $log$ -group $2$                                            |
| 目标 OBS 桶 | 存储日志的 OBS 桶。<br>说明<br>如果没有创建过 OBS 桶,请单击"查看 OBS"跳转到<br>OBS 界面进行创建。 | obs-store-test                                              |
| 所属桶目录    | OBS 桶中存储日志的目录。<br>说明<br>如果不配置,则日志默认存储在 OBS 桶的根目录下。                | /home/One-off<br>Dump                                       |

表3-20 一次性转储参数说明

添加成功后,待"转储状态"变为"转储完成"时,符合条件的历史日志会一次性转 储到 OBS 桶的同一个.log 日志文件中。

例如, als0320a 近 30 分钟且包含关键词 warn 的历史日志会一次性转储到 OBS 桶 obsstore-test 的/home/One-off Dump 目录下的 log-group2\_shard\_0(custom).log 日志文件中。

步骤 3 将存储在 OBS 中的日志文件下载到本地,以供定位问题使用。

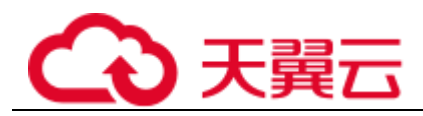

- 1. 在一次性转储列表中,单击待操作的 OBS 桶名称,进入 OBS 服务的"对象"页 面。
- 2. 在"对象"页签下,找到存储在 OBS 中的日志文件, 例如: /home/One-off Dump/log-group2\_shard\_0(custom).log。

转储到 **OBS** 桶中的日志文件路径:OBS 桶 > 所属桶目录。例如,obs-storetest/home/One-off Dump。

转储到 OBS 桶中的日志文件名称: 日志文件名称与选择的"转储文件形式"有 关,命名格式为:日志分组名称\_shard\_0(custom),例如:loggroup2\_shard\_0(custom).log。

3. 选中待下载的日志文件,单击右侧的"下载",日志文件将下载到浏览器默认下 载路径,如需要将日志文件保存到自定义路径下,请单击右侧的"下载为"。

**----**结束

# 3.8 配置管理

# 3.8.1 ICAgent 管理

# <span id="page-92-0"></span>3.8.1.1 安装 ICAgent

ICAgent 用于采集指标、日志和应用性能数据。对于在 ECS、BMS 控制台直接购买的 主机,您需手动安装 ICAgent。对于通过 CCE 间接购买的主机, ICAgent 会自动安 装。

## □说明

AOM 和 LTS 使用的 ICAgent 功能完全相同, ICAgent 采集的指标数据均上报到 AOM 分析处 理,日志数据则只能匹配系统中最新的日志采集配置。

例如,当前在 AOM 中配置了 ECS 主机的日志采集路径, 则之前在该资源集下, LTS 中所有 ECS 主机的采集配置都失效。

ICAgent 状态说明详见下表。

#### 表3-21 ICAgent 状态

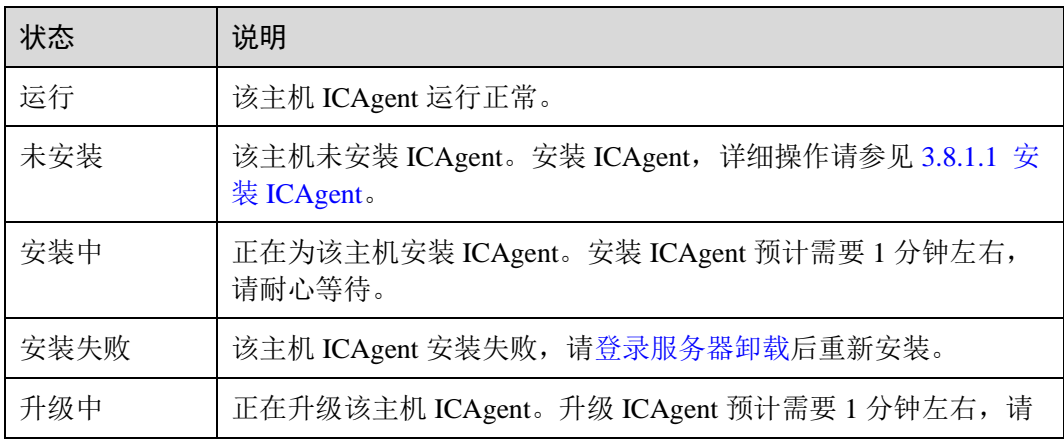

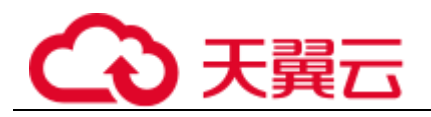

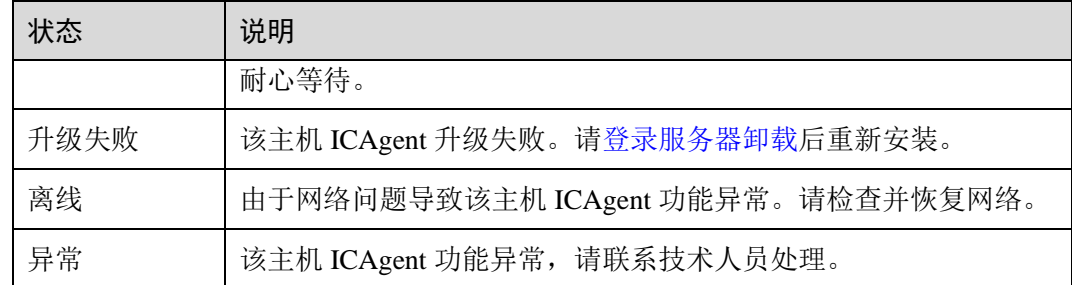

## 安装前提

在进行 ICAgent 安装前,需要先确保本地浏览器时间与服务器时区、时间都一致。若 有多个服务器,则要保证本地浏览器、多个服务器的时区、时间都一致。否则,可能 会导致安装后不能在界面上准确查看应用、服务器的指标数据。

## 安装方式说明

ICAgent 有两种安装方式,您可以按照您的场景进行选择。您需要注意的是,下述两种 安装方式,都不适用于容器节点(通过 ServiceStage、CCE 创建的集群容器节点)。容 器节点不需要手动安装 ICAgent, 只需要在创建集群或部署应用时进行操作。

安装方式[见表](#page-93-0) 3[-22](#page-93-0):

#### <span id="page-93-0"></span>表3-22 安装方式

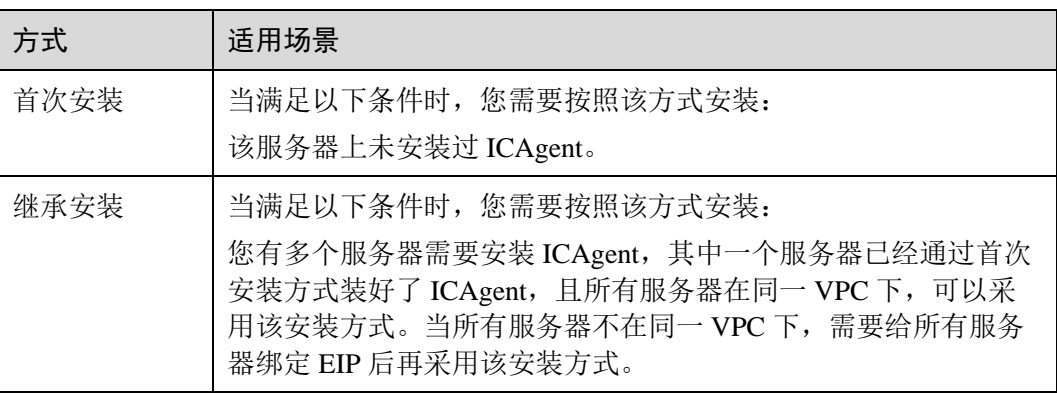

## 首次安装

您申请服务器后,首次安装 ICAgent,需执行如下操作:

- 步骤 1 获取 AK/SK。
	- 若您已获取过 AK/SK,请跳过该步骤。
	- 若您未获取过 AK/SK, [请获取](#page-128-0) [AK/SK](#page-128-0)。

步骤 2 在左侧导航栏中选择"配置管理 > Agent 管理"。

步骤 3 选择"其他: 用户自定义接入主机", 单击"安装 ICAgent"。

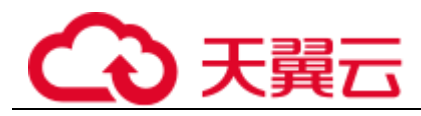

步骤 4 (可选)为了避免泄露您的 AK/SK,请勾选下图所示的复选框,执行关闭历史记录命 令。

图3-41 复制 ICAgent 安装命令

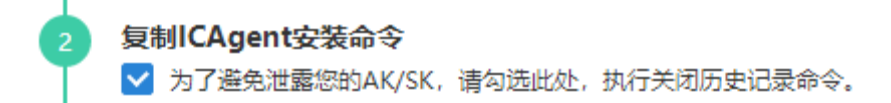

- 步骤 5 生成 ICAgent 安装命令,复制并执行该命令进行安装。
- 步骤 6 安装完成后,执行以下命令,开启历史记录。

#### **set -o history**

#### □说明

- 当显示 "ICAgent install success"时,表示安装成功, ICAgent 已安装在了/opt/oss/servicemgr/ 目录。安装成功后,在应用运维管理左侧导航栏中选择"配置管理 > Agent 管理", 查看该 服务器 ICAgent 状态。
- 安装失败,请参考卸载 ICAgent 章节[的登录服务器卸载后](#page-97-0)重新安装,如果还未安装成功,请 联系技术工程师。

#### **----**结束

## <span id="page-94-0"></span>继承安装

当用户已有服务器安装过 ICAgent, 且该服务器"/opt/ICAgent/"路径下 ICAgent 安装 包 **ICProbeAgent.zip** 存在,通过该方式可对远端服务器进行一键式继承安装。

步骤 1 在已安装 ICAgent 的服务器上执行如下命令,其中 *x.x.x.x* 表示服务器 IP 地址。

#### **bash /opt/oss/servicemgr/ICAgent/bin/remoteInstall/remote\_install.sh -ip x.x.x.x**

步骤 2 根据提示输入待安装 ICAgent 的服务器 root 用户密码。

#### □说明

- 如果已安装 ICAgent 的服务器安装过 expect 工具,执行上述命令后,即可完成安装。如果已 安装 ICAgent 的服务器未安装 expect 工具,请根据提示输入,进行安装。
- 请确保已安装 ICAgent 的服务器可以使用 root 用户执行 SSH、SCP 命令,来与待安装 ICAgent 的服务器进行远端通信。
- 当显示 "ICAgent install success" 时, 表示安装成功, ICAgent 已安装在了/opt/oss/servicemgr/ 目录。安装成功后,在应用运维管理左侧导航栏中选择"配置管理 > Agent 管理", 查看该 服务器 ICAgent 状态。
- 安装失败,请参考卸载 ICAgent 章节[的登录服务器卸载后](#page-97-0)重新安装,如果还未安装成功,请 联系技术工程师。

**----**结束

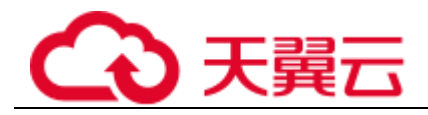

## 继承批量安装

当您已有服务器安装过 ICAgent, 且该服务器"/opt/ICAgent/"路径下 ICAgent 安装包 ICProbeAgent.zip 存在, 通过该方式可对多个远端服务器进行一键式继承批量安装。

## 须知

- 1. 批量安装的 ECS 需和已安装成功的节点保持网络互通, scp、ssh 命令可用。
- 2. 如果已安装的服务器使用了委托方式安装, 其它批量安装的节点也需要设置委托。
- 3. 批量安装脚本依赖 python 版本, 建议在 python3.x 版本的机器上执行此操作。
- 4. iplist.cfg 文件中每一行应以回车作为结尾。

## 前提条件

已收集需要安装 Agent 的所有虚拟机 IP、密码,按照 iplist.cfg 格式整理好,并上传到 已安装过 ICAgent 机器的/opt/ICAgent/目录下。iplist.cfg 格式示例如下所示, IP 与密码 之间用空格隔开:

*192.168.0.109* 密码(请根据实际填写)

*192.168.0.39* 密码(请根据实际填写)

#### □说明

- iplist.cfg 中包含您的敏感信息, 建议您使用后清理。
- 如果所有弹性云服务器的密码一致, iplist.cfg 中只需列出 IP, 无需填写密码, 在执行时输入 此密码即可;如果某个 IP 密码与其他不一致,则需在此 IP 后填写其密码。
- 批量安装功能依赖 python3.x 版本, 如果安装时提示找不到 python 请安装 python 版本后重 试。
- 安装前请先检查是否存在 python 命令文件,如果不存在需要建立软链接。

## 操作步骤

步骤 1 在已安装 ICAgent 的服务器上执行如下命令。

#### **bash /opt/oss/servicemgr/ICAgent/bin/remoteInstall/remote\_install.sh batchModeConfig /opt/ICAgent/iplist.cfg**

根据脚本提示输入待安装机器的 root 用户默认密码, 如果所有 IP 的密码在 iplist.cfg 中 已有配置,则直接输入回车键跳过即可,否则请输入默认密码。

```
batch install begin 
Please input default passwd: 
send cmd to 192.168.0.109 
send cmd to 192.168.0.39 
2 tasks running, please wait... 
2 tasks running, please wait... 
2 tasks running, please wait... 
End of install agent: 192.168.0.39
```
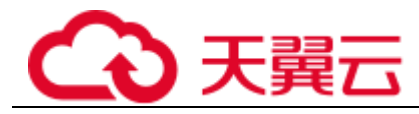

End of install agent: 192.168.0.109 All hosts install icagent finish.

请耐心等待,当提示 All hosts install icagent finish.时,则表示配置文件中的所有主机安 装操作已完成。

步骤 2 安装完成后, 在应用运维管理左侧导航栏中选择"配置管理 > Agent 管理", 查看该 服务器 ICAgent 状态。

#### **----**结束

## 3.8.1.2 升级 ICAgent

为了更好的采集体验, AOM 会不断更新 ICAgent 版本。当系统提示您有新的 ICAgent 版本时,您可以按照如下操作步骤进行升级。

□说明

如果 ICAgent 存在严重的 bug 时, 系统会对采集的版本进行升级。

- 步骤 1 在左侧导航栏中选择"配置管理 > Agent 管理"。
- <span id="page-96-0"></span>步骤 2 在页面右侧的下拉列表框中选择"集群: xxx"或"其他: 用户自定义接入主机"。
- 步骤 3 升级 ICAgent。如果[在步骤](#page-96-0) [2](#page-96-0) 中下拉列表框中选择的是"集群: xxx", 则单击"升级 ICAgent"。可实现整个集群的升级操作,即在 ICAgent 列表下的所有主机一次性完成 升级。如果[在步骤](#page-96-0) [2](#page-96-0) 中下拉列表框中选择的是"其他: 用户自定义接入主机", 则先 选择主机后单击"升级 ICAgent"。
- 步骤 4 ICAgent 开始升级,升级 ICAgent 预计需要 1 分钟左右,请耐心等待。待 ICAgent 的状 态由"升级中"变为"运行"时,表示升级成功。

#### □ 说明

如果升级后,界面显示 ICAgent 状态异常或者其它升级失败场景,请直接登录节点使用安装命令 重新安装 ICAgent 即可 (覆盖式安装, 无需卸载操作)。

#### **----**结束

# 3.8.1.3 卸载 ICAgent

服务器上的 ICAgent 被卸载后,会影响该服务器的运维能力,导致 AOM 功能不可用, 请谨慎操作!

卸载方式,您可以按照需要进行选择:

- [通过界面卸载:](#page-97-1) 此操作适用于正常安装 ICAgent 后需卸载的场景。
- [登录服务器卸载:](#page-97-0) 此操作适用于未成功安装 ICAgent 需卸载重装的场景。
- [远程卸载:](#page-97-2) 此操作适用于正常安装 ICAgent 后需远程卸载的场景。
- [批量卸载:](#page-97-3) 此操作适用于正常安装 ICAgent 后需批量卸载的场景。

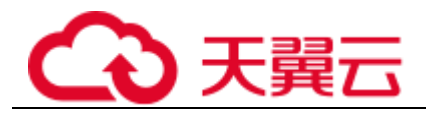

## <span id="page-97-1"></span>通过界面卸载

- 步骤 1 在左侧导航栏中选择"配置管理 > Agent 管理"。
- 步骤 2 在页面右侧的下拉列表框中选择"其他: 用户自定义接入主机"。
- 步骤 3 在 ICAgent 列表中选中一个或多个待卸载 ICAgent 的服务器前的复选框,单击"卸载 ICAgent"。在"卸载 ICAgent"对话框中单击"确定"。

ICAgent 开始卸载, 卸载 ICAgent 预计需要 1 分钟左右, 请耐心等待。待 ICAgent 的状 态由"卸载中"变为"未安装"时,表示卸载成功。

#### **----**结束

## <span id="page-97-0"></span>登录服务器卸载

- 步骤 1 以 **root** 用户登录需卸载 ICAgent 的服务器。
- 步骤 2 执行如下命令卸载 ICAgent。

#### **bash /opt/oss/servicemgr/ICAgent/bin/manual/uninstall.sh;**

步骤 3 当显示"ICAgent uninstall success"时,表示卸载成功。

#### **----**结束

## <span id="page-97-2"></span>远程卸载

除了上述登录服务器上执行 uninstall.sh 脚本卸载 ICAgent 的方式,还有类[似继承安装](#page-94-0) 的方式对主机进行远程卸载。

步骤 1 在已安装 ICAgent 的服务器上执行如下命令,其中 *x.x.x.x* 表示服务器 IP 地址。

#### **bash /opt/oss/servicemgr/ICAgent/bin/remoteUninstall/remote\_uninstall.sh -ip x.x.x.x**

步骤 2 根据提示输入待卸载 ICAgent 的服务器 root 用户密码。

#### □说明

- 如果已安装 ICAgent 的服务器安装过 expect 工具,执行上述命令后,即可完成卸载。如果已 安装 ICAgent 的服务器未安装 expect 工具,请根据提示输入,进行安装。
- 请确保已安装 ICAgent 的服务器可以使用 root 用户执行 SSH、SCP 命令,来与待卸载 ICAgent 的服务器进行远端通信。
- 当显示 "ICAgent uninstall success" 时, 表示卸载成功。 卸载完成后, 可在应用运维管理左 侧导航栏中选择"配置管理 > Agent 管理",查看该服务器 ICAgent 状态。

#### **----**结束

## <span id="page-97-3"></span>批量卸载

当您已有服务器安装过 ICAgent, 且该服务器"/opt/ICAgent/"路径下 ICAgent 安装包 ICProbeAgent.zip 存在, 通过该方式可对多个远端服务器进行一键式继承批量卸载。

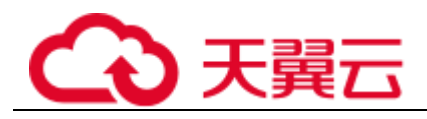

## 须知

批量卸载的 ECS 需同属一个 VPC 下,并在同一个网段中。

#### 前提条件

已收集需要卸载 Agent 的所有虚拟机 IP、密码,按照 iplist.cfg 格式整理好,并上传到 已安装过 ICAgent 机器的/opt/ICAgent/目录下。iplist.cfg 格式示例如下所示, IP 与密码 之间用空格隔开:

*192.168.0.109* 密码(请根据实际填写)

*192.168.0.39* 密码(请根据实际填写)

#### □说明

- iplist.cfg 中包含您的敏感信息,建议您使用后清理。
- 如果所有弹性云服务器的密码一致,iplist.cfg 中只需列出 IP, 无需填写密码, 在执行时输入 此密码即可;如果某个 IP 密码与其他不一致,则需在此 IP 后填写其密码。
- iplist.cfg 文件中每一行应以回车作为结尾。

#### 操作步骤

步骤 1 在已安装 ICAgent 的服务器上执行如下命令。

**bash /opt/oss/servicemgr/ICAgent/bin/remoteUninstall/remote\_uninstall.sh batchModeConfig /opt/ICAgent/iplist.cfg**

根据脚本提示输入待卸载机器的 root 用户默认密码, 如果所有 IP 的密码在 iplist.cfg 中 已有配置,则直接输入回车键跳过即可,否则请输入默认密码。

```
batch uninstall begin 
Please input default passwd: 
send cmd to 192.168.0.109 
send cmd to 192.168.0.39 
2 tasks running, please wait... 
End of uninstall agent: 192.168.0.109 
End of uninstall agent: 192.168.0.39 
All hosts uninstall icagent finish.
```
请耐心等待,当提示 All hosts uninstall icagent finish.时,则表示配置文件中的所有主机 卸载操作已完成。

步骤 2 卸载完成后, 在应用运维管理左侧导航栏中选择"配置管理 > Agent 管理", 查看该 服务器 ICAgent 状态。

**----**结束

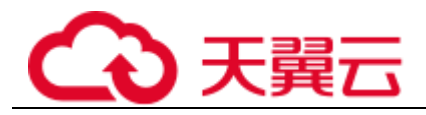

# 3.8.2 接入管理

## 3.8.2.1 概述

接入管理提供监控数据上报的网络通道建立和解除,以及监控数据上报使用的认证凭 据生成和吊销等功能,帮助您快速的将监控数据接入到 AOM。

您可通过接入管理生成的认证凭据 access\_code,将原生 Prometheus 的指标通过 remote write 上报到 AOM 服务端, 参见 3.8.2.2 将 Prometheus [的数据上报到](#page-99-0) AOM, 实现时序 数据的长期存储;也可以通过 access\_code 作为认证凭据来查询 AOM 中的数据,参见 [3.8.2.3](#page-102-0) 通过 grafana 查看 AOM [中的指标数据,](#page-102-0) AOM 支持以下原生 Prometheus 的 API:

查询普罗(Prometheus)接口 URL:

- GET /v1/:project\_id/api/v1/query
- ⚫ GET /v1/:project\_id/api/v1/query\_range
- ⚫ GET /v1/:project\_id/api/v1/labels
- ⚫ GET /v1/:project\_id/api/v1/label/:label\_name/values
- POST /v1/:project\_id/api/v1/query
- ⚫ POST /v1/:project\_id/api/v1/query\_range
- POST /v1/:project\_id/api/v1/labels

调用以上 API 接口时,在请求 header 的 Authorization 字段加 access\_code。

示例: "Authorization: Bearer {access\_code}" 或者 "Authorization: Basic base64Encode("aom\_access\_code:{access\_code}")"

上报时序数据接口:POST /v1/:project\_id/push

## □说明

base64Encode 指的是将参数进行 base64 编码。

## <span id="page-99-0"></span>3.8.2.2 将 Prometheus 的数据上报到 AOM

如果您已经部署并正在使用开源 prometheus, 可直接进[行步骤](#page-100-0) [3](#page-100-0)。

本章主要介绍通过部署 Prometheus 将 [AccessCode](#page-99-1) 配置到 Prometheus 的配置文件并使 之生效。

## 前提条件

已创建弹性云服务器 ECS。

## <span id="page-99-1"></span>操作步骤

步骤 1 安装并启动 Prometheus,具体操作请参见 [Prometheus](https://prometheus.io/docs/prometheus/latest/getting_started/) [官方文档。](https://prometheus.io/docs/prometheus/latest/getting_started/)

#### 步骤 2 添加 AccessCode。

1. 登录 AOM 控制台, 在左侧导航栏中选择"配置管理 > 接入管理"。

2. 单击"添加 AccessCode"。

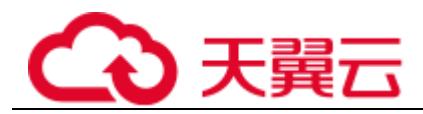

图3-42 添加 AccessCode

# 创建AccessCode

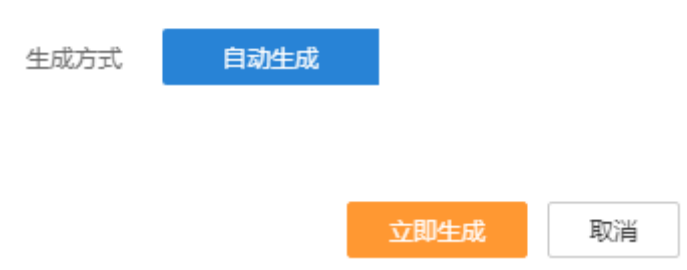

## □说明

- ⚫ 每个项目最多可创建 2 个 AccessCode。
- AccessCode 是调用 API 的身份凭据, 请您妥善保管。
- 3. 在弹出的窗口,单击"确定",添加 AccessCode。
- 4. 添加成功后,单击 ■即可查看 AccessCode。也可单击"删除", 删除 AccessCode (删除后无法恢复,请谨慎操作)。

图3-43 查看 AccessCode

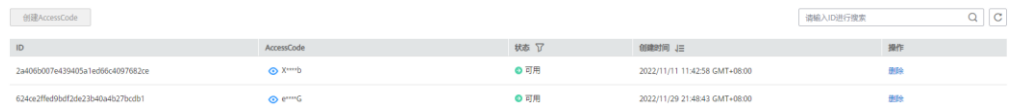

#### <span id="page-100-0"></span>步骤 3 登录 ECS,找到 prometheus 的配置文件。

示例:如果通过以下命令启动

./prometheus --config.file=prometheus.yml

则找到 prometheus.yml 并将以下配置添加到末尾:

```
remote_write: 
 - url: 'https://aom-internal-
access.{region_name}.ctyun.cn:8443/v1/{project_id}/push' 
tls_config:
insecure skip verify: true
 bearer_token: '{access_code}'
```
参数说明:

- region\_name 为指定承载 REST 服务端点的服务器域名或 IP, 不同服务不同区域的 名称不同。
- ⚫ project\_id 为项目的 ID。

一个完整的配置示意如下,您需要配置斜体部分:

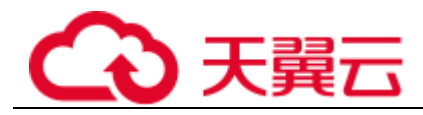

```
# my global config 
global: 
scrape interval: 15s # Set the scrape interval to every 15 seconds. Default is
every 1 minute. 
evaluation interval: 15s # Evaluate rules every 15 seconds. The default is every 1
minute. 
# scrape timeout is set to the global default (10s).
# Alertmanager configuration 
alerting: 
alertmanagers: 
- static configs:
 - targets: 
# - alertmanager:9093 
# Load rules once and periodically evaluate them according to the global 
'evaluation_interval'. 
rule files:
# - "first_rules.yml" 
# - "second_rules.yml" 
# A scrape configuration containing exactly one endpoint to scrape: 
# Here it's Prometheus itself. 
scrape_configs:
# The job name is added as a label `job=<job_name>` to any timeseries scraped from 
this config. 
- job name: 'prometheus'
# metrics_path defaults to '/metrics' 
# scheme defaults to 'http'. 
static configs:
 - targets: ['localhost:9090'] 
remote_write:
 - url: 'https://aom-internal-
access.{region_name}.ctyun.cn:8443/v1/thisisyourprojectid/push'
 tls_config:
 insecure_skip_verify: true
 bearer_token: 'fVkvjOqghcIARvZZEEWhwSwxesmKz5Efsx9vxZSNGCXEffcjPxxxxxx'
```
步骤 4 检查内网域名配置

由于上述配置中的数据上报是通过内网进行数据传输,因此需要确保您的 Prometheus 所在的主机能够解析内网域名。

- 步骤 5 重新启动 Prometheus。
- 步骤 6 可通过 [3.8.2.3](#page-102-0) 通过 grafana 查看 AOM [中的指标数据中](#page-102-0) grafana 查询指标数据的方法, 来验证上述配置修改后数据上报是否成功。

**----**结束

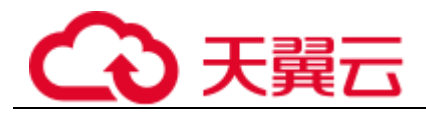

# <span id="page-102-0"></span>3.8.2.3 通过 grafana 查看 AOM 中的指标数据

## 前提条件

- 已创建弹性云服务器 ECS。
- 已创建弹性公网 IP, 并绑定到购买的弹性云服务器 ECS 上。

## <span id="page-102-1"></span>操作步骤

- 步骤 1 安装并启动 Grafana,具体操作请参见 [Grafana](https://grafana.com/docs/grafana/latest/installation/) 官方[文档。](https://grafana.com/docs/grafana/latest/installation/)
- 步骤 2 添加 AccessCode。
	- 1. 登录 AOM 控制台, 在左侧导航栏中选择"配置管理 > 接入管理"。
	- 2. 单击"添加 AccessCode"。

## 图3-44 添加 AccessCode

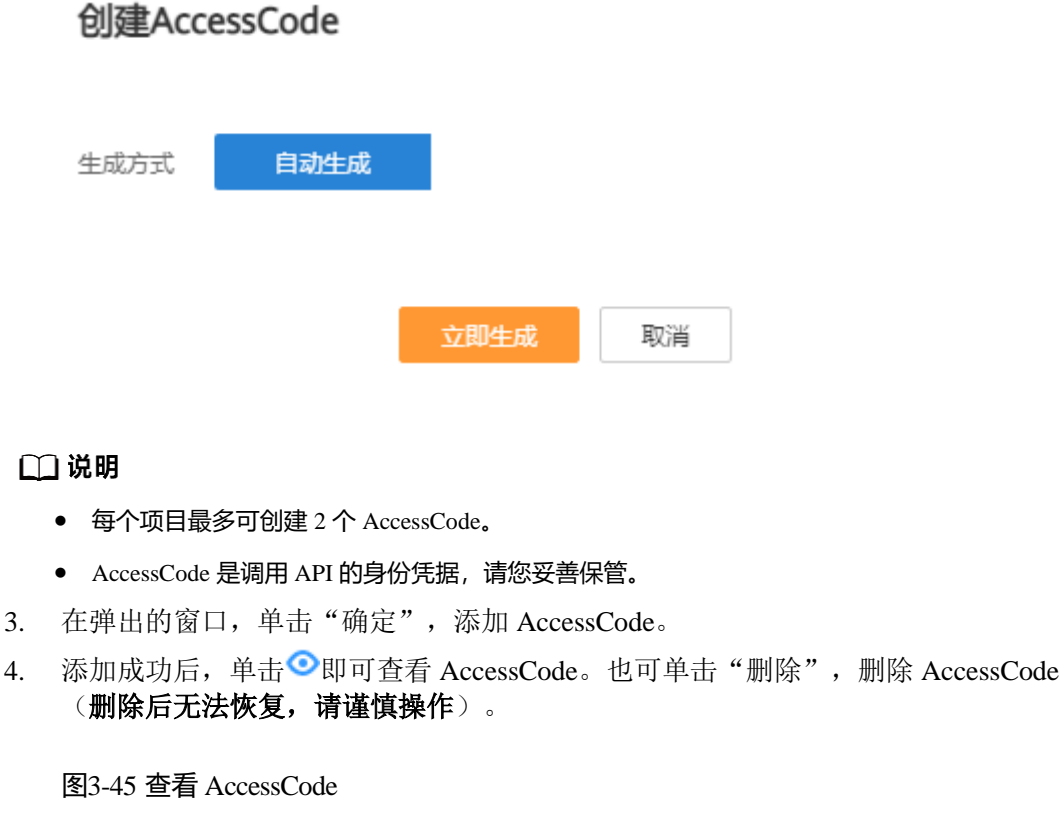

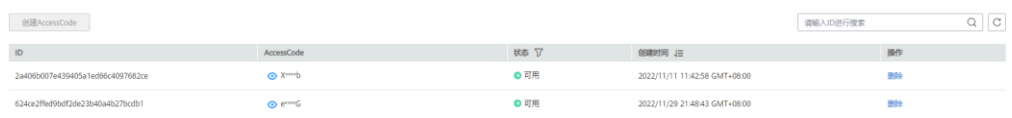

## 步骤 3 配置 Grafana。

- 1. 登录 Grafana。
- 2. 在左侧菜单栏,选择"Configuration > Data Sources",单击"Add data source"。

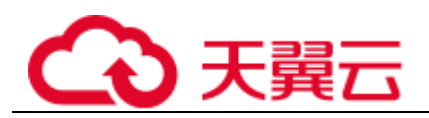

## 图3-46 配置 Grafana

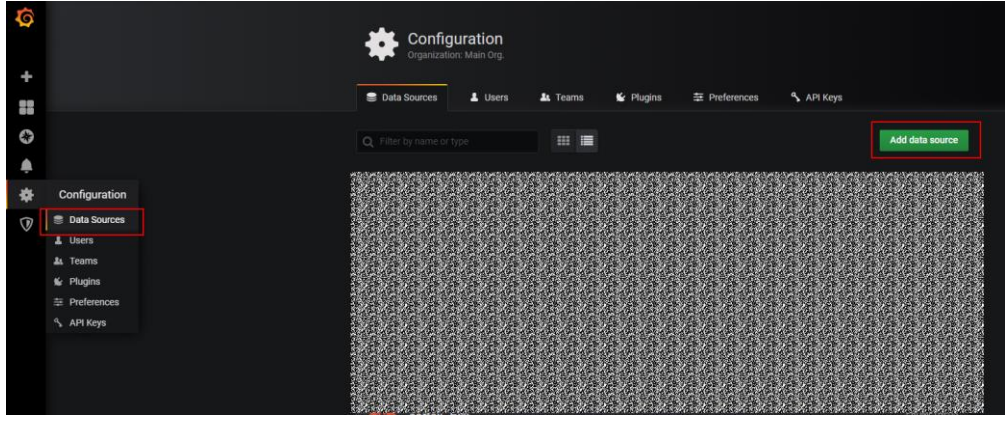

3. 单击"Prometheus",进入 Prometheus 配置页面。

图3-47 进入 Prometheus 配置页面

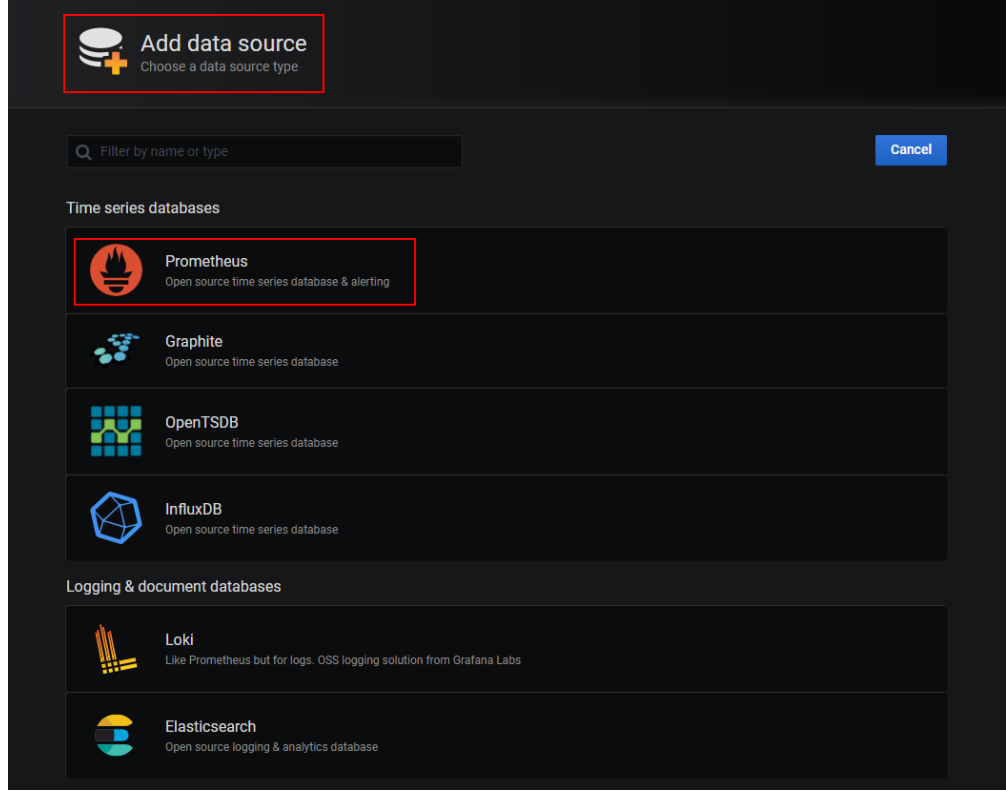

- 4. 参考下图示例配置参数。
	- − Password:将 Password 设置[为步骤](#page-102-1) [2](#page-102-1) 中生成的 AccessCode。
	- − User:aom\_access\_code。
	- − URL: {URI-scheme}://{Endpoint}/v1/{project\_id}

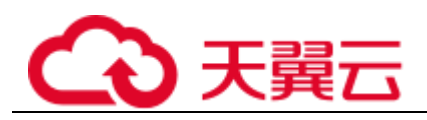

- URI-scheme: 表示用于传输请求的协议, 当前所有 API 均采用 HTTPS 协 议。
- Endpoint 为指定承载 REST 服务端点的服务器域名或 IP, 不同服务不同 区域的 Endpoint 不同。
- project\_id 为项目的 ID。

## □说明

- Auth 下 Basic auth 和 Skip TLS Verity 的开关必须开启。
- ⚫ accesscode 与 projectid 有对应关系,请在填写时确认匹配关系。

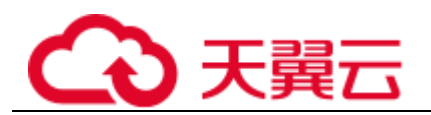

图3-48 配置参数

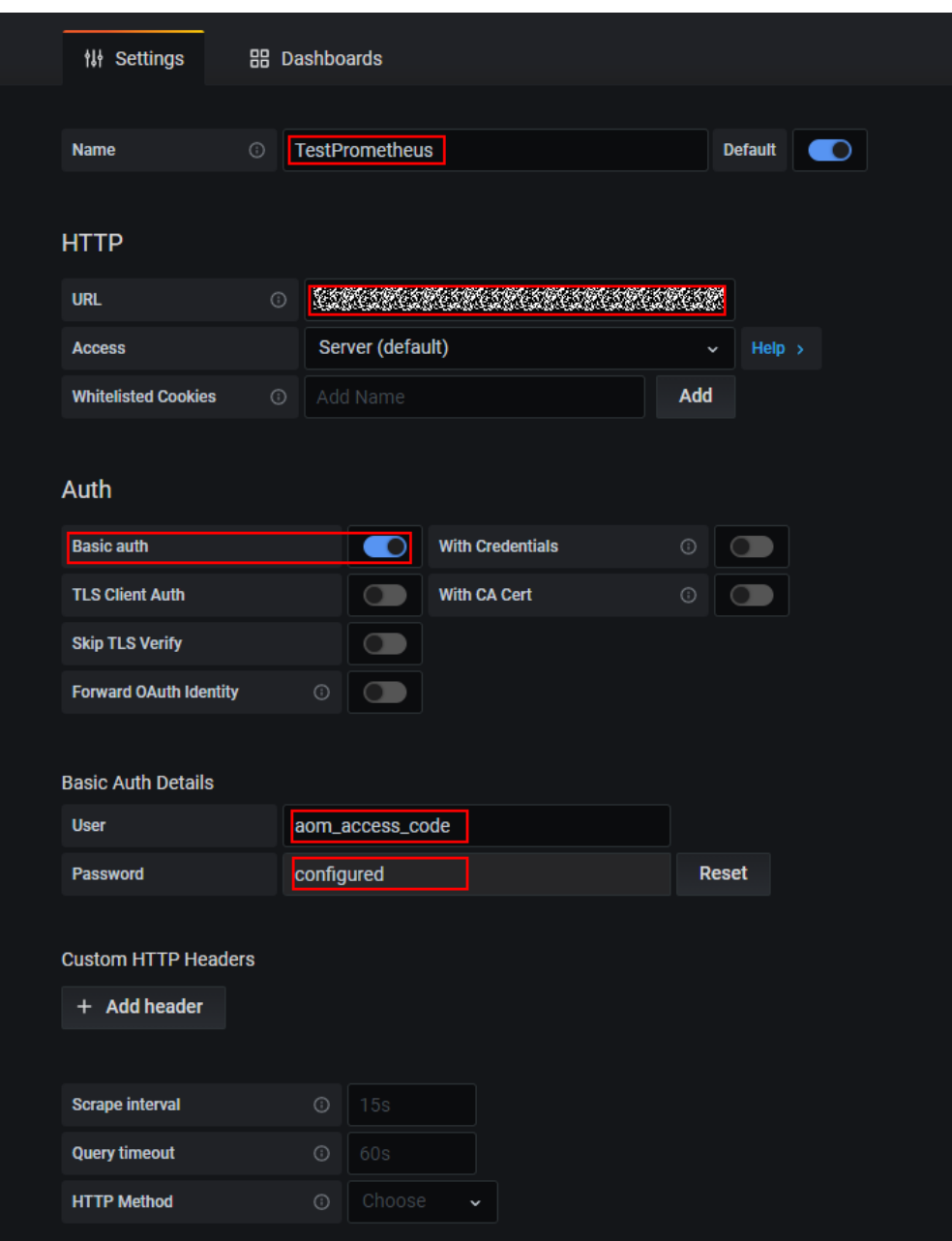

5. 配置完成后,单击"Save&Test",验证是否配置成功。 配置成功即可使用 Grafana 配置 Dashboards,查看指标数据。

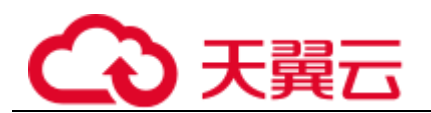

### 图3-49 配置完成

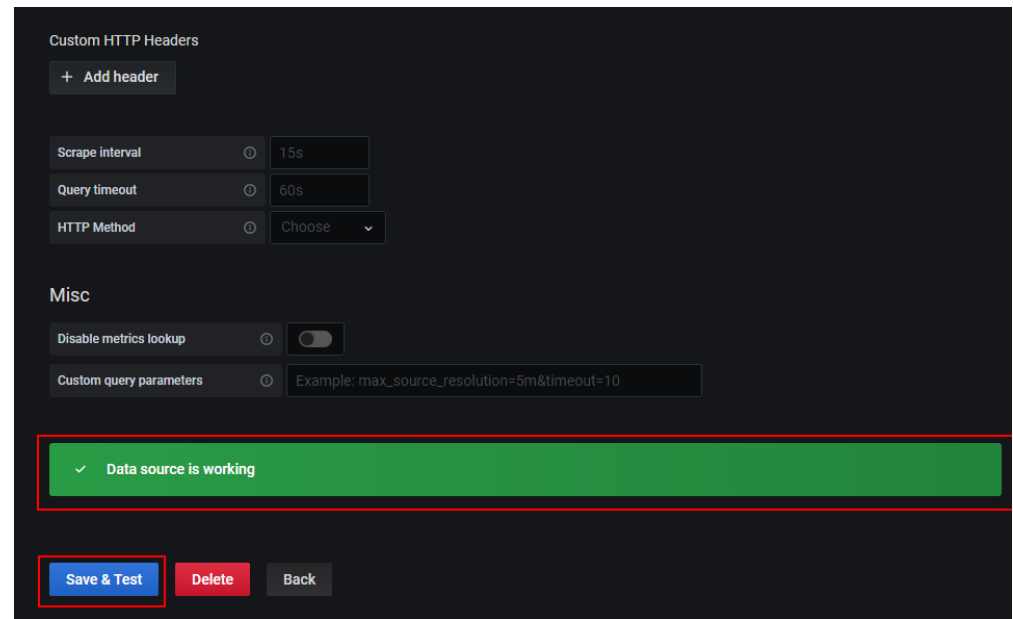

**----**结束

# 3.8.3 日志配置

# 3.8.3.1 设置日志配额

步骤 1 登录 AOM 控制台, 在左侧导航栏中选择"配置管理 > 日志配置"。

步骤 2 在"配额设置"页签下可以查看您当前使用日志大小、存储时长。

日志存储时长默认为 7 天,最多可设置为 30 天,可根据需要修改存储时长。

## 图3-50 查看日志配额

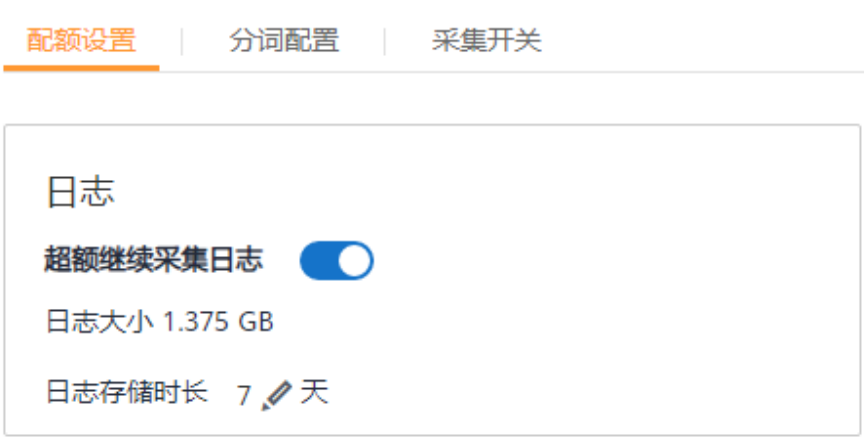

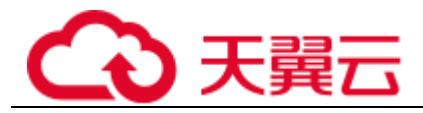

**----**结束

## <span id="page-107-0"></span>3.8.3.2 配置分词

通过配置分词可将日志内容按照分词符切分为多个单词,在日志搜索时可使用切分后 的单词进行搜索。初次使用时,AOM 已默认进行了分词配置,默认配置的分词符为:

,  $'$ ,  $'$ ; = () []{}@& < > / : \n \t \r

若默认分词符不能满足您的需求时,可按照如下操作进行自定义配置。

## 注意事项

分词配置只会对配置时间点以后生成的日志生效,之前的日志以之前配置的分词符进 行处理。

## 配置分词

- 步骤 1 在左侧导航栏中选择"配置管理 > 日志配置", 选择"分词配置"页签。
- 步骤 2 配置分词。

AOM 提供了如下两种配置分词的方法。若同时使用了这两种配置方法,则分词符取并 集。

- 自定义分词符:单击 , 在文本框中输入分词符, 单击 。
- 使用 [ASCII](#page-108-0) 码: 单击"添加特殊分词符",参考 ASCII [码对照表输](#page-108-0)入 ASCII 值, 单击✔。
- 步骤 3 预览分词效果。

在文本框中输入待预览的日志内容,单击"预览"。例如,分词符设置为**,[]**预览效果如 下图所示:

图3-51 预览分词效果

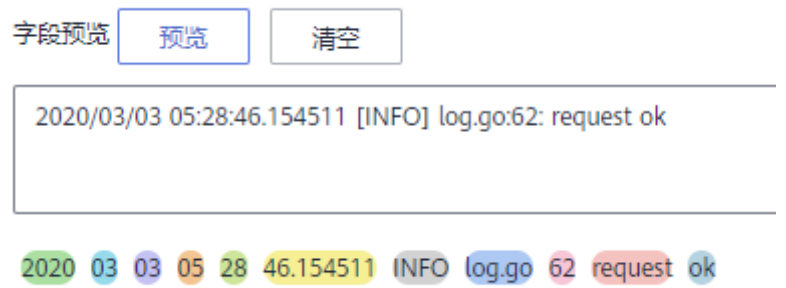

步骤 4 预览确认配置无误后,单击"确认"。

#### □说明

单击"重置",可恢复到默认分词配置。默认分词符为:
, '";=()[]{}@&<>/:\n\t\r

**----**结束

# ASCII 码对照表

## 表3-23 ASCII 码对照表

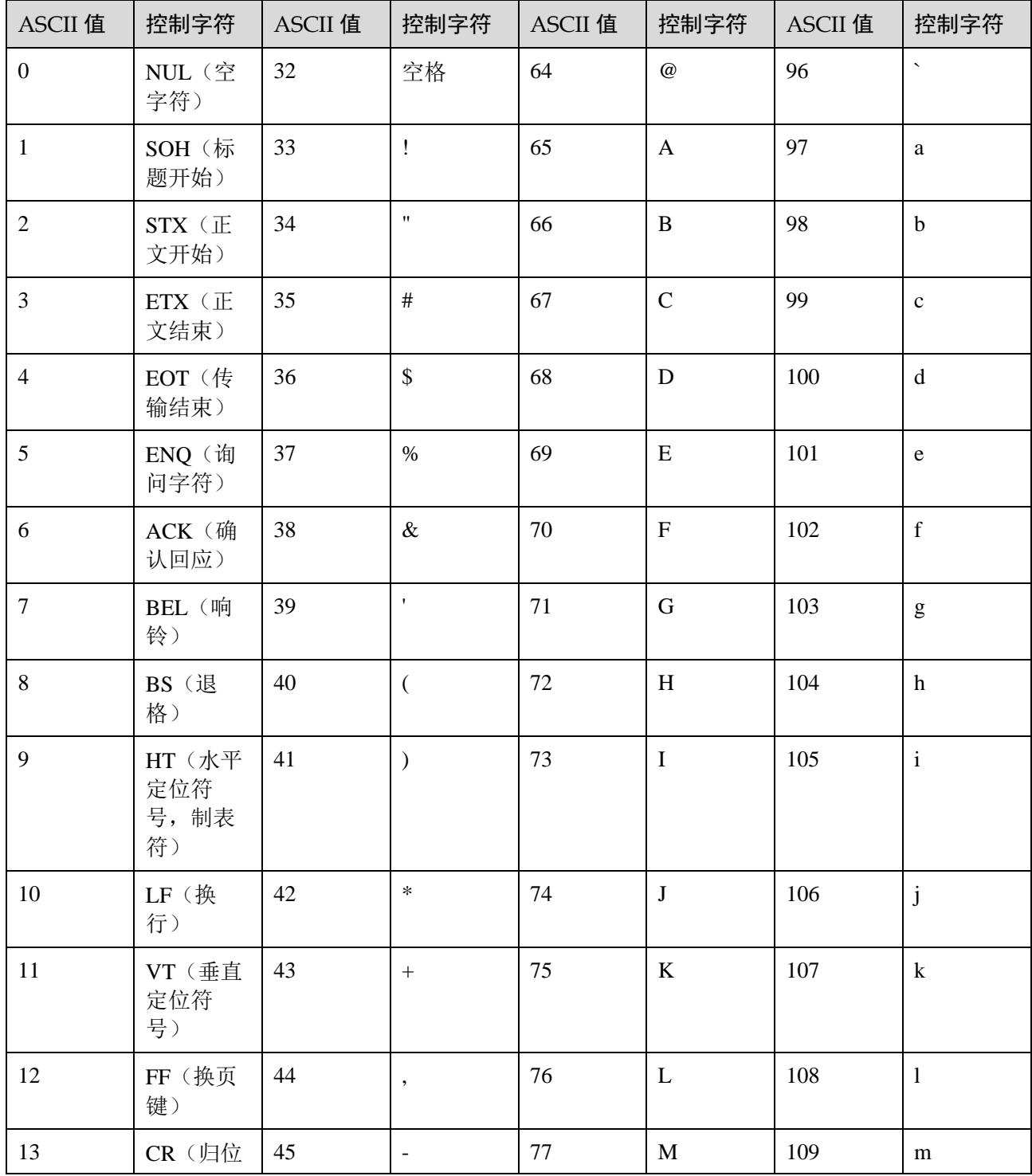

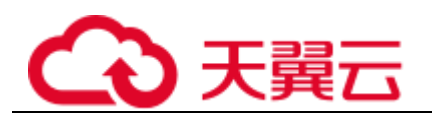

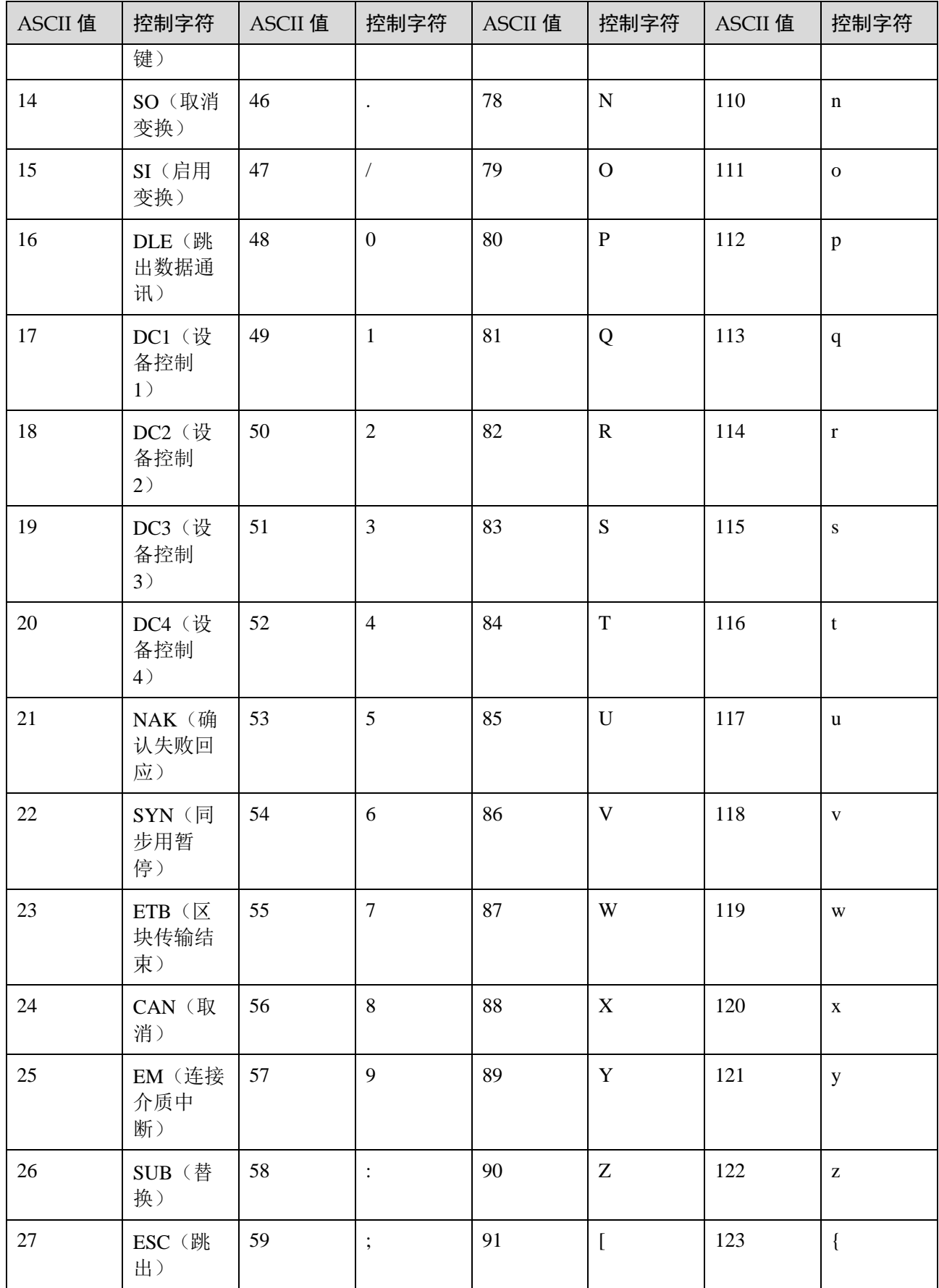

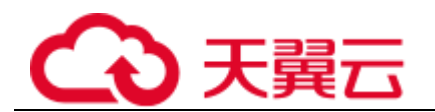

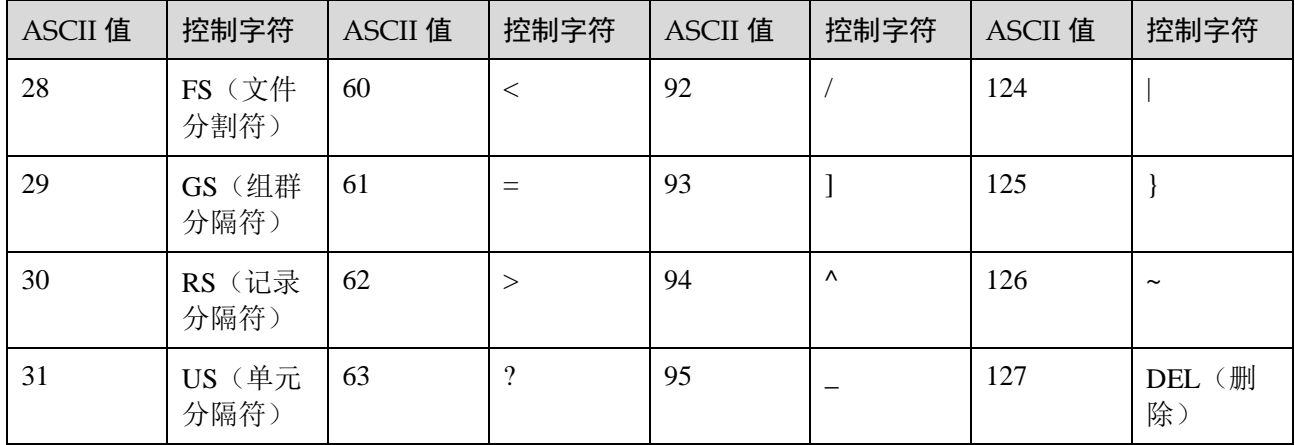

# <span id="page-110-0"></span>3.8.3.3 采集开关

为了减少内存、数据库、磁盘空间占用,您可以按需进行采集设置。

## 日志采集开关

前提条件: 弹性云服务器上已安装 [ICAgent](#page-92-0), 详细操作请参见 3.8.1.1 安装 ICAgent。

- 步骤 1 登录 AOM 控制台,选择"配置管理 > 日志配置",选择"采集开关"页签。
- 步骤 2 开启或者关闭日志采集开关。

### 图3-52 日志采集开关

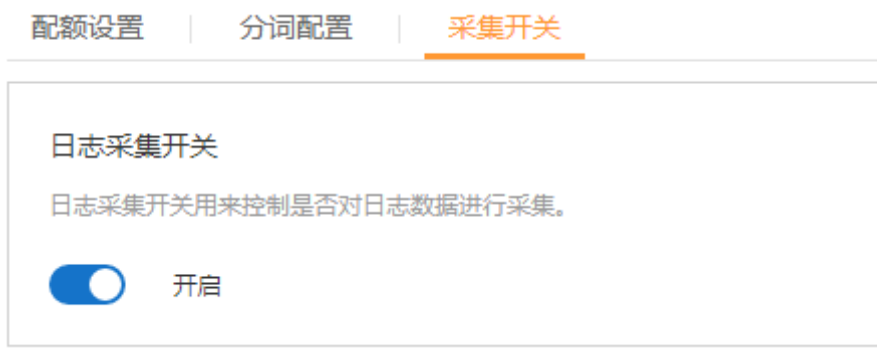

### □说明

采集开关默认打开,当您不需要采集日志时,可通过关闭采集开关来停止日志采集,以减少资源 占用。

**----**结束

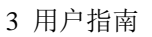

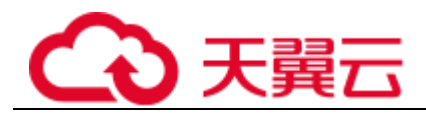

# <span id="page-111-0"></span>3.8.4 配额设置

### 图3-53 配额设置

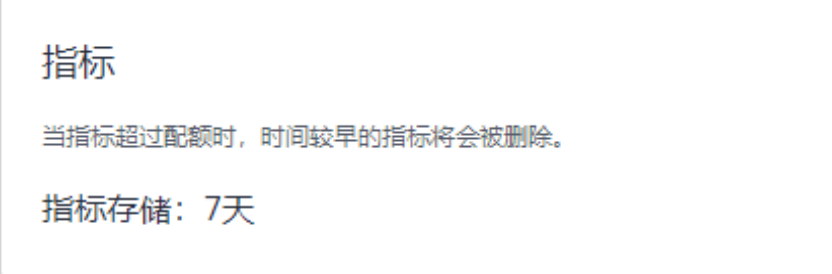

当指标超过配额时,时间较早的指标将会被删除。

# <span id="page-111-1"></span>3.8.5 指标配置

"指标采集开关"用来控制是否对指标数据进行采集(SLA 指标、自定义指标除外)。 前提条件: 弹性云服务器上已安装 [ICAgent](#page-92-0), 详细操作请参见 3.8.1.1 安装 ICAgent。 步骤 1 登录 AOM 控制台,选择"配置管理 > 指标配置"。

步骤 2 开启或者关闭"指标采集开关"。

### 图3-54 指标采集开关

指标采集开关

指标采集开关用来控制是否对指标数据进行采集 (SLA指标、自定义指标除外) 。

### □说明

关闭该开关后,会停止指标数据采集,指标数据不再更新。

#### **----**结束

# 3.8.6 数据订阅

AOM 支持用户订阅指标或者告警信息,订阅后可以将数据转发到用户配置的 kafka 或 DMS 的 Topic 中, 供消费者消费转发的订阅的信息。

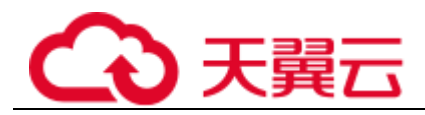

### 须知

最多可创建 10 个数据订阅规则。

## 创建订阅规则

- 步骤 1 在左侧导航栏中选择"配置管理 > 数据订阅"。
- 步骤 2 单击"创建订阅规则", 设置相关参数后, 单击"确定"。

您可根据实际需求,选择订阅目标类型为"自定义 Kafka"或"分布式消息服务 DMS"。

● 订阅目标类型为"自定义 Kafka", 请参[考表](#page-112-0) 3[-24](#page-112-0) 配置参数。

#### <span id="page-112-0"></span>表3-24 数据订阅规则参数说明

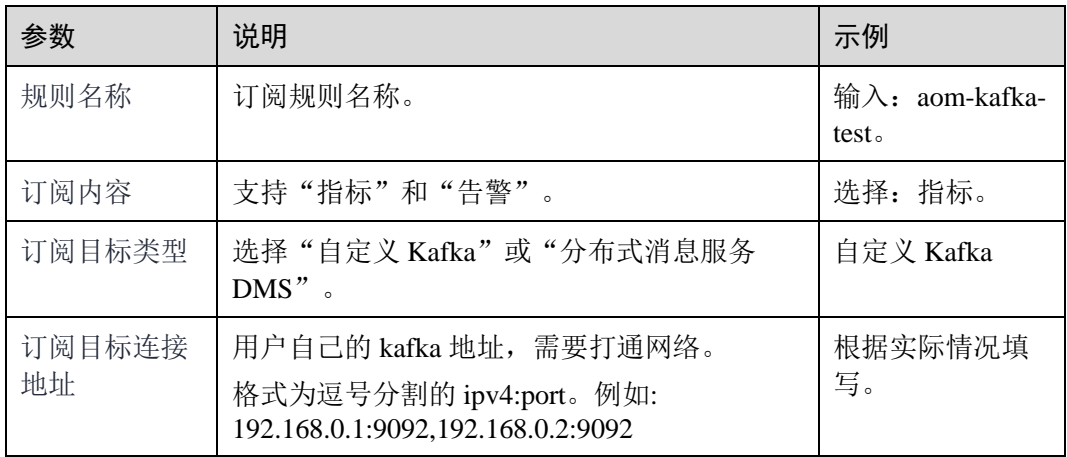

a. (可选)进入到"规则详情",单击 ,配置 Kafka SASL\_SSL, 参数如 [表](#page-112-1) 3[-25](#page-112-1) 所示。

### □说明

AOM 当前仅支持 Kafka SASL\_SSL 安全认证配置, 如果目前实例已经开启 Kafka SASL\_SSL, 请打开此开关。

#### <span id="page-112-1"></span>表3-25 配置 Kafka SASL\_SSL 参数

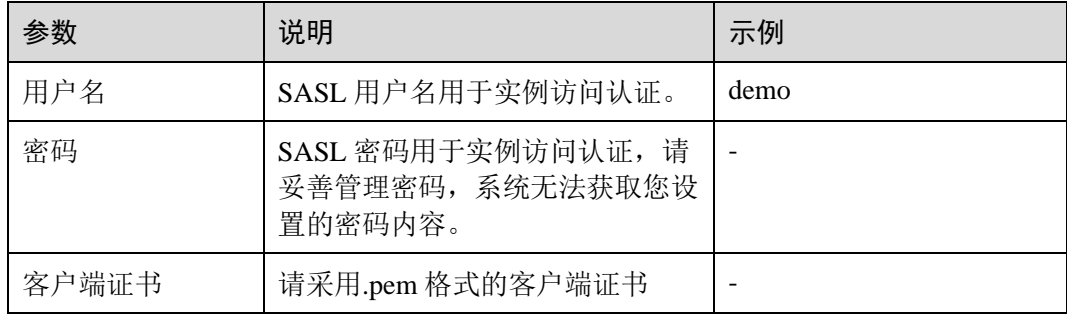

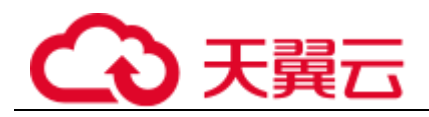

- b. 单击"验证并保存自定义 Kafka 配置信息", 验证自定义 Kafka 实例连通 性。
- c. 选择数据发送 topic 后,单击"确定"。
- 订阅目标类型选择"分布式消息服务 DMS", 请参[考表](#page-113-0) 3[-26](#page-113-0) 配置参数。

#### <span id="page-113-0"></span>表3-26 数据订阅规则参数说明

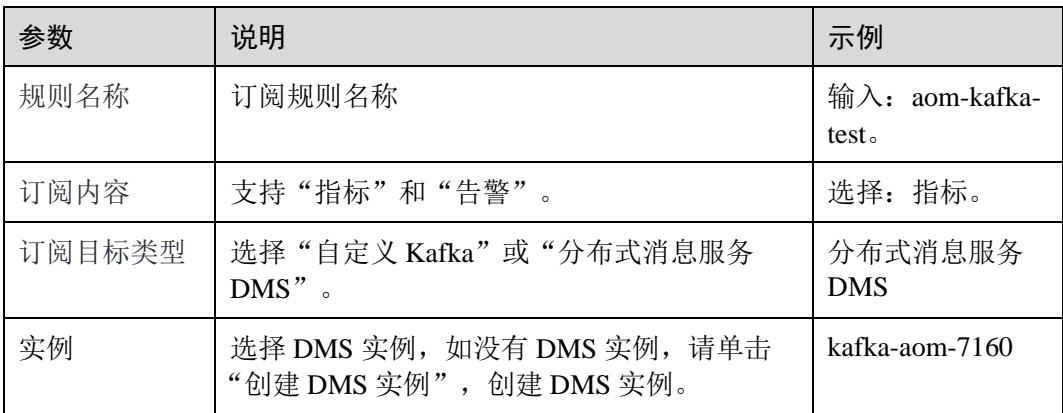

- a. 进入到"规则详情",单击"创建网络连接通道"。
- b. 验证 DMS 实例连通性。

您需要确保在安全组"入方向规则"中,放通 9011 端口,源地址为 "198.19.128.0/20"的网络流量。设置安全组规则操作如下:

- i. 登录管理控制台。
- ii. 在左侧导航栏,单击 ,选择"网络 > 虚拟私有云 VPC"。
- iii. 在左侧导航栏单击"访问控制 > 安全组", 在使用 DMS 所在的安全组 右侧,单击"配置规则"。
- iv. 在"入方向规则"页签下,单击"添加规则",放通 9011 端口、源地址 为"198.19.128.0/20"的网络流量。
- c. 单击"验证并保存 DMS 配置信息"。
- d. 选择数据发送 topic 后,单击"确定"。

**----**结束

### 数据订阅格式说明

⚫ AOM 格式的指标 JSON 格式代码片断

```
package metric 
type MetricDatas struct { 
  Metrics []Metrics `json:"metrics"` 
  ProjectId string `json:"project_id"`
}
```
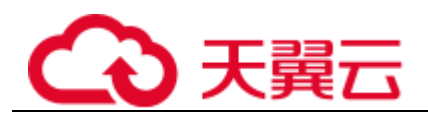

```
type Metrics struct { 
   Metric Metric `json:"metric"` 
   Values []Value `json:"values"` 
  CollectTime int64 `json:"collect time"`
} 
type Metric struct { 
  Namespace string `json: "namespace"`
  Dimensions []Dimension `json:"dimensions"`
} 
type Value struct { 
   Value interface{} `json:"value"` 
  Type string `json:"type"
  Unit string `json:"unit"`
  StatisticValues string `json:"statisticvalues"`
  MetricName string `json: "metric_name"`
} 
type Dimension struct { 
   Name string `json:"name"` 
   Value string `json:"value"` 
}
```
⚫ kafka 消息示例

```
key:, 
value:{"metrics":[{"metric":{"namespace":"PAAS.NODE","dimensions":[{"name":"nod
eName","value":"test-vss-cop-master-
1"},{"name":"nodeIP","value":"1.1.1.1"},{"name":"hostID","value":"75d97111-
4734-4c6c-ae9e-
f6111111111"},{"name":"nameSpace","value":"default"},{"name":"clusterId","value
":"46a7bc0d-1d8b-11ea-9b04-
333333333333333"},{"name":"clusterName","value":"test-vss-
111"},{"name":"diskDevice","value":"vda"},{"name":"master","value":"true"}]},"v
alues":[{"value":0,"type":"","unit":"Kilobytes/Second","statisticvalues":"","me
tric_name":"diskReadRate"},{"value":30.267,"type":"","unit":"Kilobytes/Second",
"statisticvalues":"","metric_name":"diskWriteRate"}],"collect_time":15978210300
37}],"project_id":"111111111111111111111"}
```
告警数据格式说明

示例:

```
\left\{ \begin{array}{ccc} 1 & 1 \\ 1 & 1 \end{array} \right\} "events": [{ 
 "id": "4346299651651991683", 
"starts at": 1597822250194,
 "ends_at": 0, 
"arrives at": 1597822250194,
```
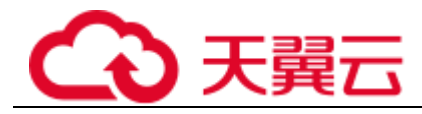

```
 "timeout": 300000, 
    "resource_group_id": "312313123112222222222232131312131", 
       "metadata": { 
     "kind": "Pod", 
       "event_severity": "Major", 
         "resource_type": "service", 
          "clusterId": "6add4ef5-1358-11ea-a5bf-111111111", 
          "event_type": "alarm", 
          "clusterName": "cce-ief-4516140c-96ca-4a5f-8d85-1111111", 
       "namespace": "PAAS.NODE", 
      "name": "test15769793809553052-f5557bd7f-qnfkm", 
          "event_name": "调度失败##FailedScheduling", 
     "resource_id": "clusterName=cce-ief-4516140c-96ca-4a5f-8d85-
111111;clusterID=6add4ef5-1358-11ea-a5bf-
11111111111;kind=Pod;namespace=30d5758f166947c6b164af604a654b09;name=test157697
93809553052-f5557bd7f-qnfkm;uid=589fc746-245d-11ea-a465-fa163e5fc15d", 
    "nameSpace": "30d5758f166947c6b164af604a654b09", 
   "resource_provider": "CCE", 
   "nodeID": "589fc746-245d-11ea-a465-fa163e5fc15d" 
  }, 
    "annotations": { 
    "alarm probableCause zh cn": "FailedScheduling",
     "alarm_probableCause_en_us": "FailedScheduling", 
 "message": "0/110 nodes are available: 1 node(s) had taints that the 
pod didn't tolerate, 109 node(s) didn't match node selector." 
\}, \}, \}"attach rule": {
 } 
\left[\begin{array}{ccc} \cdot & \cdot & \cdot \\ \cdot & \cdot & \cdot \end{array}\right] "project_id": "312313123112222222222232131312131" 
}
```
参数说明:

#### 表3-27 告警参数

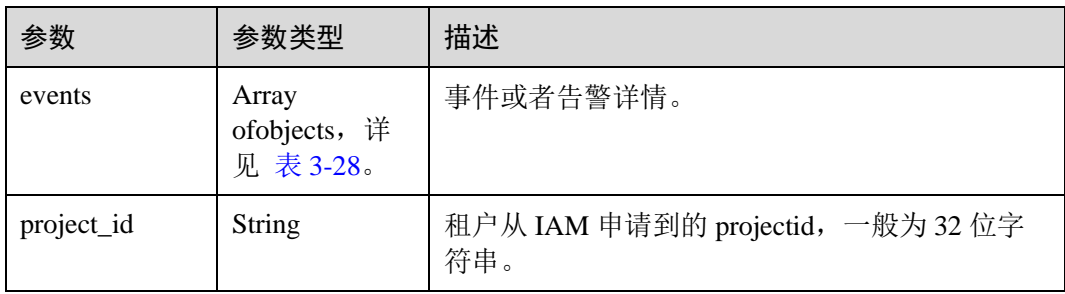

#### <span id="page-115-0"></span>表3-28 EventModel

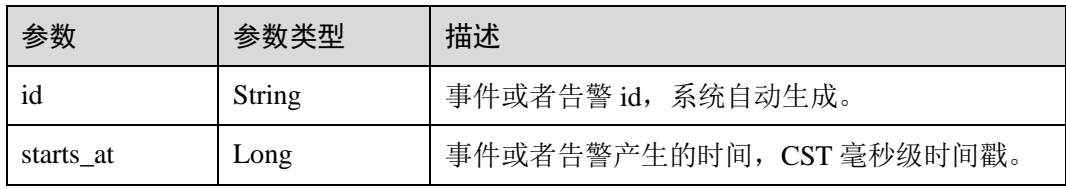

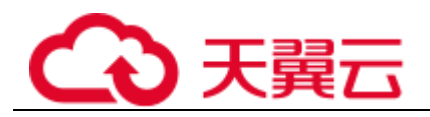

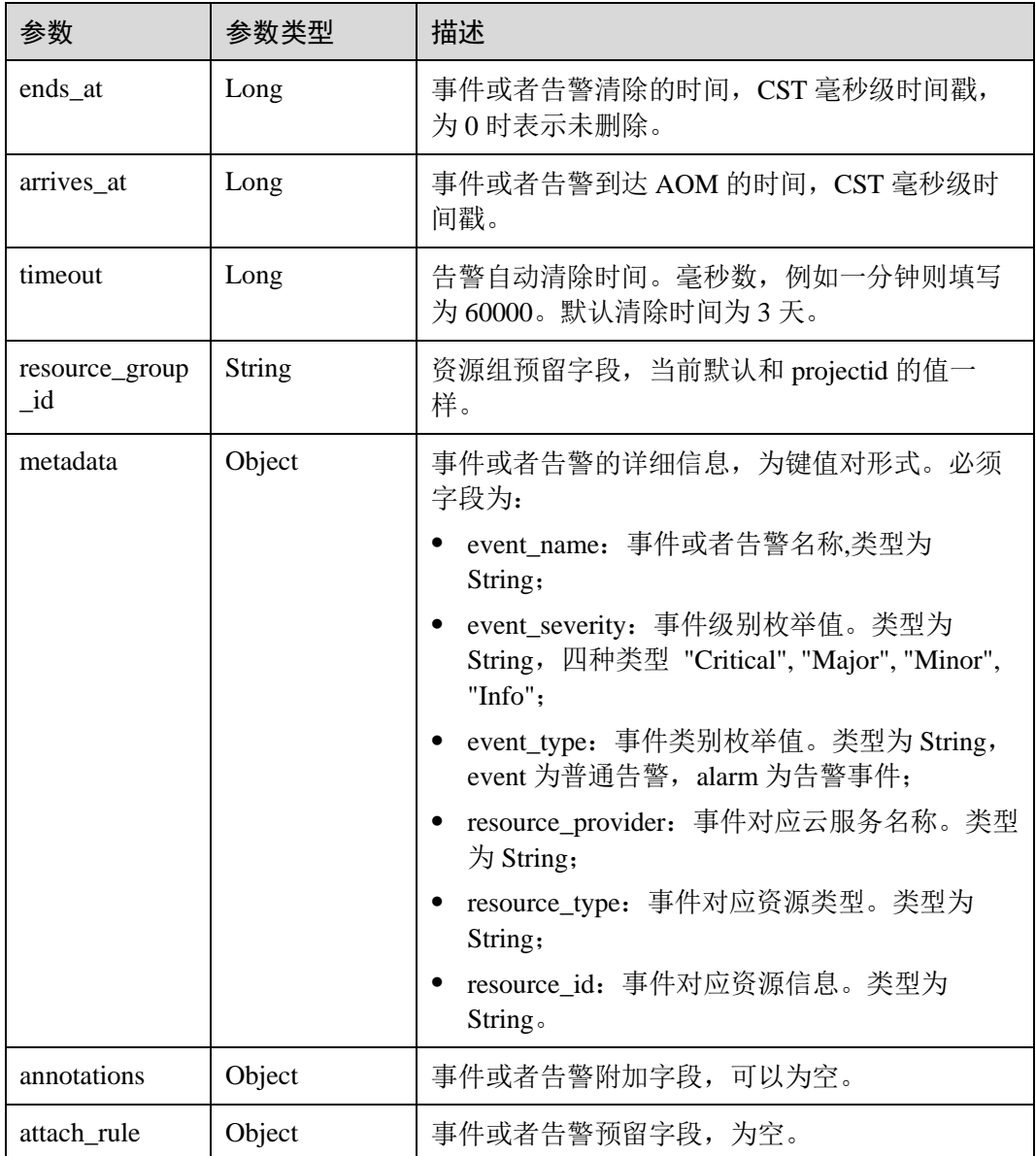

# 后续操作

数据订阅规则设置完成后,AOM 会将数据发到配置的 kafka 或 DMS 的 Topic 中,您可 以消费订阅的指标或者告警信息。

<span id="page-117-0"></span>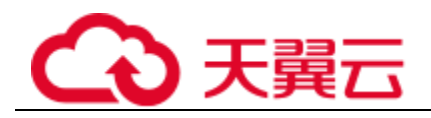

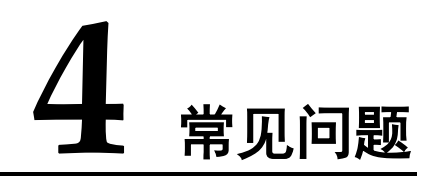

# 4.1 用户高频问题

### 新创建应用、服务等资源后,AOM 界面为何不实时显示监控数据?

当您新创建了主机、应用、组件、进程等资源后,ICAgent 会以 10 分钟为周期进行周 期性监控数据上报,AOM 界面需要等待一个上报周期后方可展示相关监控数据。

### 删除主机、工作负载等资源后,AOM 界面为何仍然显示资源状态为正常?

当您在 CCE 集群中删除了主机或工作负载等资源后, 在 AOM "主机监控"或 "容器 监控"界面显示资源状态仍为正常。此为正常现象,这是由于 AOM "主机监控"或 "容器监控"界面不会立即将资源状态置为已删除,而是会等待 30 分钟后将已删除的 资源状态置为已删除。

### 如果界面上点击升级操作失败,该怎么办?

自定义集群场景下,如果界面上点击升级操作失败,您可以登录到 vm 节点上, 直接执 行安装命令再次安装即可。

ICAgent 的安装是覆盖式安装,无需先卸载,直接安装即可。

### 采集的日志文件是什么类型的?

在配置日志采集路径时,若日志采集路径配置的是目录,则默认采集目录下的日志 (只采集\*.log、\*.trace 和\*.out 类型的文本日志文件);若配置的为具体某个文件, 则直 接采集对应文件。指定文件必须为文本文件,不支持其他类型(例如二进制日志文 件)的日志文件。

### 采集器 ICAgent 对资源的占用大吗?例如内存、CPU。

⚫ AOM 对基础指标的采集,包含 VM、容器、进程的 CPU、内存等基础指标。 资源消耗: 对此类指标采集时, 采集器 ICAgent 对资源的消耗和容器、进程个数 相关。 正常业务量情况下,采集器 ICAgent 消耗内存约 30M、单核 CPU 约 3%。 使用限制:单节点上运行容器个数小于 1000 个。

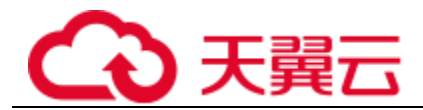

### 保护机制:

- − 采集器 ICAgent 对 CPU 资源的消耗最大不超过 2 核。
- 当采集器 ICAgent 对内存的消耗超过 min{4G, 节点物理内存/2}时, AOM 将 启动采集器重启保护。

### □说明

min{4G, 节点物理内存/2}表示取"节点物理内存的一半"和"4G"中的较小值。

⚫ 日志文件的采集,包含了 syslog、容器标准输出、用户配置路径、容器挂载等多 种方式的日志文件采集。

资源消耗: 此类数据采集时, 采集器 ICAgent 对资源的消耗和文件日志量、文件 个数及网络带宽、backend 服务处理能力等多种因素强相关。

## Agent 管理页面中用户自定义接入主机的 IP 是如何获取的?

AOM 会默认遍历虚机上的所有网卡设备,按照以太网卡、Bond 网卡、无线网卡等优 先级顺序获取 IP,如果获取到的不是期望的地址,可以在启动 ICAgent 时设置进程的 环境变量 IC\_NET\_CARD=网卡名,获取指定网卡 IP。

### 举例:

- 1. 在/etc/profile 中增加 export IC\_NET\_CARD=eth2。
- 2. 执行 source /etc/profile 使环境变量在当前 shell 生效。
- 3. 进入/opt/oss/servicemgr/ICAgent/bin/manual/目录,停止并重新启动 icagent。 bash mstop.sh bash mstart.sh
- 4. 查看该环境变量是否正确传递到应用中。 strings /proc/{icagentprocid}/envrion | grep IC\_NET\_CARD

### □说明

- 如果 ICAgent 显示的 IP 地址是 127.0.0.1, 则可能是 ICAgent 启动时未获取到本机的 IP 导 致,例如 VM 掉电重启时会出现。此时您需要重启 ICAgent 即可。
- 若您的主机 IP 发生变更(例如续租时分配了新的 IP),此时 Agent 管理页面中显示的可能还 是原来的 IP, 需要您重启 ICAgent 即可。

### Windows 环境下安装 icagent 失败,并提示 SERVICE STOP

现象: 在 Windows 环境下安装 icagent 失败, 提示 SERVICE STOP。任务管理器中不存 在 icagent 任务。系统服务列表中不存在 icagent 服务。命令行下执行 sc query icagent 提 示未找到。

原因:一般为 360 安全卫士等杀毒软件拦截了 icagent 服务注册。

### 解决方法:

- 1. 检查 360 安全卫士等杀毒软件是否正在运行。
- 2. 关闭 360 安全卫士后再进行 icagent 安装。

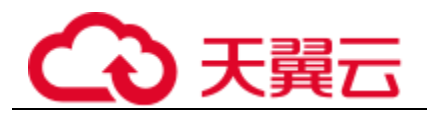

### □说明

Windows 下 icagent 采集文件类型需要手动配置采集路径\*.log、 \*.trace、 \*.out 等文本文件, 不 支持二进制文件、不支持 Windows 系统日志。

# 在 ECS 上手工安装 icagent 后提示安装成功,但采集器管理器界面上提示状态异常?

状态异常说明您安装的 ak/sk 等凭据不正确, 或者使用委托安装的方式但没有设置委托 导致,请参考,重新安装即可。

# 4.2 常见咨询问题

# 4.2.1 AOM 有哪些使用限制?

### <span id="page-119-0"></span>操作系统使用限制

AOM 支持多个操作系统, 在创建主机时您需选择 AOM 支持的操作系统, 详[见表](#page-119-0) [4-](#page-119-0) [1](#page-119-0),否则无法使用 AOM 对主机进行监控。

#### 表4-1 AOM 支持的操作系统及版本

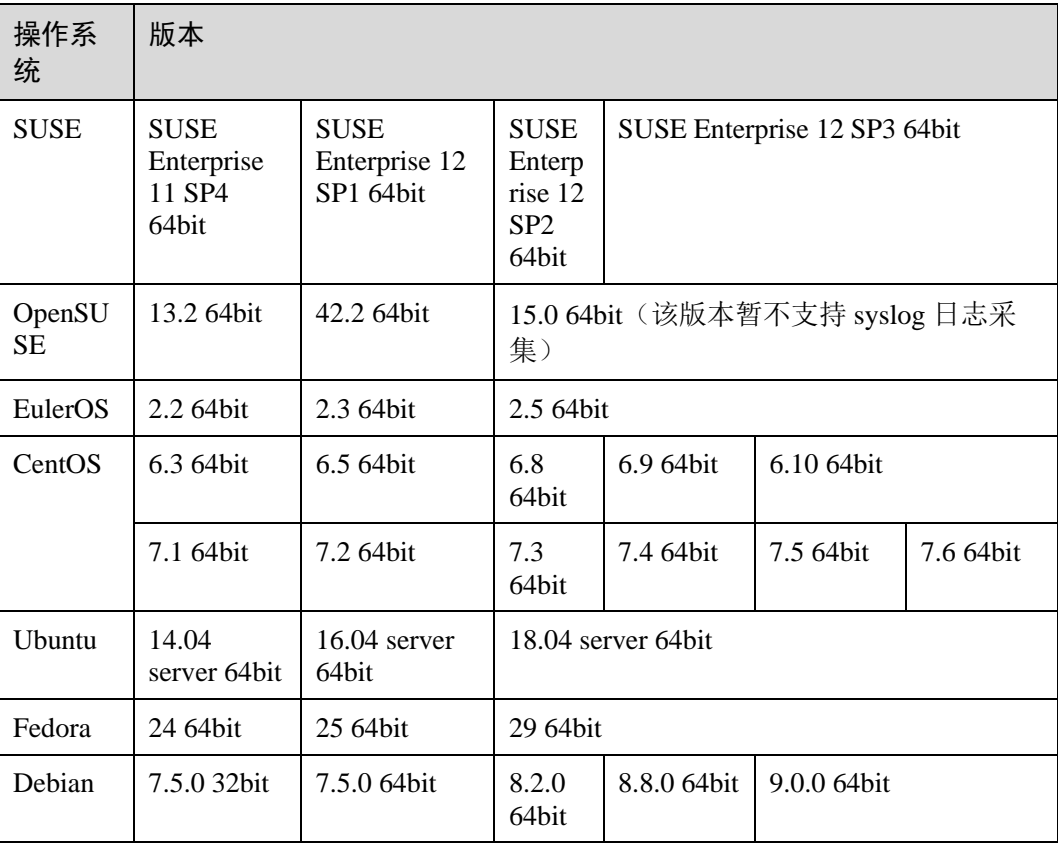

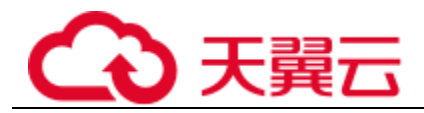

## □说明

- 对于 Linux x86\_64 服务器, AOM 支持上表中所有的操作系统及版本。
- 对于 Linux ARM 服务器, CentOS 操作系统仅支持 7.4 及其以上版本, 上表所列的其他操作 系统对应版本均支持。

# <span id="page-120-0"></span>资源使用限制

在使用 AOM 时, 您需注意以下使用限制, 详[见表](#page-120-0) 4[-2](#page-120-0)。

### 表4-2 资源使用限制

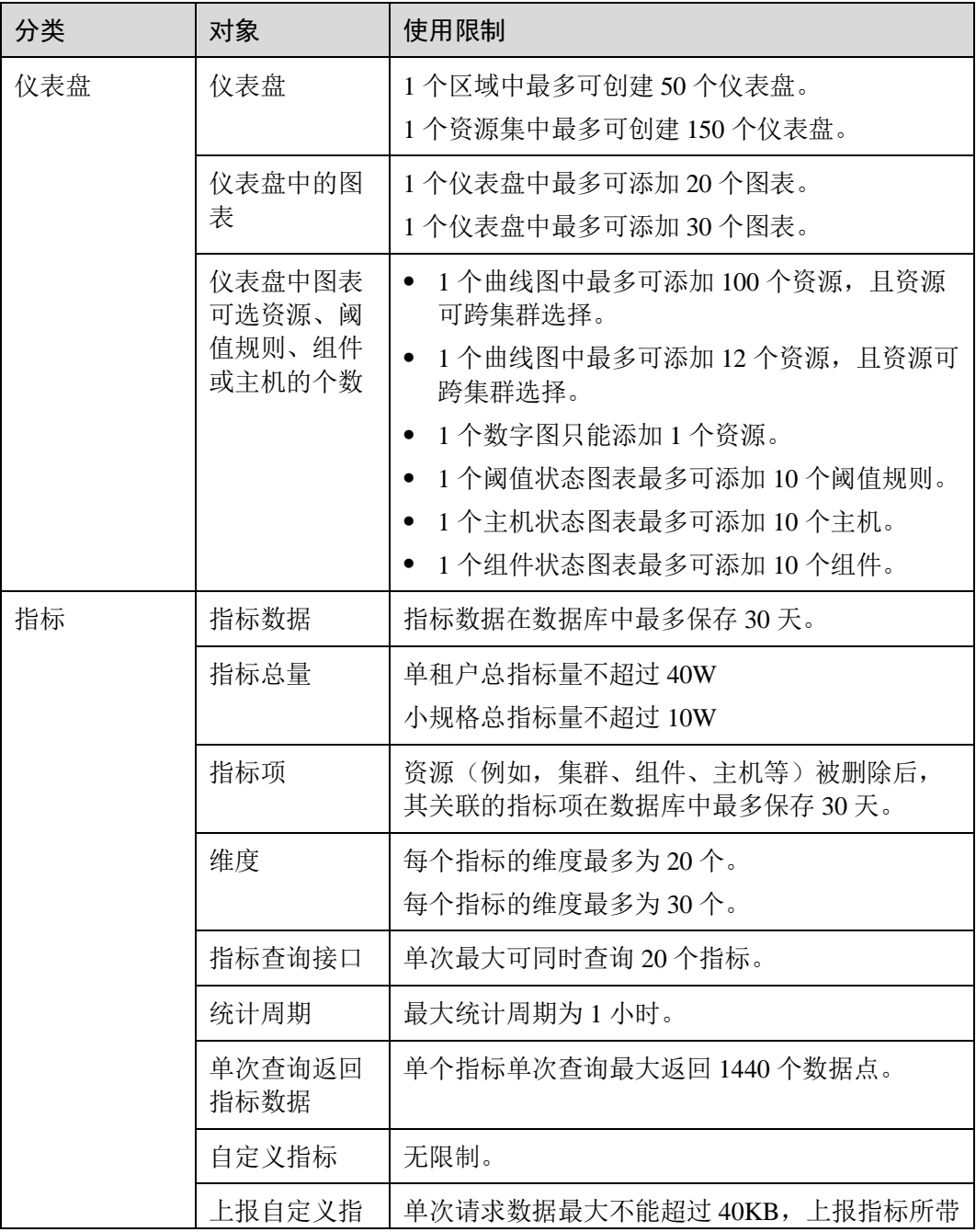

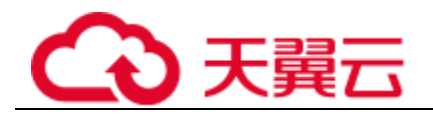

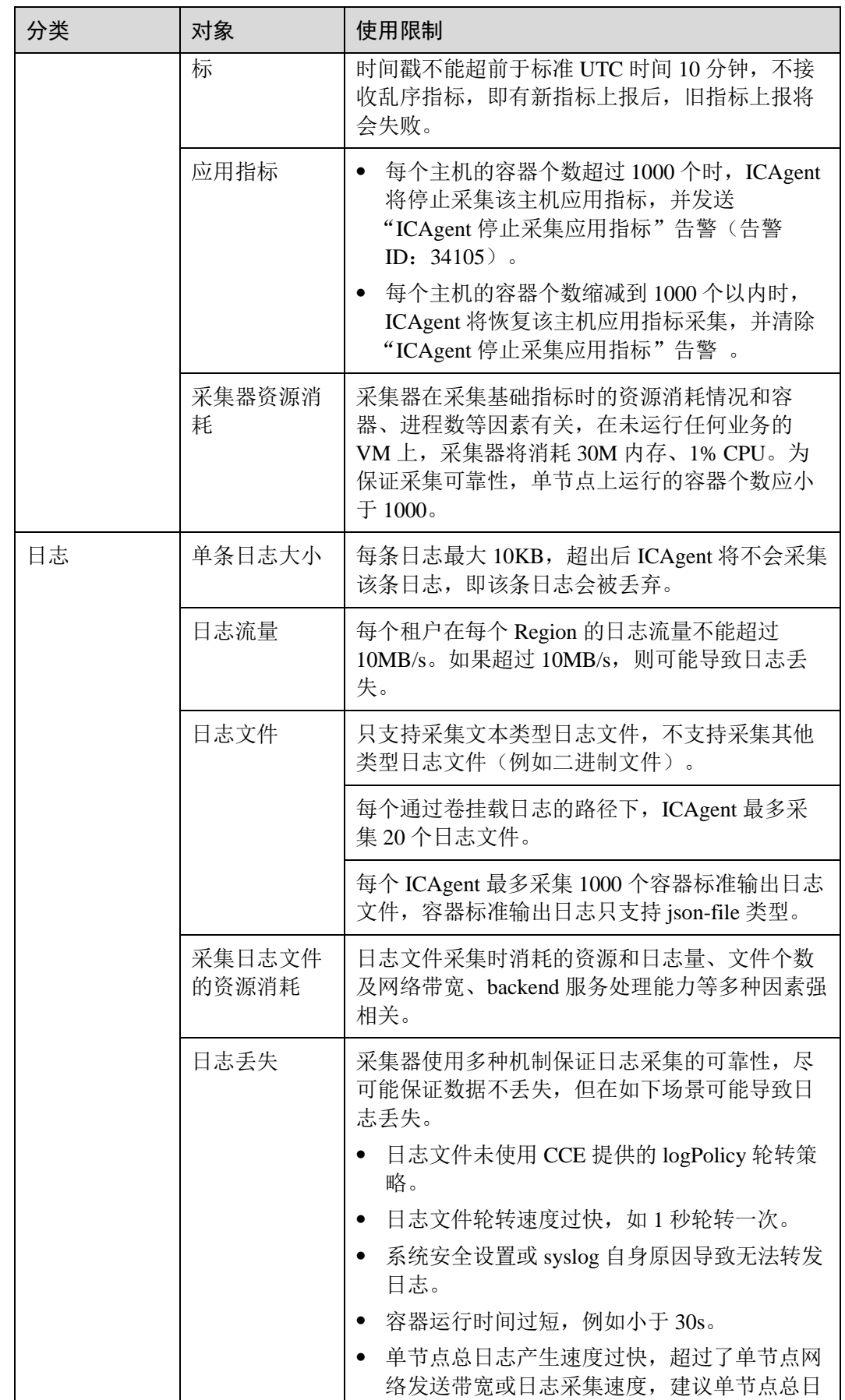

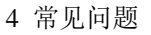

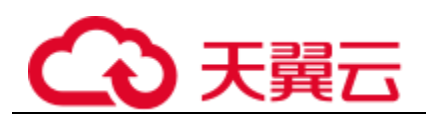

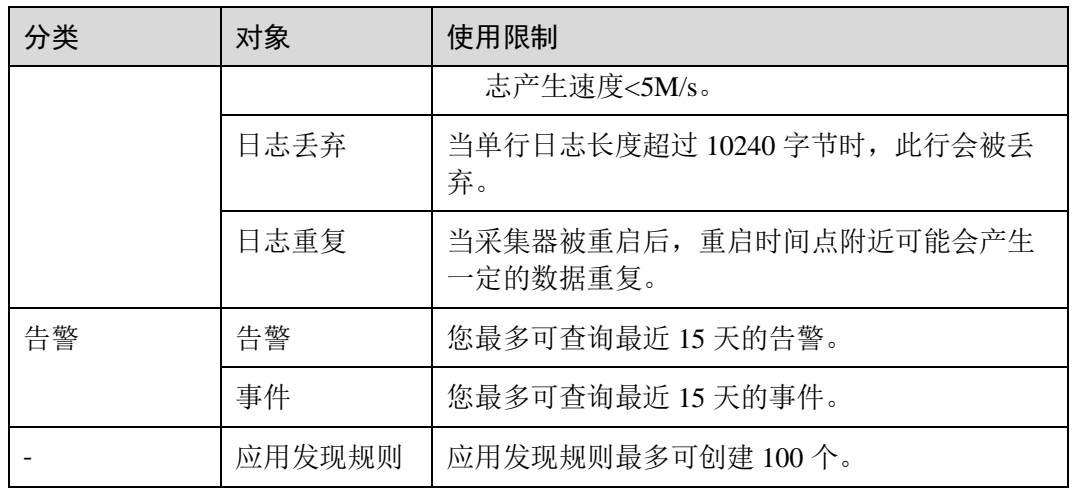

## 服务使用限制

在使用 AOM 时, 当 AMS-Access 服务出现断电、或者异常重启的时候, 部分主机、组 件、容器等资源会出现一个采集周期的指标数据断点,该数据断点对于用户来讲监控 页面上能看到一个断点,没有其他影响。如果对断点有要求,可以在"监控"->"指 标浏览"页面中查看指标曲线时,将插值方式设置为 0 或者 average,系统会自动补 点,[如图](#page-122-0) [1](#page-122-0) 所示

### 图4-1 插值方式修改

<span id="page-122-0"></span>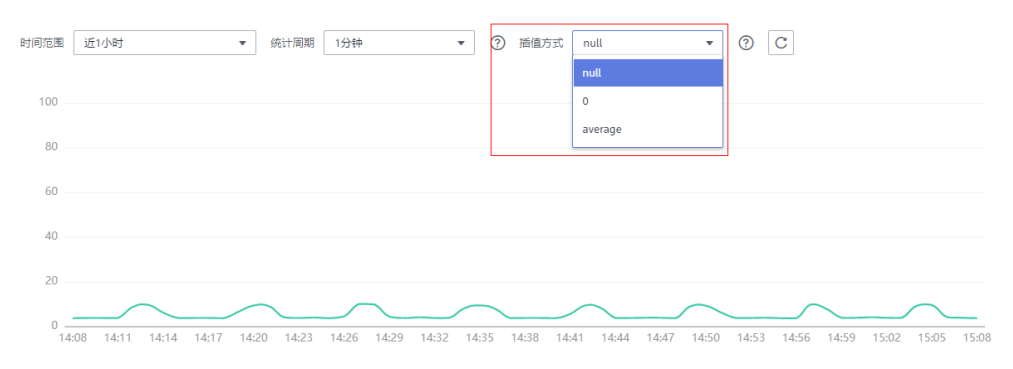

# 4.2.2 如何区分告警和事件?

## 告警和事件的相同点

在 AOM 中告警和事件都是指 AOM 自身, 或 ServiceStage、CCE 等外部服务在某种状 态发生变化后上报给 AOM 的信息。

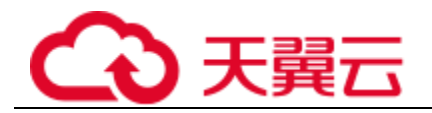

## 告警和事件的区别

- 告警是 AOM 自身, 或 ServiceStage、CCE 等外部服务在异常情况或在可能导致异 常情况下上报的信息,并且您需采取相应措施清除故障,否则会由于 AOM 自身 或外部服务的功能异常而引起业务的异常。
- 事件是告诉您 AOM 自身, 或 ServiceStage、CCE 等外部服务发生了某种变化, 但 不一定会引起业务异常,事件一般用来表达一些重要信息。您不用对事件进行处 理。

# 4.2.3 时间范围和统计周期的关系?

AOM 约束单个指标单次查询最大返回 1440 个数据点,因此统计周期与时间范围的关 系如下所示:

最大可查询时间范围=统计周期×1440

当您选中的查询时间范围小于等于最大可查询时间范围时,所有满足以上条件的统计 周期可以被选择。例如,查询 1 小时的指标时,可选的统计周期为 1 分钟和 5 分钟。

时间范围与统计周期的关系如下表所示,监控关系[如表](#page-123-0) 4[-3](#page-123-0) 所示。

<span id="page-123-0"></span>表4-3 时间范围和统计周期关系表

| 时间范围 | 统计周期                               |
|------|------------------------------------|
| 近1小时 | 1分钟、5分钟                            |
| 近6小时 | 1分钟、5分钟、1小时                        |
| 近1天  |                                    |
| 近1周  | 1小时、1天<br>说明<br>1 天只针对日志统计规则生成的指标。 |
| 近15天 | 1小时、1天                             |
| 近30天 | 说明<br>1天只针对日志统计规则生成的指标。            |
| 近3月  |                                    |
| 近6月  |                                    |
| 近9月  |                                    |
| 近12月 |                                    |

# 4.2.4 AOM 展示的日志是否为实时日志?

AOM 展示的日志为近实时日志,日志存在秒级时延。

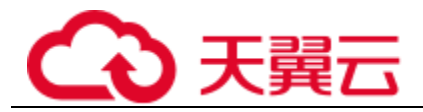

日志从采集上报到处理需要一定的时间,日志量较小时日志会存在 10 秒左右的时延, 日志量特别大时时延会久些。

# 4.2.5 日志转储成功后,容器中的原日志会删除吗?

不会删除。

# 4.2.6 为什么需要创建连接通道?

不同的 VPC 之间不能进行通信,您需要在数据订阅应用所在 VPC 中创建应用程序并 将其配置为终端节点服务, 在 DMS 所在 VPC 创建终端节点, 终端节点和终端节点服 务便能建立连接,实现跨 VPC 资源通信。

# 4.3 常见使用问题

# 4.3.1 资源运行异常怎么办?

资源状态包括正常、亚健康、异常和通道静默。亚健康、异常或通道静默都可能导致 资源运行异常,您可参考如下指导进行分析和修复。

### 亚健康

当有级别为次要或提示的告警时资源状态为亚健康。

修复建议:请在告警界面参考告警详细信息处理告警。

### 异常

当有级别为紧急或重要的告警时资源状态为异常。

修复建议:请在告警界面参考告警详细信息处理告警。

### 通道静默

当 ICAgent 无法采集资源的指标时资源状态为通道静默,通道静默可能由于但不限于 以下 4 个原因导致。

⚫ 可能原因一:**ICAgent** 问题

修复建议: 在左侧导航栏中选择"配置管理 > Agent 管理", 在列表的"ICAgent 状态"列查看 ICAgent 状态, [如图](#page-125-0) [1](#page-125-0) 所示, 若状态不为"运行", 则说明 ICAgent 未安装或运行异常,可参[考表](#page-124-0) 4[-4](#page-124-0) 进行处理。

#### <span id="page-124-0"></span>表4-4 ICAgent 修复建议

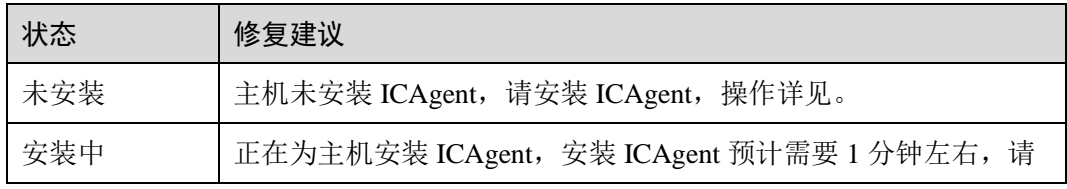

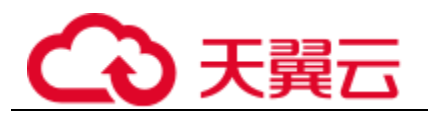

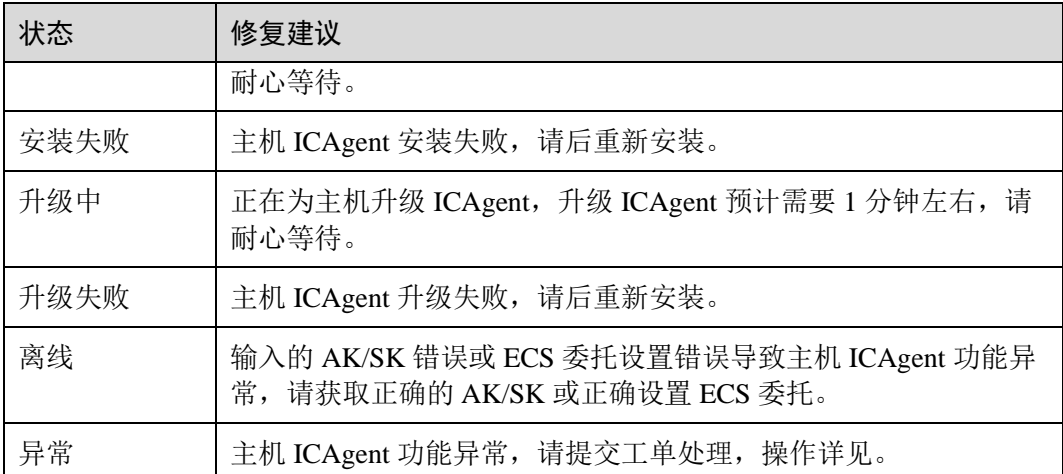

### <span id="page-125-0"></span>图4-2 查看 ICAgent 状态

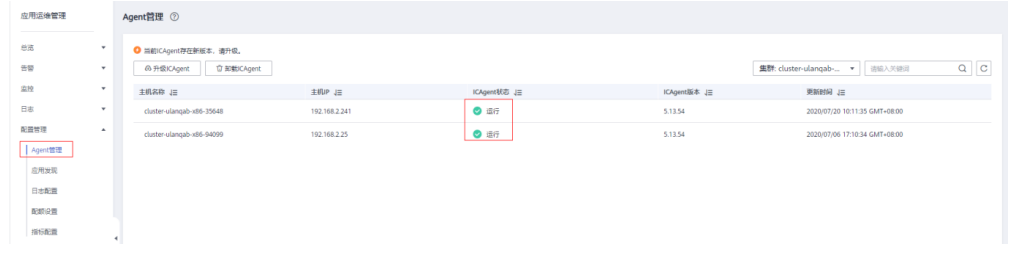

### ⚫ 可能原因二:**AOM** 不支持监控当前资源类型

修复建议:请检查您的资源是否为 AOM 监控的类型,AOM 当前支持监控的资源 类型有: 主机、K8s 容器、用户进程(AOM 不监控主机的系统进程)。

#### ⚫ 可能原因三:主机本地时间与 **NTP** 服务器时间不同步

### □说明

NTP 同步状态 (ntpStatus): 该指标用于统计主机本地时间与 NTP 服务器时间是否同步。可取值 为 0 或 1,0 表示同步,1 表示未同步。

修复建议: 在"监控 > 指标监控"界面查看主机的 NTP 同步状态指标, [如图](#page-126-0) [2](#page-126-0) 所示,如果 NTP 同步状态指标对应的值为 1, 则说明主机 NTP 时间与 NTP 服务 器时间不同步,请参考进行同步。

<span id="page-126-0"></span>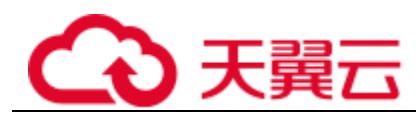

### 图4-3 查看主机 NTP 同步状态指标

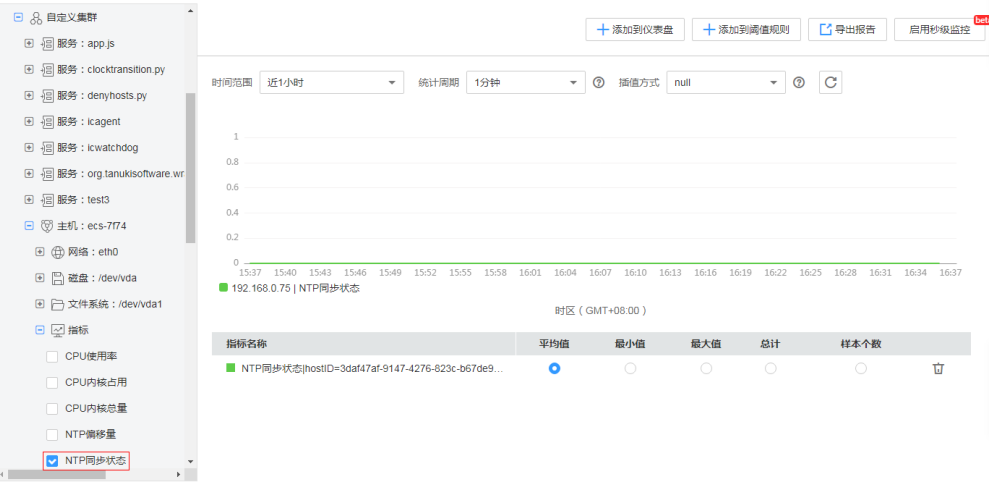

⚫ 可能原因四:资源被删除或被停止

修复建议:

− 在 ECS 界面检查主机是否已被重启、关机或删除,如下图。

## 图4-4 检查主机是否已被重启、关机或删除

| 云主机控制台                                    |                            | 弹性云主机 ② millimianismillast, allinosucrustrianos, 76229/218 |         |                  |                                                                       |                      |      |            |                   |                                                                     | $m$ and $m$           |
|-------------------------------------------|----------------------------|------------------------------------------------------------|---------|------------------|-----------------------------------------------------------------------|----------------------|------|------------|-------------------|---------------------------------------------------------------------|-----------------------|
| 15.78                                     |                            | 如果亚生机一种式重要常好的能产生效、建议实施常用重要加中开启一种重要常转动能。 如平配界 如何实施加尔?       |         |                  |                                                                       |                      |      |            |                   |                                                                     |                       |
| 御性云440                                    |                            | me -<br>no. at smen                                        |         |                  |                                                                       |                      | 所有项目 | v Medifite | $-88$<br>$\tau$ . |                                                                     | $Q$ 6332 $V$ $C$ $C$  |
| 物質式開発                                     |                            | <b>BAKID</b>                                               | 开程的区    | ster.            | 10082010                                                              | <b>IPERSE</b>        |      | 计修图式       | 企业项目              | 48.8                                                                | jun:                  |
| 云驿盘<br>96.06.02.02                        | $\ddot{\phantom{1}}$       | e<br>are mix<br>56/50(6 e70) 4dad a5da-5744385czebr        | 项用区1    | $Q$ <i>SHO</i>   | deCPUs   B-GHI   s3.xlarge.2<br>Ubustul 6 E4 6402                     | <b>COLLECTION</b>    | 項    | 解期付属       | delaidt           | $\sim$                                                              | 以経世史 (一世長々            |
| <b>Zeite verze</b>                        | ۶.                         |                                                            | 32/80C1 | $\mathbf{u}$ and | 2vCPUs   8 Gift   chilarge.4<br>CCE images, CentOS-Node-CCE21.11.1.8. | <b>CONTRACTOR</b>    |      | 解期计算       | detail            | CCE-Classe-ID+ a2                                                   | 化细胞间解酶<br><b>JERS</b> |
| <b>HEW31</b><br>云王机树                      |                            | <b>BECAUSE AND</b>                                         | 可用区1    | ■ 三十             | 2xCPUs ) 4 GiB   s3 large 2<br>CentOS7.6 64/2                         | m P<br>Live Colorado |      | 採用け表       | default           | $\sim$                                                              | <b>Section</b><br>■田川 |
| <b><i><u>Renam</u></i></b><br>云带盘整合       | $\overline{a}$<br>$\sigma$ | <b>TELEVISION</b><br><b>STEP</b>                           | 花期区1    | 第 三              | 2xCPUs   4 GiB   x3.large.2<br>CardOST/L-5462                         | ×                    | u-   | 採用计算       | $_{\rm default}$  | $\sim$                                                              | <b>MRES</b><br>交更印版   |
| 建压力收归能                                    | $\theta$                   | <b>STATE</b>                                               | 尾南区1    | <b>B</b> BRI     | 2xCPUs   4 Gill   s6/large 2<br>Carroll 57.6 6402                     |                      | m    | 拉斯计师       | default           | $\frac{1}{2} \left( \frac{1}{2} \right) \left( \frac{1}{2} \right)$ | 社会実際<br>min           |
| <b>SALE</b><br>0916-12 PR/F<br><b>CHH</b> | ×<br>s.                    |                                                            | 尾馬区1    | $-1 - 1$         | 4xCPUs ( 6 GiB ) 56 starge 2<br>Cent057.6 64t2                        | <b>Contract</b>      | ×    | 加架计器       | default           | $\sim$                                                              | 98歳/宮保/宮付→<br>网络设置    |

− 在 CCE 界面检查服务是否已被停止或删除, 如下图。

### 图4-5 检查服务是否已被停止或删除

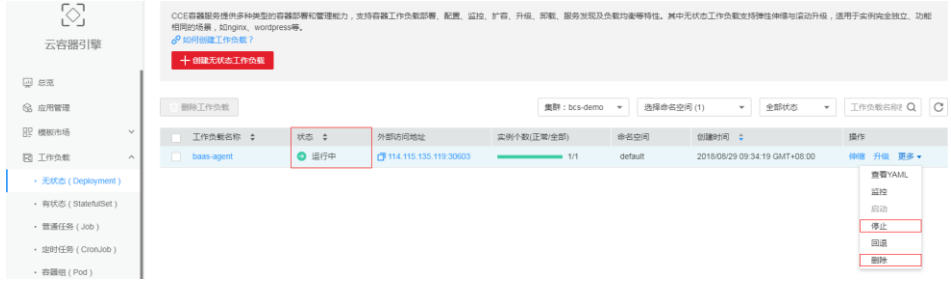

<span id="page-127-0"></span>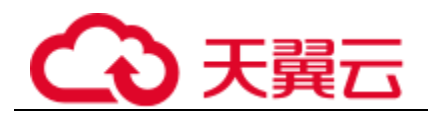

− 通过应用发现功能发现的应用,当应用规则被停止或删除时,应用也会同时 被停止或删除,请在 AOM 的应用发现界面查看应用发现规则, [如图](#page-127-0) [5](#page-127-0) 所 示。

图4-6 检查应用发现规则是否已被停止或删除

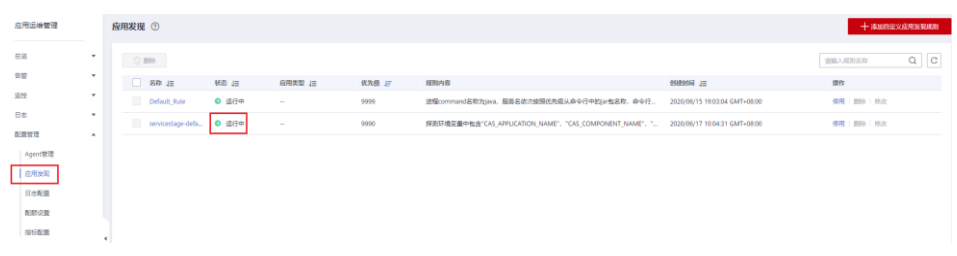

# <span id="page-127-1"></span>4.3.2 如何设置全屏模式在线时长?

为保障客户信息的安全性,AOM 提供了在线超时退出机制,即:登录控制台后,打开 任意一个界面,如果在 1 小时内无任何操作, 则会自动退出到登录界面。

当在使用 AOM 的全屏模式进行监控时,全屏模式会随着用户帐号的退出而退出,无 法实时进行监控。为满足您的多样化需求,AOM 支持您自定义全屏模式在线时长。

### 注意事项

- 为提高安全性,请在不需要使用全屏模式进行监控时,及时退出全屏模式。
- ⚫ 全屏模式在线时长与是否操作无关,只要满足已设时长,则退出到登录界面。
- ⚫ 全屏模式在线时长以最后一次设置为准。 例如,打开了多个页签在多个显示屏下进行全屏监控,则在线时长以最后一次设 置为准。 再如, 在"运维概览"界面和"仪表盘"界面均设置了在线时长, 则以最后一次 设置为准。
- ⚫ 全屏模式在线时长优先级高于系统在线超时退出机制。

例如, 登录控制台后, 打开了 AOM 全屏界面并设置在线时长为 2 小时, 同时打 开了 AOM 全屏界面外的其他任意界面,则对于其他任意界面该设置也同时生 效, 即 2 小时后自动退出到登录界面。

⚫ 当所有全屏界面都退出后,则恢复系统在线超时退出机制。 例如, 登录控制台后, 打开了多个 AOM 全屏界面并设置在线时长为 2 小时, 同 时打开了 AOM 全屏界面外的其他任意界面, 当退出所有 AOM 全屏界面后, 对于 任意界面,在 1 小时内无任何操作,会自动退出到登录界面。

### 设置仪表盘全屏模式在线时长

步骤 1 登录 AOM 控制台, 在左侧导航栏中选择"总览 > 仪表盘"。

步骤 2 单击"仪表盘"界面右上角的 | | ,在弹出的对话框中设置全屏模式在线时长。

自定义在线时长: 默认在线时长为 1 小时,您可在文本框中输入 1~24 小时。

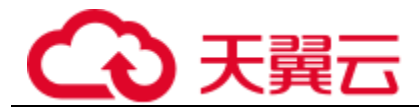

例如,在文本框中输入 2, 则 2 小时后自动退出到登录界面。

保持在线:表示不限制,即全屏界面永远不会自动退出到登录界面,可持续在全 屏模式下进行监控。

步骤 3 单击"确认",进入仪表盘全屏模式。

**----**结束

# 4.3.3 如何获取 AK/SK?

每个用户最多可创建 2 个访问密钥(AK/SK),且一旦生成永久有效。

- AK (Access Key ID): 访问密钥 ID, 是与私有访问密钥关联的唯一标识符。访问 密钥 ID 和私有访问密钥一起使用,对请求进行加密签名。
- SK (Secret Access Key): 与访问密钥 ID 结合使用的密钥, 对请求进行加密签名, 可标识发送方,并防止请求被修改。

## 操作步骤

- 1. 登录控制台,将鼠标移动到右上方的用户名称,并在下拉列表中选择"我的凭 证"。
- 2. 在"我的凭证"页面中选择"访问密钥"页签。
- 3. 在列表上方单击"新增访问密钥",输入验证码或密码。
- 4. 单击"确定",生成并下载 AK/SK。 创建访问密钥成功后,您可以在访问密钥列表中查看访问密钥 ID (AK), 在下载 的.csv 文件中查看秘密访问密钥(SK)。

### □说明

- 请及时下载保存,弹窗关闭后将无法再次获取该密钥信息,但您可重新创建新的密钥。
- 当您下载访问密钥后,可以在浏览器页面左下角打开格式为.csv 的访问密钥文件,或在浏览 器"下载内容"中打开。
- 为了帐号安全性,建议您妥善保管并定期修改访问密钥,修改访问密钥的方法为删除旧访问 密钥,然后重新生成。

# 4.3.4 如何查询服务不可用时间?

您可以进入 AOM 的容器监控页面,在工作负载的监控视图里查看服务在各个时间的 状态值,0代表正常, 非 0 代表异常。

# 4.3.5 AOM 告警规则状态为什么显示"数据不足"?

AOM 告警规则中,资源项有时会出现数据不足的情况,如下图所示。

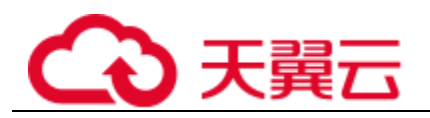

图4-7 查看规则状态

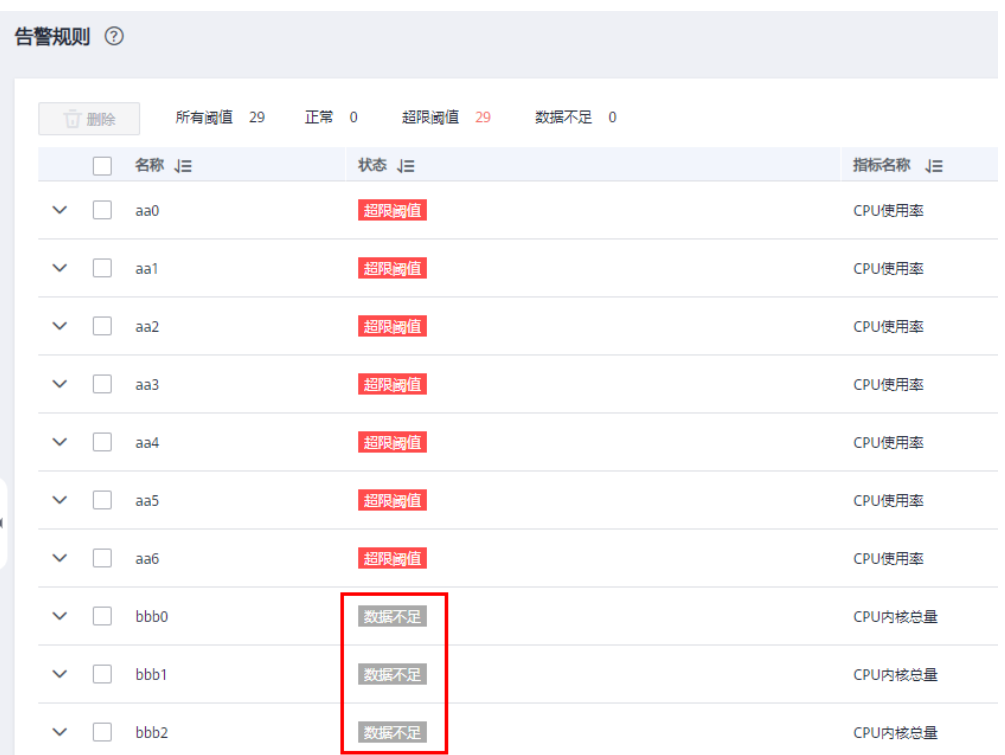

可能的原因如下:

- 1. 数据上报延迟过大(曲线图最新数据上报时间和当前时间的时间差大于一个周 期,阈值上报周期设定中可选 1 分钟和 5 分钟),上报周期内获取不到数据会报 数据不足。
- 2. 指标删除或指标所在的宿主已不存在,而阈值规则仍在,此时会报数据不足。

# 4.3.6 正常状态的工作负载, AOM 界面显示异常是什么原因?

在 AOM 页面看到工作负载的状态显示异常,但是实际上在 CCE 页面看工作负载是正 常的。

#### 图4-8 查看工作负载状态

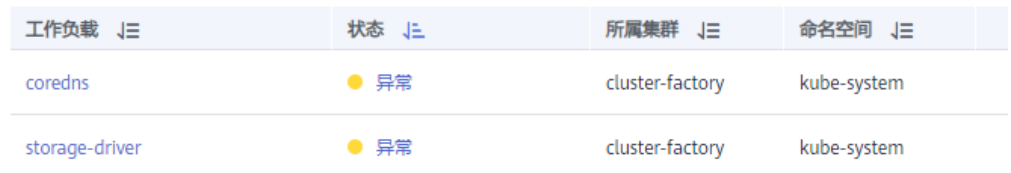

#### 可能的原因如下:

1. ICAgent 的版本过低。

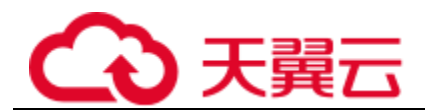

ICAgent 当前需要用户主动升级的,但是过旧的 ICAgent 版本可能存在状态上报延 迟导致显示异常的问题。

遇到工作负载状态显示不对的情况,首先在 Agent 管理页面查看 ICAgent 的版本 是不是最新的。

#### 图4-9 查看 ICAgent 的版本

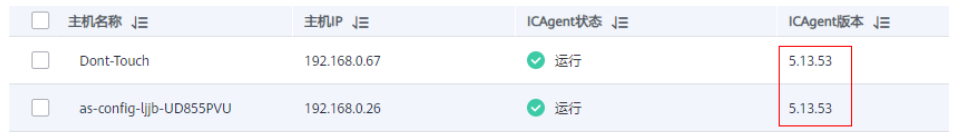

2. 节点的时间与实际不同步。

如果节点时间与实际时间相差过大,会导致 ICAgent 指标上报延迟,从而导致状 态判断出现问题。

遇到工作负载状态显示不对的问题,需要排查节点的时间与当前时间相比是否过 快或过慢,也可以通过在 AOM 页面查看 NTP 指标的偏移进行确认。

# 4.3.7 如何创建委托 apm\_admin\_trust?

## 创建委托

- 步骤 1 登录统一身份认证控制台。
- 步骤 2 在左侧导航栏,单击"委托",进入委托页面。
- 步骤 3 单击右上角"创建委托",进入创建委托页面。
- <span id="page-130-0"></span>步骤 4 参[考表](#page-130-0) 4[-5](#page-130-0) 设置创建委托的参数。

#### 表4-5 创建委托

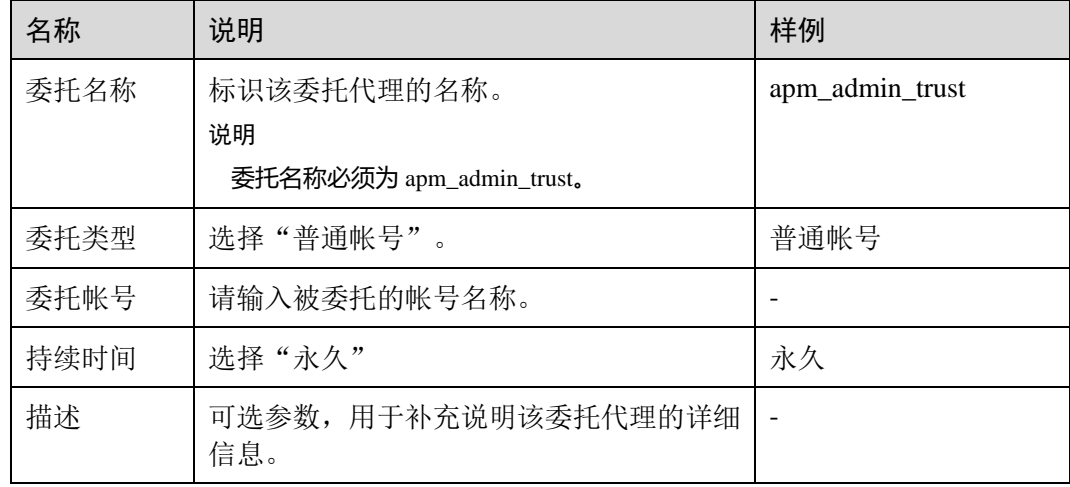

步骤 5 在"权限选择"区域,单击"配置权限"。

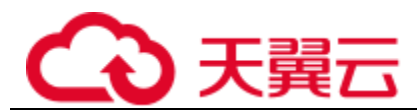

- 步骤 6 配置以下权限: DMS User(或 DMS UserAccess)、CCE Administrator、 CCI Administrator、ECS User(或 ECS CommonOperations), 并在"项目[所属区域]"选定 生效区域。
- 步骤 7 单击"确定",委托关系创建成功。

**----**结束

# 4.3.8 如何处理界面"ICAgent 状态"为"离线"的问题

ICAgent 安装完成后,界面"ICAgent 状态"为"离线"。

图4-10 界面"ICAgent 状态"为"离线"

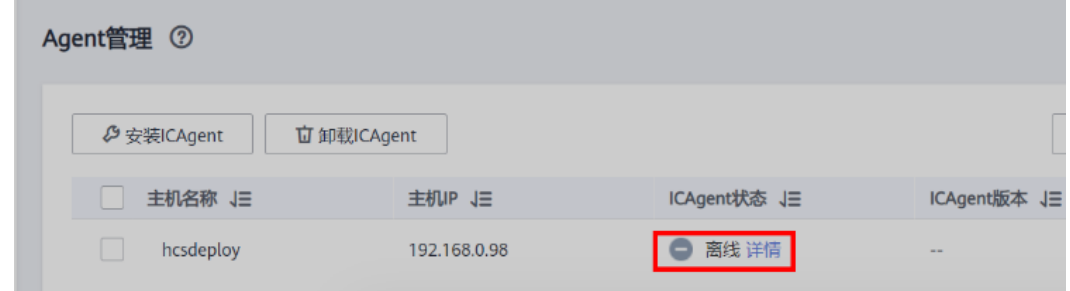

### 问题分析

- ⚫ 原因:AK/SK 配置不正确或 30200、30201 端口未连通。
- 影响: ICAgent 无法正常使用。

### 解决办法

- 步骤 1 以 root 用户登录安装 ICAgent 的服务器。
- 步骤 2 执行以下命令,检查 AK/SK 配置是否正确。

cat /var/ICAgent/oss.icAgent.trace | grep proxyworkflow.go

- 若无回显信息, 则说明 AK/SK 配置错误 => 执行 [步骤](#page-131-0) [3](#page-131-0)
- 若有回显信息, 则说明 AK/SK 配置正确 => 执[行步骤](#page-131-1) [4](#page-131-1)
- <span id="page-131-0"></span>步骤 3 配置 AK/SK 后,重新安装 ICAgent。如果仍未安装成功,请执[行步骤](#page-131-1) [4](#page-131-1)。
- <span id="page-131-1"></span>步骤 4 查询端口连通性。
	- 1. 执行以下命令,获取 ACCESS 的 IP 地址。

cat /opt/oss/servicemgr/ICAgent/envs/ICProbeAgent.properties | grep ACCESS\_IP

2. 依次执行以下命令,检查 30200、30201 端口的连通性。 curl -k https://ACCESS\_IP:*30200*

curl -k https://ACCESS\_IP:*30201*

若回显信息为"404",则说明端口连通性正常 => 请联系技术支持工程师。

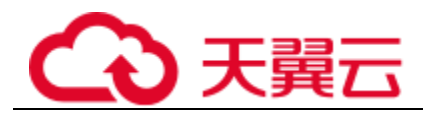

− 若回显信息不为"404",则说明端口未连通 => 请联系网络管理开放端口 后,重新安装 ICAgent。如果仍未安装成功,请联系技术支持工程师。

**----**结束

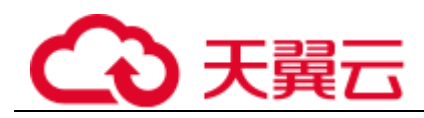

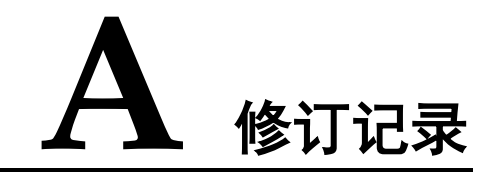

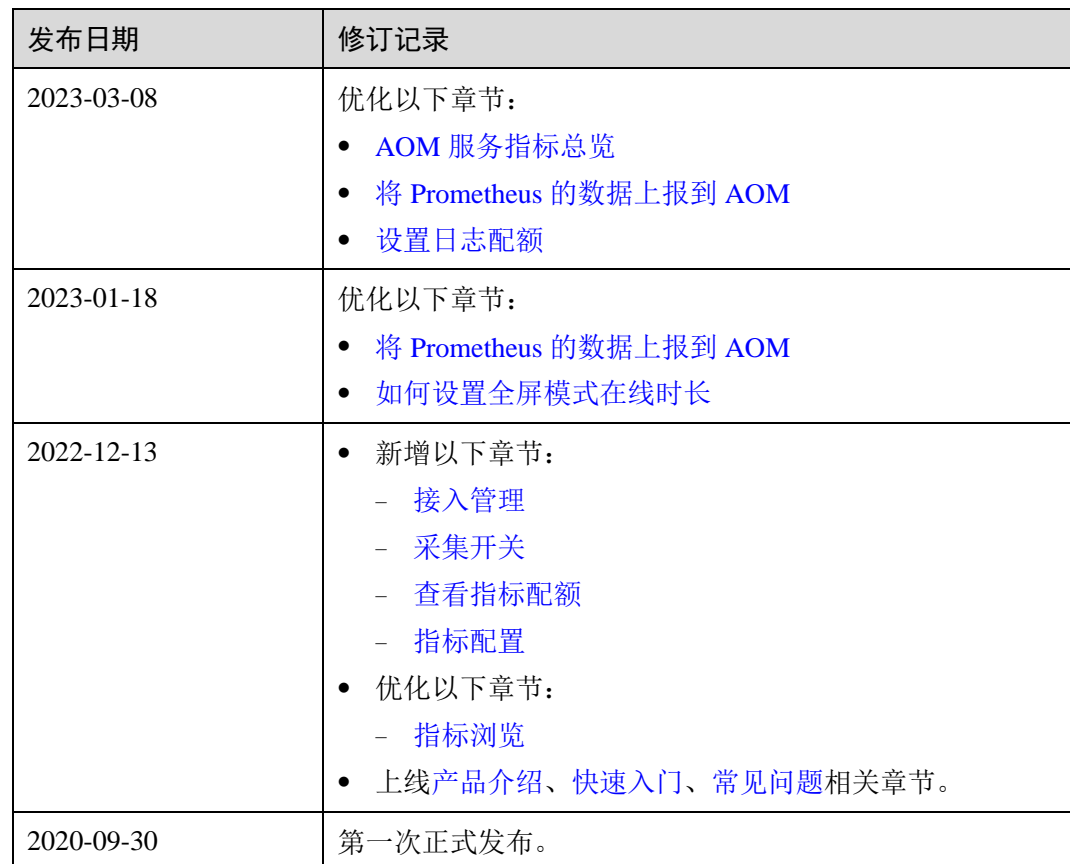

## 表A-1 修订记录